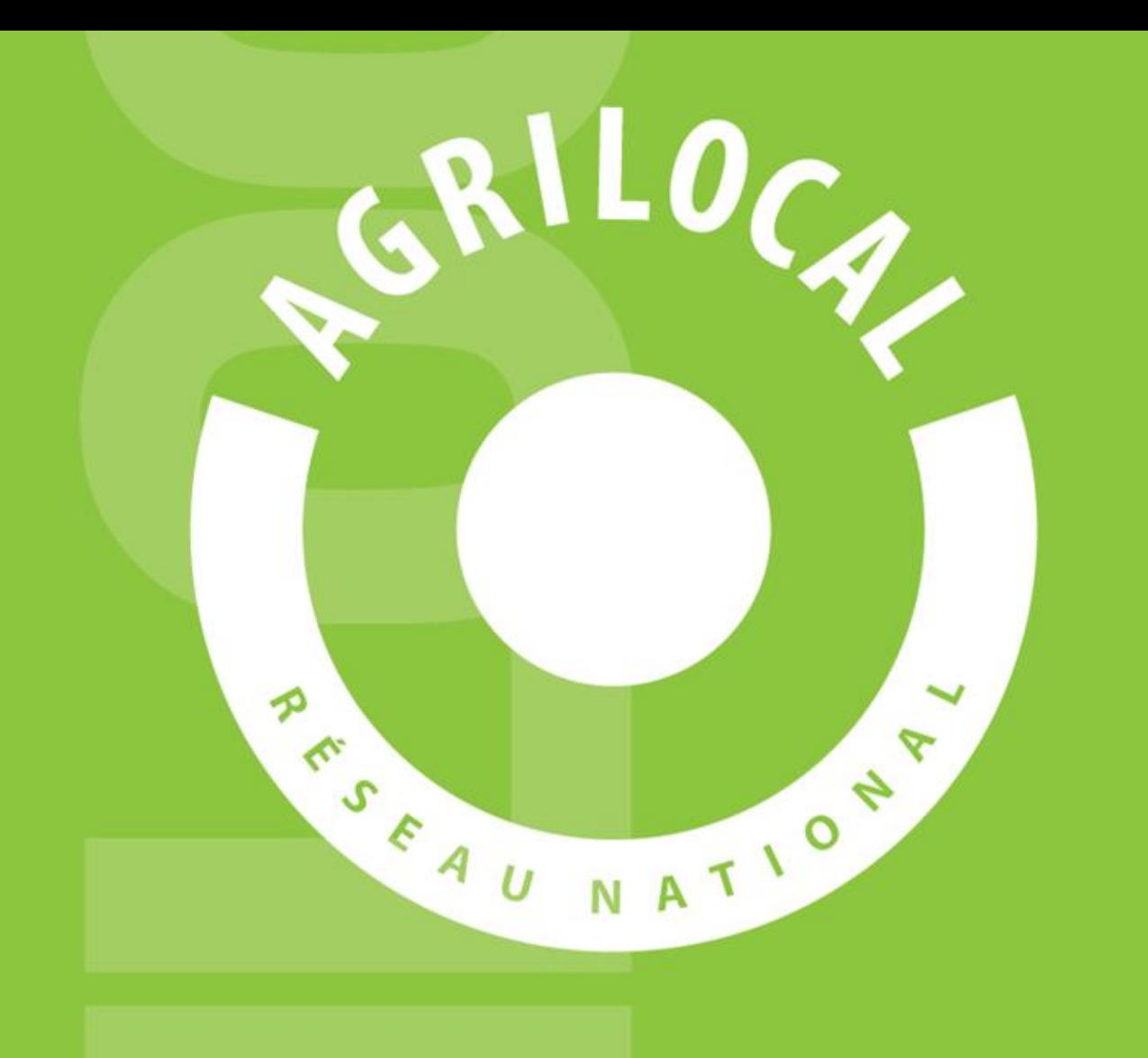

# GUIDE ACHETEUR

# **SOMMAIRE**

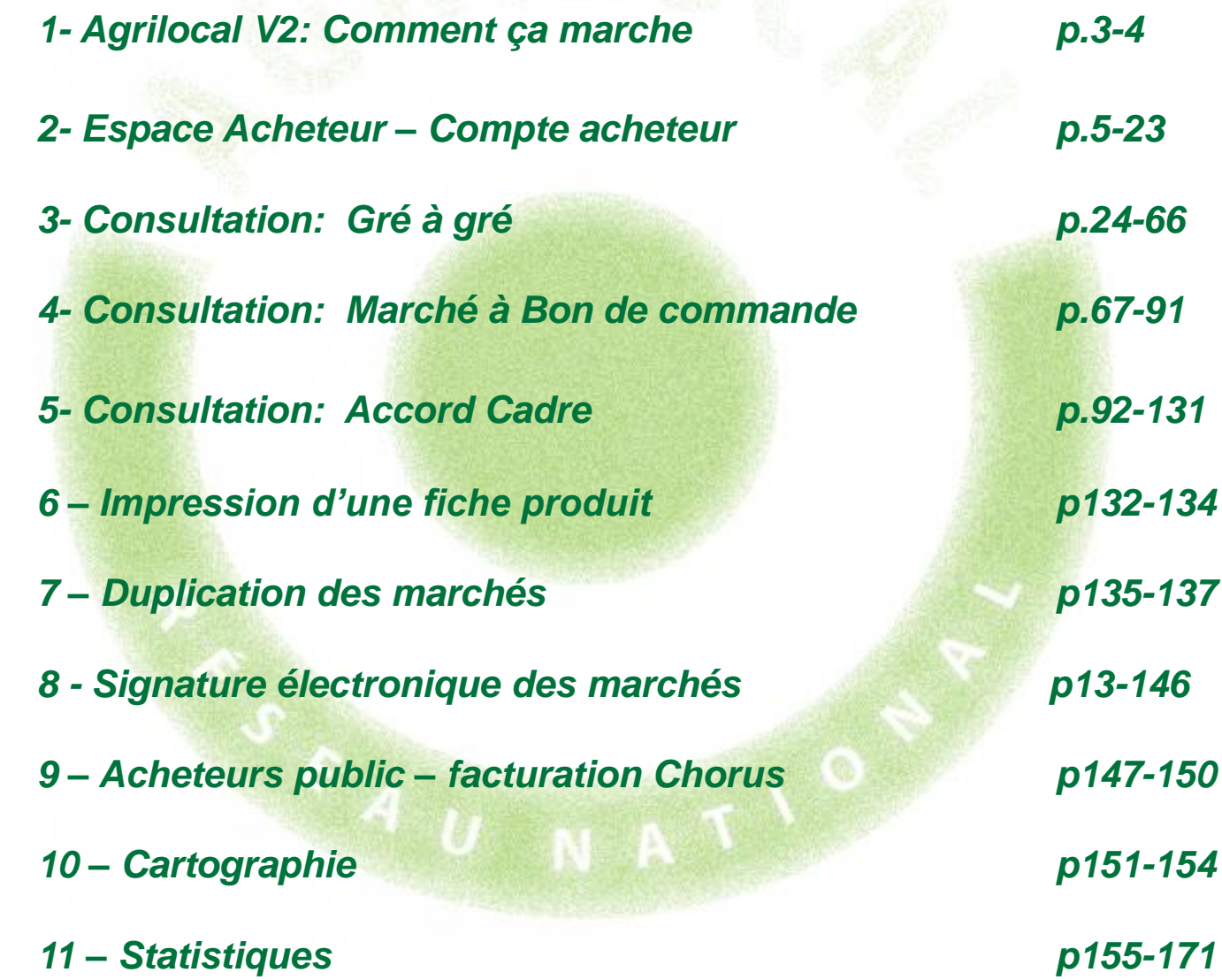

#### 1 **Agrilocal V2: Comment ça marche ?**

#### **Comment ça marche**

**Grâce à un module original de géolocalisation automatique, Agrilocal organise une liaison directe entre établissements publics (collèges, maisons de retraite, écoles, hôpitaux, communauté de communes etc.) et fournisseurs (Producteurs et Entreprises Locales) d'un même bassin de vie.**

**Plusieurs Modules de commande sont disponibles pour les acheteurs :**

#### ❑ **Gré à Gré** *Commande ponctuelle*

#### ❑ **Marché à Bon de Commande**

*Commande sur une période de temps définie avec émission de bons de commande sans remise en concurrence (Période, volume et prix fixe)*

#### ❑ **Accord Cadre**

Commande sur une période de temps définie, avec une remise en concurrence régulière *de fournisseurs présélectionnés*

### **Les utilisateurs**

#### **Les Acheteurs:**

#### •*Acheteurs Publics*

Concerne les acheteurs de la restauration collective publique localisés dans le département :

- **Collèges**
- -Maisons de retraite
- -Lycées agricoles
- -Services à la personne
- -Cantines scolaires (Communautés de communes, communes, associations) -Etc.

#### •*Restaurants Privés*

Concerne la commande privée des établissements du secteur touristique qui sont déjà engagés dans des démarches de qualité du type Logis de France, Maître Restaurateur, Tourisme et Terroir, Fait maison, etc.

- -Hôtels
- -Restaurants
- -Villages vacances

#### **Les Fournisseurs:**

#### •*Producteurs*:

Concerne tous les producteurs agricoles géolocalisés dans la base de données gérée par le **Département** 

#### •*Artisans :*

Artisans bouchers et boulangers… en mesure de présenter une garantie au niveau de la traçabilité des produits

#### •*Entreprises Locales:*

Agrilocal est ouvert aux Entreprises du département en mesure de présenter une garantie au niveau de la traçabilité des produits.

Parmi ces entreprises, on compte notamment les coopératives, grossistes et autres entreprises agroalimentaires.

#### •*Autres:*

Concerne tous les établissements non inscrits dans une des 3 catégories précédentes ou en attente de catégorisation.

#### **Espace Acheteur**

#### **La page d'accueil**

#### **La Page d'accueil concerne tous les utilisateurs (fournisseurs, acheteurs)**

**ACHETEURS** 

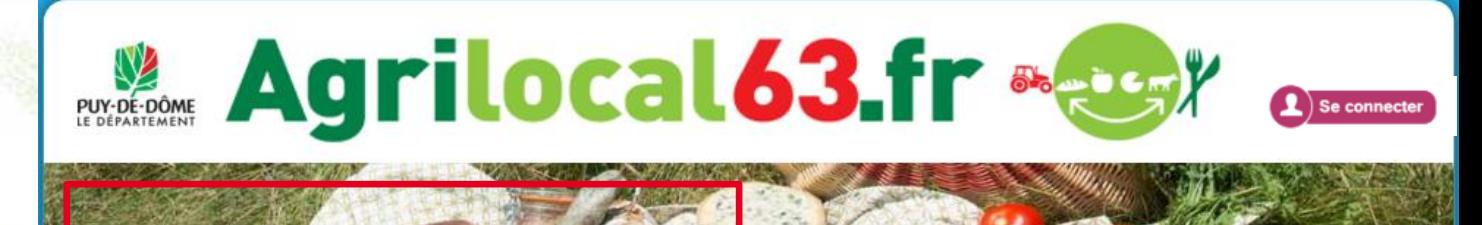

#### Disponibles en libre accès sur cette page:

•*L'accueil* : met en avant les derniers points d'actualité •*Acheteurs / fournisseurs* : est un espace d'informations générales pour ces 2 types d'utilisateurs •*La démarche Agrilocal*: apporte des informations sur le fonctionnement de la plateforme, la démarche nationale et la politique du département •*Actualités:* recueil de toutes les actus du site •*Avis de publicité* : liste des consultations en cours sur Agrilocal

#### **Accueil**

**ACCUEIL** 

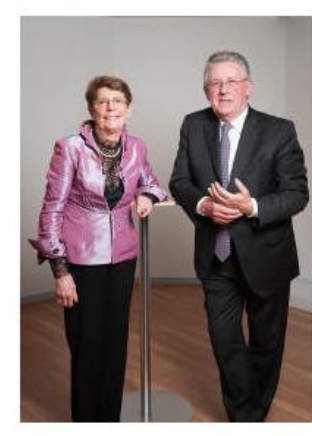

Jean-Yves GOUTTEBEL Président du Conseil départemental Vice-Président de l'Assemblée des Départements de France

Convaincu du rôle économique essentiel que représente l'activité agricole sur son territoire. le Conseil général du Puy-de-Dôme se donne les moyens de favoriser les achats de proximité et de développer les productions agricoles locales.

**LADEM** 

**RCHE AGRII OCAL** 

**ACTUALITÉS** 

**AVIS DE PUBLICITÉ** 

Un soutien direct aux agriculteurs et entreprises (artisans, coopératives, etc.) du Puy-de-Dôme, des repas de qualité, une traçabilité des produits et une commande publique simplifiée : Agrilocal63, gratuit pour ses utilisateurs, est un vrai projet collectif et novateur qui mobilise les acteurs du territoire et qui permet de dynamiser tout un secteur économique et social de notre département.

Connectez-vous local I

**FOURNISSEURS** 

Madame Pierrette DAFFIX-RAY Vice-Présidente du Conseil départemental en charge des solidarités territoriales et du développement local

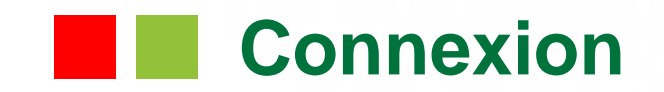

**La partie connexion pour l'ensemble des utilisateurs se situe en haut à droite de la page d'accueil**

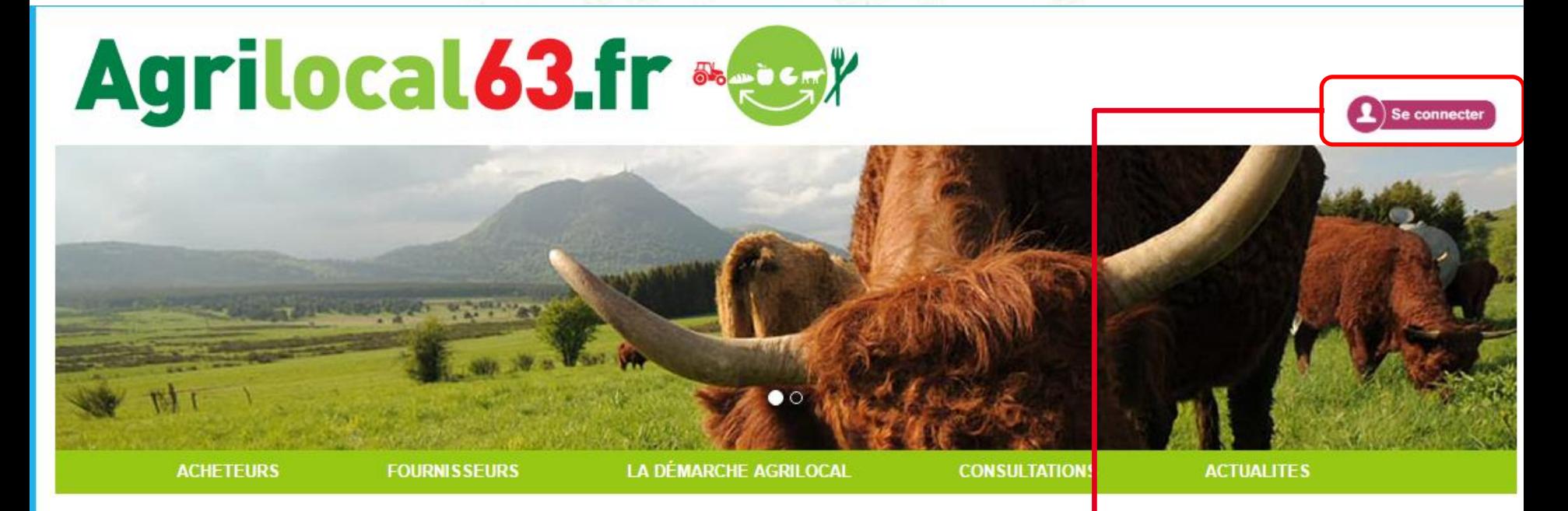

#### Accueil

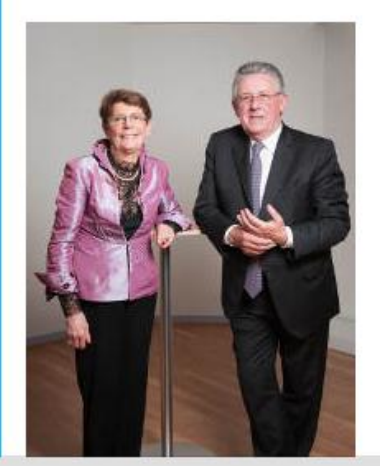

Convaincu du rôle économique essentiel que représente l'activité agricole sur son territoire, le Conseil général du Puy-de-Dôme

Un soutien direct aux agriculteur traçabilité des produits et une co et novateur qui mobilise les acte département.

se donne les moyens de favoris

Connectez-vous local I

**Cliquez pour vous rendre sur l'interface de connexion**

oper les productions agricoles bcales.

etc.) du Puy-de-Dôme, des repas de qualité, une 63 gratuit pour ses utilisateurs, est un vrai projet collectif

iser tout un secteur économique et social de notre

Jean-Wes GOUTTEBEL Président du Conseil départemental Vice-Président de l'Assemblée des Départements de France Madame Pierrette DAFFIX-RAY Vice-Présidente du Conseil départemental en charge des solidarités territoriales et du développement local

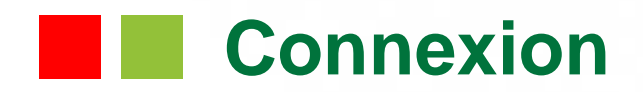

**La connexion sur Agrilocal V2 renvoie vers une interface de connexion qui permet la saisie des identifiants ou la création d'un compte.**

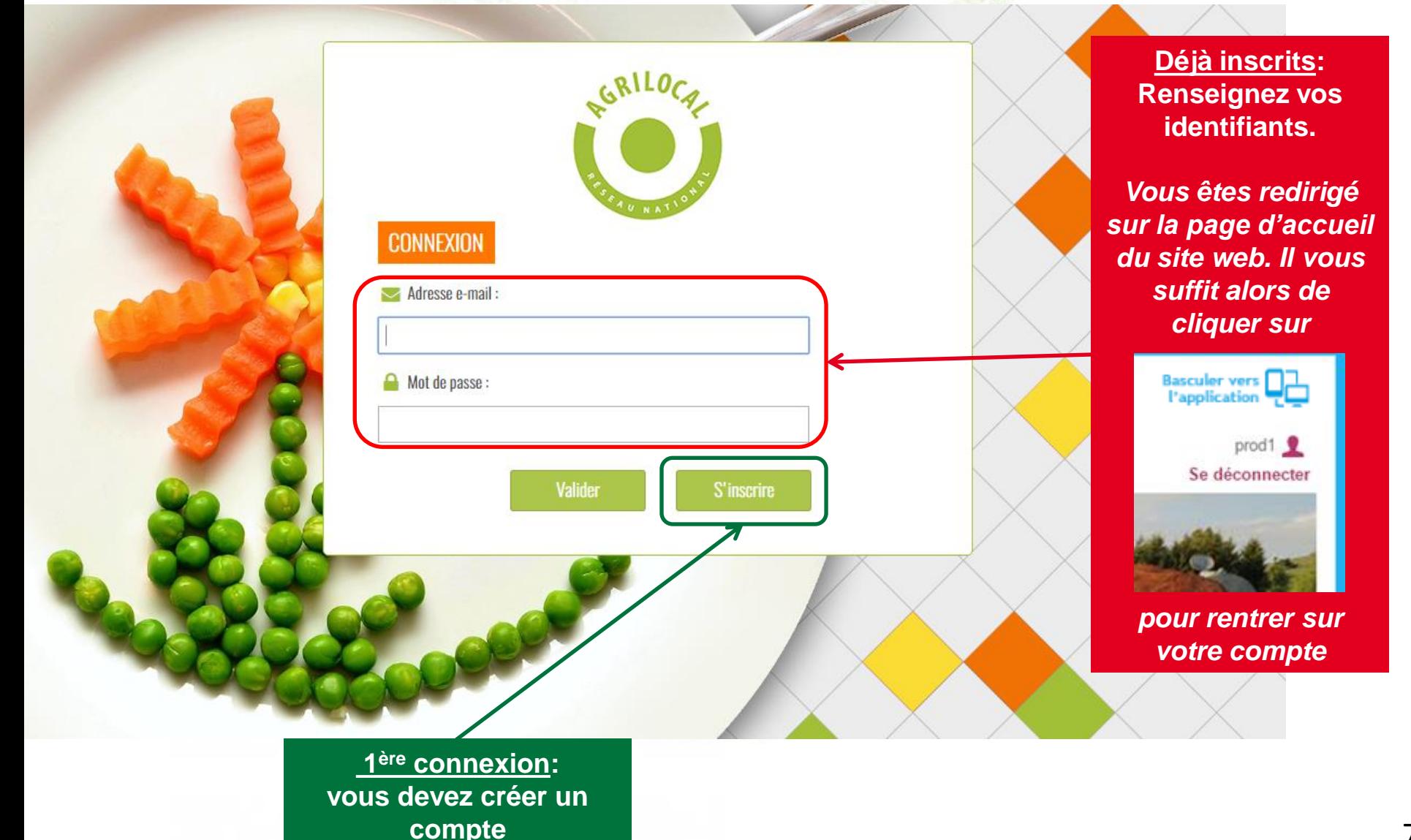

### **Connexion - Inscription**

**Le formulaire d'inscription vous permet de créer votre compte acheteur sur la base de votre numéro SIRET.**

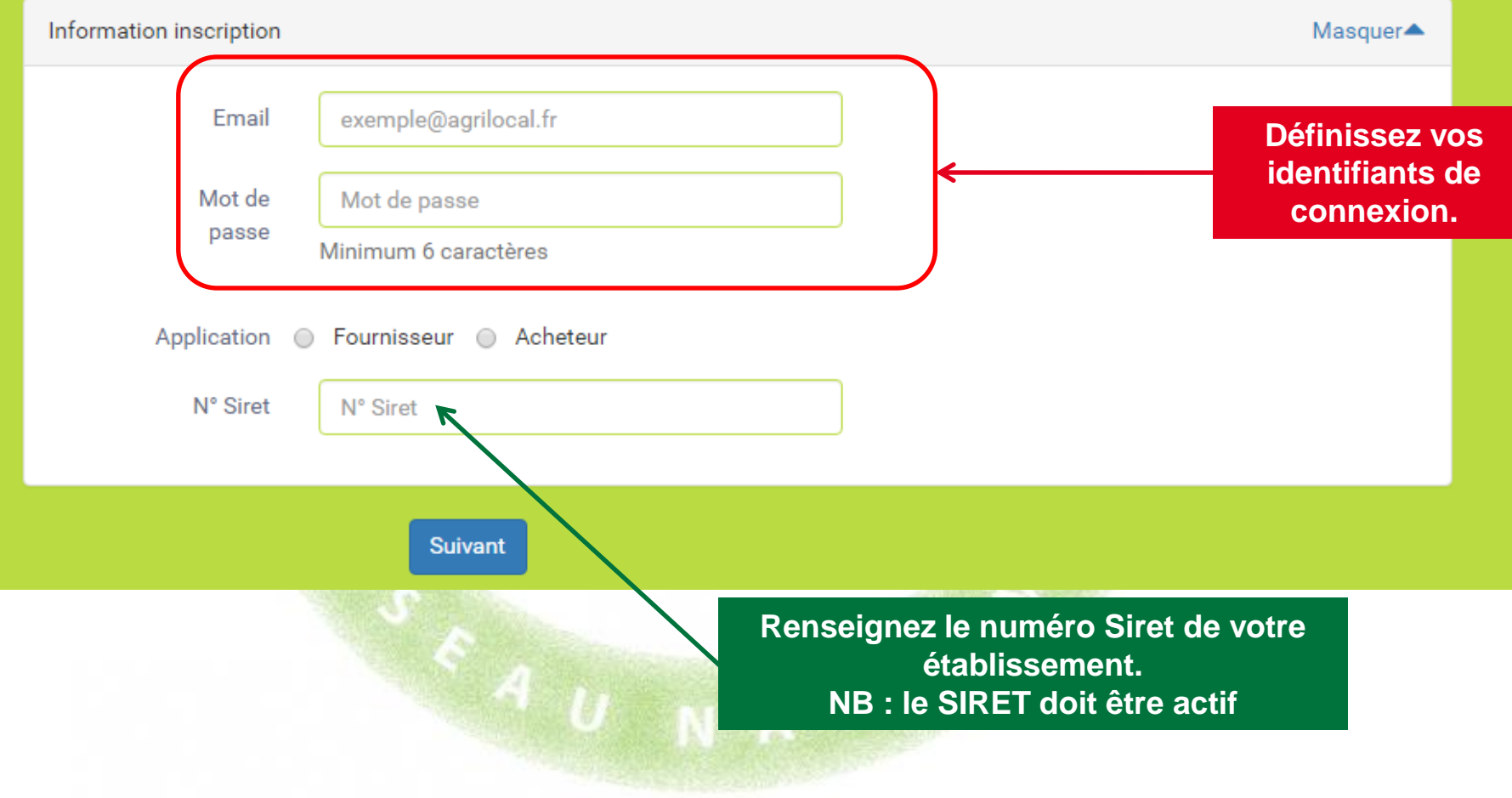

### **RConnexion - Inscription**

**1 - Le formulaire d'inscription vous permet de demander la création de votre compte acheteur Agrilocal.**

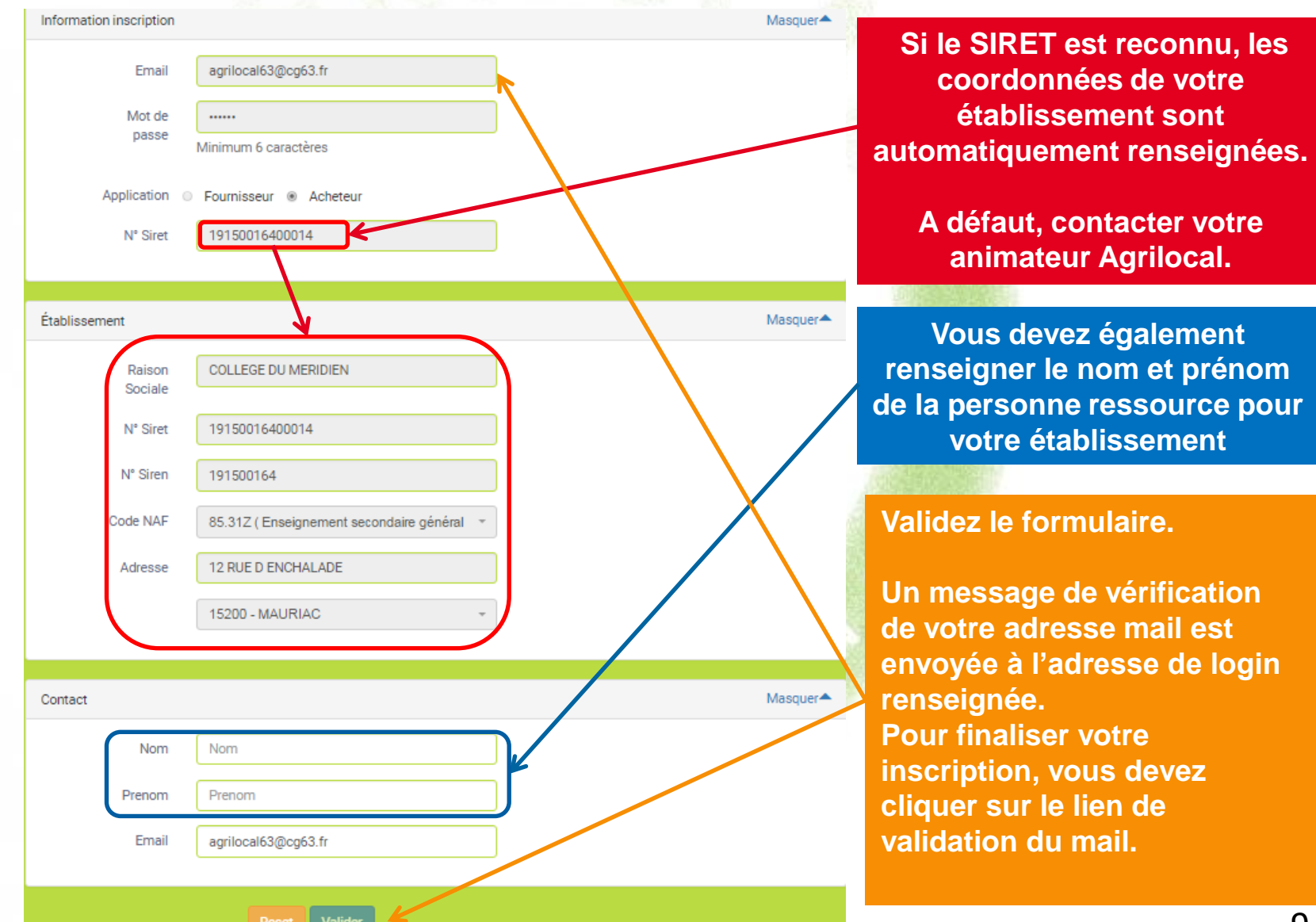

## **R** Connexion - Inscription

#### **2 – Validez votre demande**

From serveur@agrilocal.fr

Subject Agrilocal [26] - Vérification de votre adresse de connexion suite à votre demande d'inscription

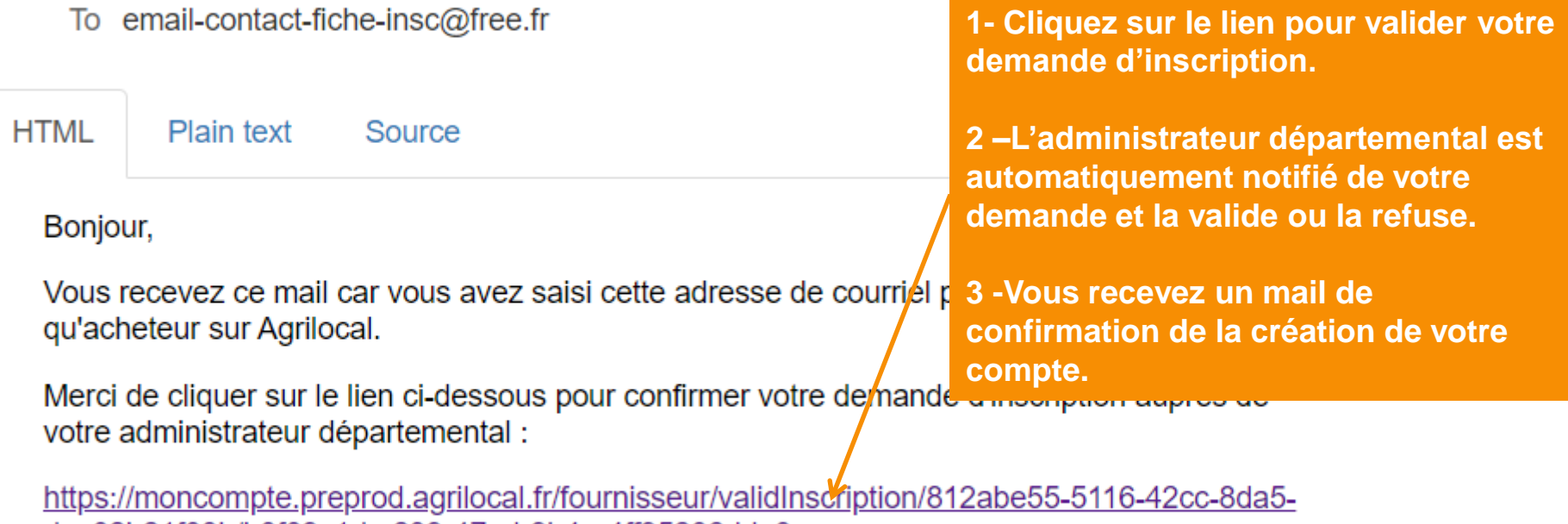

dce02b21f03b/b0f39c1d-c239-47ed-9b4e-4ff95206dda3

### **Interface d'administration acheteur**

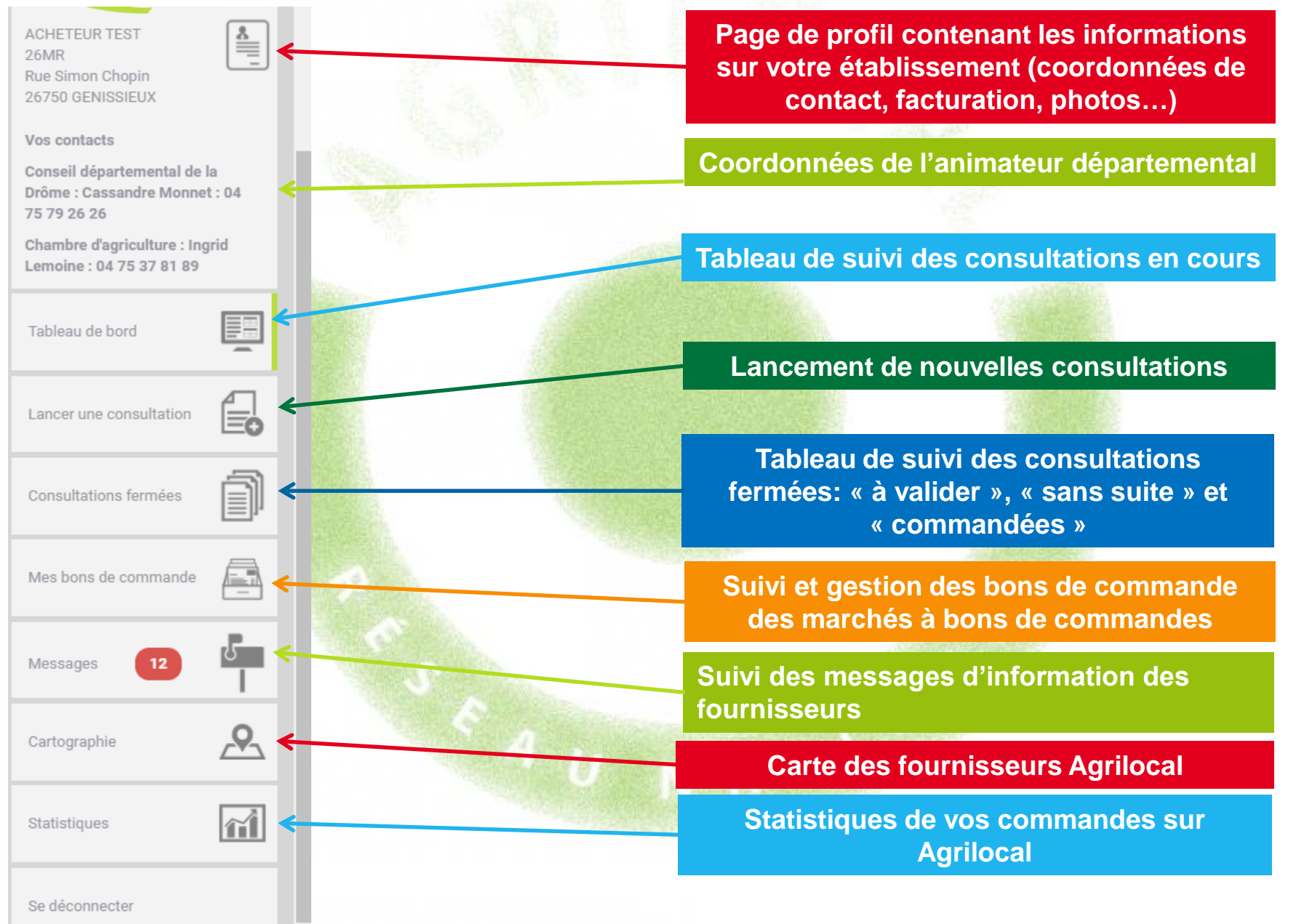

#### **Informations de connexion et de contact**

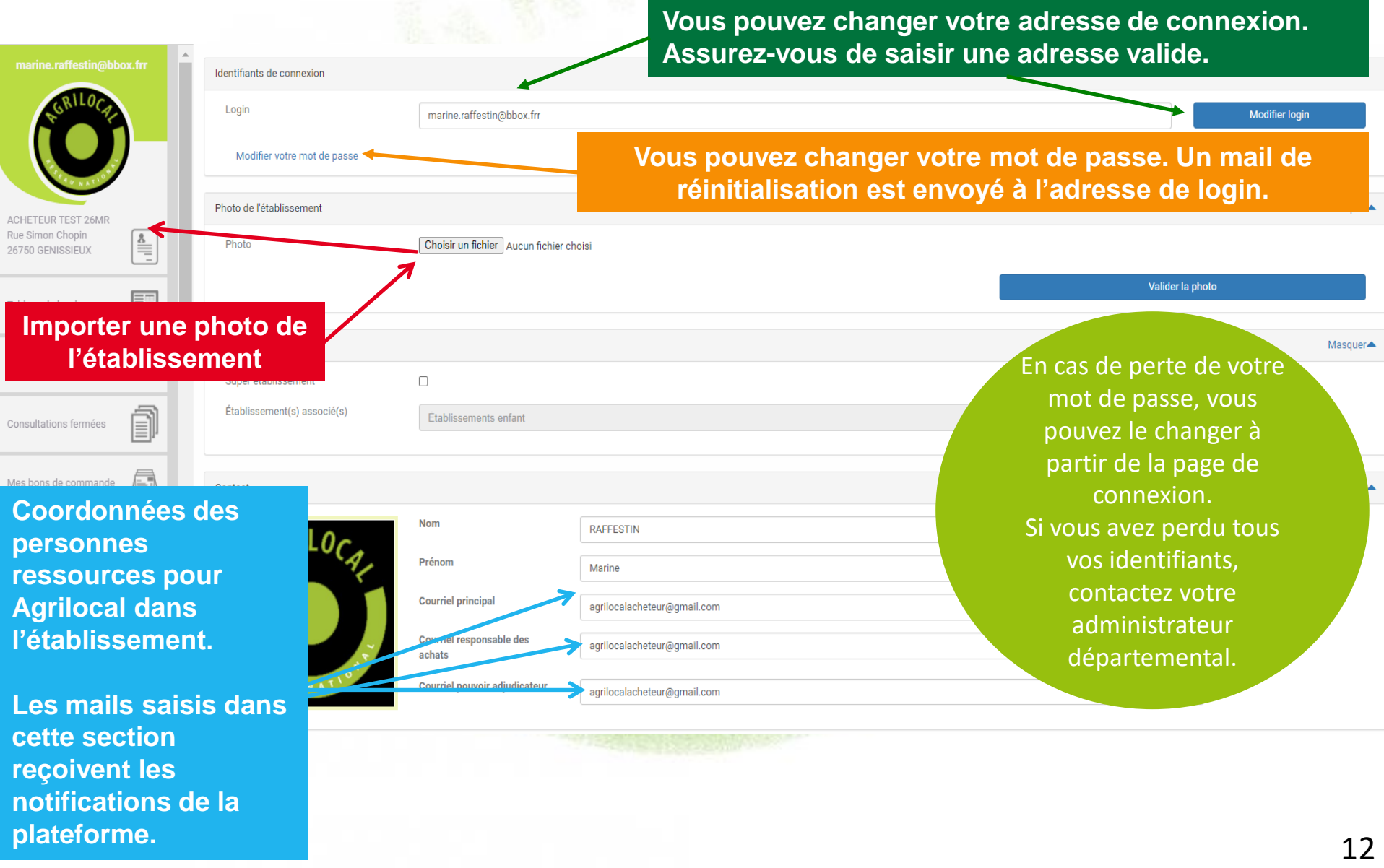

#### **Informations administratives**

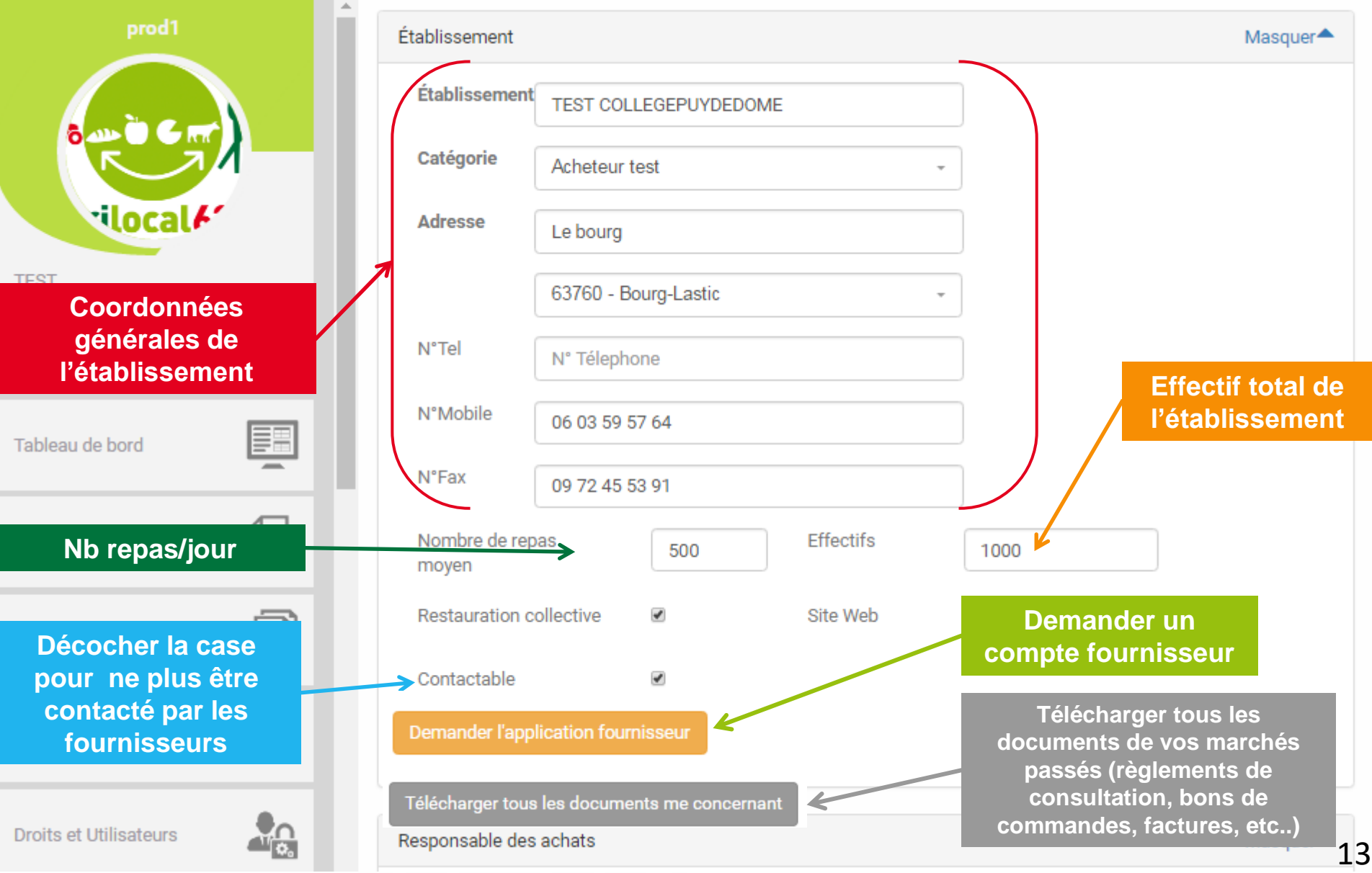

**Informations de marché – ces éléments sont repris dans les règlements de consultation**

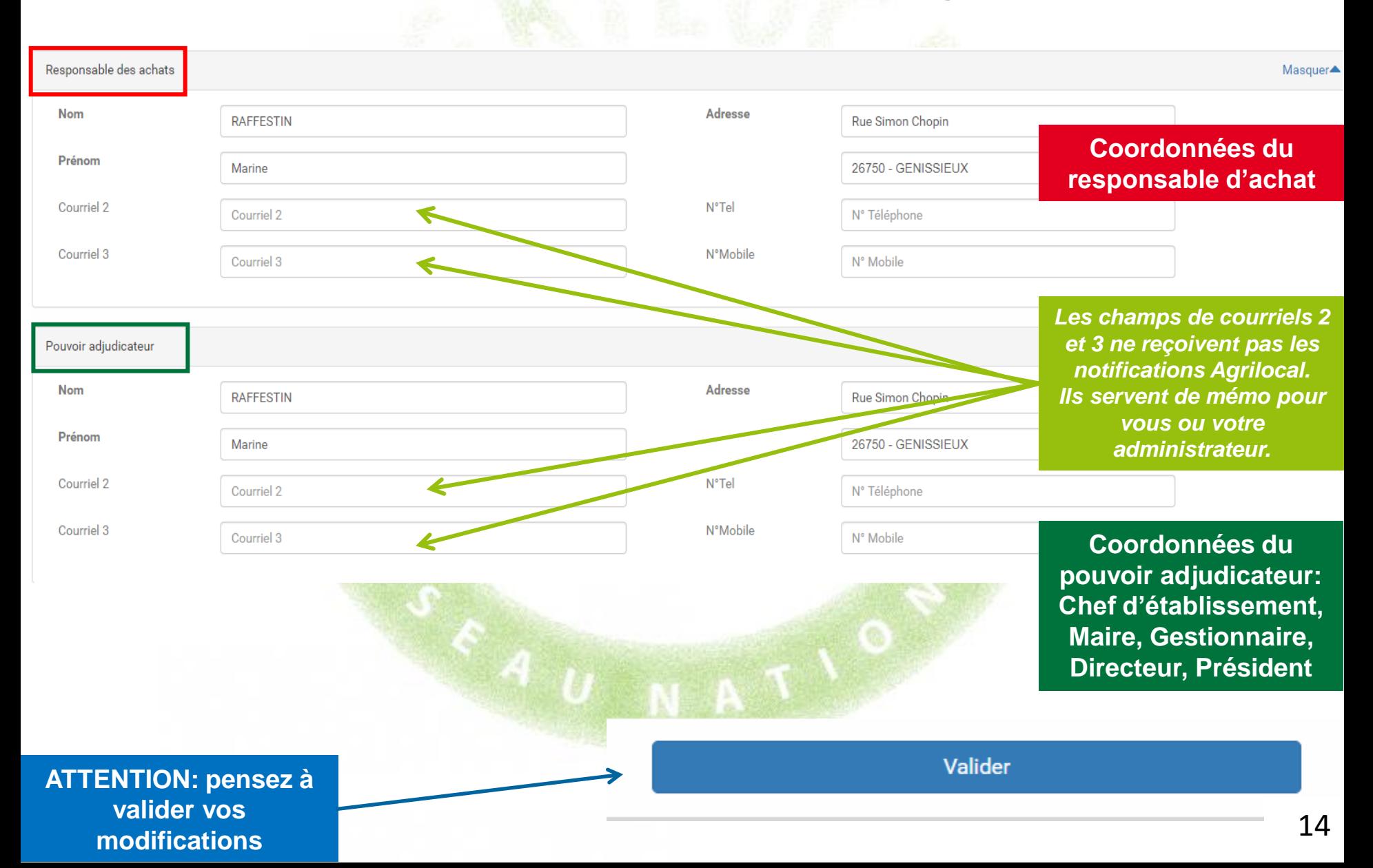

#### **Informations de facturation**

**Ces données sont reprises dans les factures élises par Agrilocal. Si la facture doit être adressée à un autre établissement que le vôtre, modifiez les informations de facturation dans cette section et n'oubliez pas de modifier le SIRET pour Chorus Pro (une alerte vous permet de vérifier que le SIRET est reconnu par Chorus)**

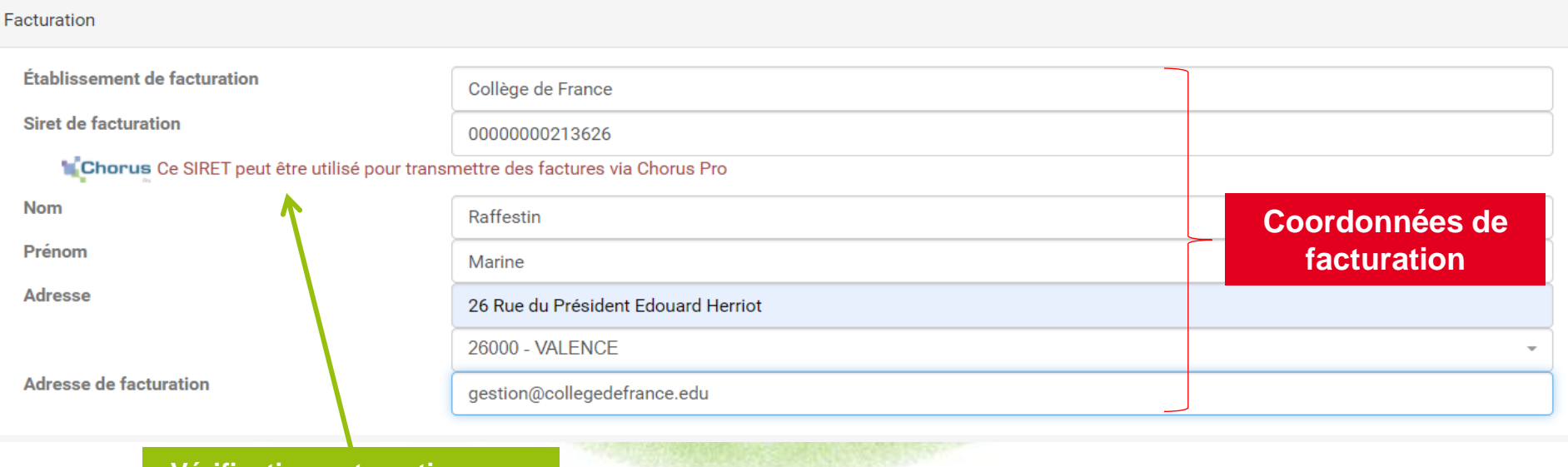

**Vérification automatique sur l'annuaire de Chorus Pro**

### **Gérer les consultations de plusieurs entités**

**Communes, EPCI, Armée, cuisines ….**

**Agrilocal permet de centraliser les passations de marché, les commandes, la facturation d'entités administratives distinctes par une entité unique.**

**Comment ça marche ?** 

**1 – Contactez votre animateur départemental pour la configuration de votre compte. Vous définissez avec lui les structures à rattacher à votre compte et les paramètres de facturation.**

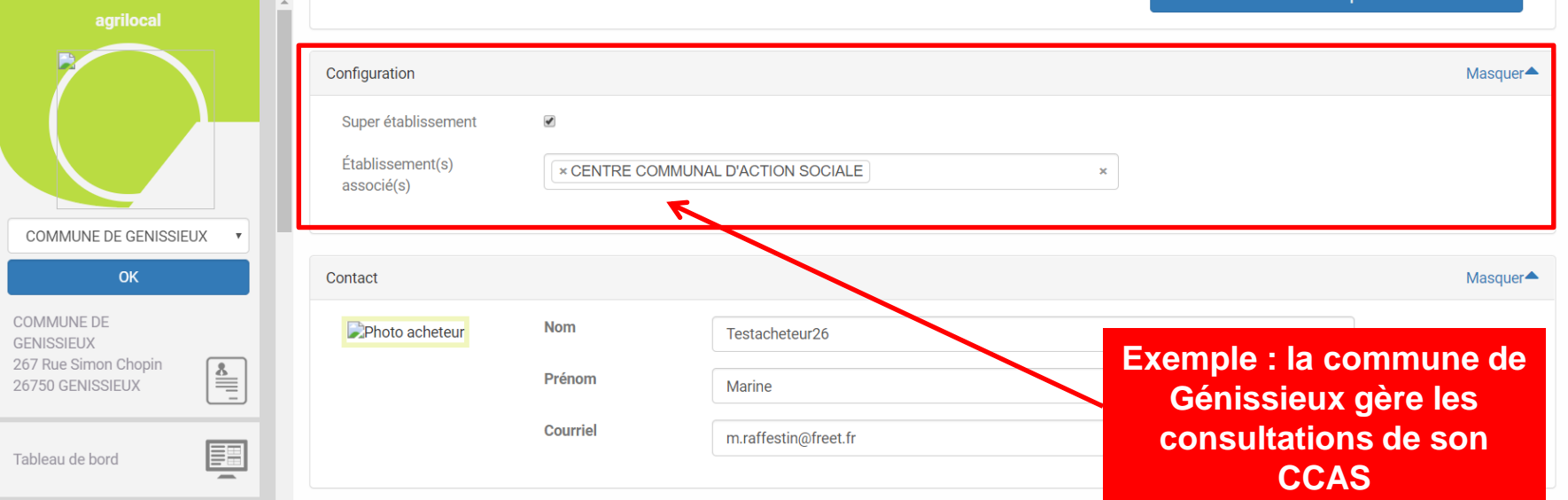

# **Gérer les consultations de plusieurs entités**

**Communes, EPCI**

**2 – Gestion de profil, passage des consultations, gestion des commandes**

**a) Consultation en votre nom propre**

**Lorsque vous vous connectez à Agrilocal, vous êtes connecté à votre compte personnel. Vous pouvez directement lancer une consultation en votre nom propre.**

**Pour modifier le profil ou passer une consultation au nom d'un des établissements qui vous sont associés, cliquez dans le menu déroulant en haut à gauche de votre espace d'administration et sélectionnez l'établissement qui doit réaliser la consultation.** 

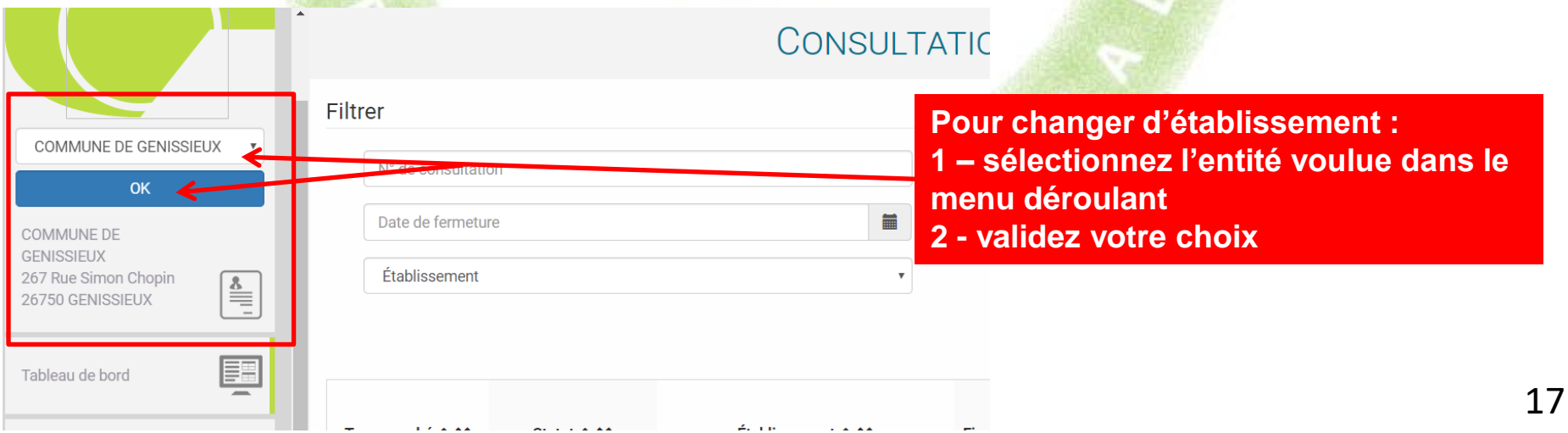

#### **Gérer les consultations de plusieurs entités**

**Communes, EPCI, Armée, cuisines ….**

- **2 – Passage des consultations, gestion des commandes**
	- **b) Consultations au nom d'une entité rattachée**

**Une fois l'entité sélectionnée, vous accédez à l'interface d'administration de celle-ci et pouvez réaliser les opérations à sa place.**

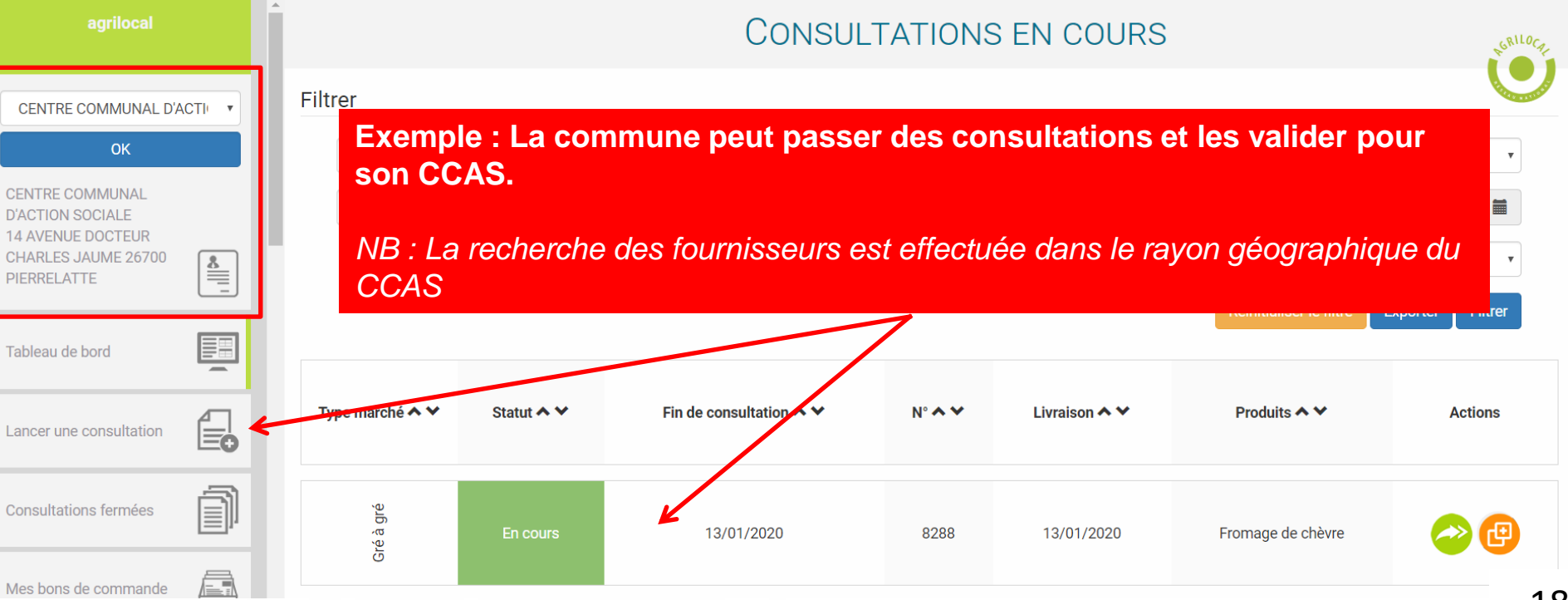

#### **Interfaçage avec des logiciels externes**

**Agrilocal vous offre la possibilité d'envoyer informatiquement vos données de commandes à des logiciels externes (gestion des stocks, comptabilité), via un webservice (API).** 

**Pour cela, un développement informatique léger pour récupérer les données est nécessaire de la part de l'éditeur du logiciel à raccorder. Pour tout information complémentaire, veuillez contacter votre animateur départemental qui mettra à votre disposition la documentation technique nécessaire.**

**Une fois l'interfaçage possible, cliquez sur la case à cocher et validez votre choix. Une clé de diffusion nécessaire à l'authentification est générée. Il vous faudra la communiquer à l'éditeur du logiciel.**

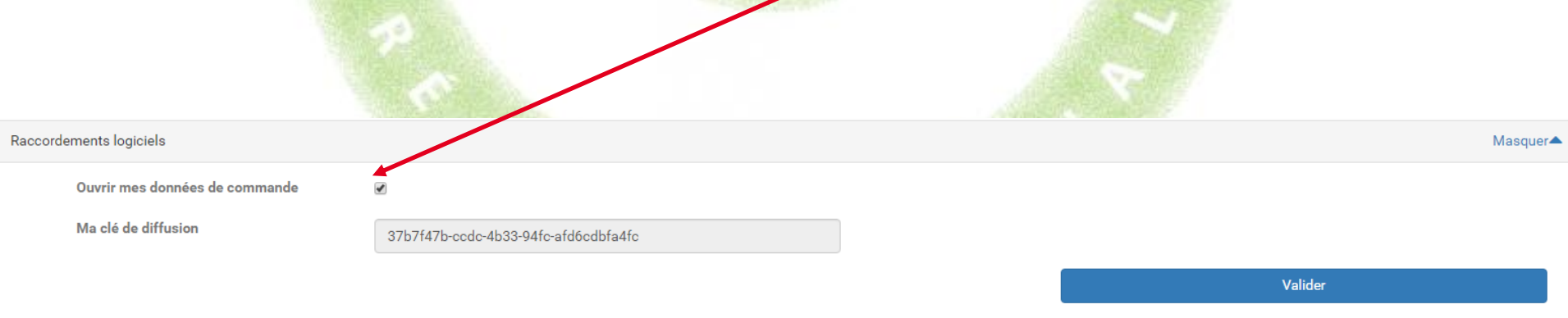

### **Messages des fournisseurs**

**Vous retrouvez ici l'historique des messages que les fournisseurs vous ont adressés. A noter que l'ensemble de ces messages vous sont envoyés également par mail.**

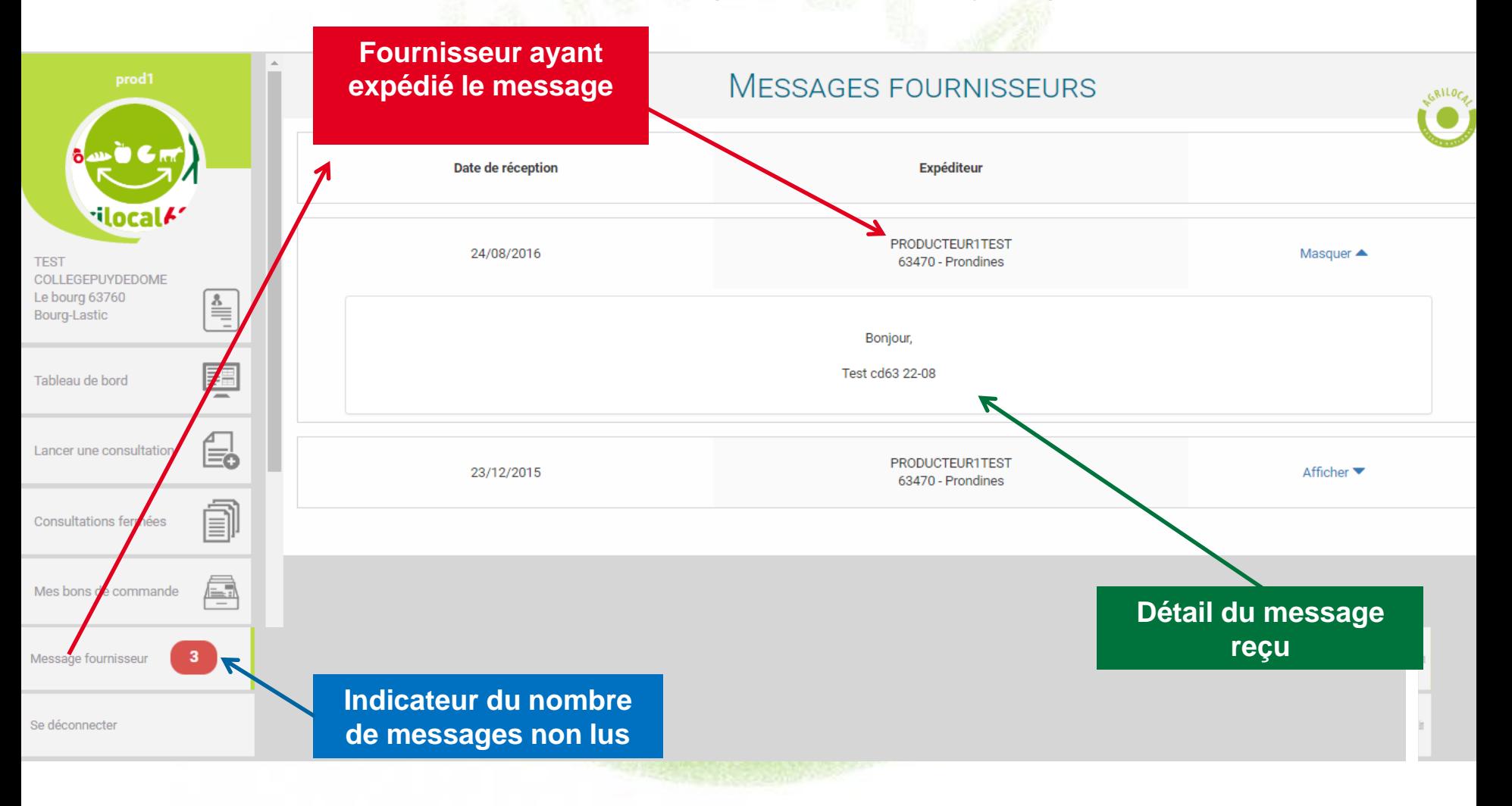

#### **Tableau de bord**

**L'onglet « Tableau de bord » vous informe de l'état de vos consultations en cours, en attente de fermeture ou en attente de votre commande.** 

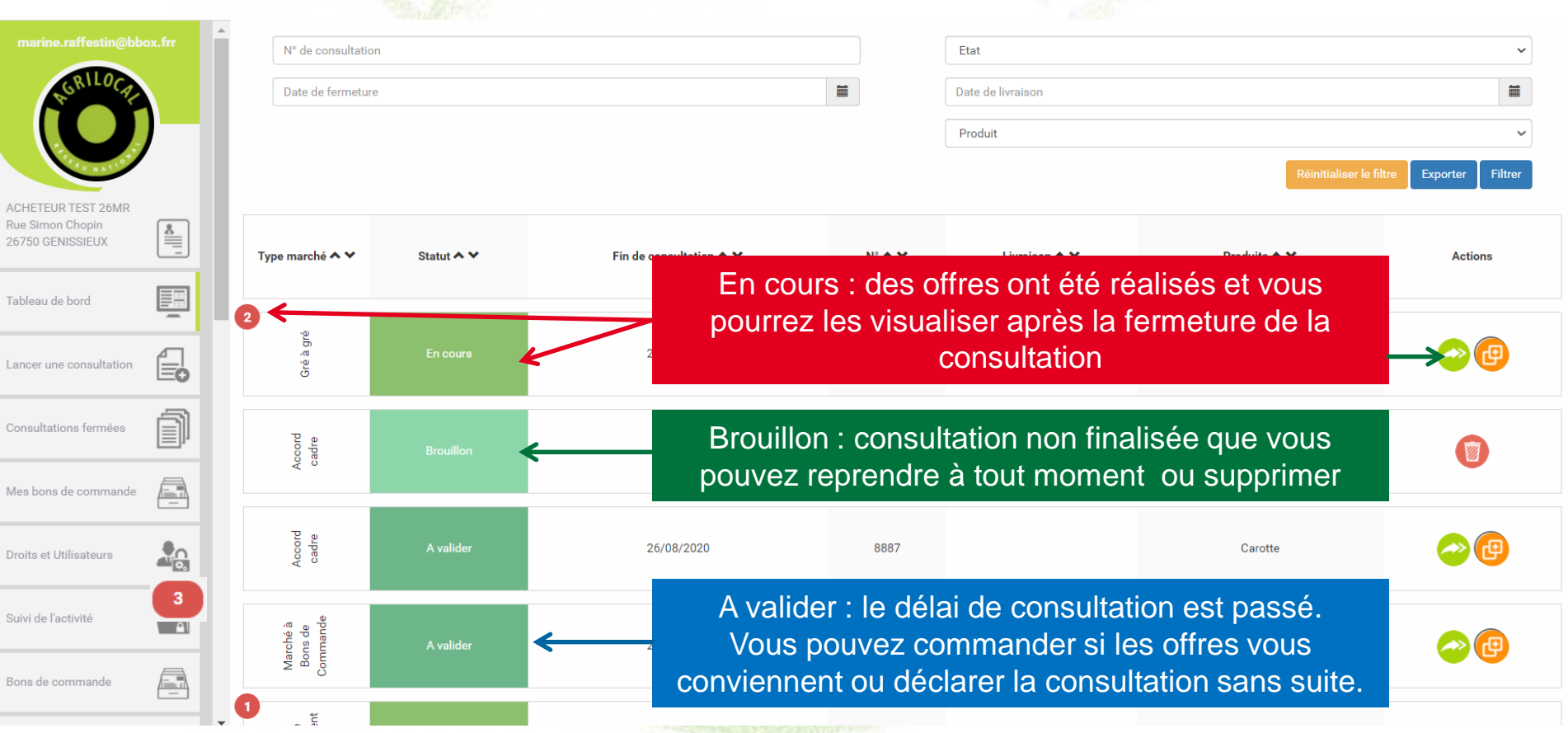

#### **Tableau de bord– Détail d'une consultation**

**Cette page affiche le détail et les pièces du marché. Par défaut, on n'affiche que les offre réalisées mais il est possible de voir tous les fournisseurs contactés dans la consultation** 

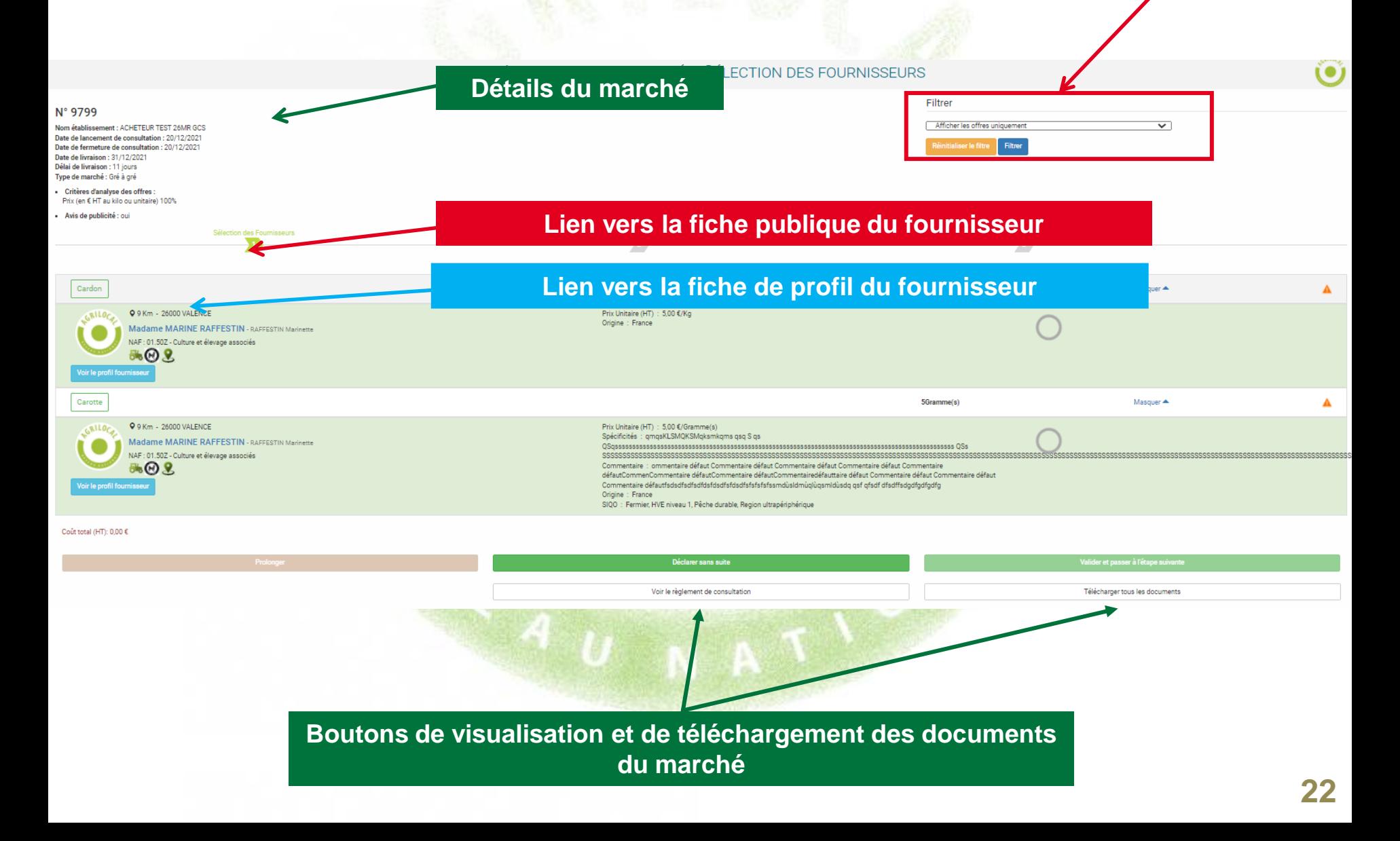

### **Déclaration sans suite d'une consultation**

**Sur toutes les formes de marché, à tous les stades de la consultation, vous pouvez la déclarer sans suite et indiquer le motif d'abandon. Les fournisseurs en sont alors directement informés par mail.**

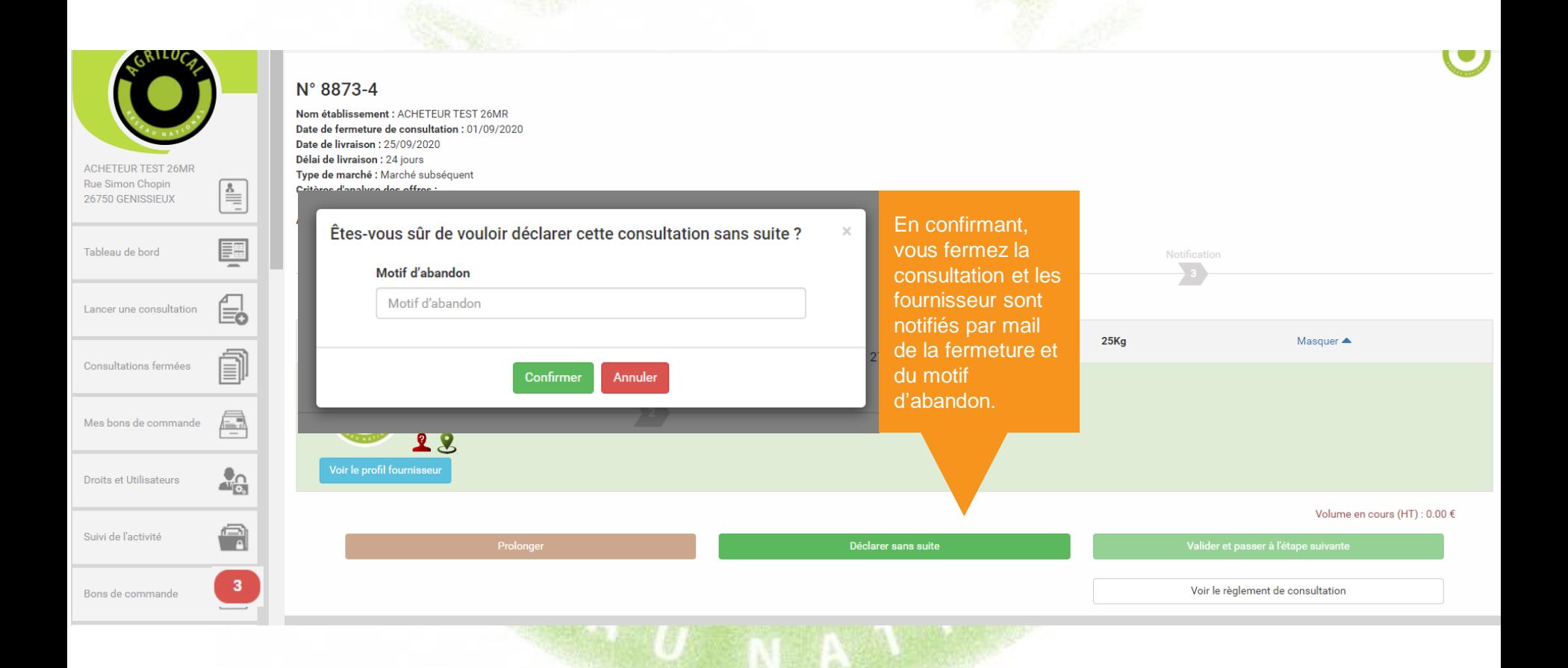

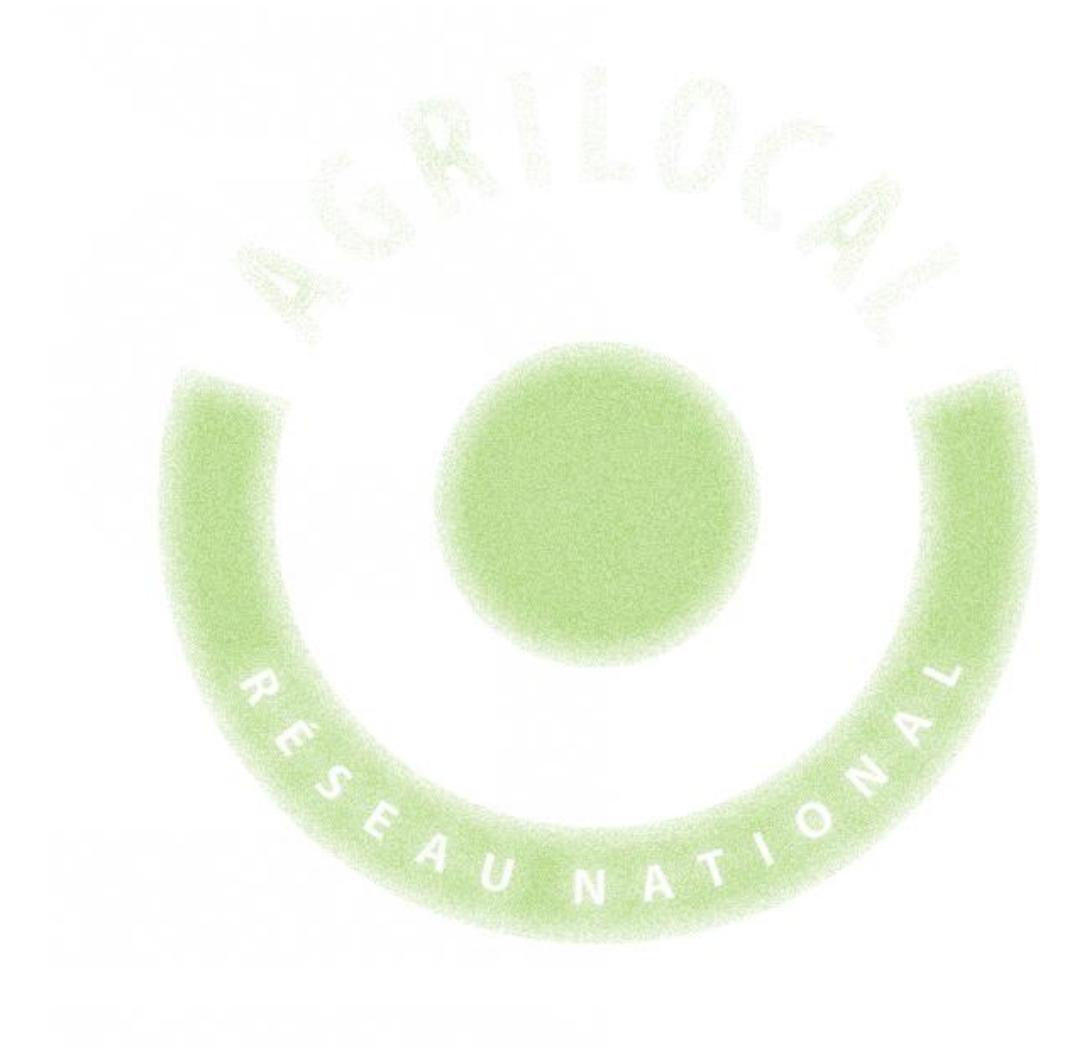

# **3- Gré à Gré**

# 3 **CONSULTATION: GRÉ À GRÉ**

### **Choix du Marché**

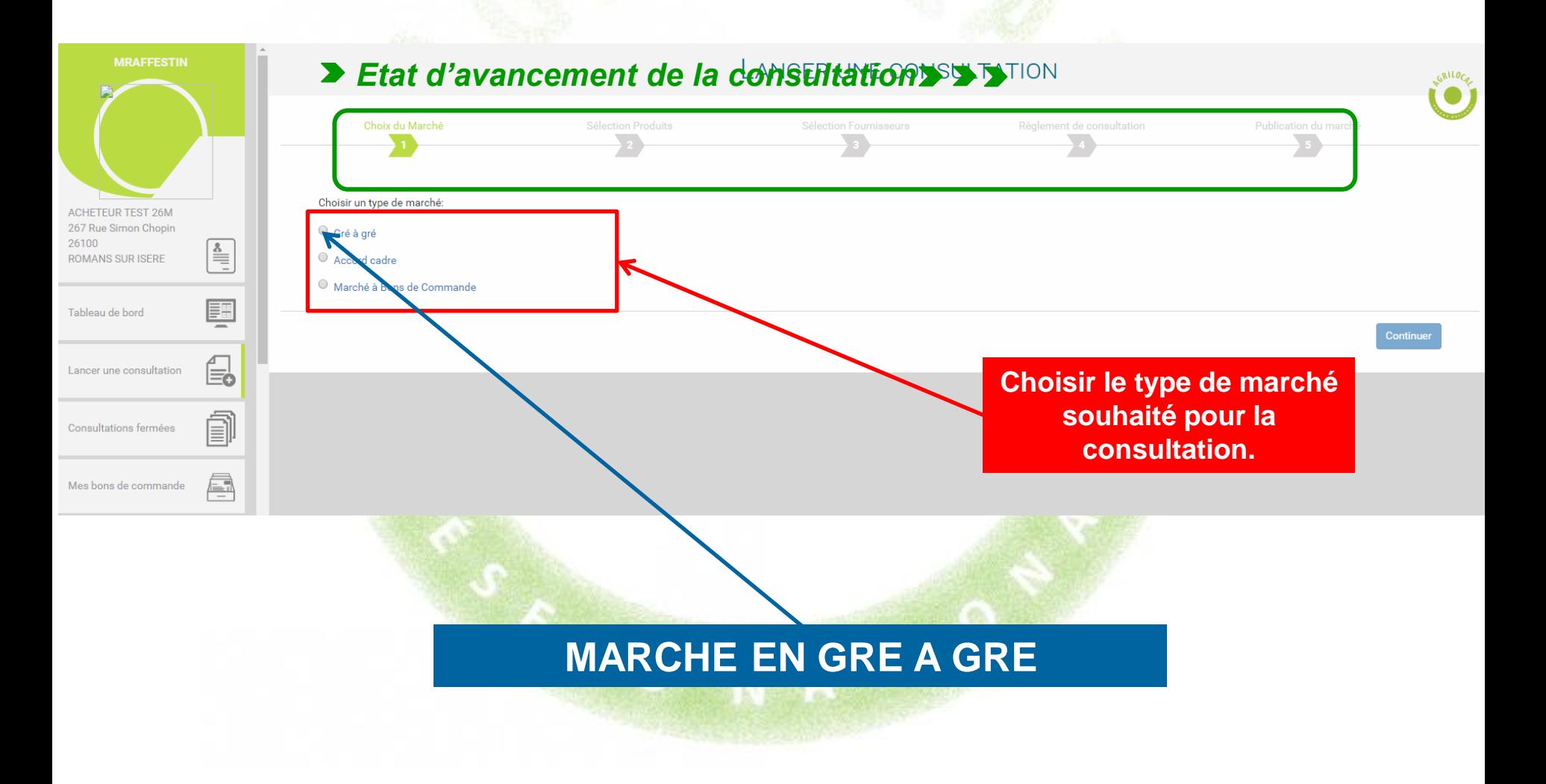

**Cette page vous permet de déterminer les caractéristiques des produits recherchés de votre consultation.**

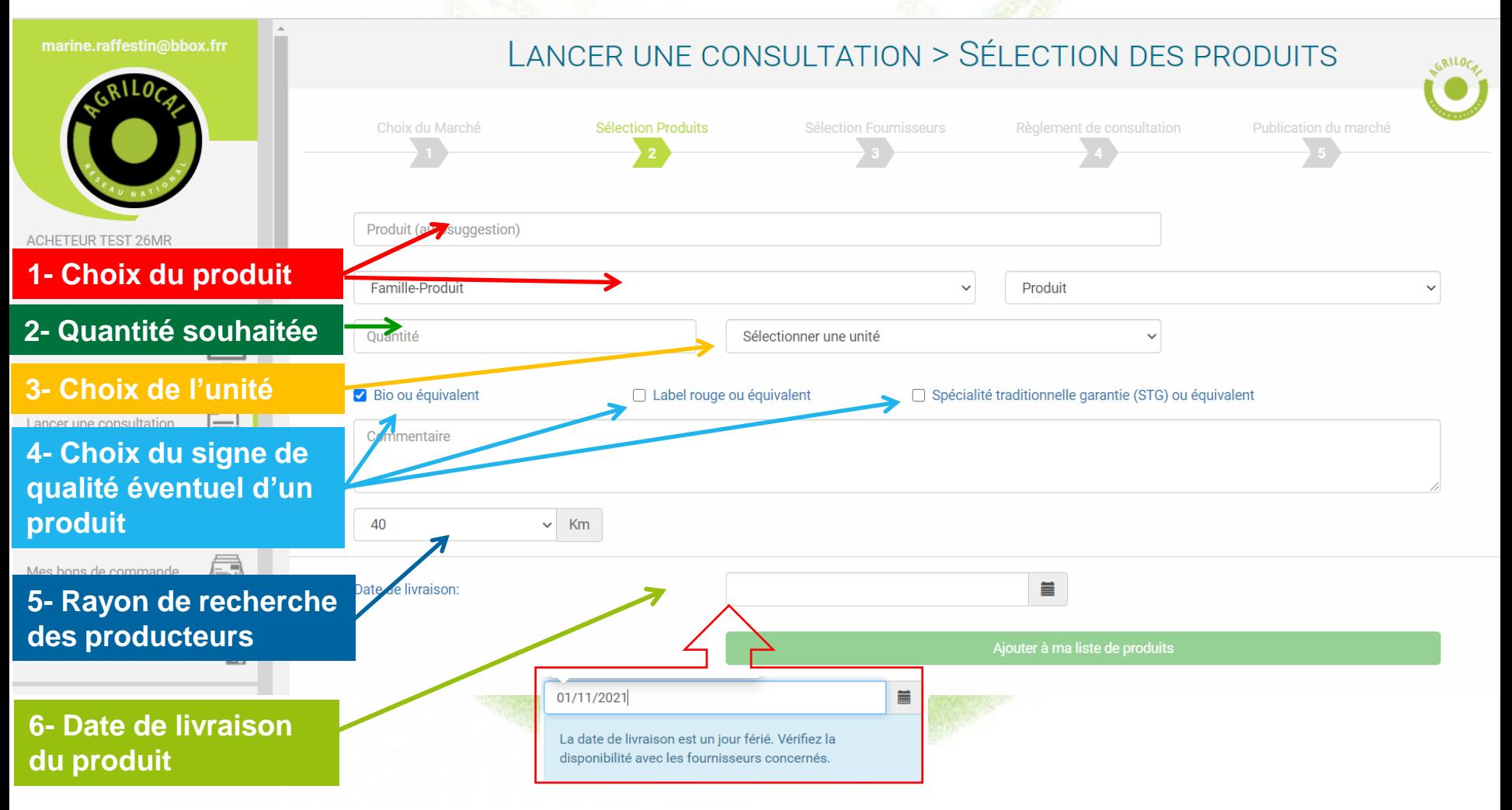

Alerte quand la date de livraison choisie est un jour férié

#### **Cette page vous permet de naviguer dans les différentes familles de produits existantes et de découvrir tous les produits disponibles sous Agrilocal.**

#### **1- RECHERCHE PAR FAMILLE DE PRODUIT**

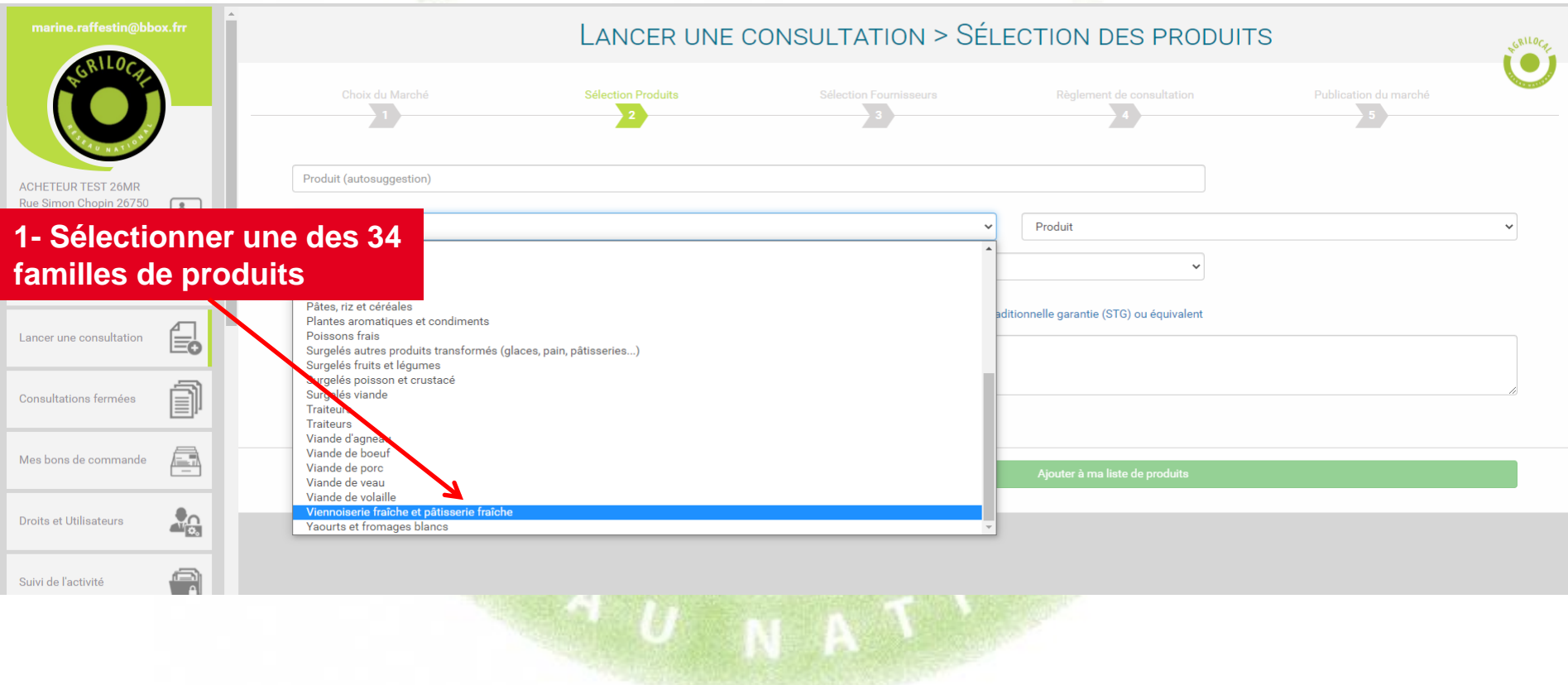

#### **1- RECHERCHE PAR FAMILLE DE PRODUIT**

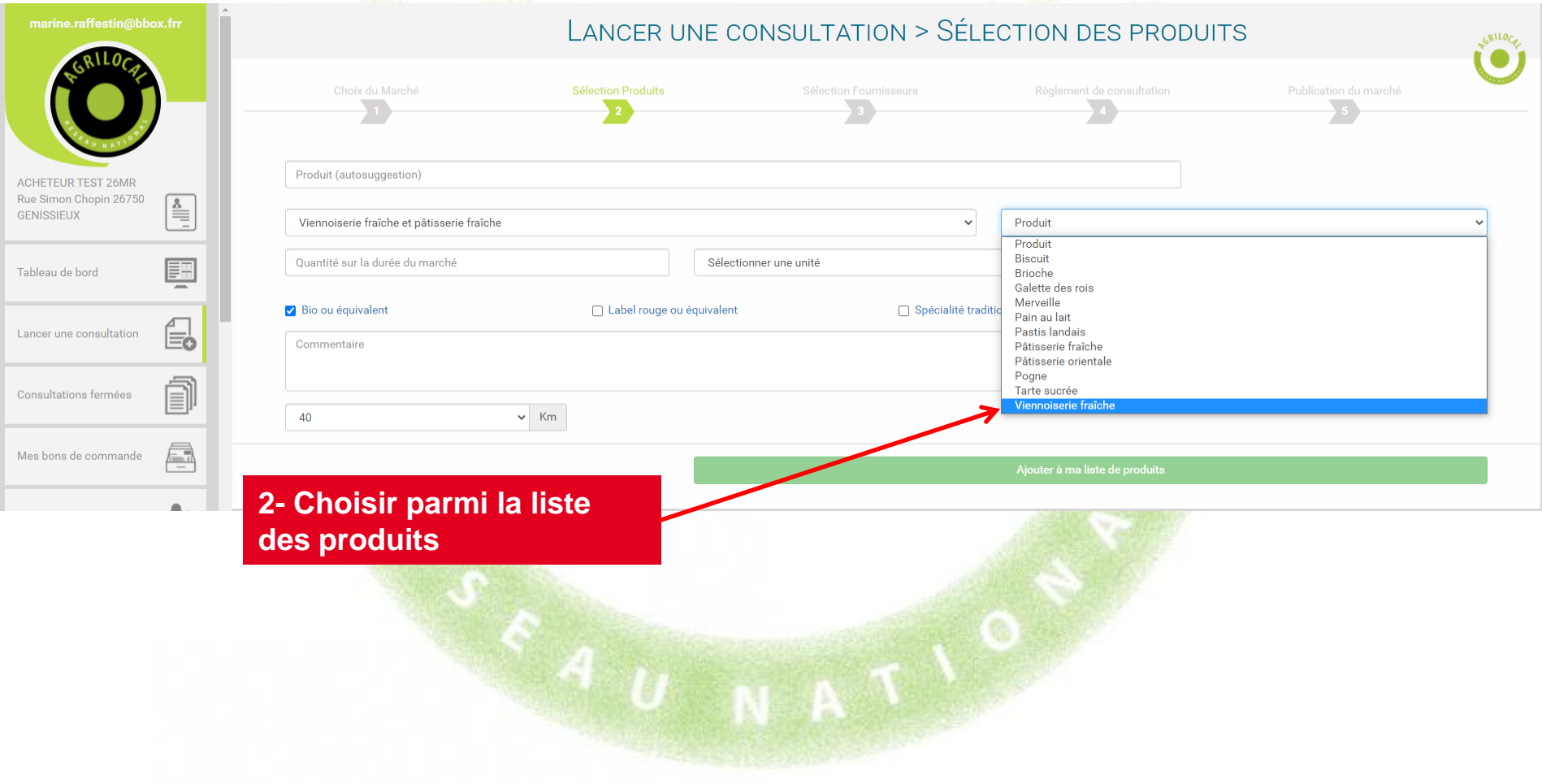

**Cette page vous permet de renseigner directement le produit recherché lorsque vous avez déjà défini votre menu.** 

#### **2- RECHERCHE PAR SUGGESTION**

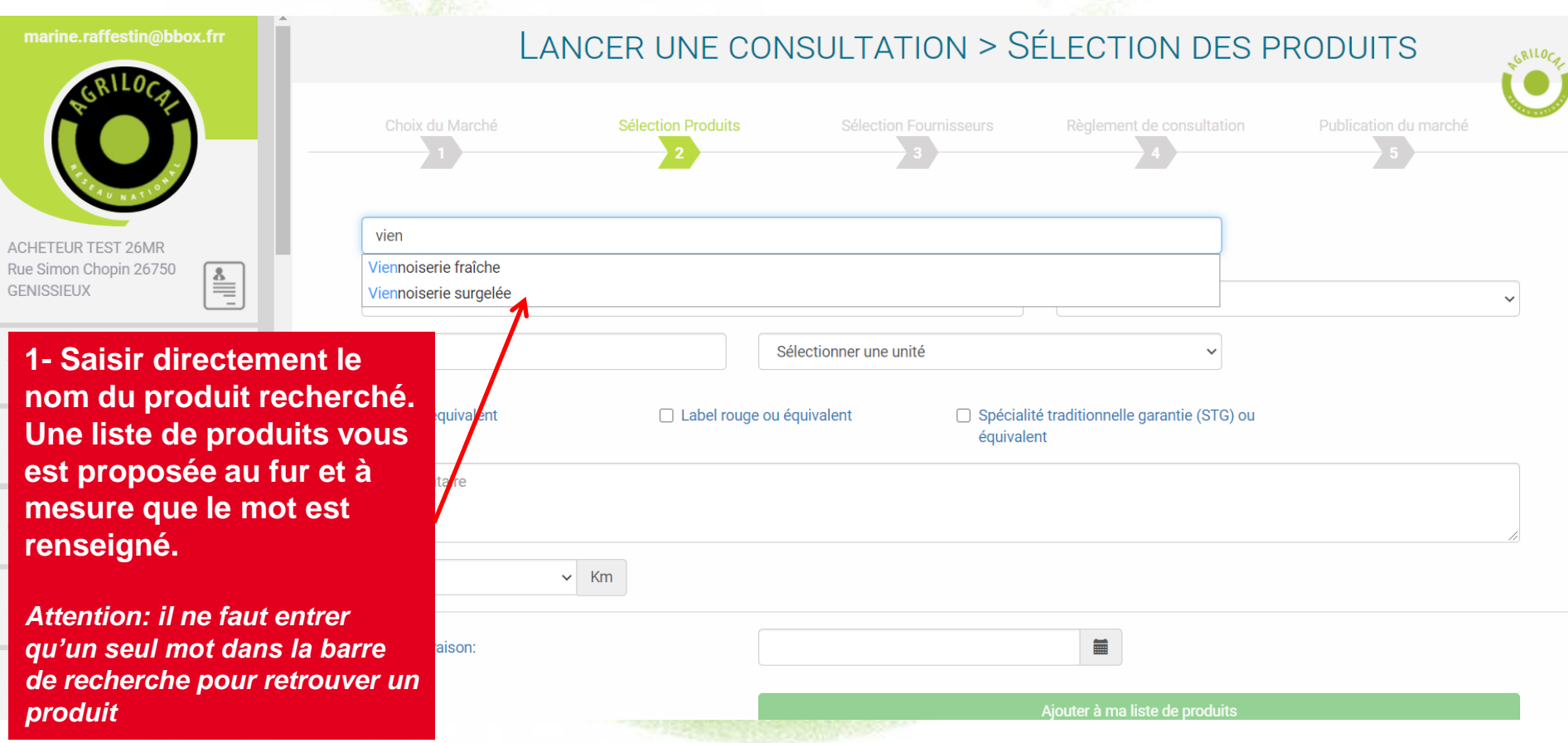

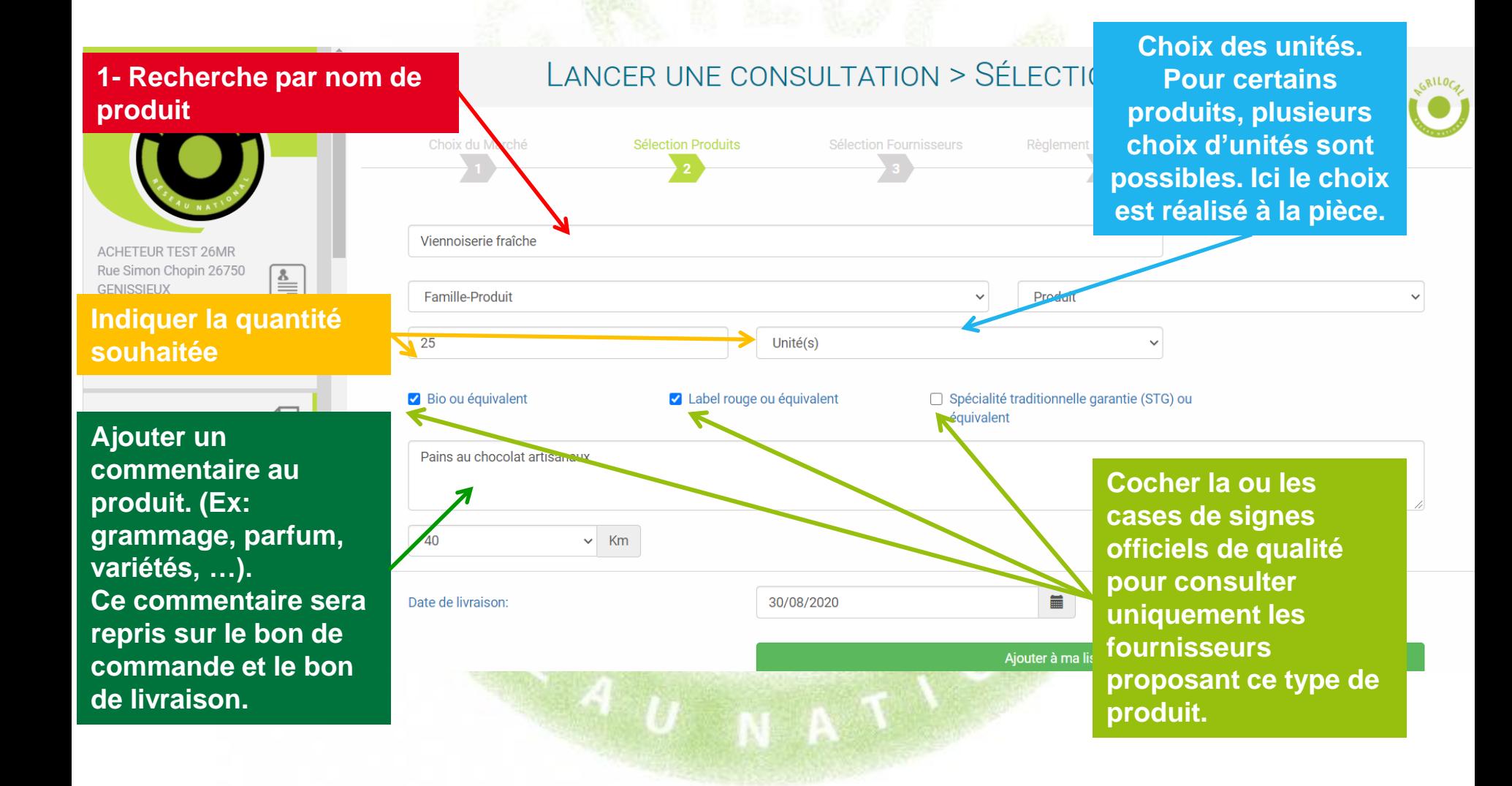

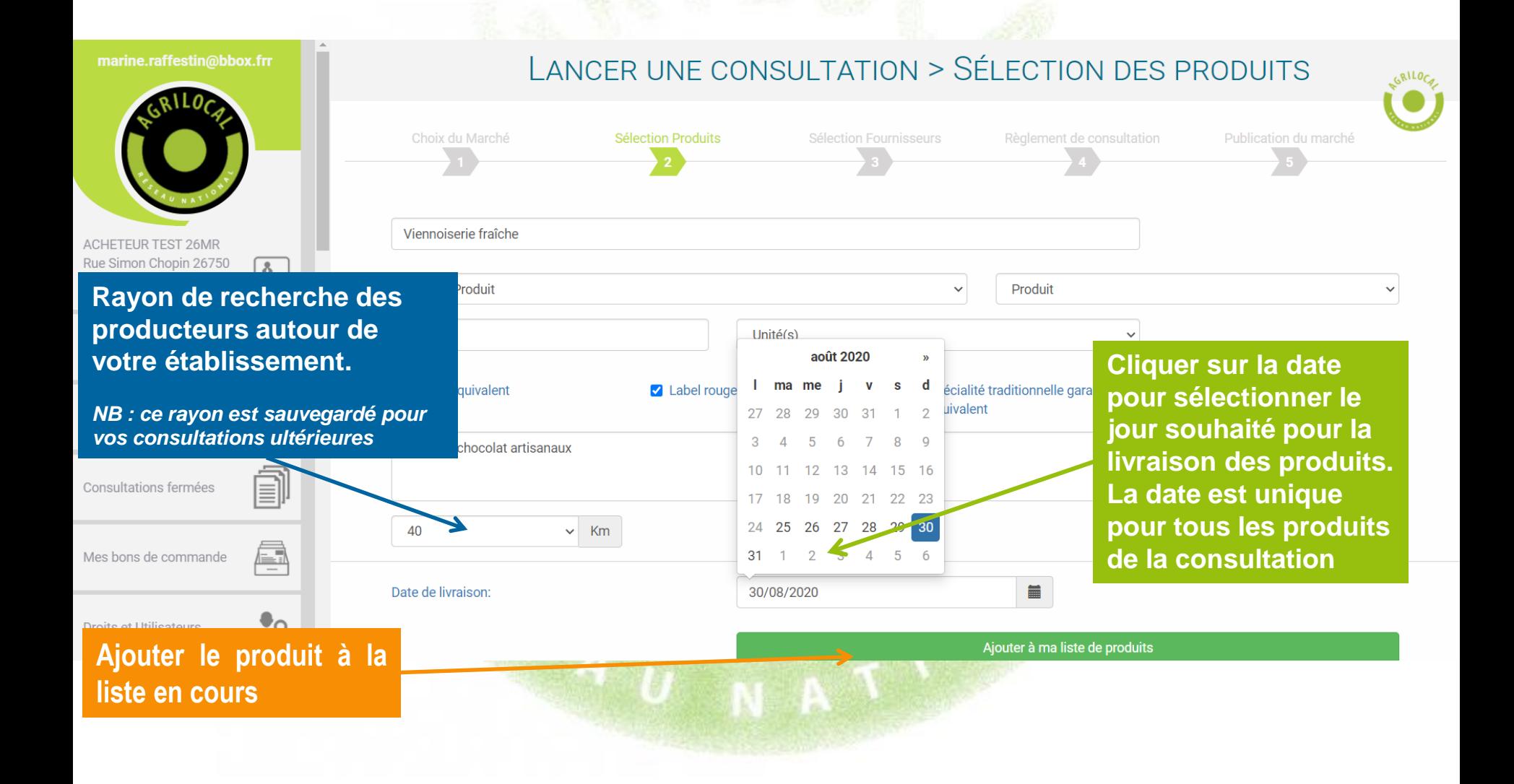

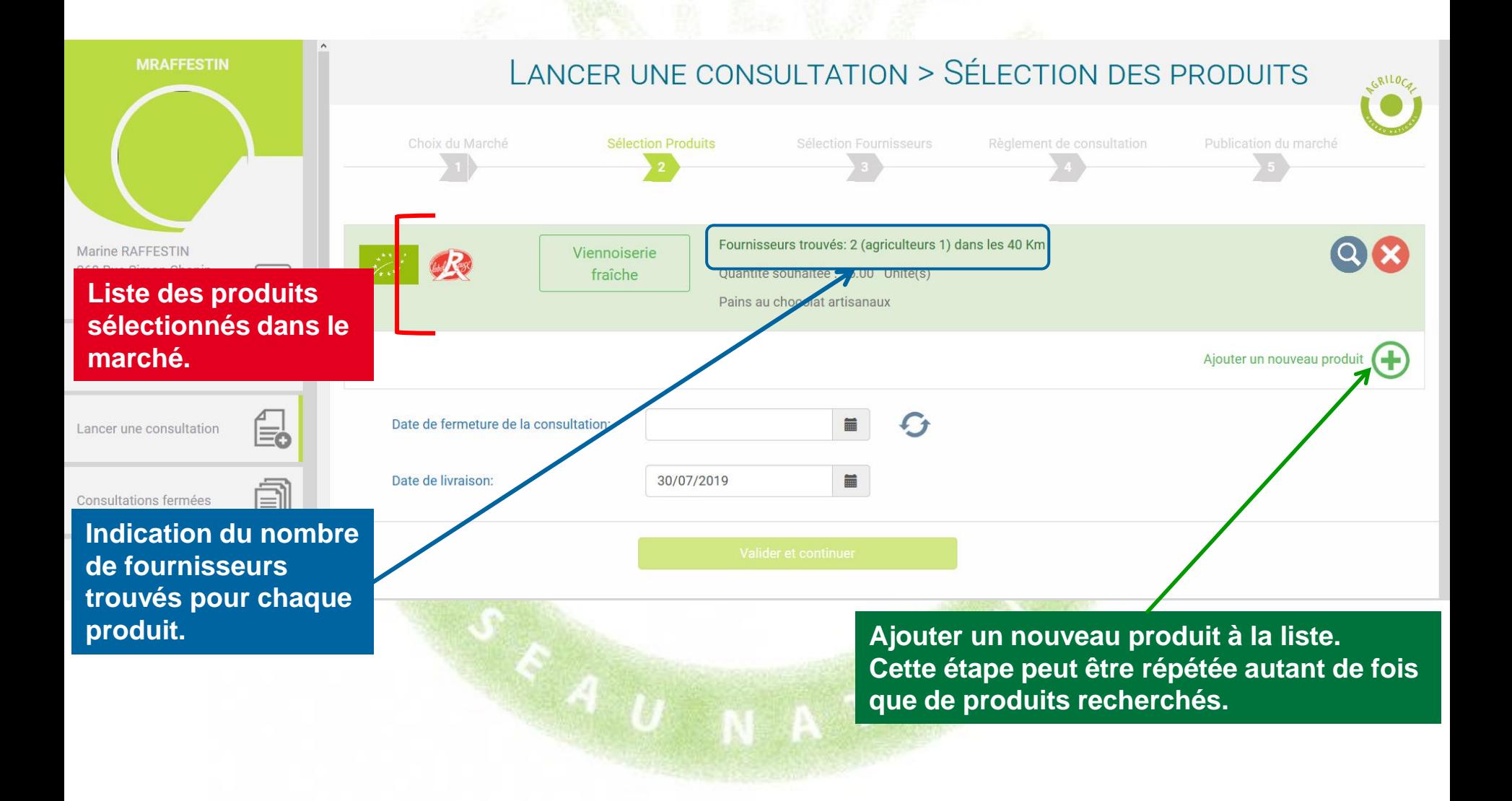

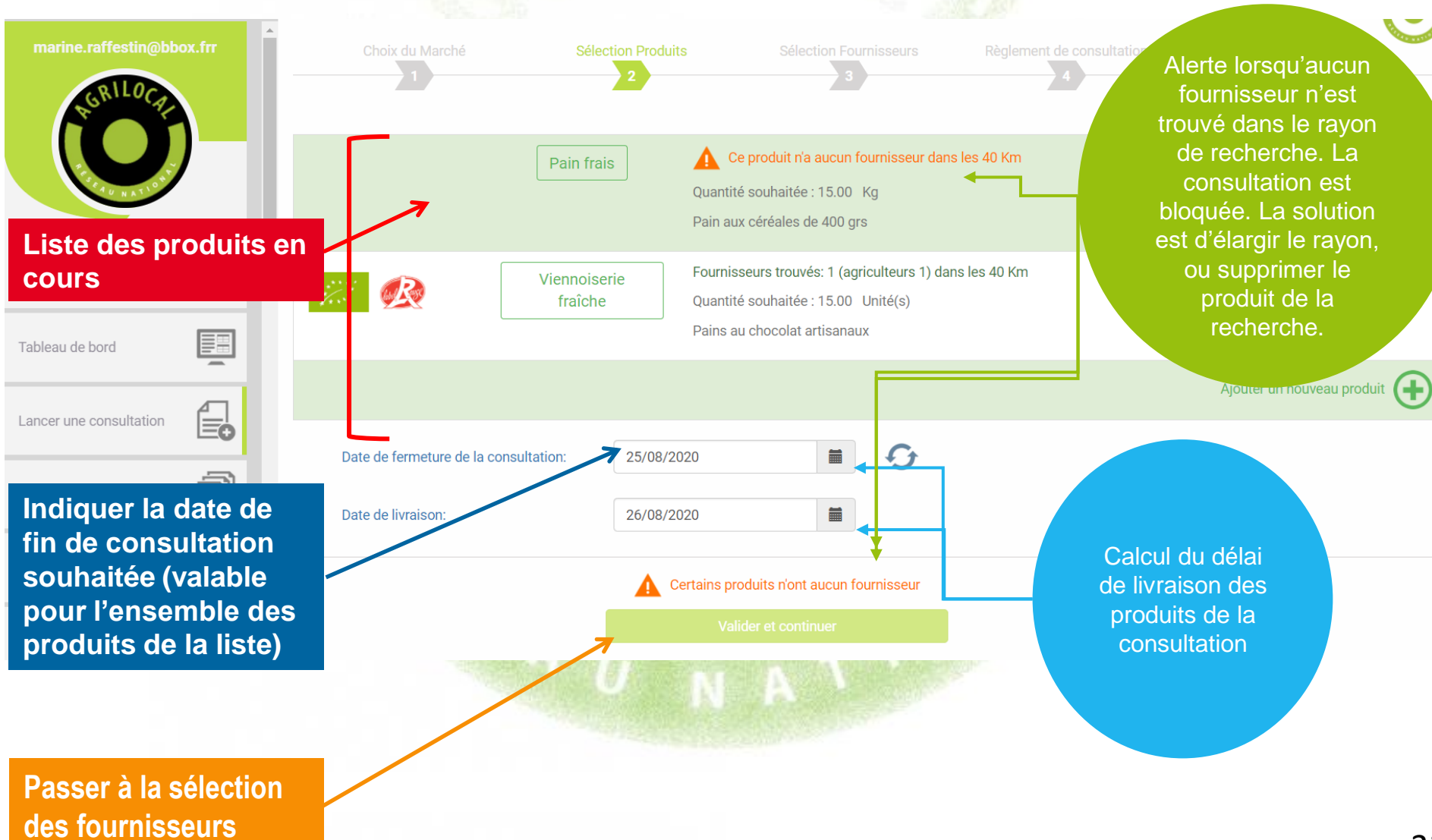

**Les fournisseurs paramètrent un délai de livraison pour chacun de leurs produits. Si votre délai est trop court, Agrilocal vous le signale.** 

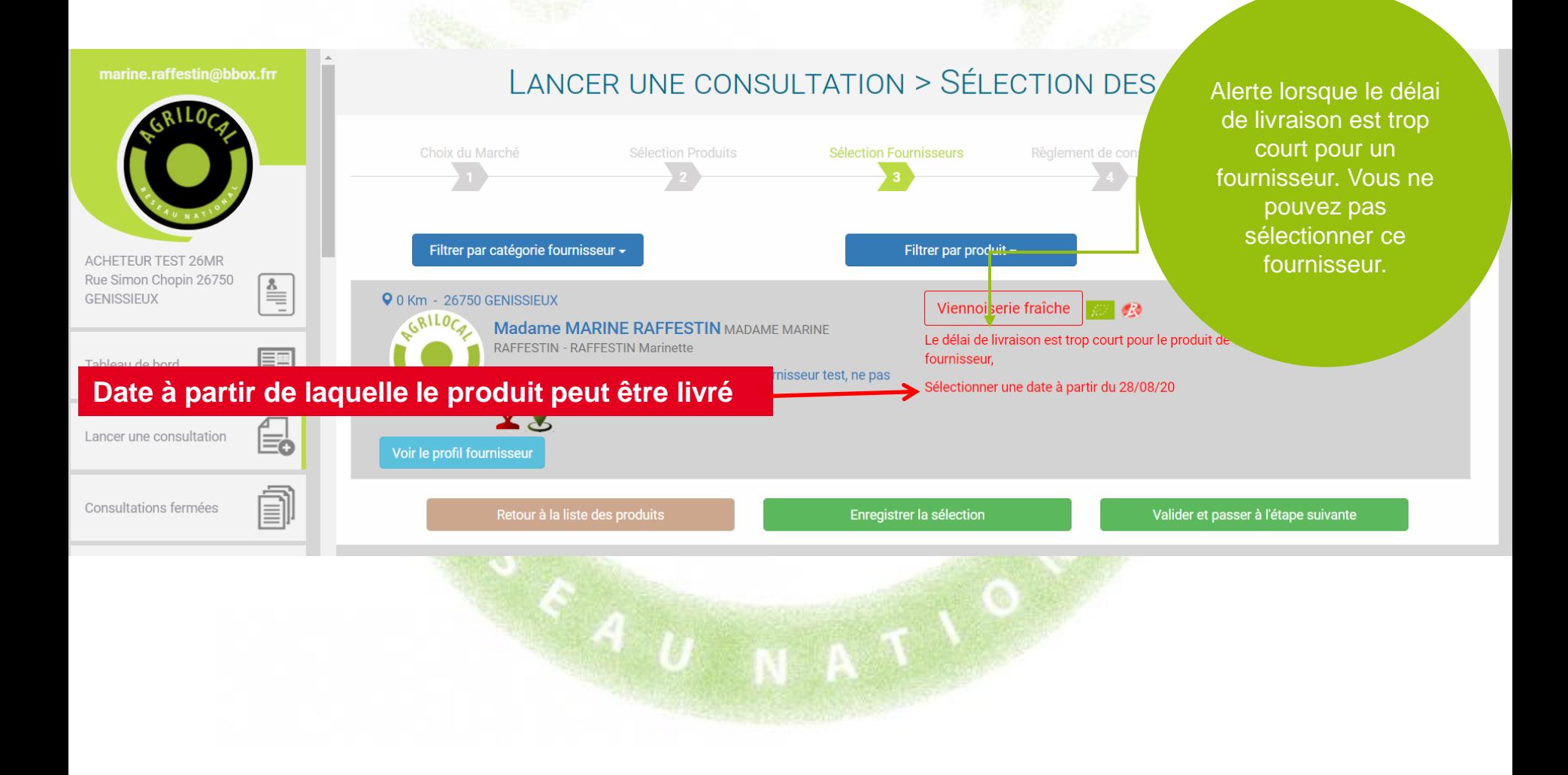

# **SELECTION DES FOURNISSEURS**

**Présentation des fournisseurs par ordre de distance de l'établissement. Vous retrouvez ici la liste de l'ensemble des fournisseurs (catégorisés) situés dans le rayon de recherche établi précedemment.**

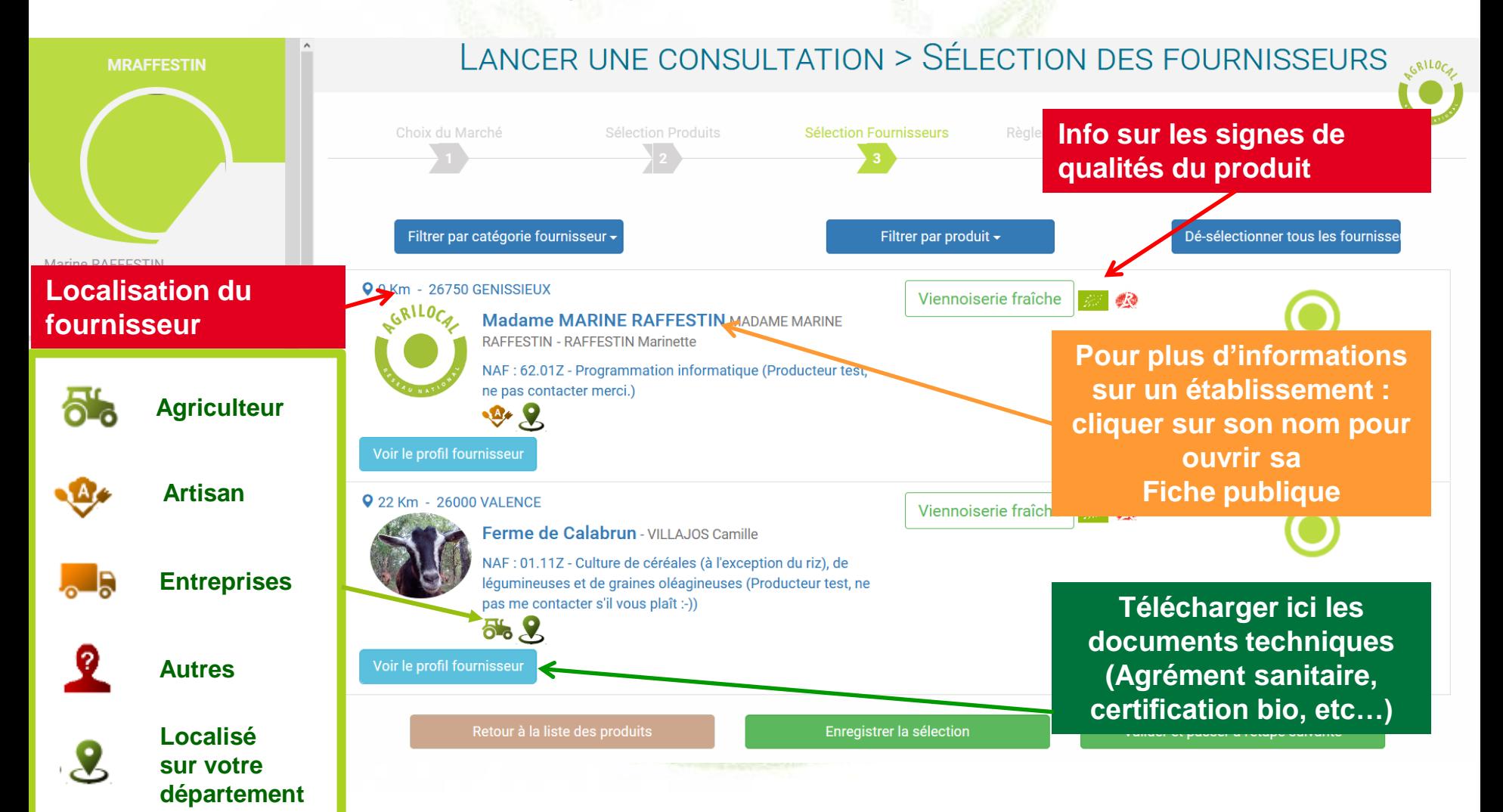

# **SELECTION DES FOURNISSEURS**

**Des filtres vous permettent d'opérer des choix dans les type de fournisseurs et par produit. Attention, le code des marchés publics recommande une mise en concurrence des fournisseurs** 

**potentiels. Veillez à sélectionner plusieurs fournisseurs. Chambre d'agriculture : Ingrid** Lemoine: 04 75 37 81 89 臣 Tableau de bord Choix du Marché **Sélection Produits Sélection Fournisseurs** Règlement de consultation Publication du marché **Filtre par catégories de fournisseurs** Filtrer par catégorie fournisseur -Filtrer par signature charte départementale -Filtrer par produit -Sélectionner tous les fournisseurs visit **Si le département a mis en place une**  0 Km - 26300 ALIXAN Card Madame MARINE RAFFESTIN MADAME MARINE **charte pour ses FESTIN - RAFFESTIN Marinette fournisseurs, ce filtre**  NAF : 01.50Z - Culture et élevage associés (Fournisseur test, ne pas contacter, merci.) **vous permet de**   $\delta$ <sub>3</sub> $(M)$ **sélectionner les**  oir le profil fournisseur **fournisseurs répondant à la charte**0 Km - 26300 ALIXAN Carotte GRILOCA AAAA N AAAA - EUSTACHE ARTHUR  $\overline{\phantom{0}}$ NAF: 01.12Z - Culture du riz () **Filtre sur les produits**  5'.8 **recherchés** oir le profil fournisseur **Possibilité de sélectionner ou désélectionner des fournisseurs en masse.**
## **SELECTION DES FOURNISSEURS**

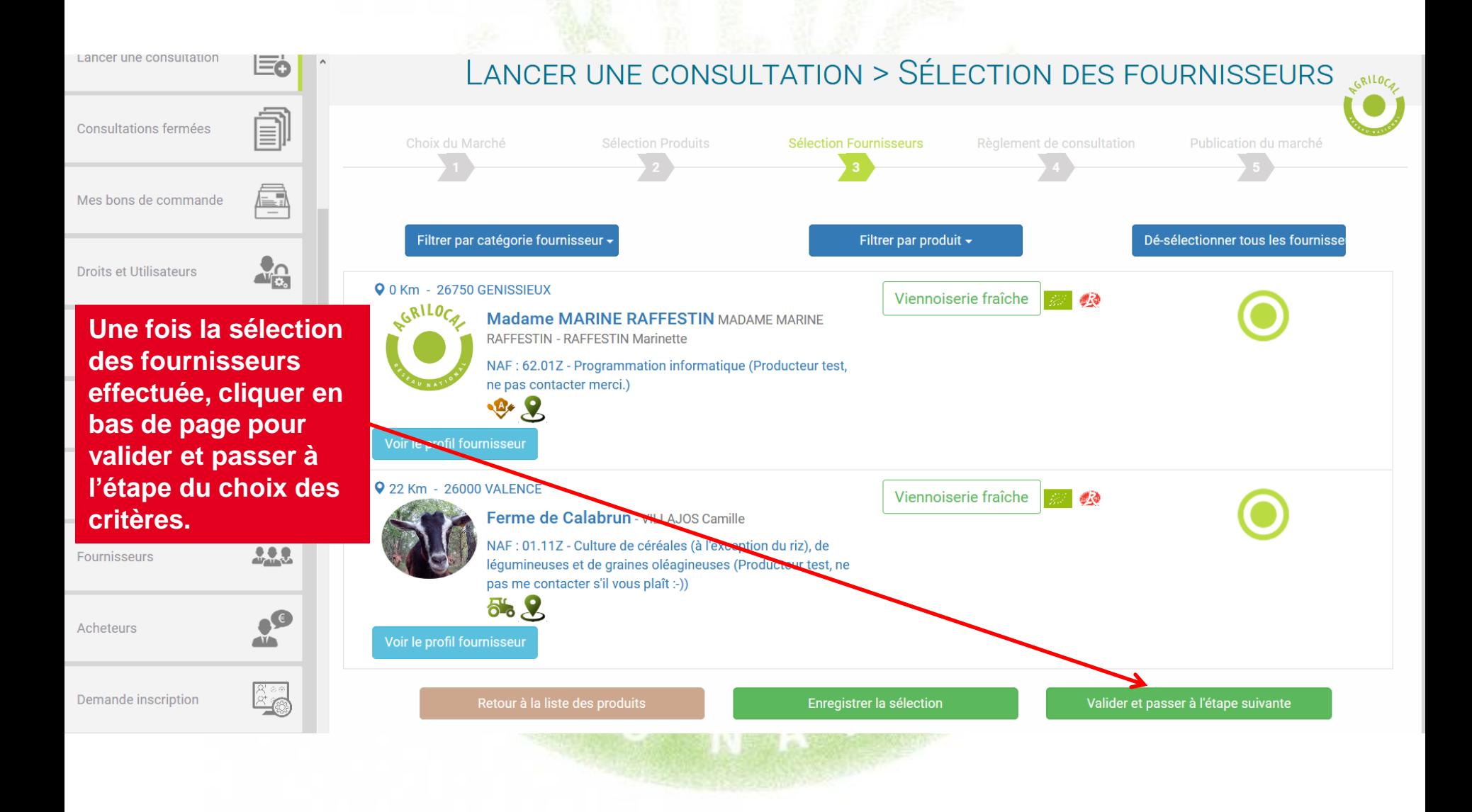

**Dans le Module Gré à Gré, le règlement de consultation est simple. Il se résume à définir les différents critères (ainsi que leurs précisions) sur lesquels vous allez vous baser pour choisir parmi les offres des fournisseurs.**

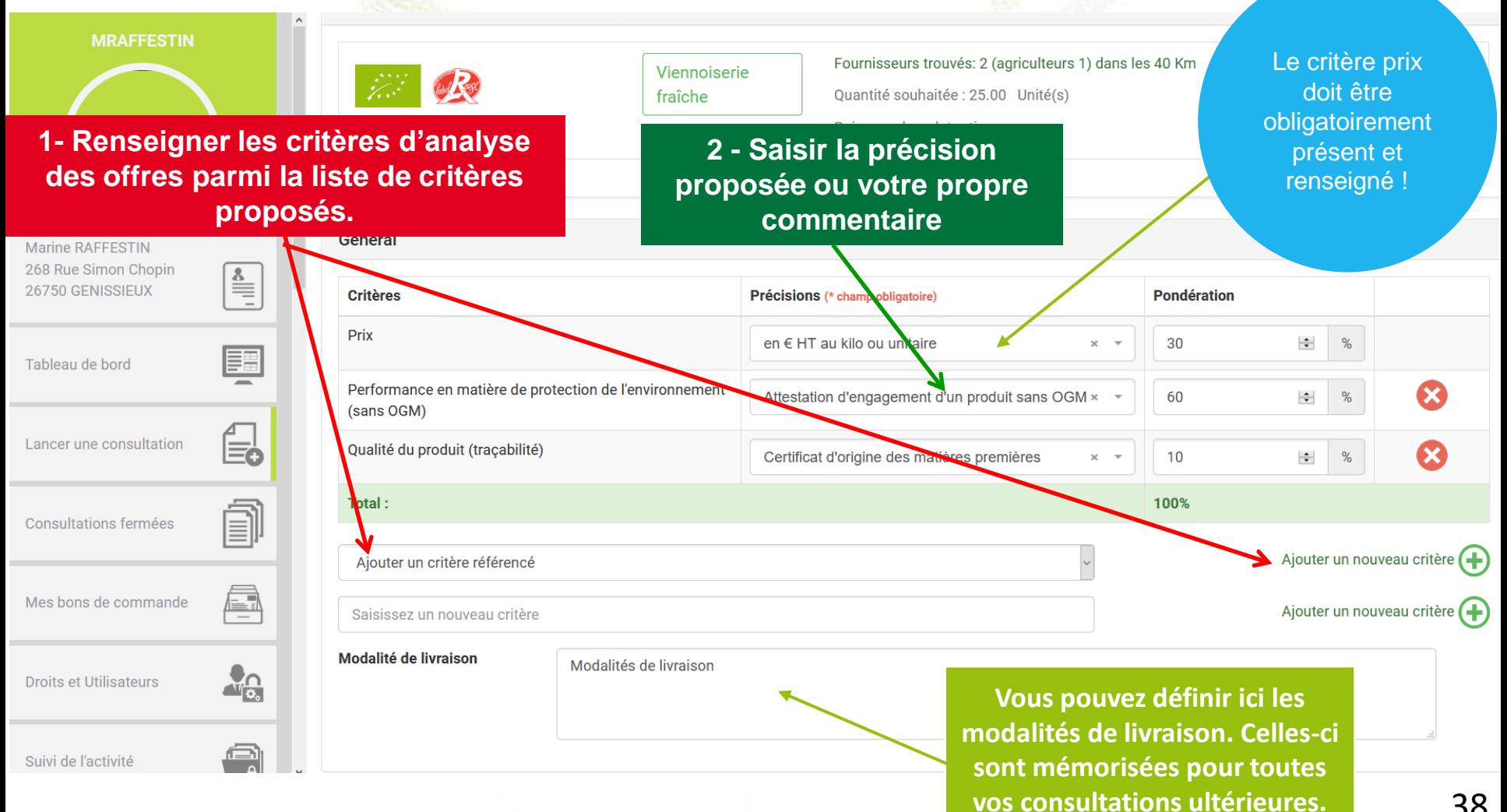

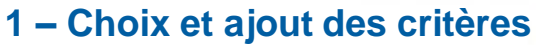

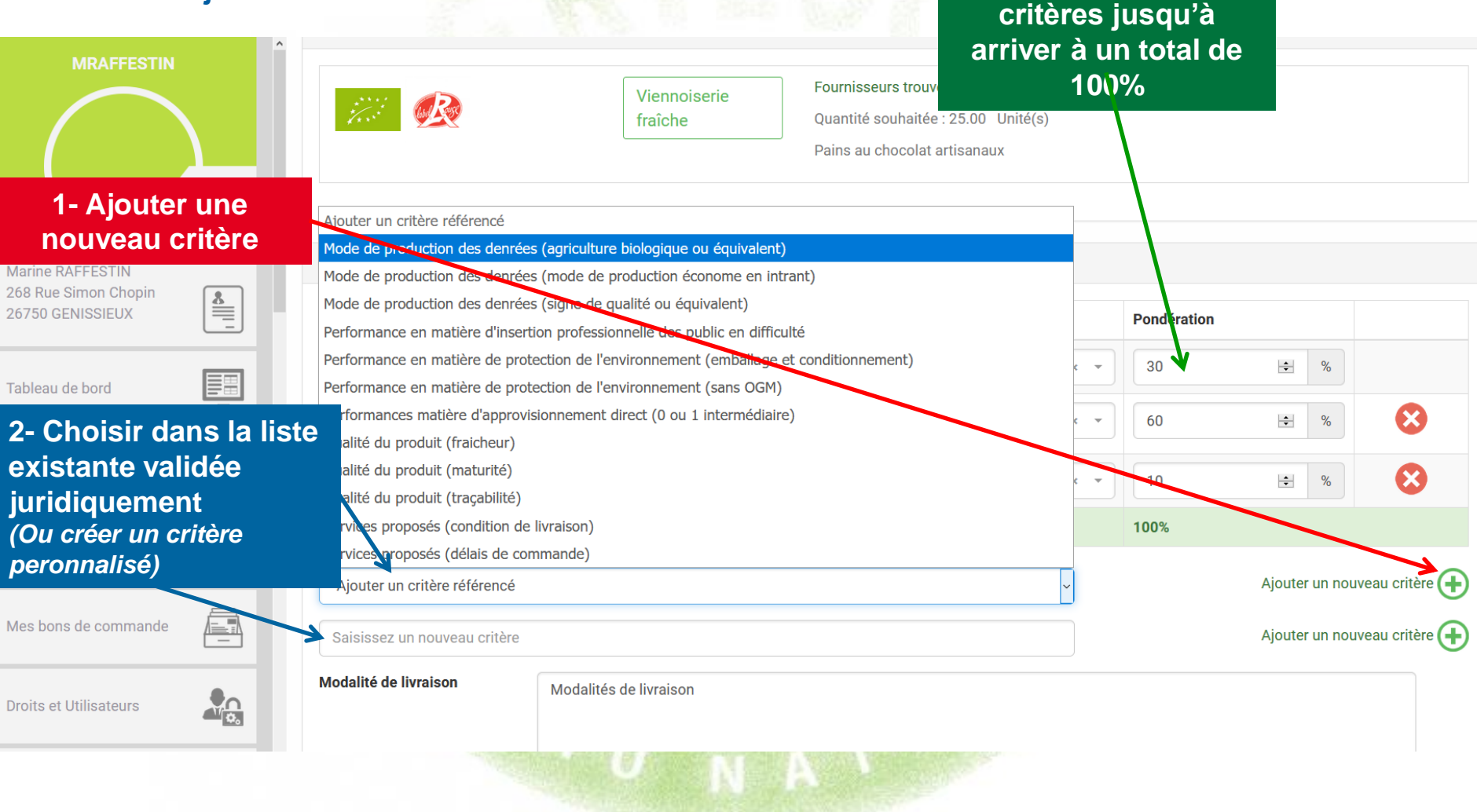

**3 - Pondérer les** 

### **2 – Choix et ajout des précisions pour chaque critère**

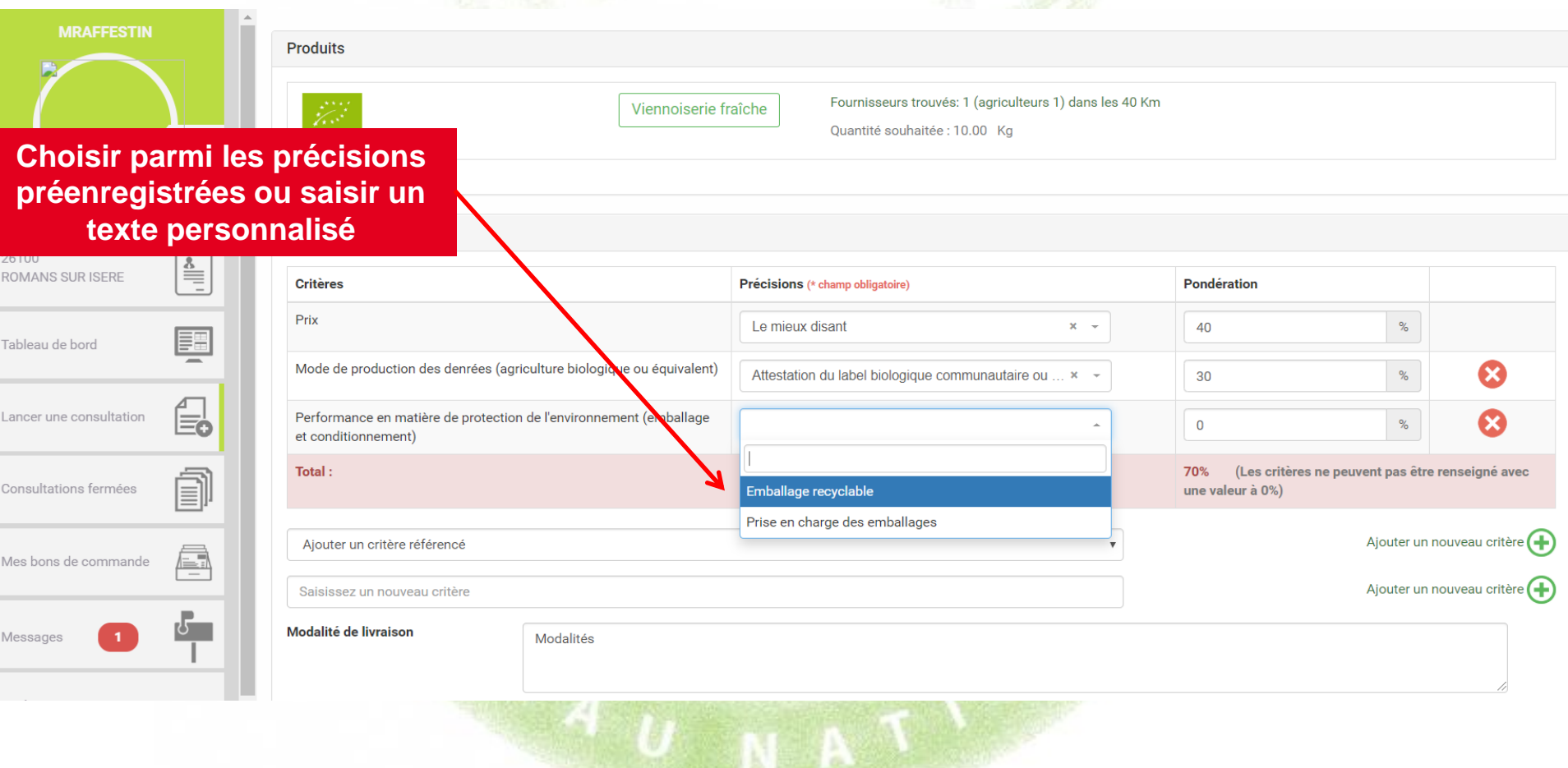

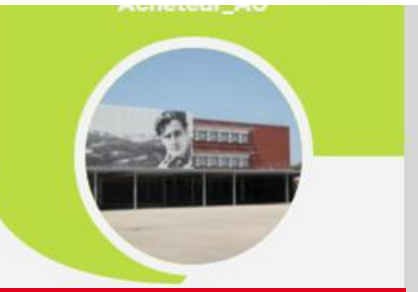

**Rappel des coordonnées du pouvoir adjudicateur**

F

Tableau de bord

**Rappel des coordonnées du responsable achat**

*(modifiable égalemer sur le compte de l'établissement)*

Se déconnecter

**Pour finaliser la consultation, passer à l'étape suivante**

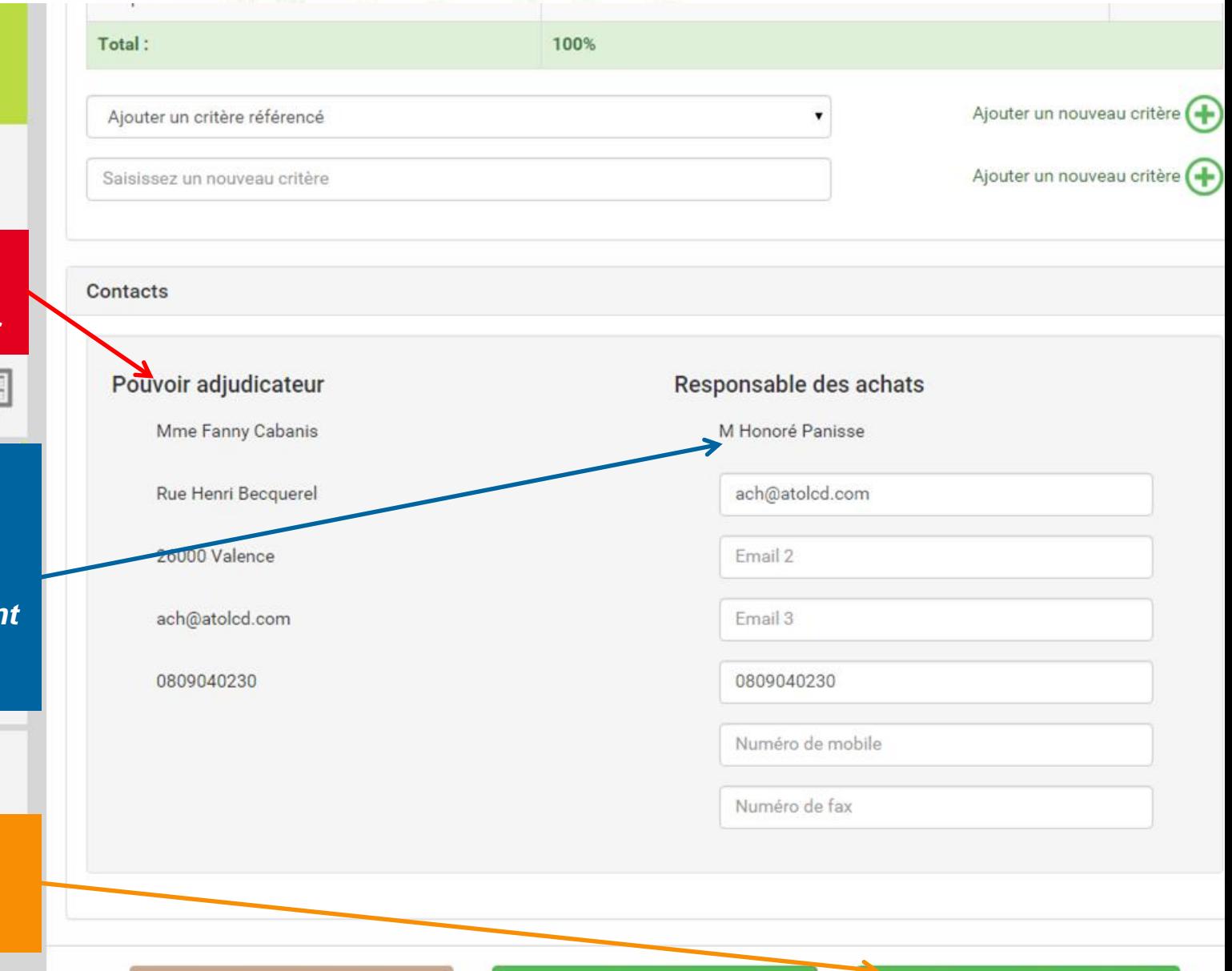

Retour à la liste des fournisseurs

Enregistrer

Valider et passer à l'étape suivante

### **Votre consultation est presque terminée, il ne reste qu'à vérifier vos données de consultation, et valider la l'envoi et la publication de la consultation**

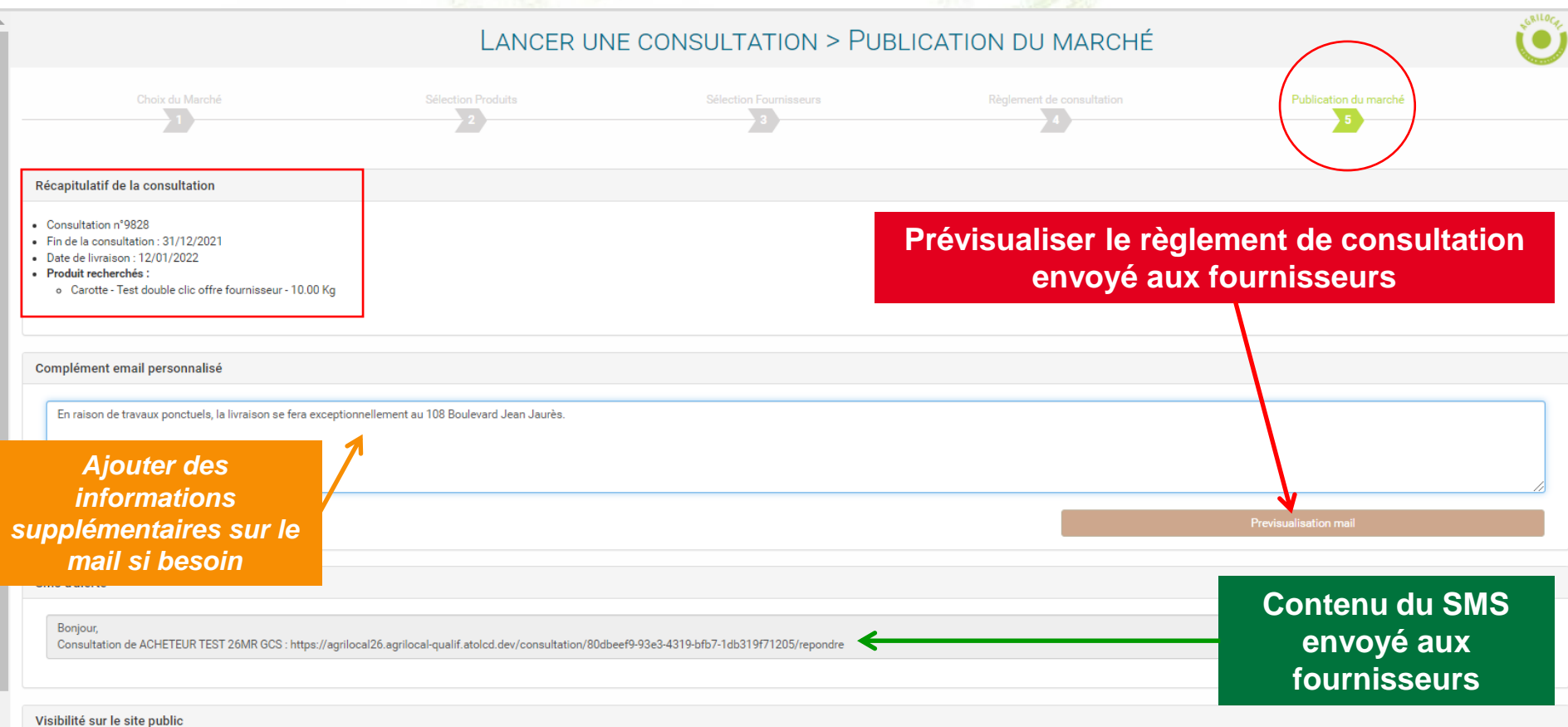

De Publier un avis de publicité sur le site public

**Liste des fournisseurs contactés** and the contact of the contact of the contact of the contact of the contact of the contact of the contact of the contact of the contact of the contact of the contact of the contact of the contact of the contact

**Pour les marchés annuels de moins de 40 000 euros, on peut choisir de ne faire pas de publicité. Si la case est décochée, la consultation n'apparaît pas sur le site Agrilocal. Seuls les fournisseurs contactés peuvent y répondre.**

### **Détail du règlement de consultation**

Agrilocal26 - Lancement du marché n°110760 par l'acheteur Marine RAFFESTIN

### **Article 1: Objet de la consultation**

La présente consultation concerne la fourniture de denrées alimentaires.

#### Type de Marché:

Marché de fournitures

#### Modalités de livraison :

Modalités de livraison

#### Forme du Marché :

Les prestations feront l'objet d'un marché passé en procédure adaptée, conformément à l'article 27 du Décret relatif aux marchés publics. Les candidats sont informés que le pouvoir adjudicateur peut, à tout moment, ne pas donner suite à la consultation pour motifs d'intérêt général.

#### Les produits demandés :

Produit n°1 Viennoiserie fraîche (Pains au chocolat artisanaux) - certifié Bio ou équivalent - certifié Label Rouge ou équivalent 25.0Unité(s) (réponse le 30/07/2019 au plus tard) - Livraison le: 31/07/2019

### **Article 2: Jugement des offres**

Ce jugement sera exécuté dans les conditions prévues aux articles 62 et 63 du Décret relatif aux marchés publics.Le Pouvoir Adjudicateur choisit l'offre économiquement la plus avantageuse appréciée en fonction des critères énoncés ci-dessous avec leur pondération conformément aux règles qui régissent cette formule de consultation.

#### Les critères retenus pour le jugement des offres seront les suivants :

Performance en matière de protection de l'environnement (sans OGM) (Attestation d'engagement d'un produit sans OGM) - 60% Driv (on  $\epsilon$  LIT ou kilo ou unitairo) 2004

### **Toutes les informations renseignées par l'acheteur sont reprises à travers ce mail.**

Performance en matière de protection de l'environnement (sans OGM) (Attestation d'engagement d'un produit sans OGM) - 60% Prix (en € HT au kilo ou unitaire) - 30%

Qualité du produit (traçabilité) (Certificat d'origine des matières premières) - 10%

Pour répondre à ce marché, il vous est demandé de bien vouloir remplir le formulaire suivant : https://www.agrilocal26.fr/consultation/0a6e02a3-424c-465a-9cf2-cbe81e26d3ba/repondre

#### **Elimination des offres:**

Toute offre remise hors délai sera éliminée. Les candidats n'ayant pas fourni l'ensemble des déclarations, certificats ou attestations demandés, dûment remplis et signés.

#### Coordonnées de l'acheteur :

**Marine RAFFESTIN** 

**Jean-Marc BARR** 

**Rue Louis Jouaud** 

26750 GENISSIEUX Responsable des achats : RA RA Téléphone : 0202020202 Courriel: m.raffestin@free.fr

#### **Recours**

En cas de difficultés sur l'interprétation ou l'exécution des dispositions ci-dessus, les parties essaieront de régler à l'amiable des litiges pouvant s'élever entre elles. Toutefois, dans l'hypothèse où un accord pourrait intervenir, il est fait attribution de juridiction au tribunal administratif compétent : Valence

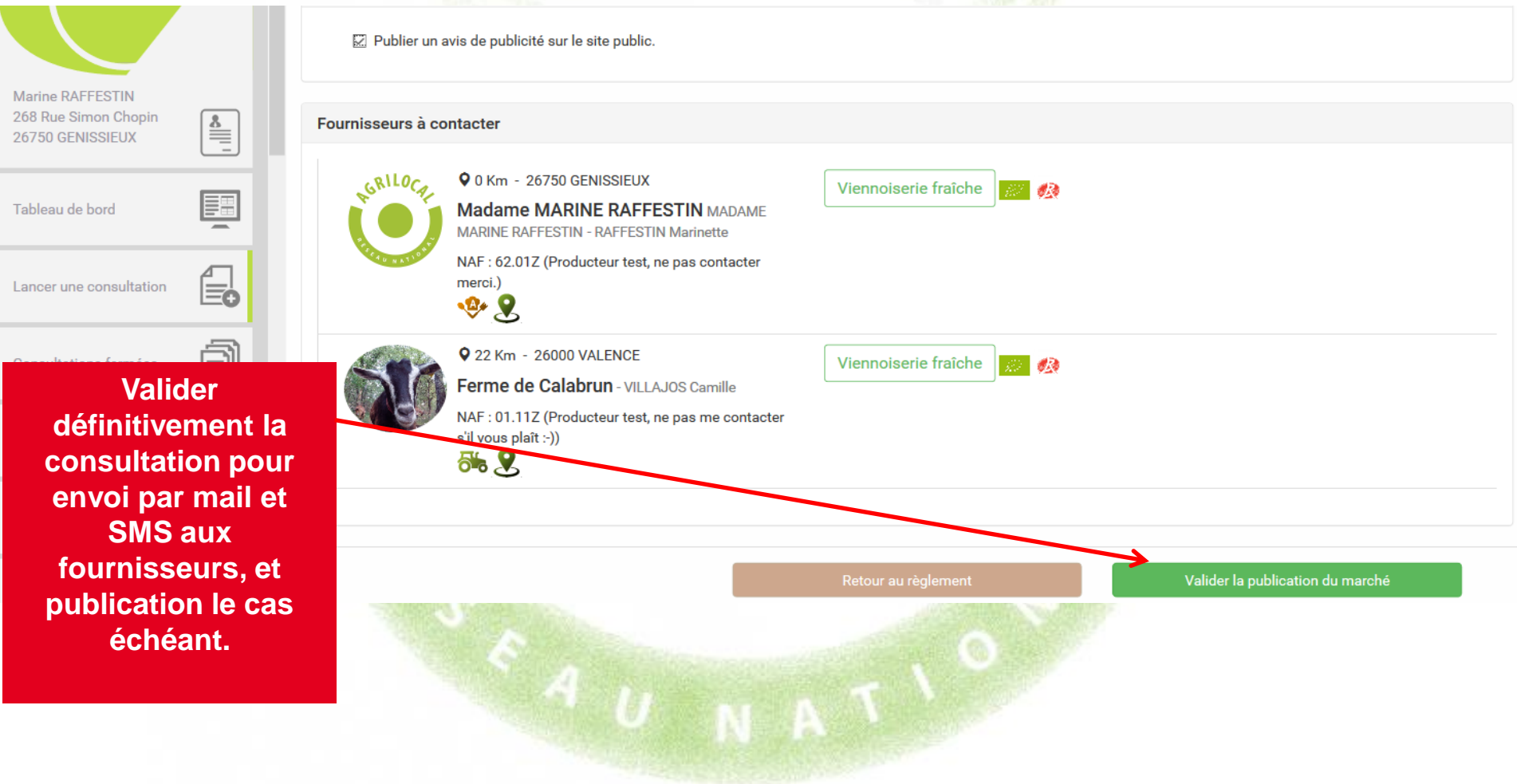

# **RECAPITULATIF DE LA CONSULTATION**

**La consultation est maintenant visible dans votre tableau de bord.**

**Tout au long de la consultation, il se peut que certains fournisseurs vous interrogent à propos du marché (notification par mail).** 

**Sur chaque consultation, un système de messagerie interne vous permet d'y répondre et de consulter le fil de discussion partagé entre vous et les fournisseurs notifiés du marché.**

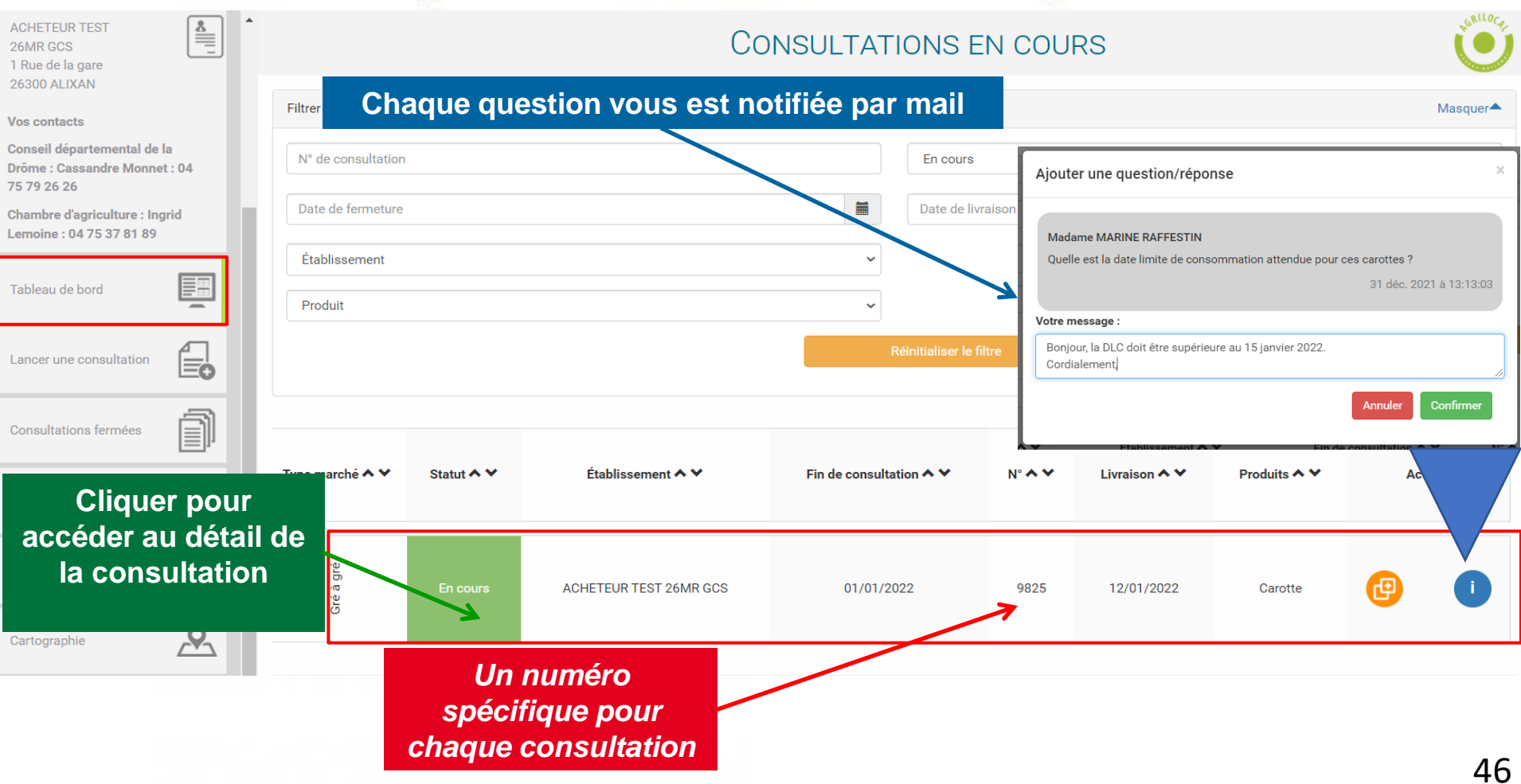

## **RECAPITULATIF DE LA CONSULTATION**

### **Vous pouvez visualiser le détail et accéder au règlement de la consultation**

![](_page_46_Figure_2.jpeg)

## **AVIS DE PUBLICITE**

![](_page_47_Picture_1.jpeg)

La Drôme, terre d'innovation et d'expertise

Créée en 2012 par le Département de la Drôme pour une mise en relation directe des onteleurs publics de la restauration collective et des producteurs locaux, cette initiative unique en France,

**Retrouvez l'Avis de Publicité de votre consultation** 48

# **AVIS DE PUBLICITE**

**Les consultations sont classées par date de fin de consultation.**

![](_page_48_Figure_2.jpeg)

# **RÉPONSE DES FOURNISSEURS**

**Pendant le délai de consultation, les fournisseurs (Producteurs, Artisans, Entreprises Locales…) font leurs propositions sur la plateforme (Quantité, Prix, Origine…). Vous en êtes notifié par mail.**

![](_page_49_Picture_2.jpeg)

Agrilocal26 - Une réponse à votre consultation nº110774 vient d'être enregistrée serveur@agrilocal.fr Date Mar 22:11 De

Bonjour,

Le fournisseur MADAME MARINE RAFFESTIN géolocalisé sur la commune de GENISSIEUX vient de faire une offre à votre consultation n°110774.

> **Vous recevez des mails pour vous informer des différentes propositions fournisseurs et de la fin du délai de réponse**

![](_page_49_Picture_7.jpeg)

## **Attribution du marché**

**Lorsque la consultation est terminée, vous devez retourner dans votre tableau de bord afin de conclure la commande.**

![](_page_50_Figure_2.jpeg)

## **NOSÉ ENCLICACIÓN DE SÉLECTION DES FOURNISSEURS**

![](_page_51_Figure_1.jpeg)

## **NOSÉ ENCLICITE DE SÉLECTION des fournisseurs**

![](_page_52_Figure_1.jpeg)

## **Récapitulatif**

#### prod1 ATTRIBUTION DU MARCHÉ > RÉCAPITULATIF N° 172 Date de fermeture de consultation : 18/11/2015 Date de livraison: 26/11/2015 tilocal Type de marché : Gré à gré Critères d'analyse des offres : Performance en matière d'insertion professionnelle des public en difficulté 20% / Performance en matière de protection **TEST** de l'environnement (Emballage et conditionnement) 15% / Performances matière d'approvisionnement direct (0 ou 1 intermédiaire) 15% / Prix 50% COLLEGEPUYDEDOME Le bourg 63760  $\stackrel{\underline{\&}}{=}$ Sélection des Fournisseurs capitulatif Notification **BOURG LASTIC** 围 Tableau de bord *Contrôlez le*  Blanquette de veau **50Kg** *récapitulatif de la commande* 9 17 Km - 63470 PRONDINES Prix Unitaire (HT) : 25,00 €/Kg Commentaire : Race de charolaise **PRODUCTEUR1 TEST - DUPONT Laurent** Mes consultations Origine : Puy de Dôme 'UY-DE-DÔM' NAF: 01.41Z Voir le profil fournisseur 긂 Mes bons de commande Coût total (TTC): 1 250,00 € Coût total (HT): 1 250,00 € **Valider votre**  Valider et passer à l'étape suivante **Revenir aux attributio** imprimer **commande**

# **Notification des fournisseurs**

**A cette étape, vous contractualisez le marché avec les fournisseurs retenus. Un bon de commande avec signature électronique est émis et les fournisseurs sont notifiés directement.**

![](_page_54_Picture_60.jpeg)

## **Notification des fournisseurs**

### **Voici le détail des mails d'attribution et de refus.**

A l'attention de PRODUCTFUR1TEST Laurent DUPONT le boura 63470 Prondines

### Objet de la consultation

Numéro de la consultation : 2927 Date de clôture de la consultation : 18/05/2016 Produits: Bourguignon

### **Information au candidat retenu**

A l'attention de PRODUCTEUR1TEST **Laurent DUPONT** le bourg 63470 Prondines

### **Objet de la consultation**

Numéro de la consultation : 2927 Date de clôture de la consultation : 18/05/2016 Produits : Bourquignon

### **Objet de la notification**

Vous avez bien voulu participer au marché cité en objet et je vous en remercie. Je vous informe que l'offre que vous avez faite, au titre de la consultation désignée ci-dessus, a été retenue sur la base des critères suivants :

Nombre de produits retenus : 1 produits retenus sur 1 proposés

![](_page_55_Picture_168.jpeg)

Montant total de la commande : 350,00 € HT, détaillé dans le bon de commande joint.

. En vous remerciant d'avoir bien voulu répondre à cette consultation, je vous prie de recevoir, L mes meilleures salutations.

Monsieur CUISINIER

#### **Coordonnées de l'acheteur :**

- TEST COLLEGEPUYDEDOME
- Monsieur Président
- Le boura
- 63760 Bourg-Lastic
- Responsable des achats : Monsieur CUISINIER
- Téléphone :
- Télécopie: 09 72 45 53 91
- Courriel: agrilocal63@cg63.fr

Vous avez bien voulu participer au marché cité en objet et je vous en remercie. J'ai le regret de vous informer que 0 produits n'ont pas été retenus sur un total de 1 proposés

Pour mémoire, veuillez trouver ci-après la liste des produits non retenus :

Conformément à l'article 83 du code des marchés publics, les motifs du rejet peuvent vous être communiqués sur demande écrite.

En vous remerciant d'avoir bien voulu répondre à ce marché, je vous prie de recevoir,, mes meilleures salutations.

Monsieur CUISINIER

#### Coordonnées de l'acheteur :

- TEST COLLEGEPUYDEDOME
- Monsieur Président
- Le bourg
- 63760 Bourg-Lastic
- · Responsable des achats : Monsieur CUISINIER
- Téléphone
- · Télécopie : 09 72 45 53 91
- Courriel : agrilocal63@cg63.fr

# **Statut commandé en attente – ajustement des quantités**

### **APRES LA COMMANDE**

**Votre marché est contractualisé et formalisé par le bon de commande accessible depuis votre tableau de bord. Toutefois, jusqu'à la veille de la date de livraison Agrilocal permet au fournisseur qui le souhaite d'ajuster (à la marge) la quantité qui sera réellement livrée. Si le fournisseur fait cette demande, vous avez le choix d'accepter ou de refuser. La décision finale vous revient toujours.**

**3 cas de figure pour la finalisation de la commande :** 

**1 – Le fournisseur n'intervient pas : La facture et le bon de livraison seront édités le jour même de la livraison et disponibles dans votre tableau de bord (Consultations fermées).** 

**2 – Le fournisseur ne modifie pas la quantité contractualisée : la facture et le bon de livraison sont édités au moment où il valide la quantité définitive et sont disponibles dans votre tableau de bord (Consultations fermées).** 

**3 – Le fournisseur modifie la quantité contractualisée : vous êtes notifié par mail et avez 3 possibilités :**

**- Vous n'intervenez pas (non conseillé) : La facture et le bon de livraison sont émis 30 jours après la date de livraison.**

**- Vous acceptez la demande d'ajustement** ➔ **Le bon de livraison et la facture reprenant le possibilités : nouvelles quantités sont édités. La consultation passe en statut « Commandé » dans votre tableau de bord.**

**57 - Vous refusez la demande d'ajustement** ➔ **Le bon de livraison et la facture sont créés avec les mêmes quantités que le bon de commande. La consultation passe en statut « Commandé » dans votre tableau de bord.**

### **Le fournisseur peut ajuster la quantité à livrer jusqu'à la veille de la date de livraison.**

![](_page_57_Picture_67.jpeg)

**Le fournisseur a souhaité ajuster la quantité à livrer et vous avez été notifié par mail. Quelque soit votre choix, le fournisseur en sera notifié par mail également.**

![](_page_58_Picture_30.jpeg)

#### N° 110738

![](_page_59_Picture_2.jpeg)

![](_page_59_Picture_3.jpeg)

**Q** 22 Km - 26000 VALENCE

Ferme de Calabrun - VILLAJOS Camille

NAF : 01.11Z - Culture de céréales (à l'exception du riz), de légumineuses et de graines oléagineuses

π.

#### N° 110738

**Accepter**

Nom établissement : Marine RAFFESTIN Date de fermeture de consultation: 30/07/2019 Date de livraison: 30/07/2019 Type de marché : Gré à gré **Critères d'analyse des offres :** Performance en matière de protection de l'environnement (sans OGM) (Attestation d'engagement d'un produit sans OGM) 80% Prix (en € HT au kilo ou unitaire) 10% Qualité du produit (tracabilité) (Obligation d'un étiquetage réglementaire) 10% Avis de publicité : non **la demande d'ajustement** O 0 Km - 26750 GENISSIEUX **Les changements de quantité et leur** 

![](_page_60_Figure_3.jpeg)

**Refuser**

![](_page_61_Figure_1.jpeg)

**tout moment dans l'onglet « consultations fermées »**

### CONSULTATIONS FERMÉES

![](_page_62_Picture_2.jpeg)

**Détail du bon de commande. Ce bon contient une signature électronique.**

![](_page_63_Figure_2.jpeg)

**Détail du bon de livraison. Ce bon contient une signature électronique.**

![](_page_64_Figure_2.jpeg)

Modalités de livraison : Modalités de livraison

Informations complémentaires :

Modification de la quantité de 1 à 1,5kg. **Cordialement.** 

**Infos de livraison et compléments d'information**

**Détail de la facture**

#### **MADAME MARINE RAFFESTIN**

N° Siret: 42062499100031 IBAN: FR7613106005002000918145697 **BIC: AGRIFRPP831** N° TVA intracommunautaire : FR61420624991 **Rue Simon Chopin** 26750 - GENISSIEUX Téléphone: 0950247120 Téléphone : 0689854427 Mail: marine.raffestin@gmail.com

#### FACTURE 2019-110738-0001

Date de livraison : 30/07/2019 Date de facturation : 30/07/2019

Destinataire :

#### **NOM établissement : Marine RAFFESTIN**

 $\alpha = 1/2$ 268 Rue Simon Chopin 26750 - GENISSIEUX

![](_page_65_Picture_55.jpeg)

Informations complémentaires : Modification de la quantité de 1 à 1,5kg.

![](_page_66_Picture_0.jpeg)

# **4- Marché à Bons de Commande**

## 4 **CONSULTATION: MARCHÉ A BONS DE COMMANDE**

# **Choix du Marché**

![](_page_67_Figure_3.jpeg)

### **SELECTION DES PRODUITS**

*La première étape pour formaliser votre marché à bons de commande consiste en la définition des besoins et par conséquent, la sélection des produits de votre marché.*

![](_page_68_Picture_15.jpeg)

### **SELECTION DES PRODUITS**

**Cette phase est quasiment similaire au marché de gré à gré. 2 différences à noter :**

**1- Indiquer une quantité exacte sur la durée du marché. (ex: 6000 Yaourts nature, 850 kg de sauté de porc, 2500 kg de pommes de terre…). Les commandes ne pourront excéder la quantité mentionnée.**

**2- Contrairement au Gré à Gré, il n'y a pas de dates de livraison à définir. Cela se fait ultérieurement, à l'émission des bon de commande.**

![](_page_69_Picture_59.jpeg)

**Rayon de recherche des producteurs autour de votre établissement.**

*NB : ce rayon est sauvegardé pour vos consultations ultérieures*

### **SELECTION DES PRODUITS**

### LANCER UNE CONSULTATION > SÉLECTION DES PRODUITS

![](_page_70_Figure_2.jpeg)

### **SELECTION DES FOURNISSEURS**

**Le fonctionnement est le même que sur le marché de gré à gré (page 35). Il est recommandé de consulter plusieurs fournisseurs pour permettre une meilleure mise en concurrence.**

![](_page_71_Figure_2.jpeg)
**Le règlement de consultation vous permet de définir les modalités de votre marché public : durée, critères de sélection, modalités de sélection des producteurs (mono ou multi – attribution) et périodicité des commandes.**

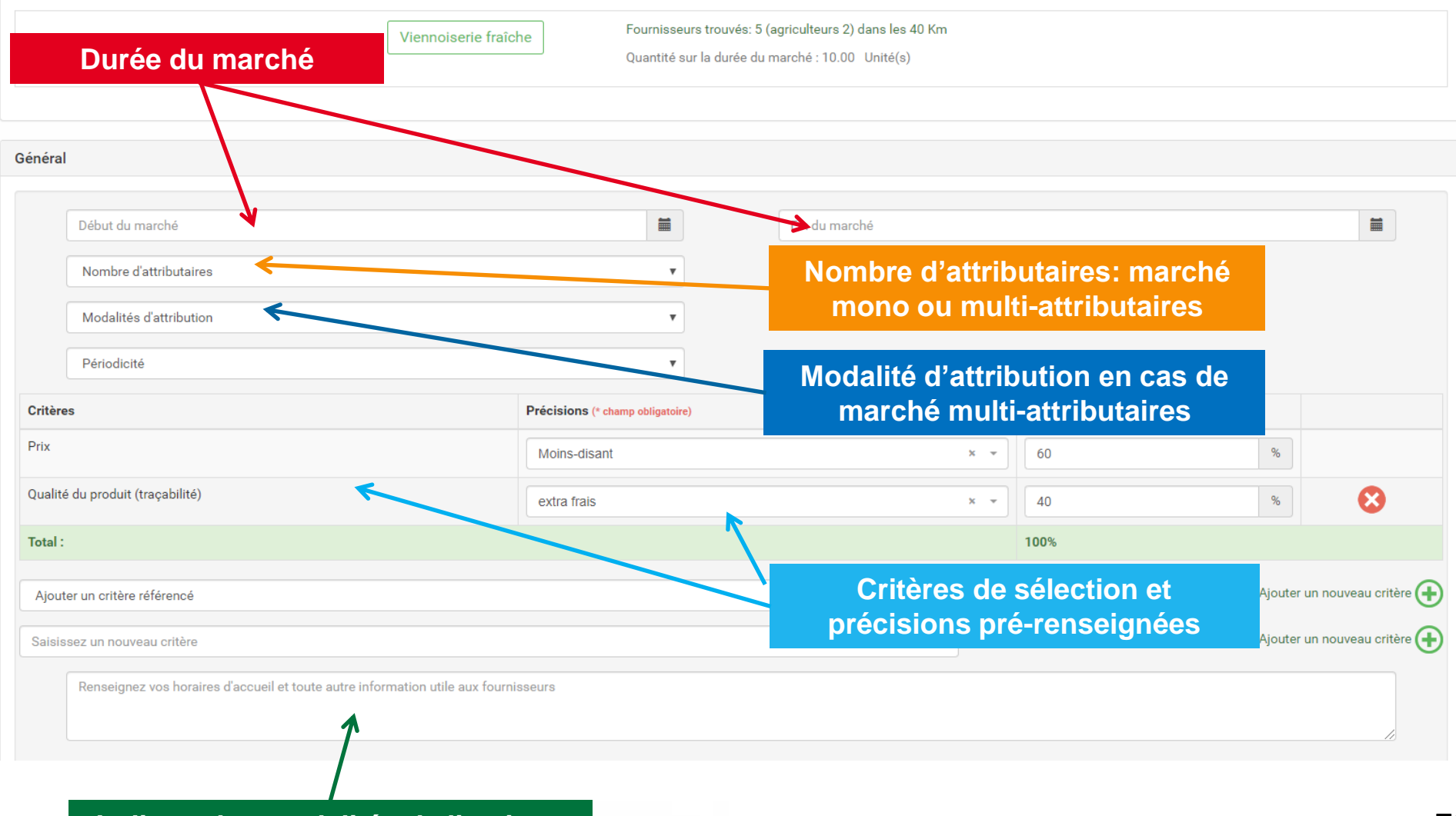

**Indiquer les modalités de livraison** 

**Définition de la durée du marché : vous indiquez la date de début et la date de fin de votre marché. Par convention, la majorité des marchés sont définis pour une période d'un an. ATTENTION : vous ne pouvez pas lancer votre premier bon de commande avant la date de début de marché.** 

**Dans cet exemple, vous pouvez émettre votr premier bon de commande à partir du 1er septembre 2019.**

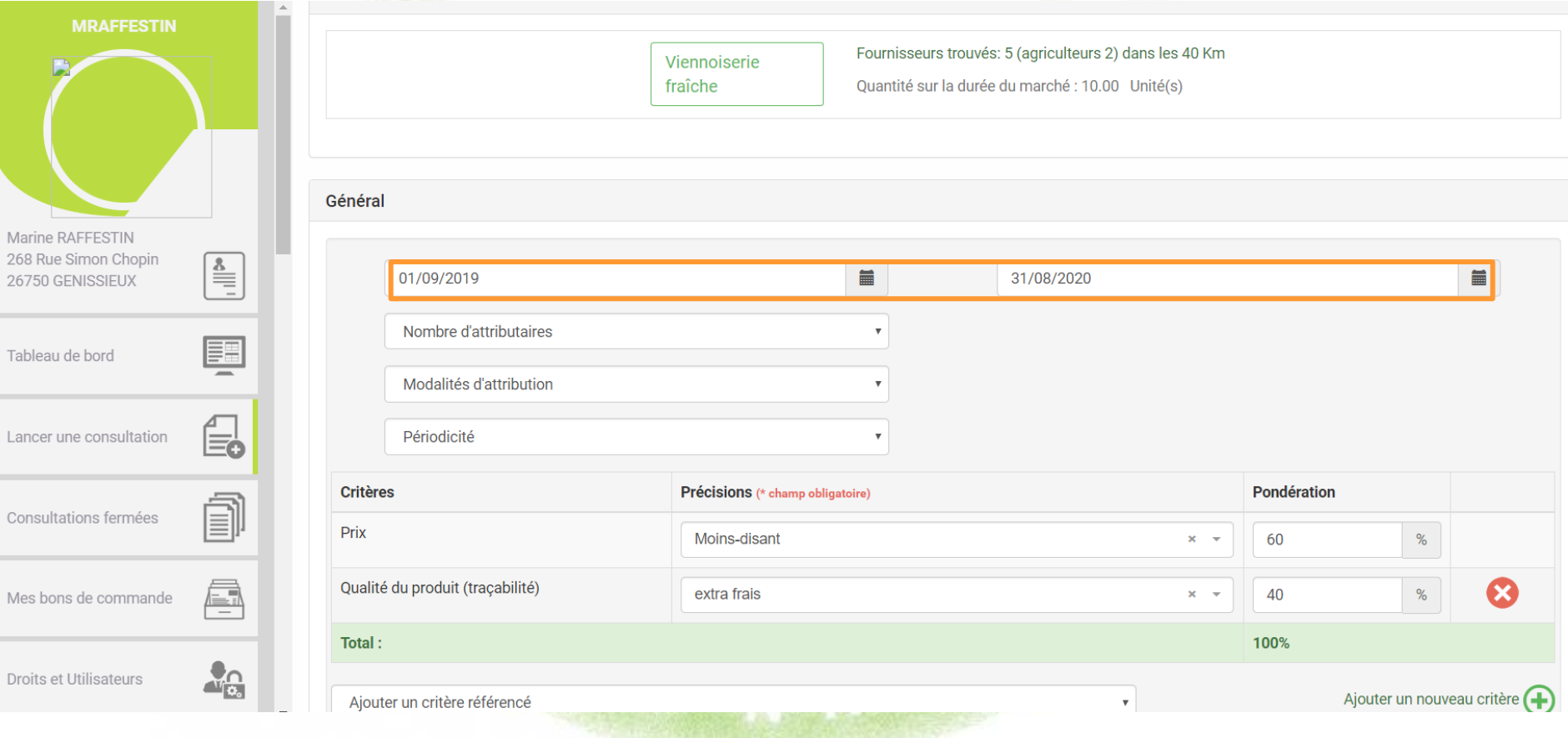

**Modalités d'attribution**

**Choisissez ici le nombre de fournisseurs que vous souhaitez faire participer au marché.**

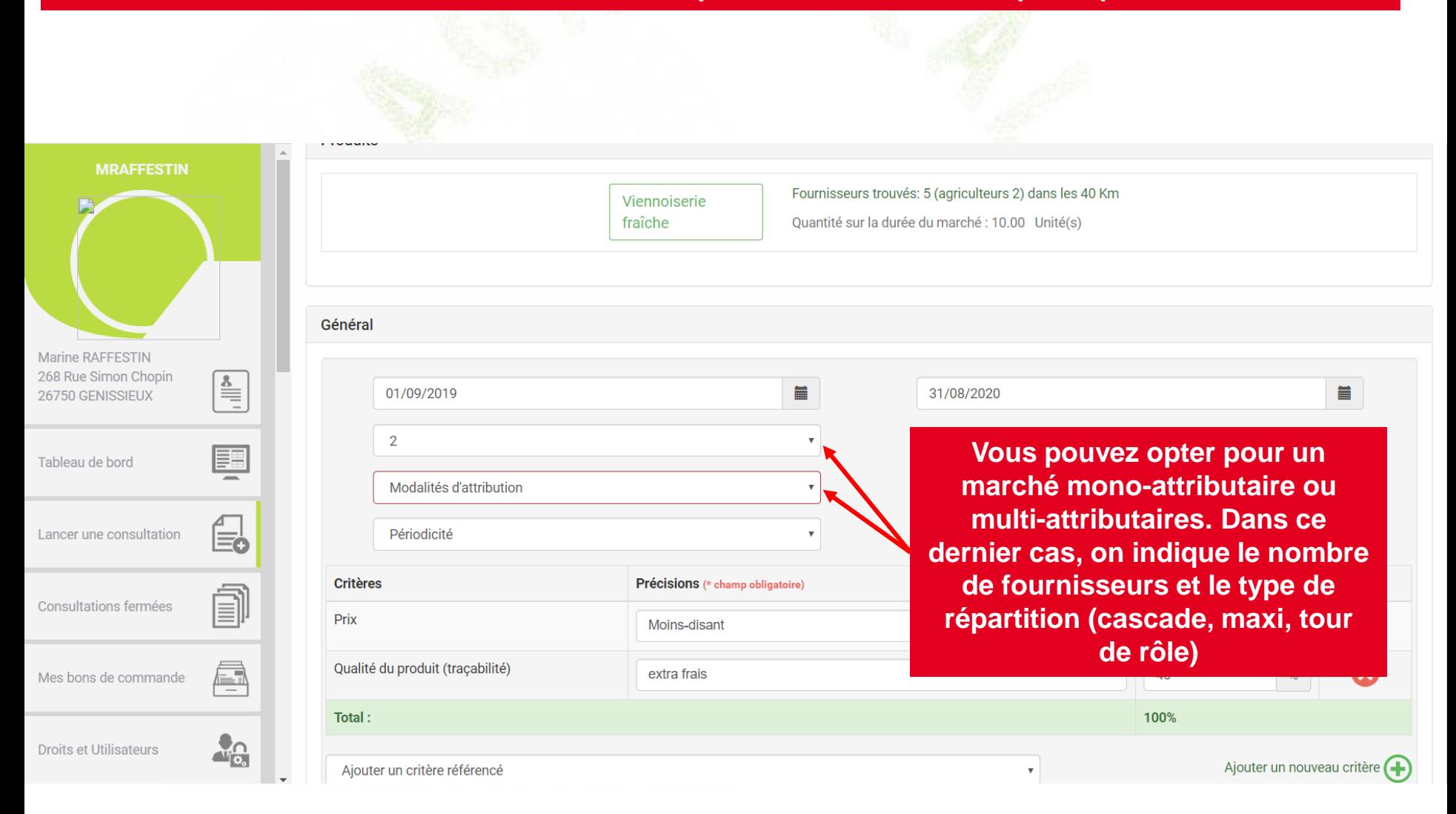

**En cas de multi-attribution, vous avez 3 possibilités pour définir la réparation des commandes entre les fournisseurs :** *en cascade, à tour de rôle, par maxi.*

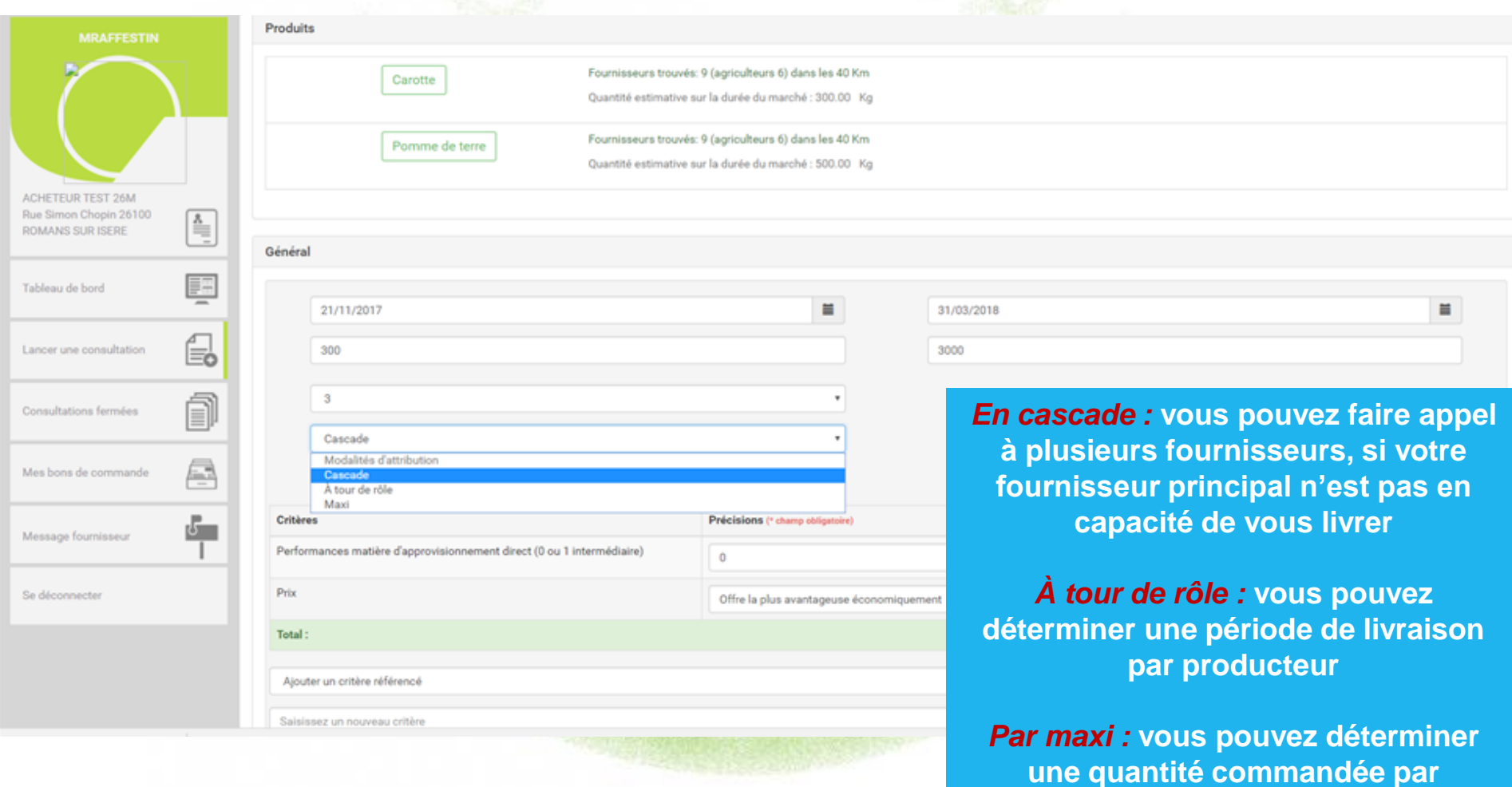

**producteur**

**La gestion des critères est la même qu'en gré à gré (page 28 à 30).**

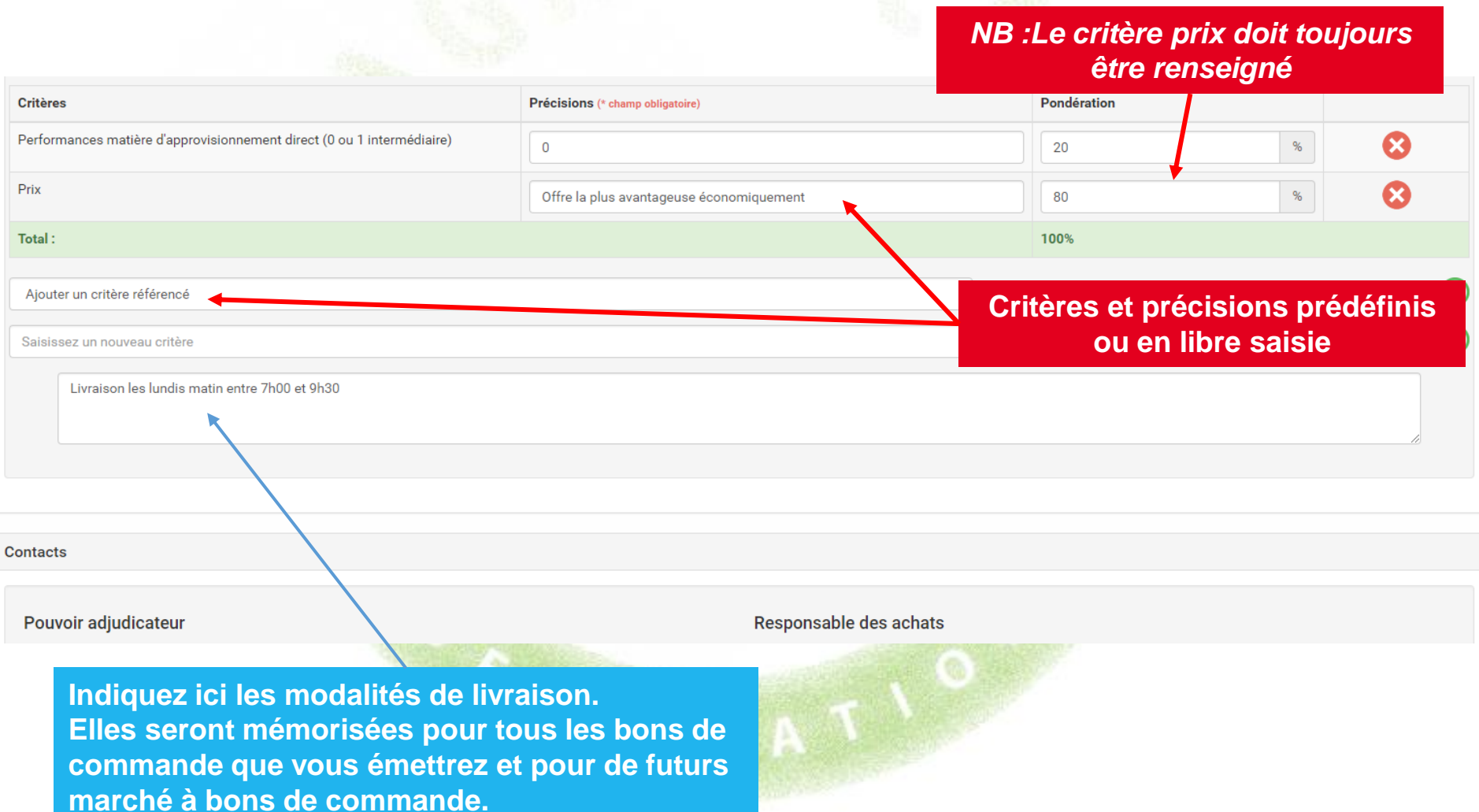

## **PUBLICATION DU MARCHÉ**

**La publication du marché, avec prévisualisation du mail, suit le même processus qu'en Gré à gré (cf.p32) De même, en-dessous du seuil de 40 000 euros HT annuel, vous pouvez éviter la publicité de votre marché.**

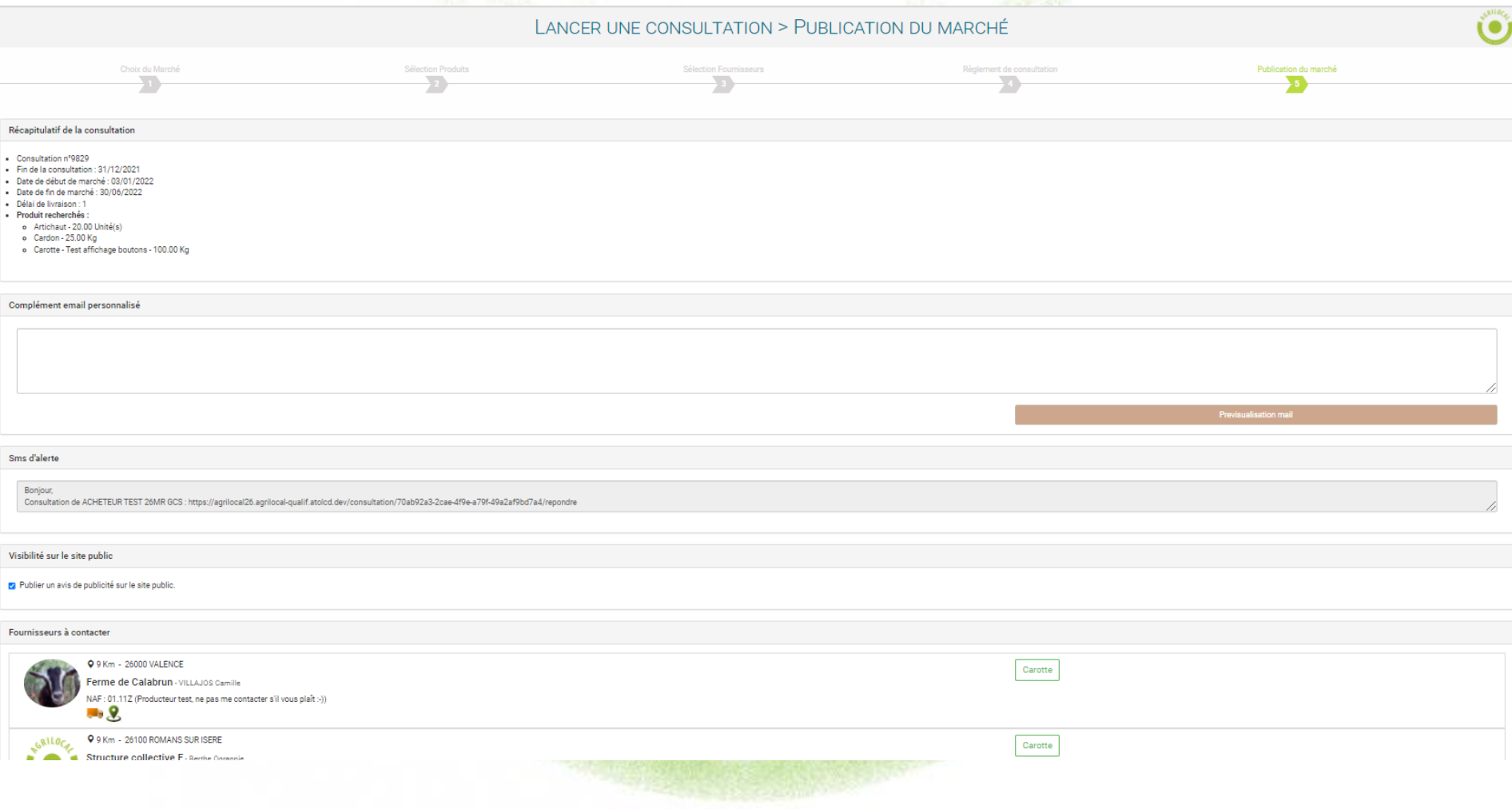

## **PUBLICATION DU MARCHÉ**

#### **Détail du mail envoyé aux fournisseurs consultés. Tous les éléments de la consultation sont repris.**

Agrilocal26 - Lancement du marché n°110734 par l'acheteur Marine RAFFESTIN > Article 3 : Jugement des offres

#### serveur@agrilocal.fr via sendgrid.net

 $\lambda$  moi  $\neq$ 

#### Bonjour,

Je vous prie de trouver ci-dessous le dossier de consultation de l'acheteur Marine RAFFESTIN situé sur la commune de GENISSIEUX.

### Article 1 : Objet de la consultation

La présente consultation concerne la fourniture de denrées alimentaires.

#### Type de Marché:

Marché de fournitures

#### Forme du Marché :

Les prestations feront l'objet d'un marché passé sans publicité ni mise en concurrence préalables, conformément à l'article 30 du Décret relatif aux marchés publics.

Les candidats sont informés que le pouvoir adjudicateur peut, à tout moment, ne pas donner suite à la consultation pour motifs d'intérêt général.

Les prestations feront l'objet d'un accord cadre avec émission de bons de commandes.

Les bons de commande seront notifiés au fur et à mesure des besoins.

#### Les produits demandés :

· Produit n°1 Viennoiserie fraîche (Test BDL MBC multi-attributaires) certifié Bio ou équivalent, certifié Label rouge ou équivalent, certifié Spécialité traditionnelle garantie ou équivalent (réponse le 29/07/2019 au plus tard) - Quantité : 10Kg

Les livraisons s'effectueraient à un rythme : Hebdomadaire

### Article 2 : Durée du marché

Le marché est conclu pour la période du 30/07/2019 au 31/12/2019

### <u> Article 3 : Jugement des offres</u>

Ce jugement sera exécuté dans les conditions prévues aux articles 62 et 63 du Décret relatif aux marchés publics.

Le Pouvoir Adjudicateur choisit l'offre économiquement la plus avantageuse appréciée en fonction des critères énoncés ci-dessous avec leur pondération conformément aux règles qui régissent cette formule de consultation.

#### Les critères retenus pour le jugement des offres seront les suivants :

- · Prix (Moins-disant) 60%
- · Qualité du produit (traçabilité) (extra frais) 40%

#### Modalités d'attribution :

Cascade - 2 attributaires maximum

Pour répondre à ce marché, il vous est demandé de bien vouloir remplir le formulaire suivant:

#### Lien vers formulaire de réponse de la consultation

#### Elimination des offres :

- · Toute offre remise hors délai sera éliminée
- Les candidats n'avant pas fourni l'ensemble des déclarations, certificats ou attestations demandés, dûment remplis et signés.

#### Coordonnées de l'acheteur :

- Marine RAFFESTIN
- PA PA
- 268 Rue Simon Chopin
- 26750 GENISSIEUX
- Responsable des achats: RARA
- · Téléphone : 02 02 02 02 02
- Courriel : m.raffestin@free.fr

#### Recours

En cas de difficultés sur l'interprétation ou l'exécution des dispositions ci-dessus, les parties essaieront de régler à l'amiable des litiges pouvant s'élever entre elles.

Toutefois, dans l'hypothèse où un accord ne pourrait intervenir, il est fait attribution de juridiction au tribunal administratif compétent : Valence

## **MULTI ATTRIBUTION: Attribution « par Maxi »**

**En cas d'attribution « par maxi » , vous devez définir une quantité maximale à livrer pour chaque fournisseur parmi les fournisseurs que vous allez retenir sur la durée de votre marché. Dans cet exemple, les 200 kg de carottes sont répartis sur 3 fournisseurs (80, 70 et 50)**

#### ATTRIBUTION DU MARCHÉ > SÉLECTION DES FOURNISSEURS

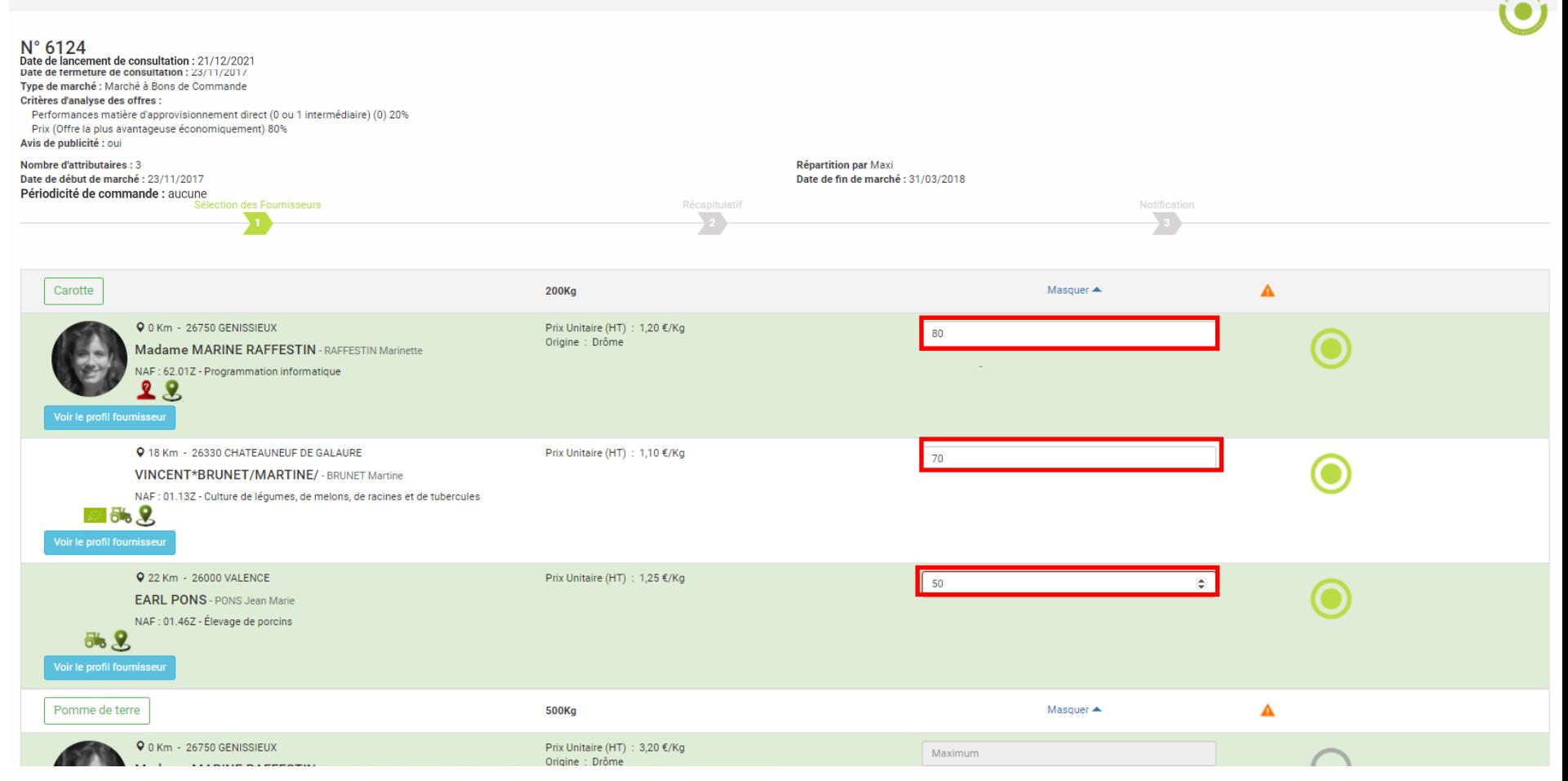

## **MULTI ATTRIBUTION: Attribution « par Maxi »**

**Après attribution du marché, vous émettez un bon de commande. (Onglet Mes consultations/ consultation N° … / émettre un bon de commande)**

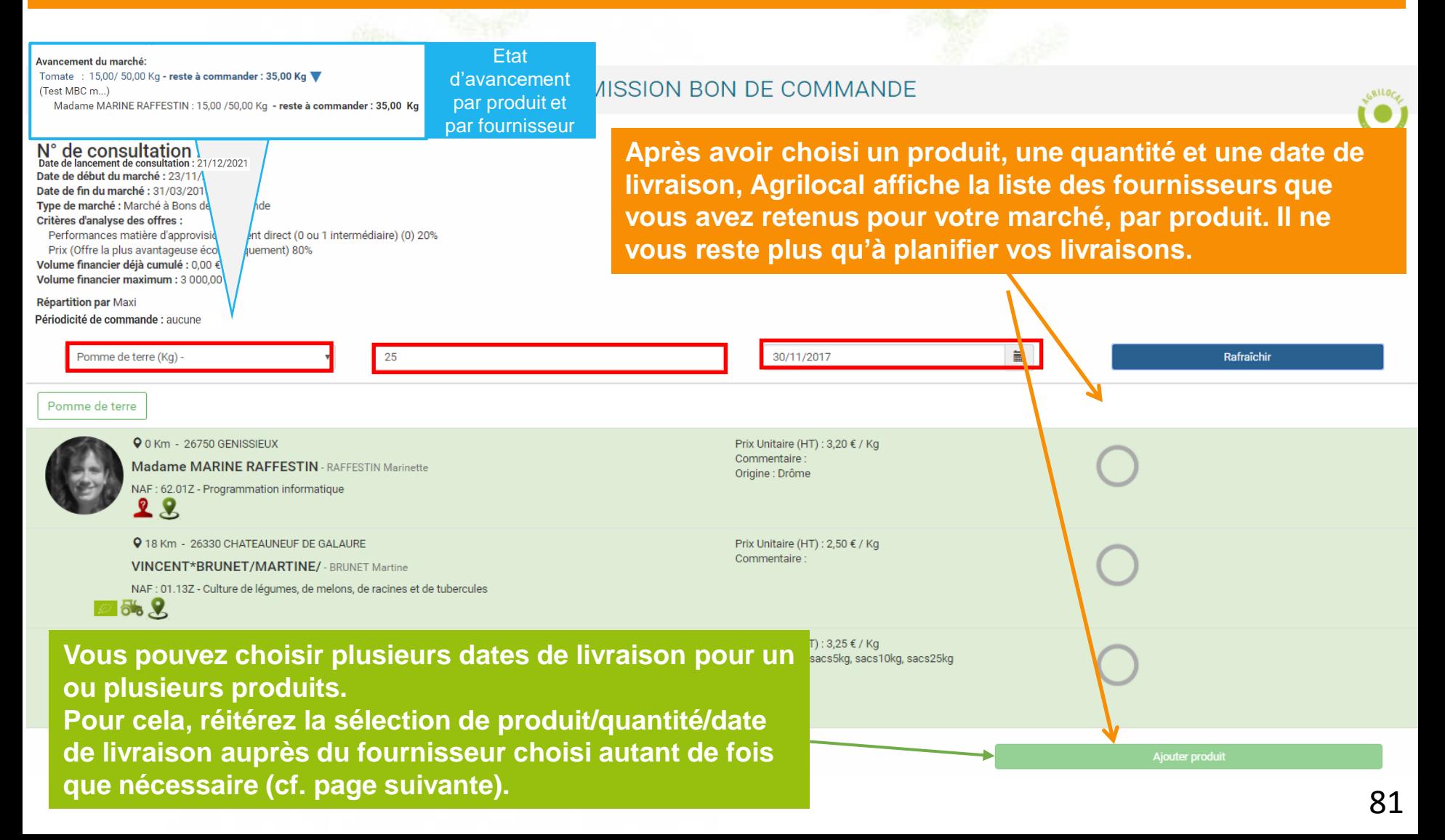

## **MULTI ATTRIBUTION: Attribution « par Maxi »**

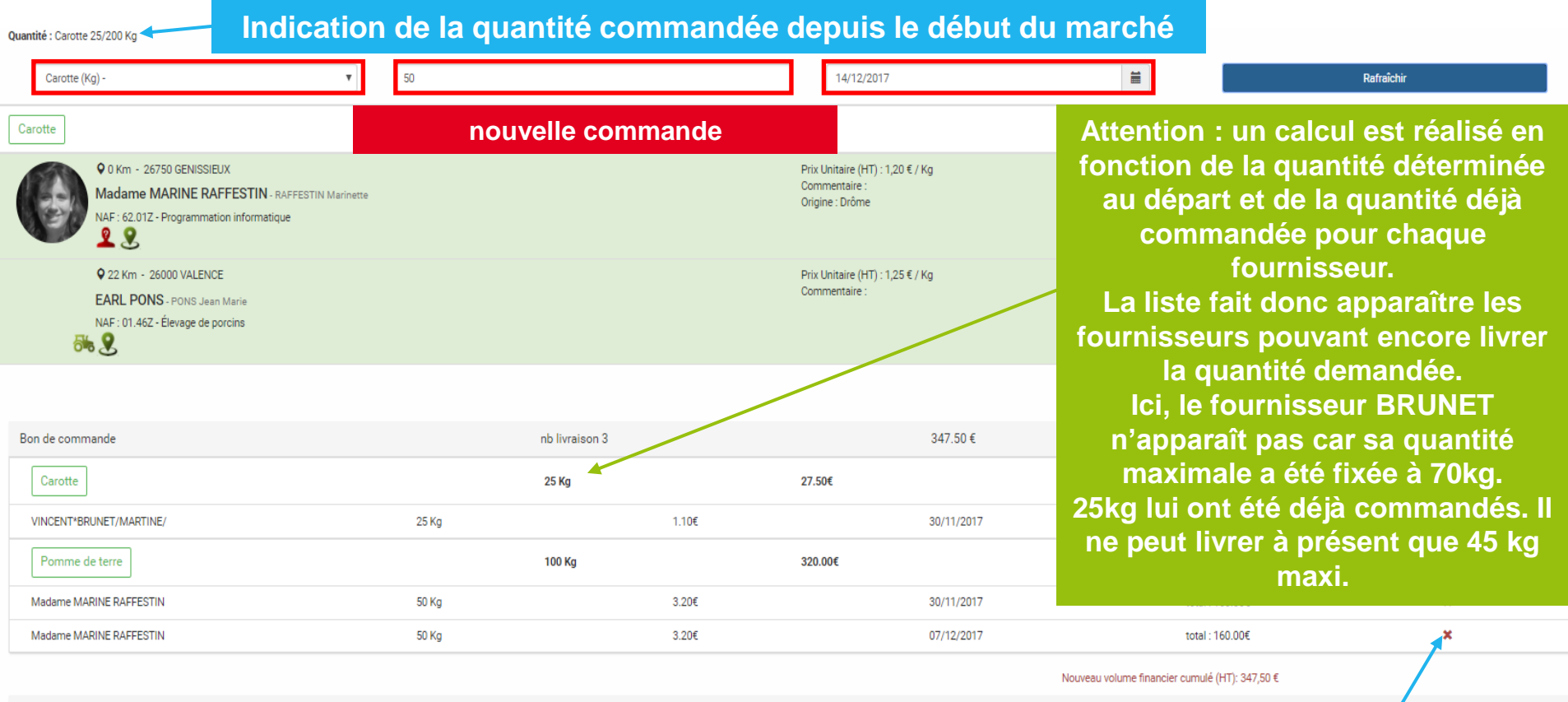

#### Message d'attribution:

Renseignez vos horaires d'accueil et toute autre information utile aux fournisseurs

**Récapitulatif de la commande**

**Vous pouvez ajouter un commentaire dans le bon de commande envoyé au fournisseur et prévisualiser la notification**

**Retirer du bon de commande si erreur**

**Previsualisation mail** 

Valider

## **MULTI ATTRIBUTION: Attribution « A tour de rôle »**

**Lorsque vous sélectionnez l'attribution à tour de rôle des fournisseurs, vous devez définir une période de livraison pour chaque fournisseur attributaire du marché. Ces périodes ne se chevauchent pas.**

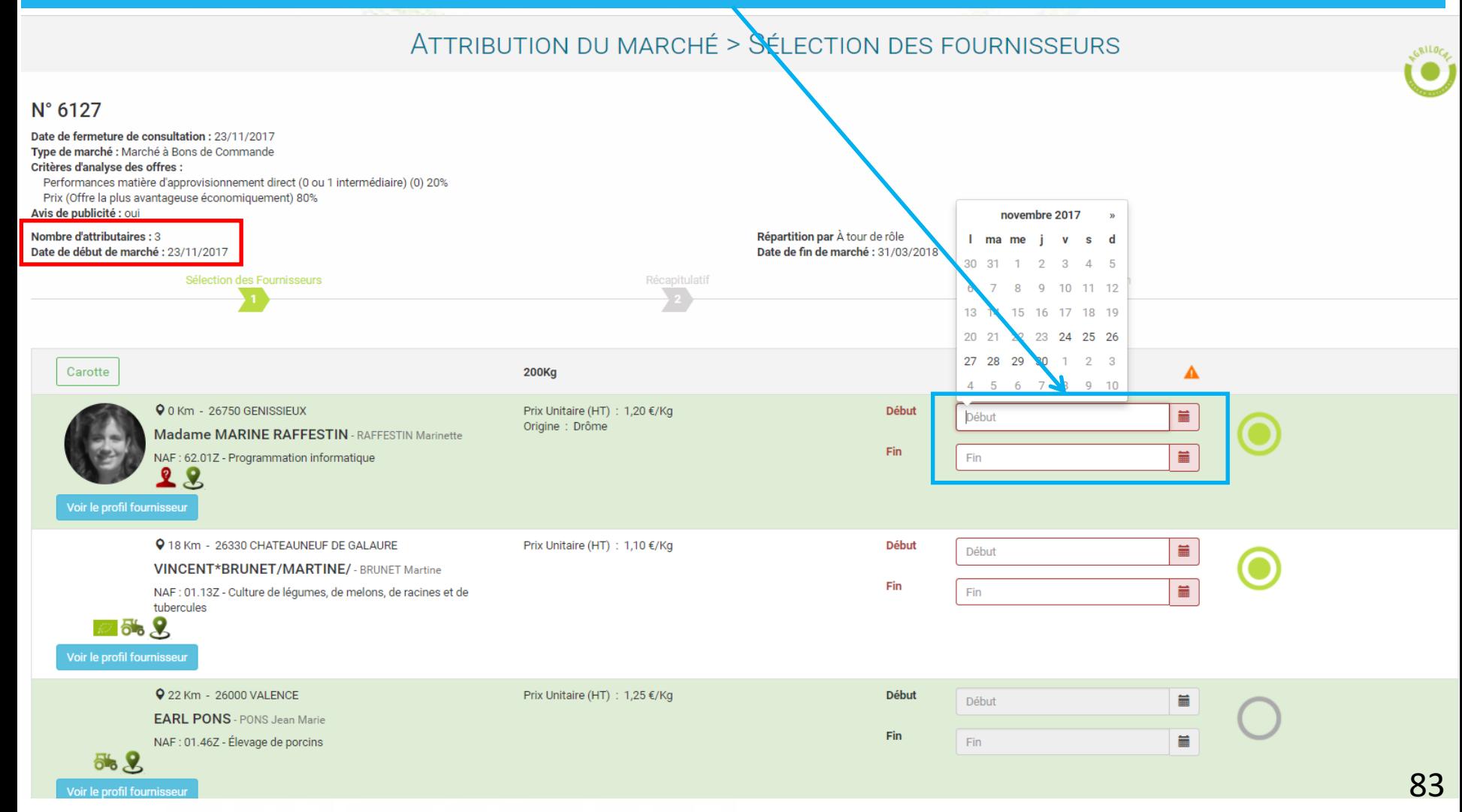

## **MULTI ATTRIBUTION: Attribution « A tour de rôle »**

### **En fonction de la date de livraison du produit , Agrilocal affiche le fournisseur retenu pour cette date.**

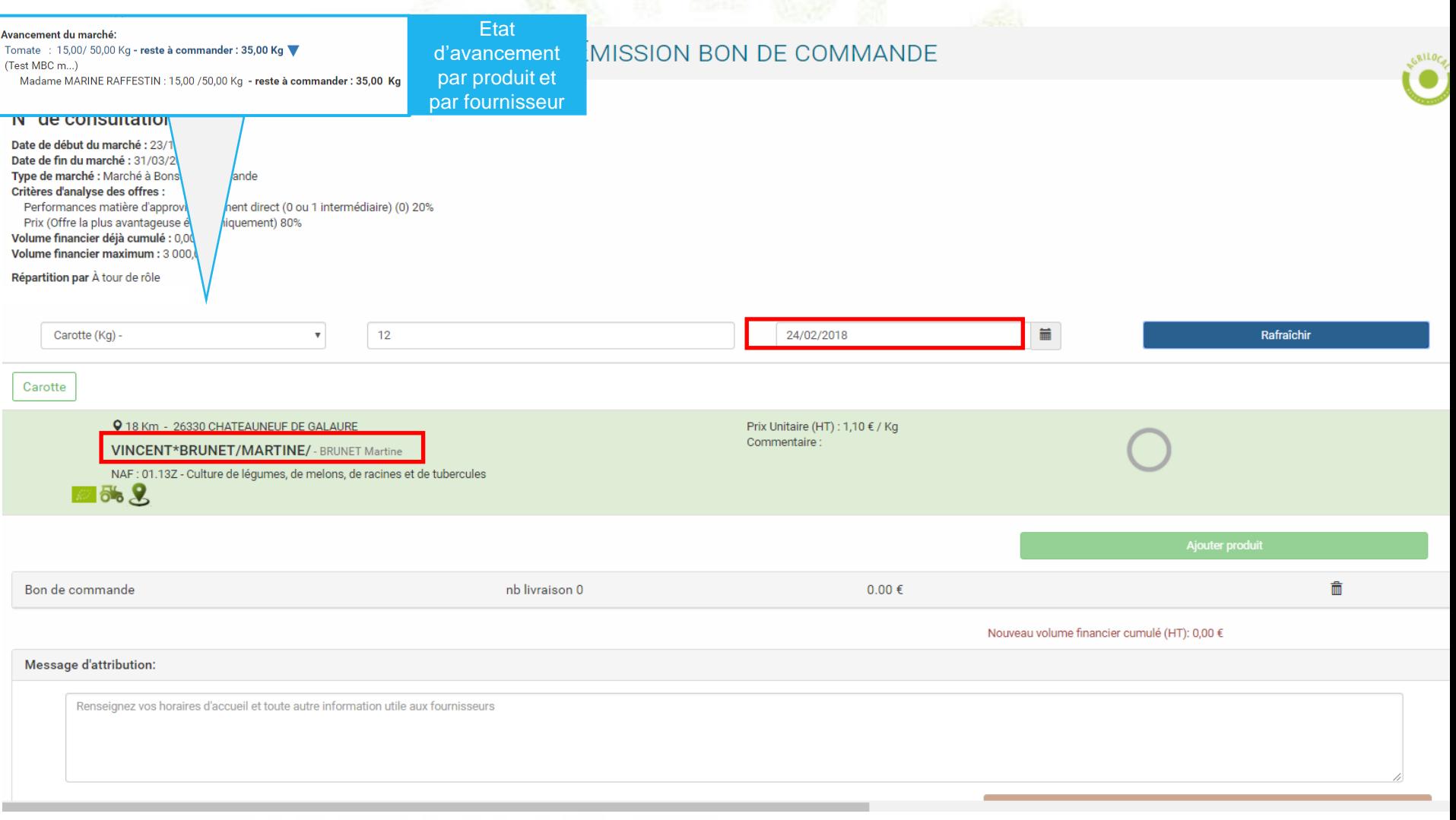

## **MULTI ATTRIBUTION: Attribution « en cascade »**

**Lorsque vous sélectionnez l'attribution en cascade, vous devez définir un « rang » pour chaque fournisseur retenu. Au cours de votre marché, vous pouvez ainsi passer d'un fournisseur à l'autre pour lui attribuer des bons de commande.**

*NB : tout passage au rang supérieur est définitif. À partir du moment où l'on passe du fournisseur 1 au fournisseur 2 , le fournisseur 1 ne pourra plus être sollicité.*

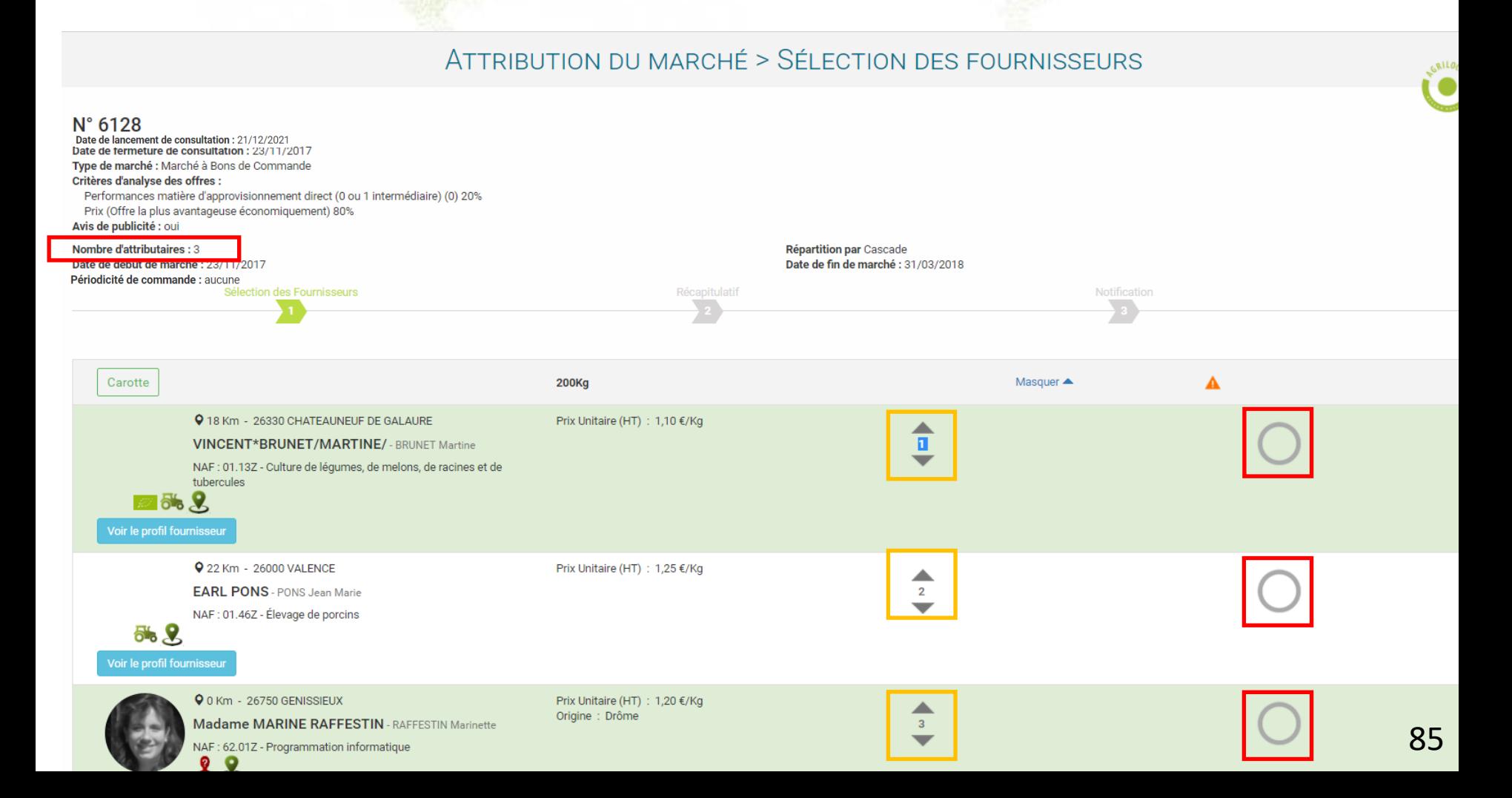

## **MULTI ATTRIBUTION: Attribution « en cascade »**

**Après avoir choisi un produit, une quantité et une date de livraison, Agrilocal affiche la liste des fournisseurs retenus pour ce marché et présélectionne le fournisseur de rang 1 pour être destinataire du bon de commande.**

**Si vous souhaitez changer de fournisseur, vous devez cliquer sur « passer au fournisseur suivant » et le fournisseur de rang 2 sera sélectionné pour être destinataire du bon de commande et effectuer la livraison pour le produit demandé.**

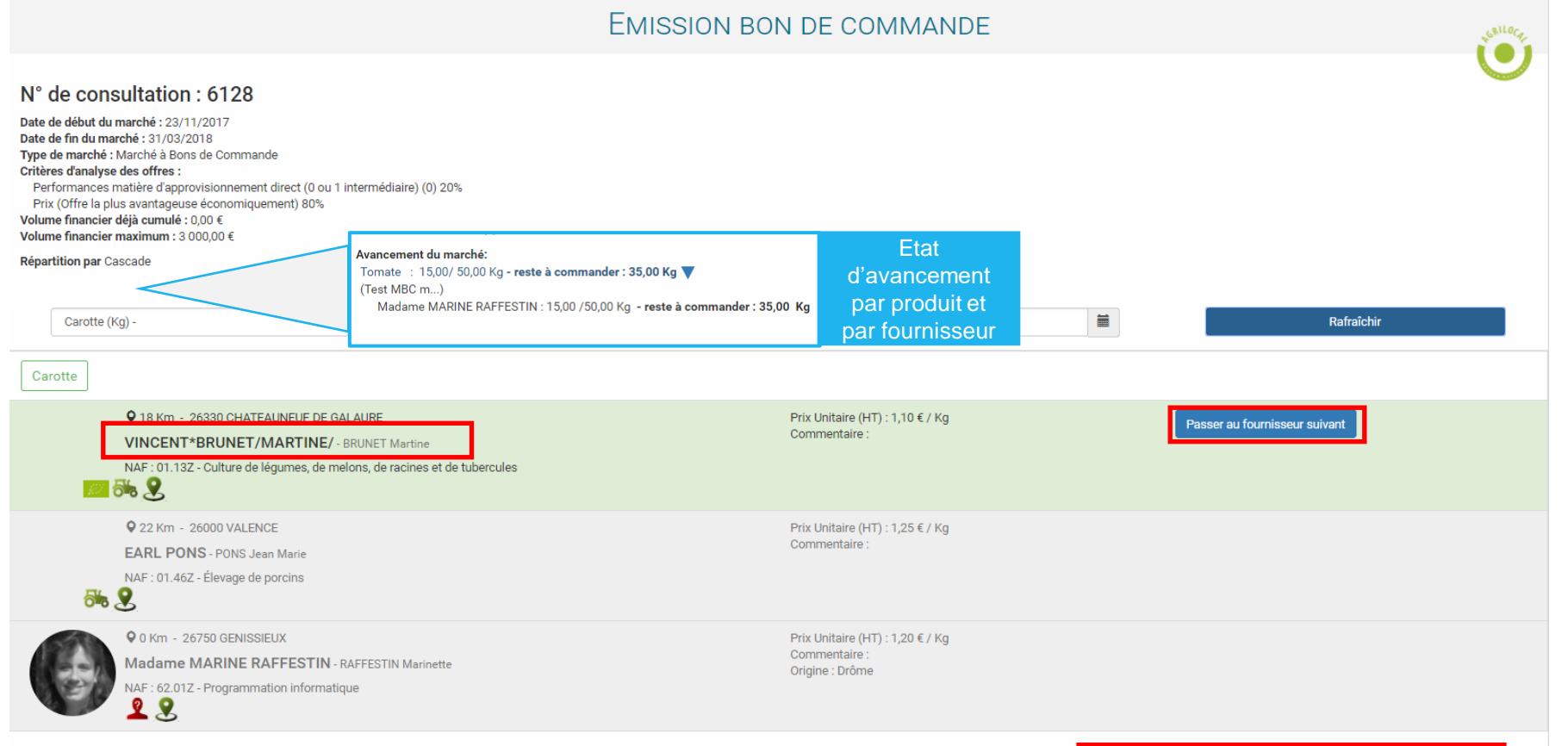

## **ETAT D'AVANCEMENT DU MARCHE**

**Les marchés à bons de commandes dont la date de fin de marché n'est pas dépassée sont dans l'onglet Tableau de bord, avec un statut « commandé ». Les autres se trouvent dans l'onglet Consultations fermées.**

**En cliquant sur la ligne de la consultation, vous pouvez visualiser le détail du marché, accéder au règlement de consultation et suivre l'avancement du marché.** 

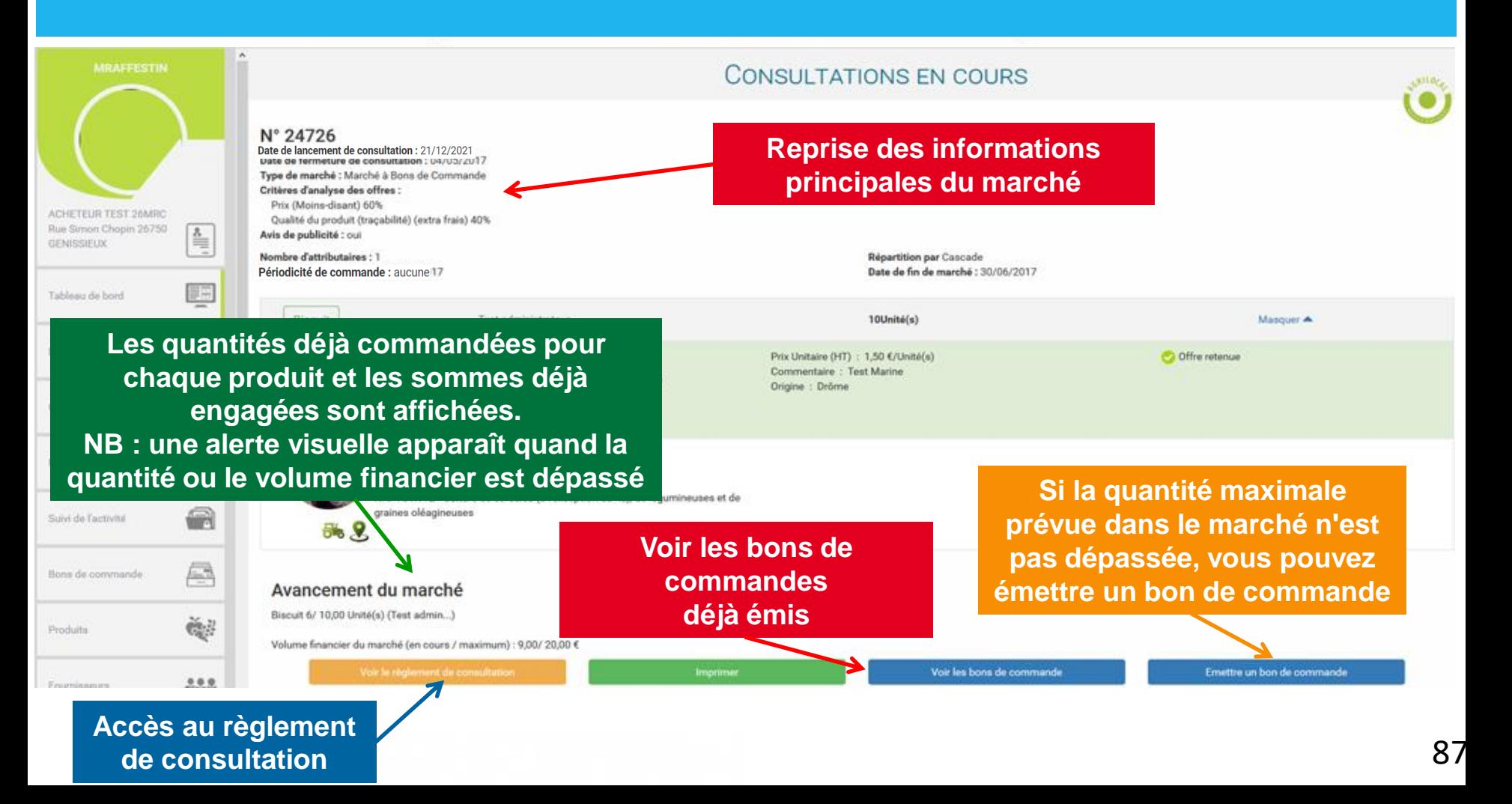

## **EMETTRE UN BON DE COMMANDE**

**Vous pouvez émettre autant de bons de commande que nécessaire pendant la durée de votre marché, et dans la limite de la quantité fixée. Vous avez la possibilité de planifier vos commandes sur plusieurs dates de livraison en une seule fois.**

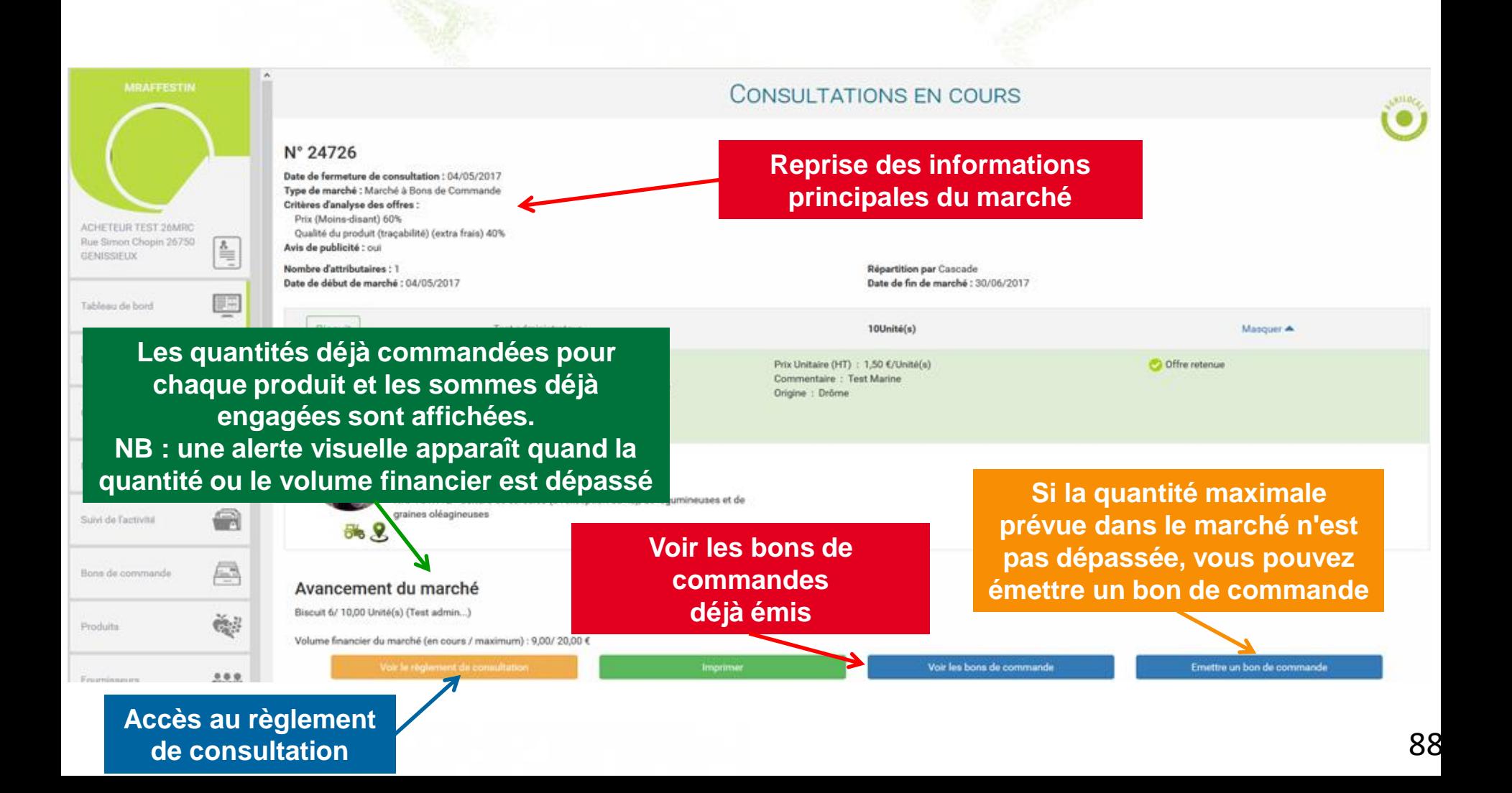

**Les bons de commandes sont stockés dans l'onglet « Mes bons de commande».**

**En cliquant sur la ligne d'un bon de commande :** 

- **on accède aux informations du marché et aux documents de commande**
- **on agit sur la quantité finale à livrer**

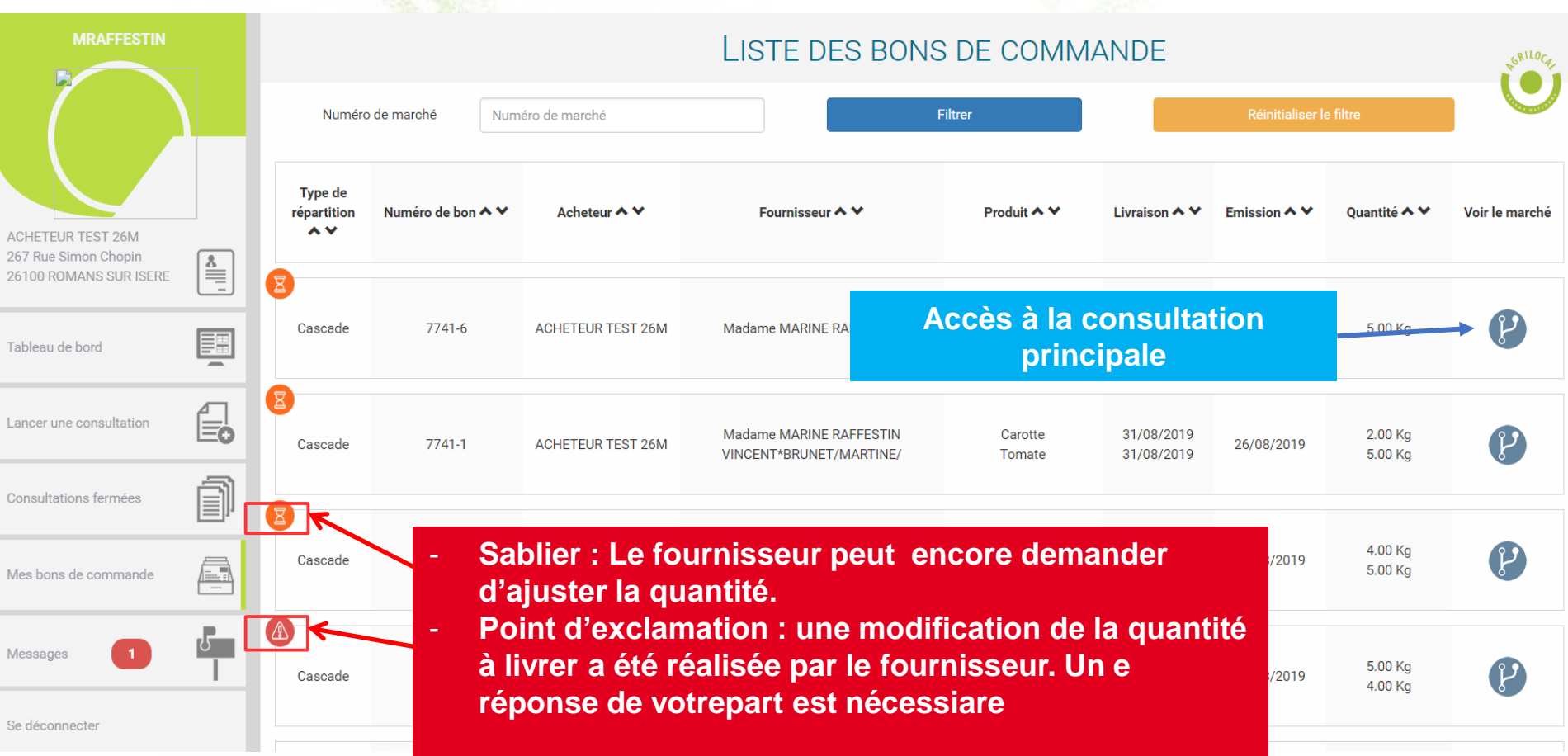

**Modification des quantités à livrer : lorsque le pictogramme d'alerte apparaît sur le tableau de bord, vous êtes invité à vous prononcer sur la demande d'ajustement de la quantité à livrer du fournisseur.**  *NB : Si vous ne faites aucune action, le bon de livraison et la facture seront émis 30 jours après la date de livraison.*

#### **BON DE COMMANDE** N° de bon: 7741-5 Nom établissement : ACHETEUR TEST 26M Date de début du marché : 22/08/2019 Date de fin du marché : 31/12/2019 Type de marché : Marché à Bons de Commande Répartition : Cascade **Critères d'analyse des offres :** Mode de production des denrées (signe de qualité ou équivalent) (Pain élaboré de façon traditionnelle et cuit au four) 50% **Cliquer pour accepter ou refuser**Performances matière d'approvisionnement direct (0 ou 1 intermédiaire) (0) 40% Prix (en € HT au kilo ou unitaire) 10% Volume financier déjà cumulé : 76,45 € Quantité livrée modifiée par le fournisseur Madame MARINE RAFFESTIN pour la livraison du 05/09/2019 : voir

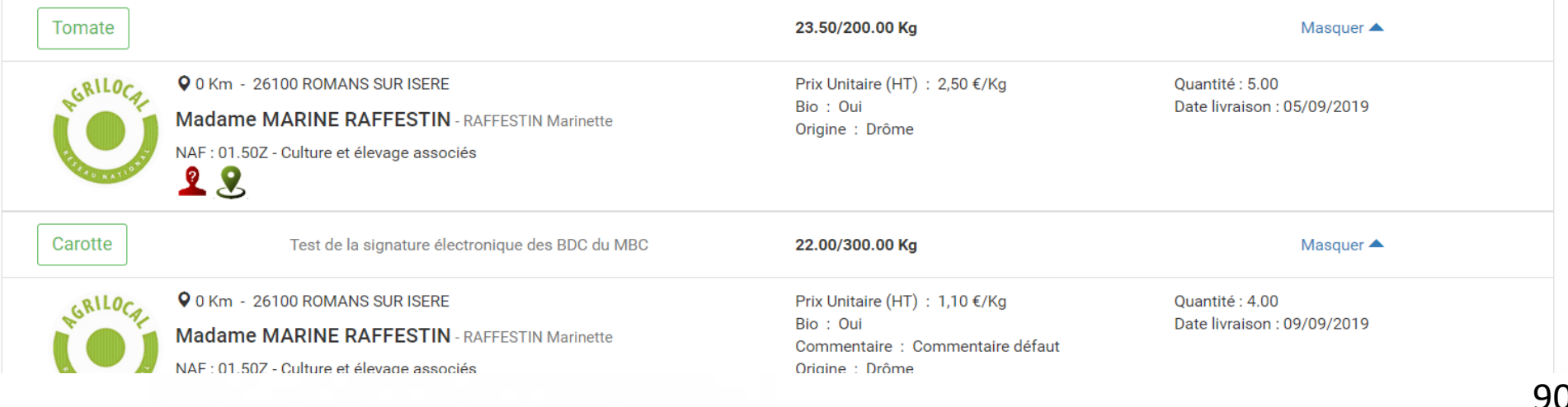

**Modification des quantités à livrer : Comme dans la cinématique des marchés dits de gré à gré, vous disposez de toutes les informations pour rendre votre décision suite à une demande de modification de la quantité à livrer.** 

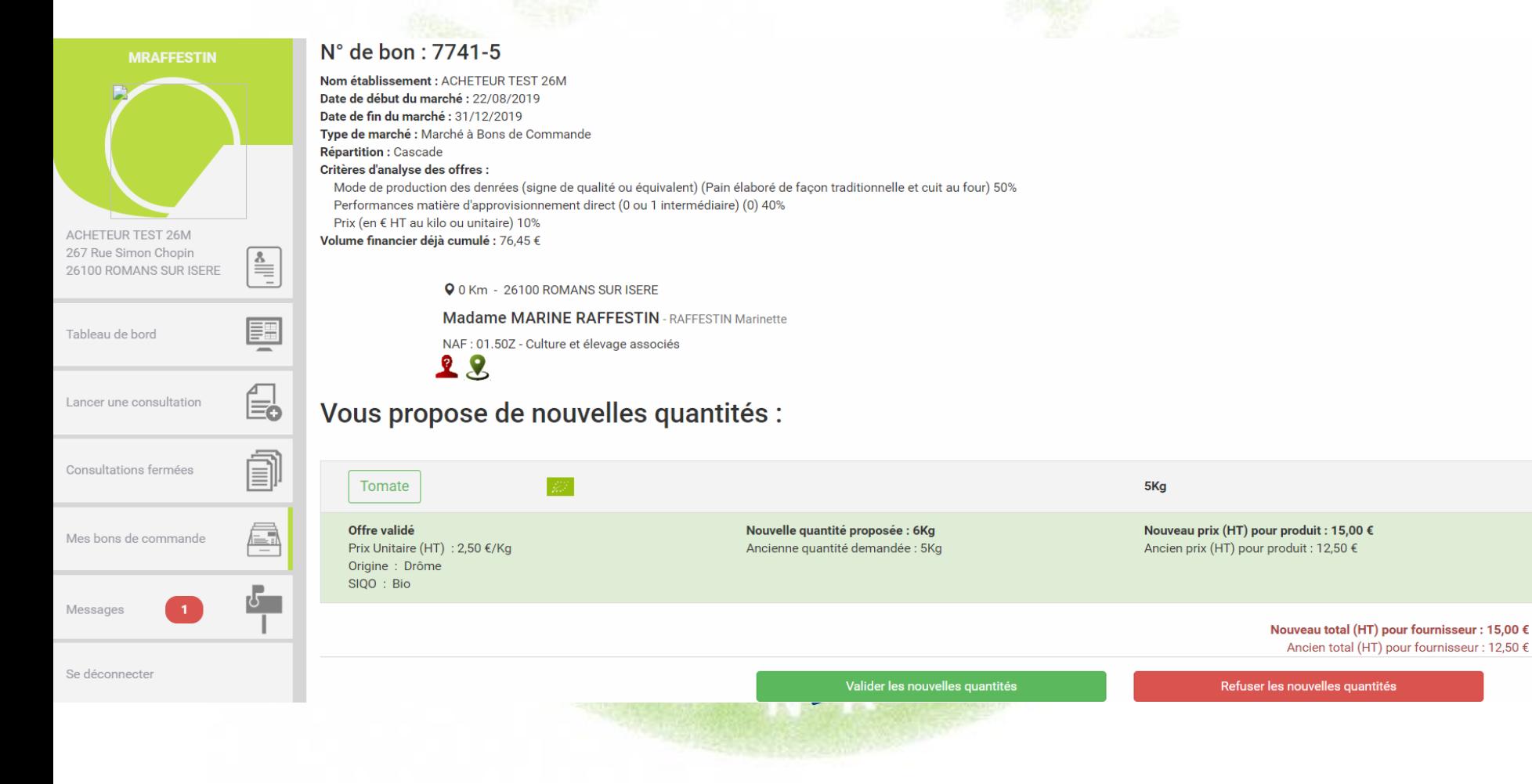

**Accès aux documents de commande en fin de parcours**

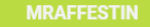

#### N° de bon : 7741-4

Nom établissement : ACHETEUR TEST 26M Date de début du marché : 22/08/2019 Date de fin du marché : 31/12/2019 nmande

*Accès à la notification d'attribution envoyée et au bon de commande. En cas d'un bon de commande émis pour plusieurs dates de livraison et/ou plusieurs fournisseurs, on retrouve ici :* 

- *1 bon de commande par fournisseur*

Ģ

- *1 facture par fournisseur et par date de livraison*

pe de qualité ou équivalent) (Pain élaboré de façon traditionnelle et cuit au four) 50% ement direct (0 ou 1 intermédiaire) (0) 40%

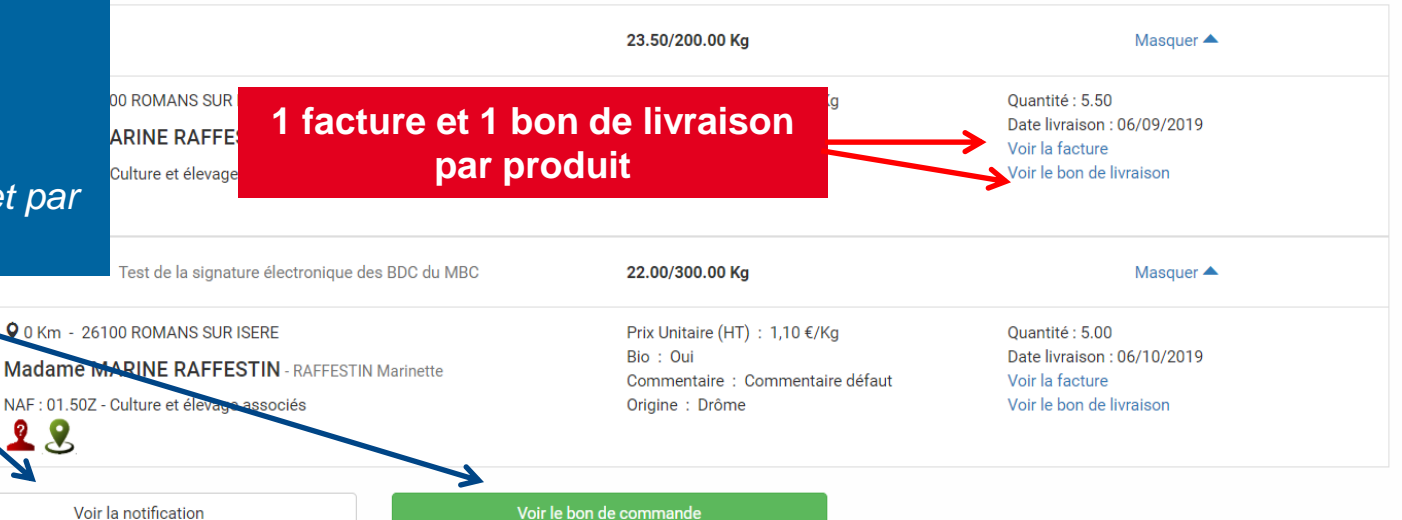

Se déconnecter

Messages

Mes bons de commande

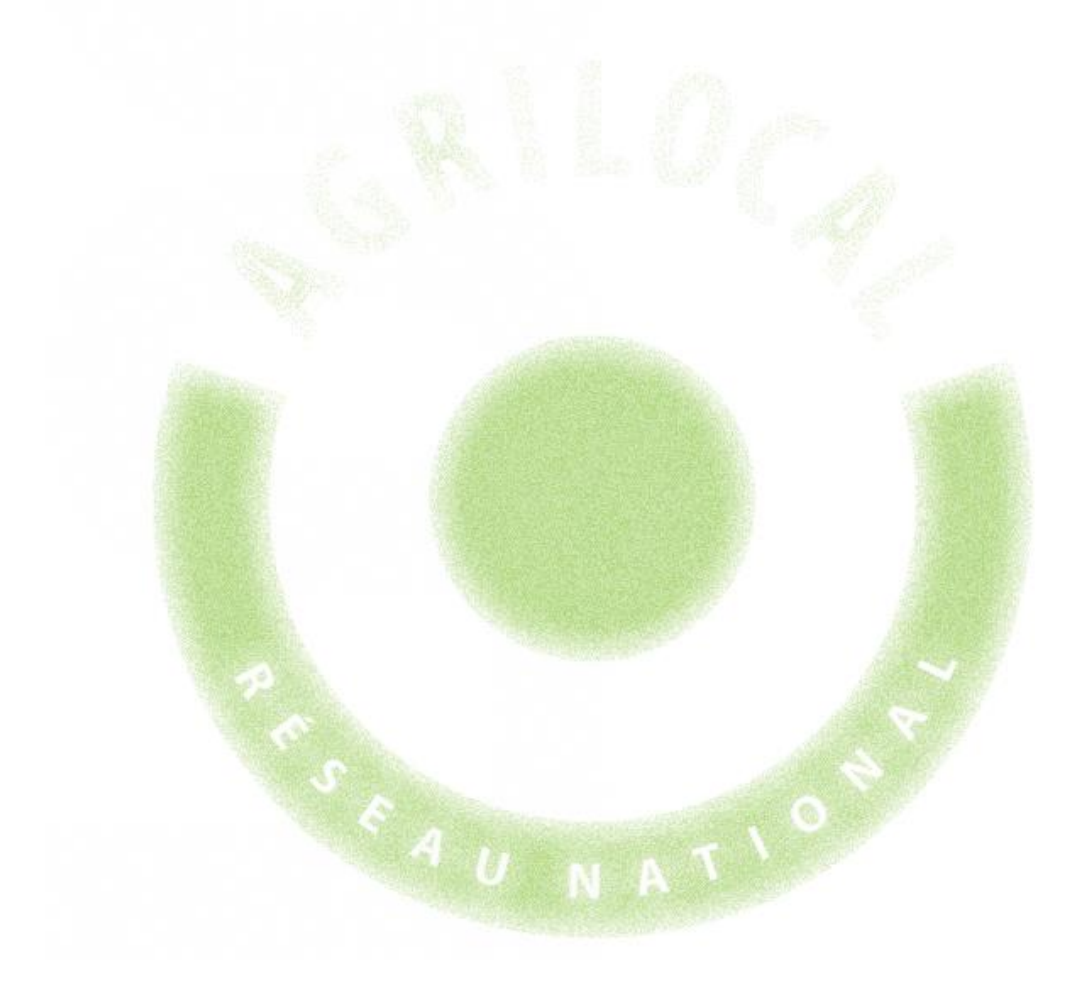

# **5- Accord Cadre**

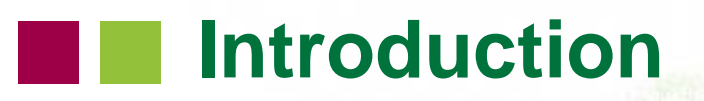

### **Qu'est-ce qu'un accord-cadre?**

**Il s'agit d'un marché public défini sur une certaine durée (plusieurs mois à plusieurs années) permettant de contractualiser avec un ou plusieurs producteurs.**

**L'accord-cadre implique une double mise en concurrence :**

- **une première pour le lancement de l'accord-cadre**

- **une deuxième, entre les fournisseurs retenus à l'étape précédente, lors du lancement des marchés subséquents**

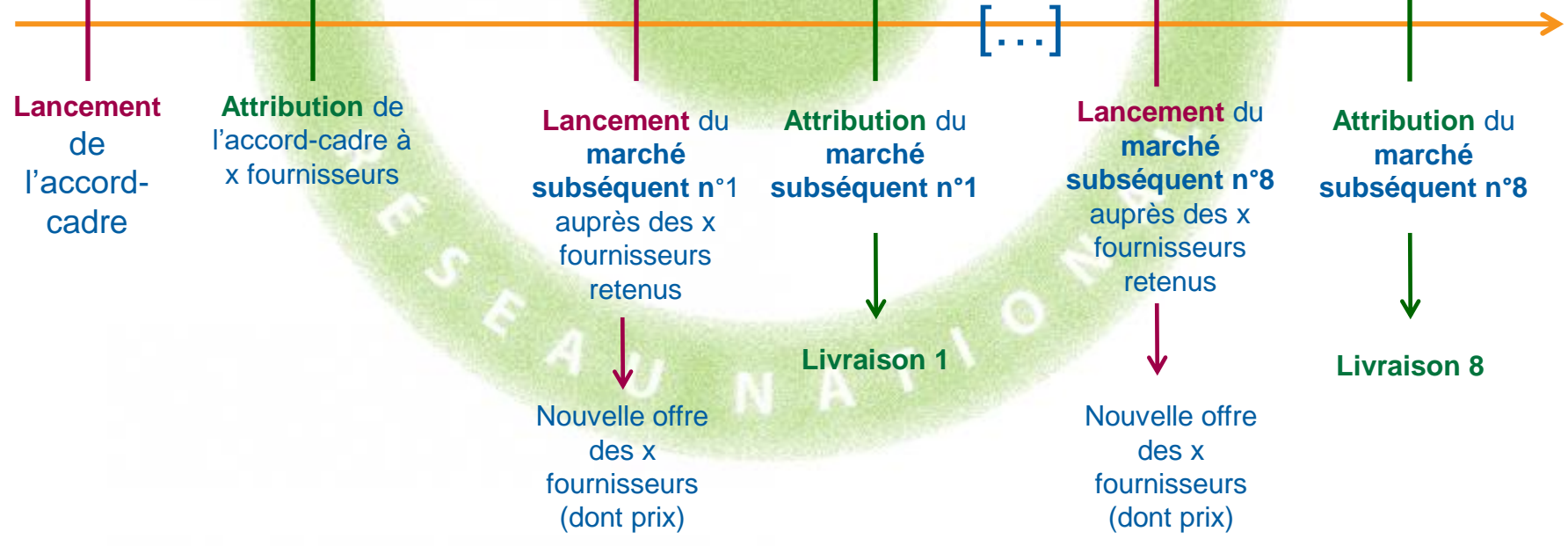

## **Lancer un accord-cadre**

Pour sélectionner la procédure « Accord-cadre », il vous suffit de cliquer sur **le bouton** devant « Accord-cadre »

Vous démarrez alors la procédure de lancement d'un accord-cadre qui **se déroule en cinq étapes**. Vous pouvez suivre votre progression en haut de chaque page.

**Validez** pour passer à l'étape suivante

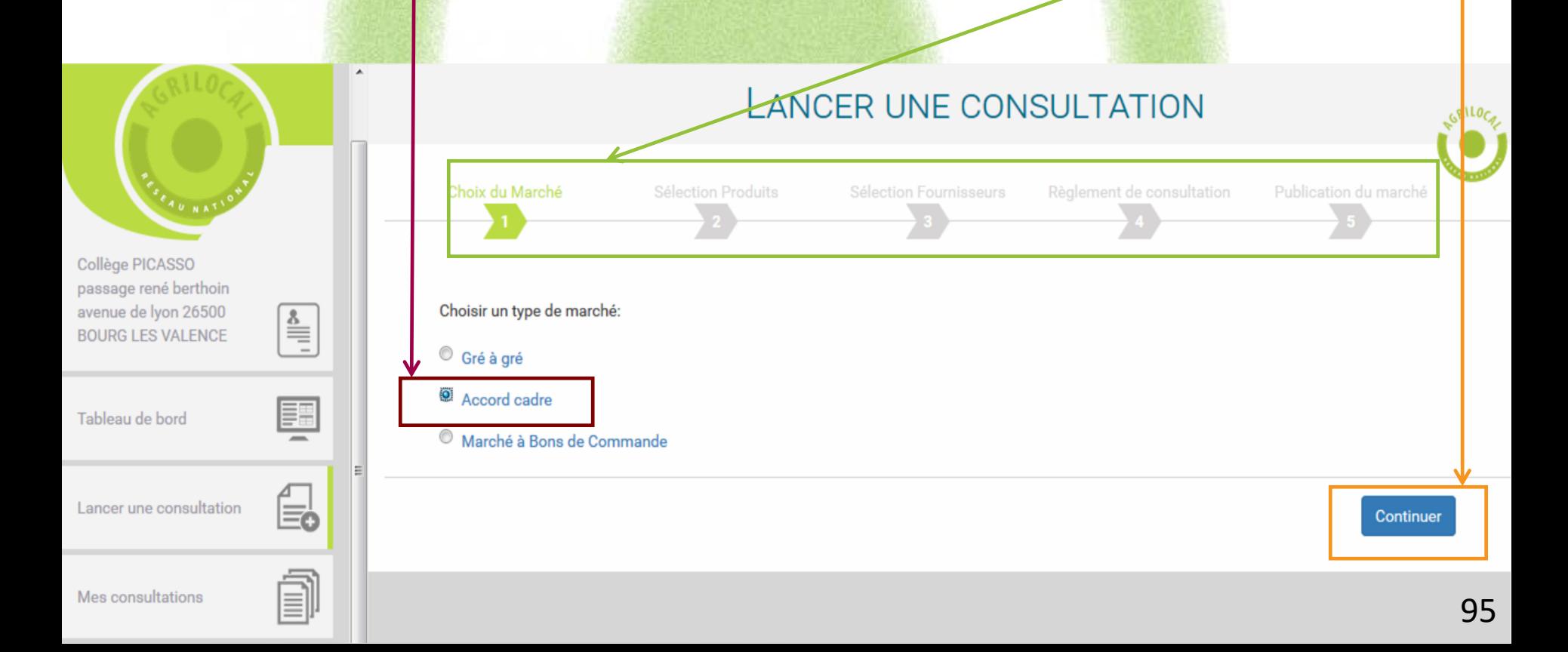

# **Sélection des produits**

Cette étape est gérée selon la même procédure que le marché de gré à gré déjà décrit dans ce guide [\(page 17\)](#page-17-0).

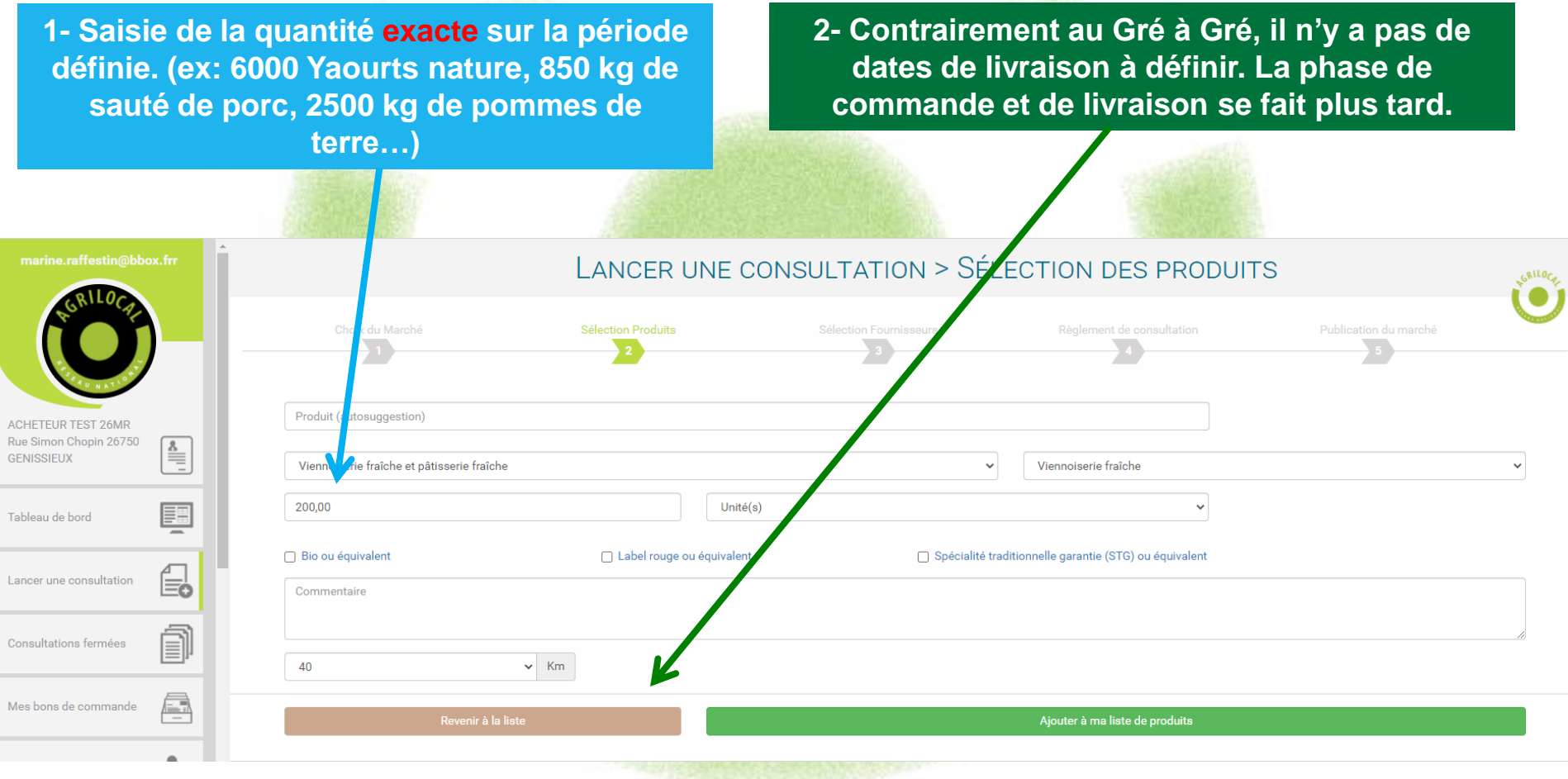

# **Sélection des produits**

#### LANCER UNE CONSULTATION > SÉLECTION DES PRODUITS août 2020  $\boldsymbol{\mathcal{Y}}$ n Fournisseurs Choix du Marché Sélec Règlement de consultation Publication du marché I ma me i v s d 27 28 29 30 31 1 2  $\overline{3}$  $\overline{4}$ 5 6  $\overline{7}$ 8 9 3 (agriculteurs 3) dans les 40 Km **ACHETEUR TEST 26MR** Viennoiserie fr 11 12 13 14 15 16  $10<sup>1</sup>$ Rue Simon Chopin 26750  $\stackrel{\underline{\textbf{8}}}{\equiv}$ 17 18 19 20 21 22 23 **GENISSIEUX** 27 28 29 30 Ajouter un nouveau produit (-24 25 26 31 1 2 3 4 5 6 EĦ **Date jusqu'à laquelle les fournisseurs**  Tableau de bord m Date de fermeture de la consultation: 26/08/2020 **peuvent déposer leur offre** e. Lancer une consultation Délai de livraison (en nombre de jours)  $2J$ **Délai minimum accepté entre la date de commande et la livraison** *NB : vous demandez au fournisseur d'être en*  Consultations fermées *capacité de livrer sous au moins 2 jours à partir de l'émission du bon de commande. Attention, vous ne pourrez pas imposer de délais plus court sur toute la durée du marché.*

# **Sélection des fournisseurs**

Voir la fiche publique

Cette étape est gérée selon la même procédure que le marché de gré à gré déjà décrit dans ce guide (page 35). Veillez à consulter plusieurs fournisseurs pour respecter la mise concurrence préconisée par les marchés publics.

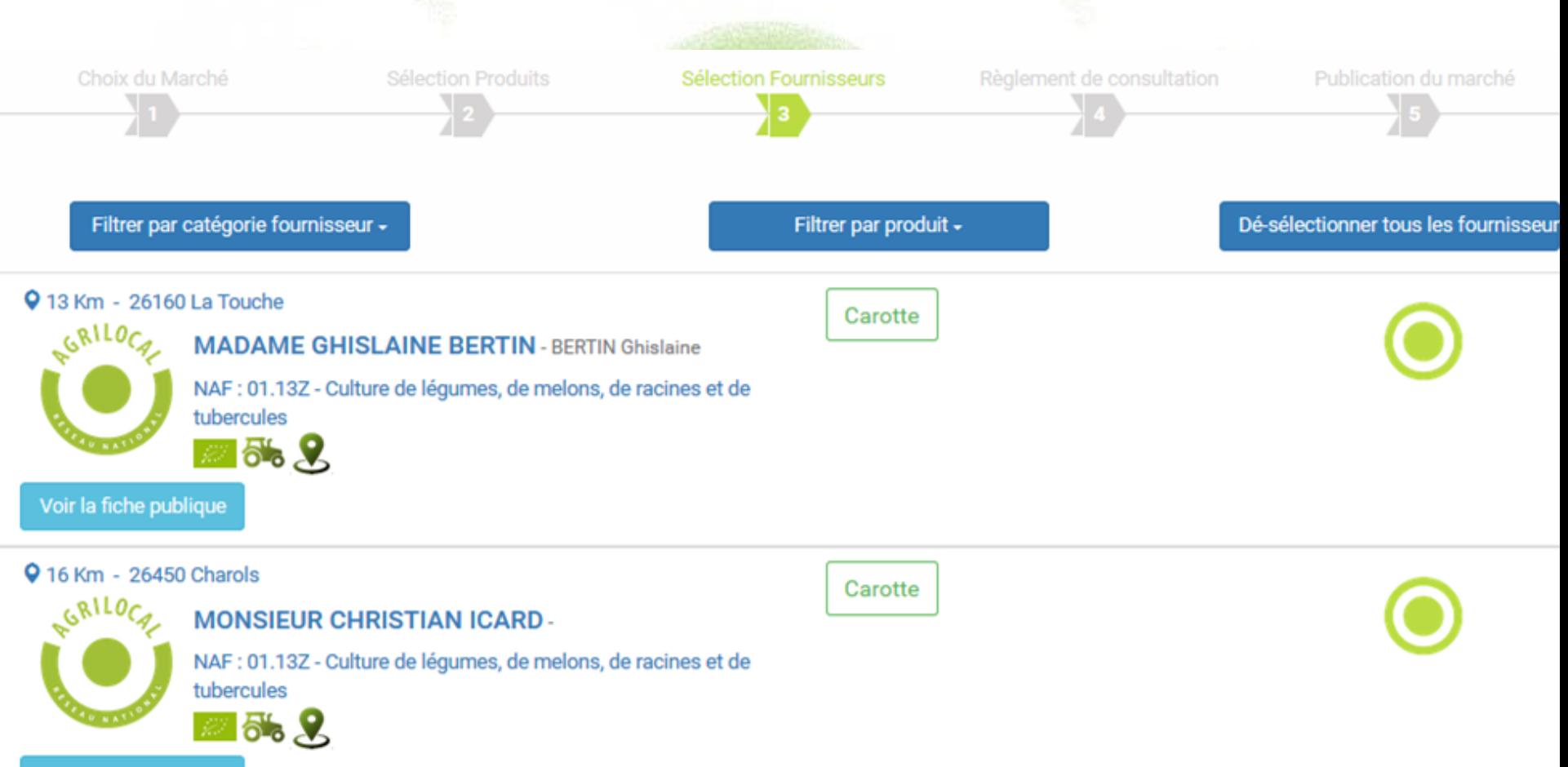

**Étape 4 :** sur cette page, vous pouvez **indiquer toutes les informations liées à votre règlement de consultation** pour votre marché public : période, critères d'analyse des offres, modalités de sélection des producteurs (mono ou multi-attribution), modalités de livraison.

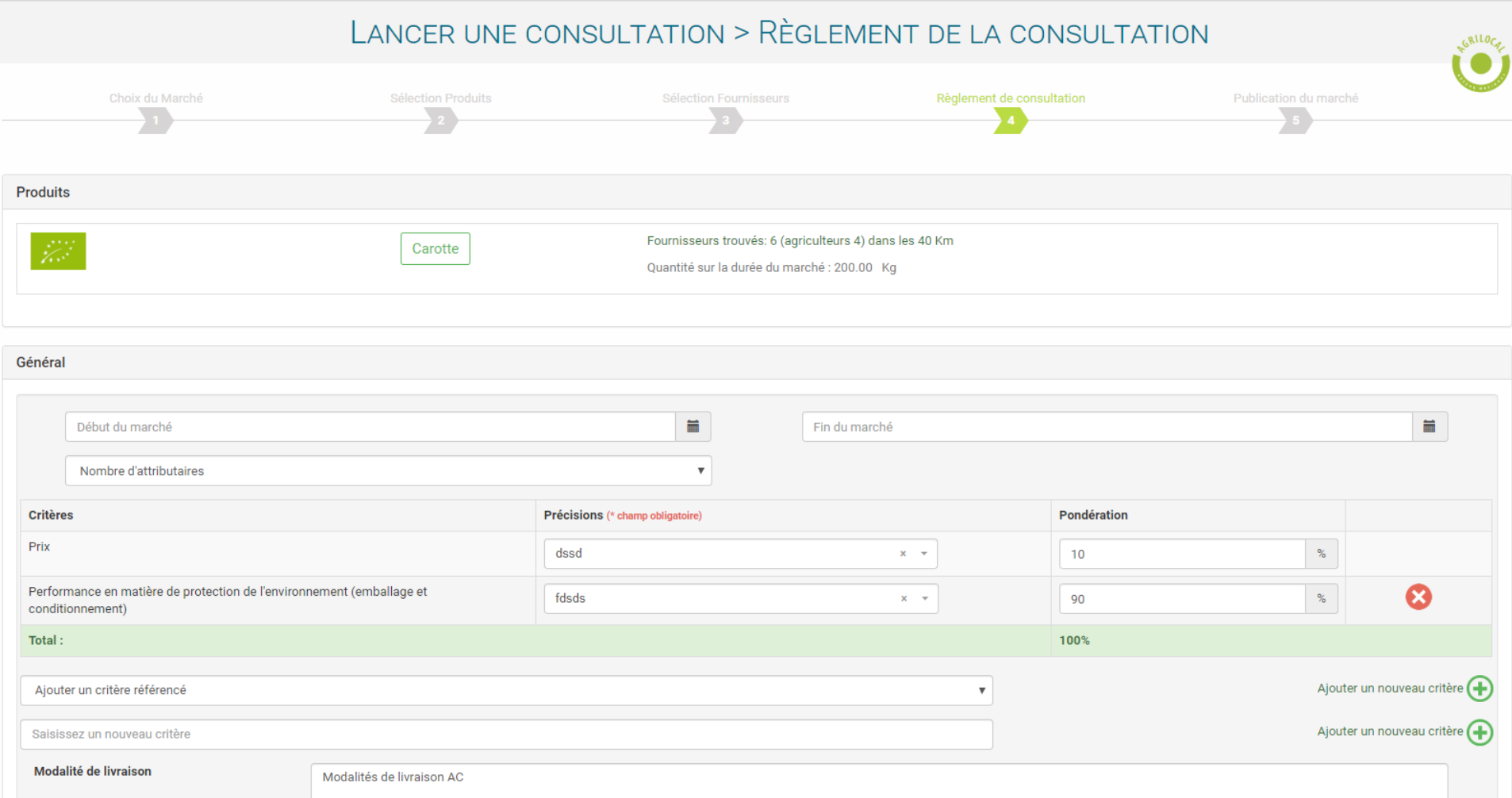

**Plusieurs champs importants doivent être impérativement remplis :**

**1- Choix de la période du marché**

Sélectionnez, grâce aux calendriers, **une date de début** et **une date de fin** du marché.

*Vous pouvez aller jusqu'à une durée de 4 ans maximum.*

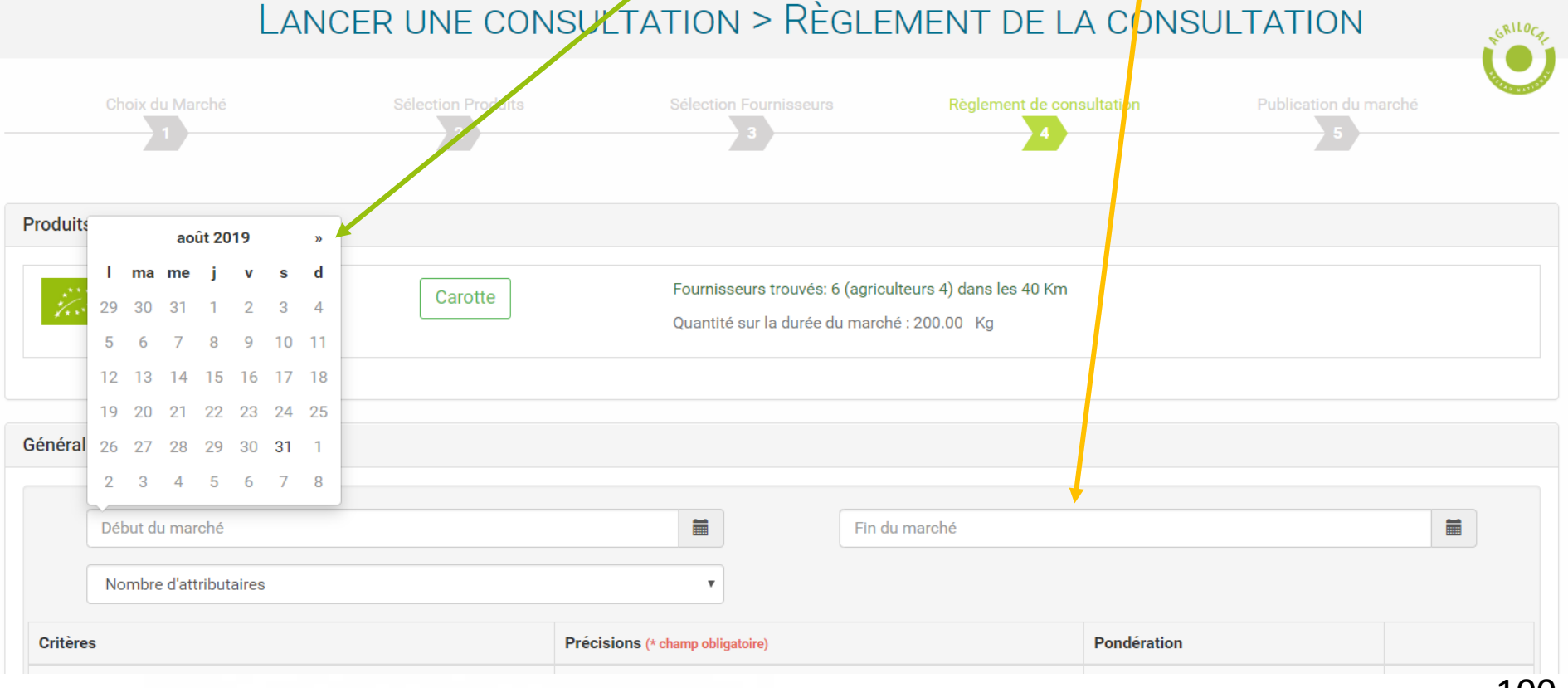

#### **2- Définition du nombre d'attributaires du marché**

C'est-à-dire déterminer de combien de fournisseurs se composera votre groupe d'attributaires. A chaque marché subséquent, seuls les fournisseurs attributaires ( = du groupe) seront recontactés pour faire une offre.

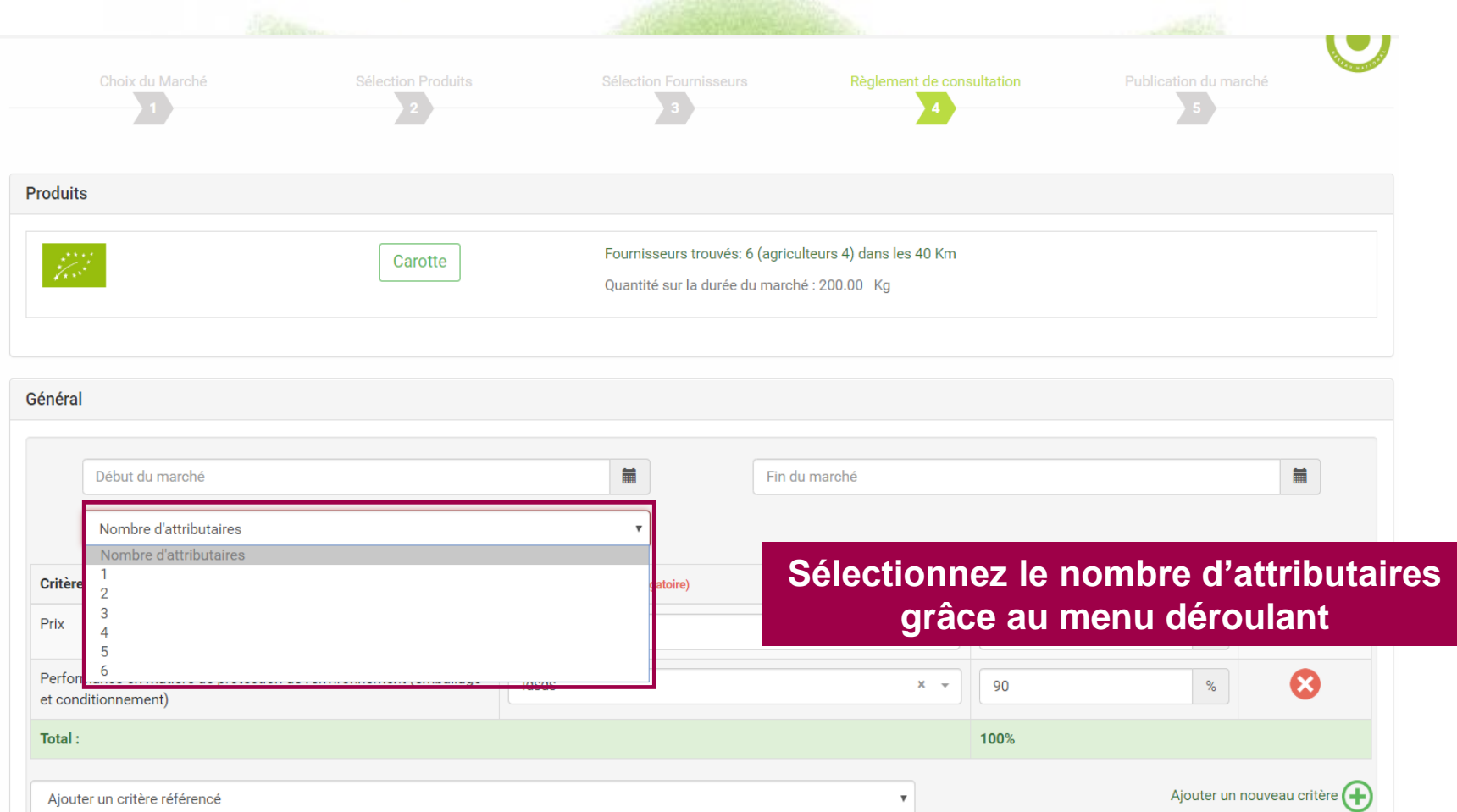

101

### **4- Définition des critères d'analyse des offres**

Ces critères vont indiquer aux fournisseurs vos attentes et vous permettront de faire le choix de l'offre économiquement la plus avantageuse.

**Chaque critère retenu doit être pondéré** en fonction de l'importance qu'on veut lui donner. La somme des critères retenus doit **atteindre 100%.**

Un critère déjà ajouté **peut être supprimé**, bu sa pondération modifiée.

*Par défaut, lors de votre prochain lancement de consultation, les critères réapparaîtront à l'identique.*

Cr

(0 Pr

Qι

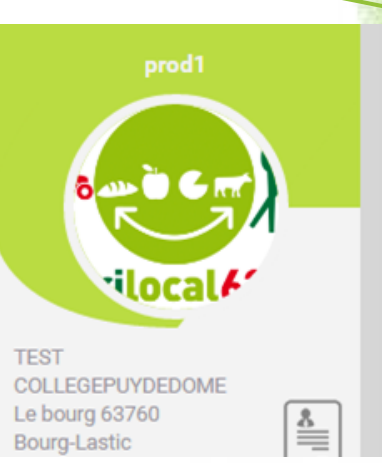

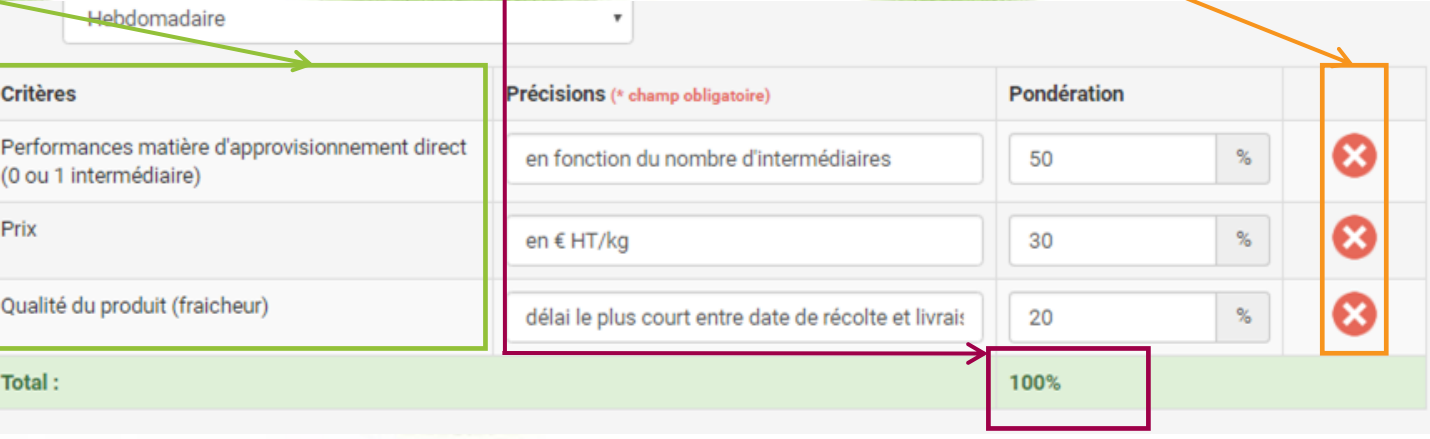

### **4- Définition des critères d'analyse des offres Pour ajouter un critère :**

- choisir **un critère référencé** dans la liste déroulante *(validée juridiquement)* OU
- $-$  ajouter son propre critère

Compléter les critères avec des précisions proposées ou vos propres précisions

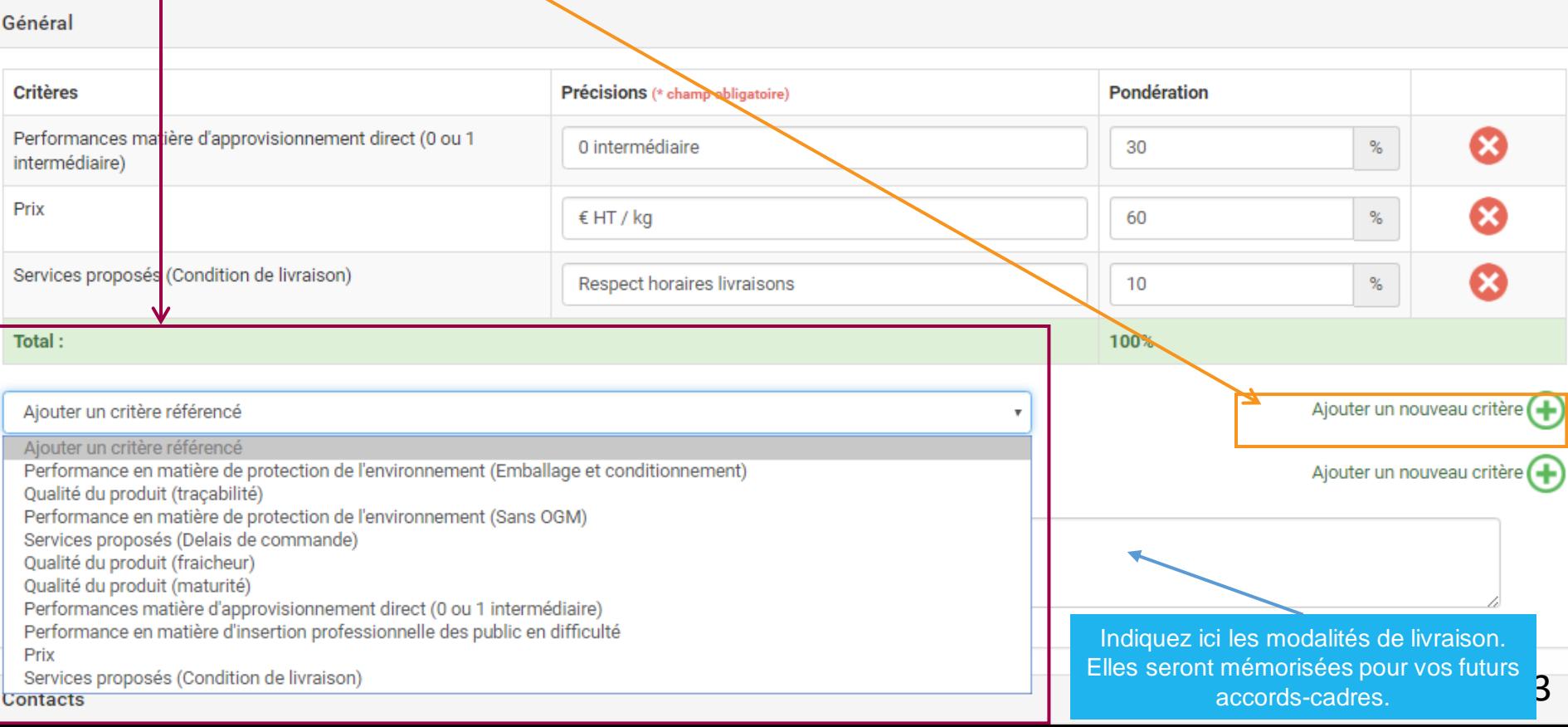

### **5- Règlement de consultation des marchés subséquents**

Bien que passés ultérieurement, **les marchés subséquents doivent être définis dès maintenant :**

- **périodicité indicative** des passations des marchés subséquents (menu déroulant) - **critères d'analyse des offres** : même principe que précédemment.

> *ATTENTION, les critères pour les marchés subséquents peuvent être différents des critères du marché principal*

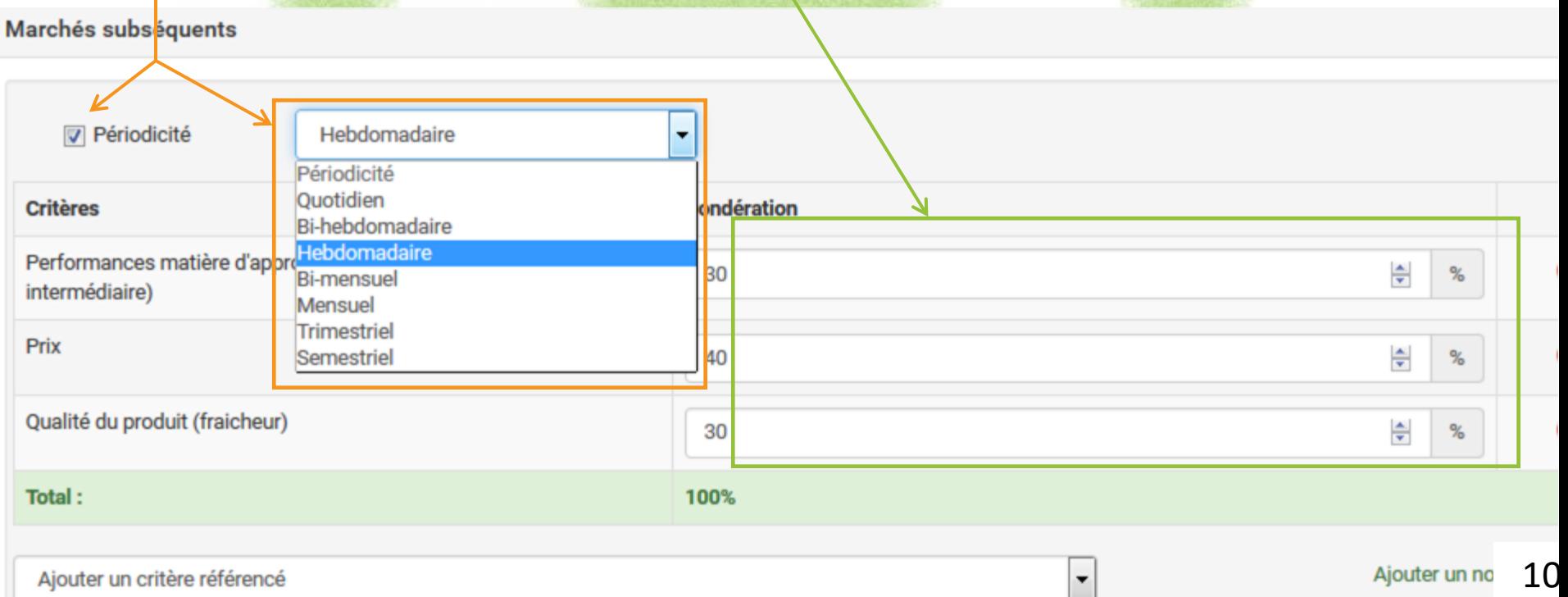

 $\overline{\phantom{a}}$ 

### **6- Contacts**

Vous retrouverez ici vos coordonnées : pouvoir adjudicateur et responsable des achats.

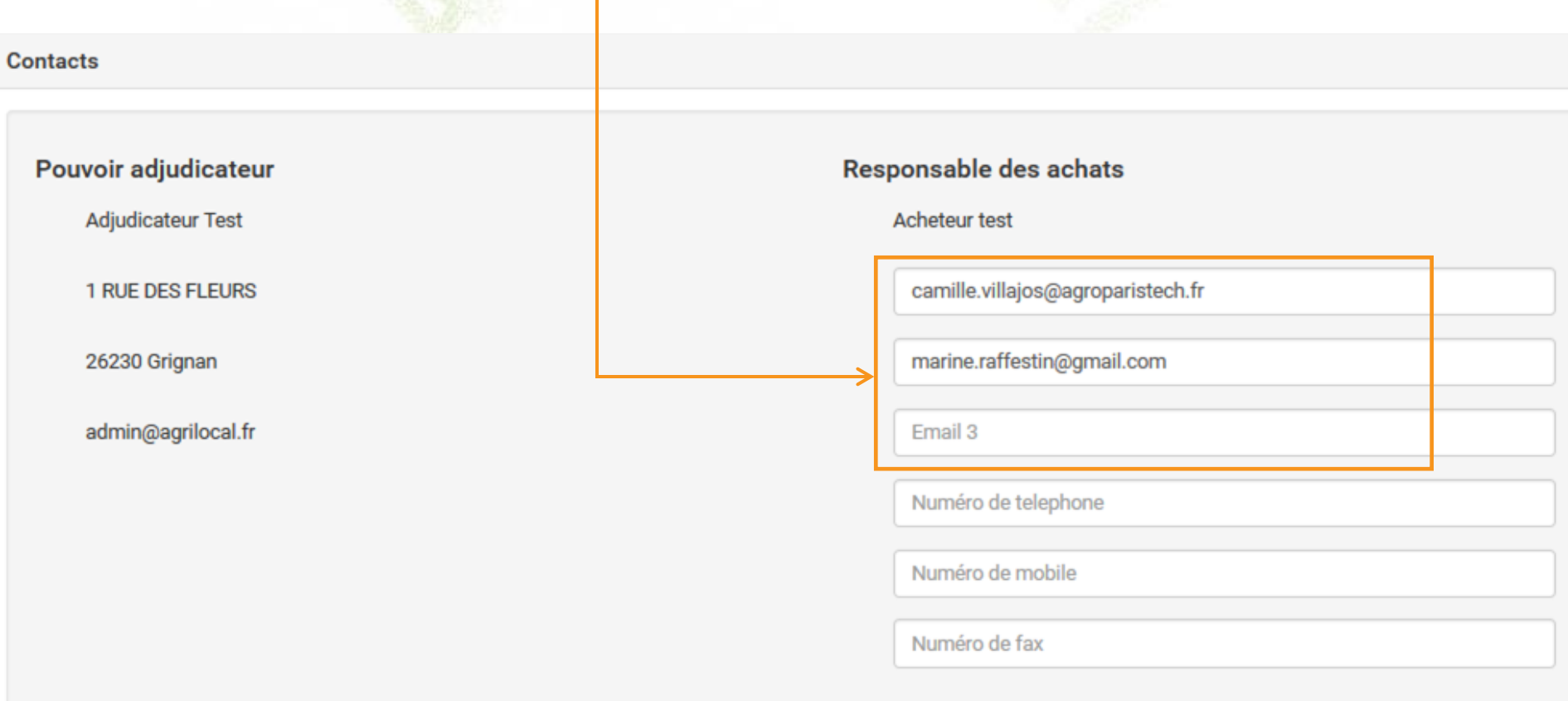

Enregistrer

# **Publication du marché**

#### LANCER UNE CONSULTATION > PUBLICATION DU I

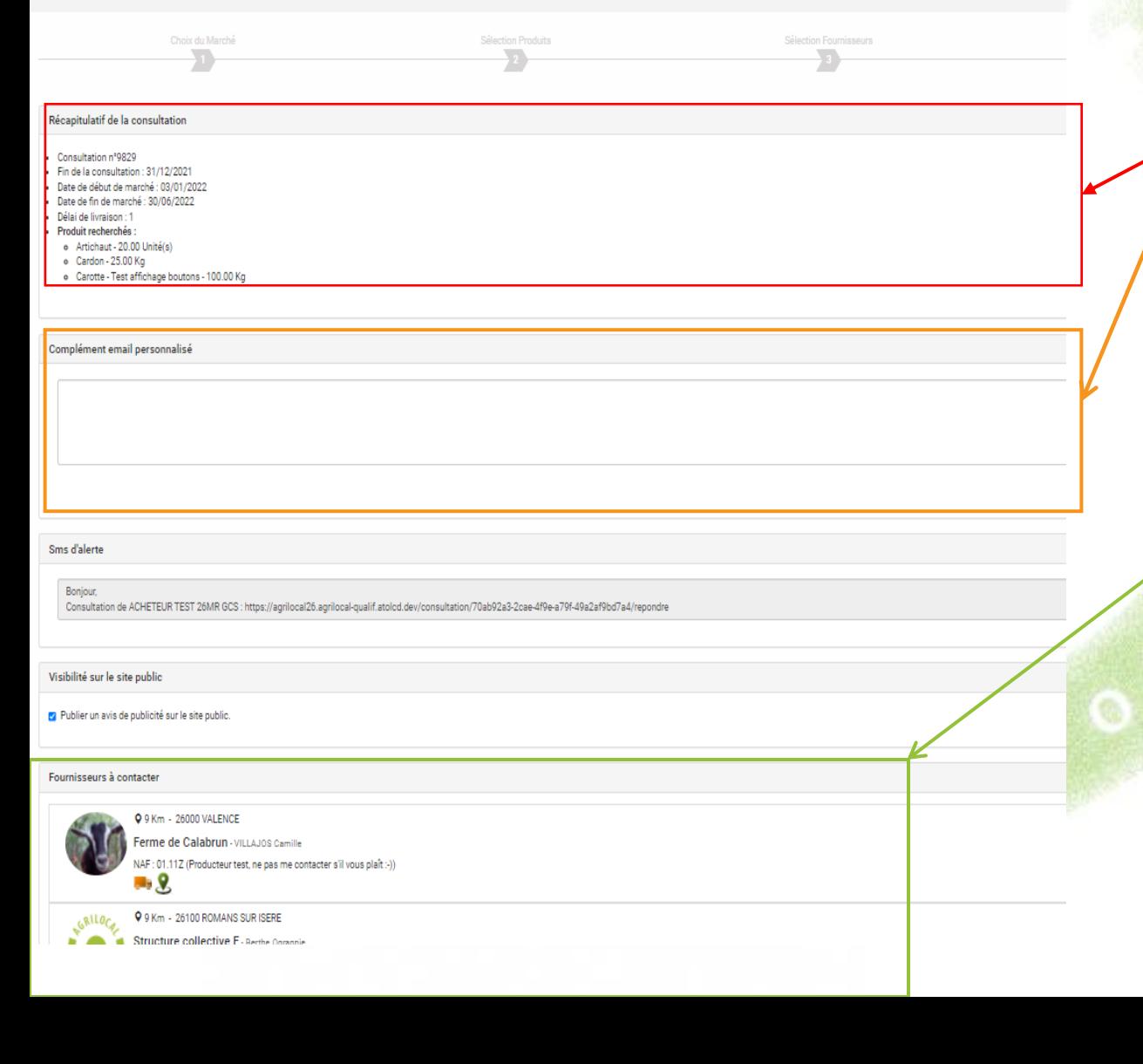

### **Étape 5 :**

Dernière étape avant la publication du marché. Elle vous permet de vérifier les données de la consultation, si nécessaire, de **personnaliser le mail** envoyé aux fournisseurs susceptibles de répondre à votre besoin.

*Le corps du mail, quant à lui, n'est pas modifiable car validé juridiquement.*

Le reste de la page est un récapitulatif des fournisseurs qui vont être contactés.

**Pour lancer l'accord-cadre, validez en bas de page :** cette action permet l'envoi des mails et la mise en ligne 106

# **Visualisation du marché**

L'accord-cadre qui vient d'être lancé est consultable dans l'onglet « Tableau de bord ». **Son statut est « En cours »** jusqu'à la fin du délai de consultation. Pour en savoir plus sur ce marché, **cliquez sur la ligne**.

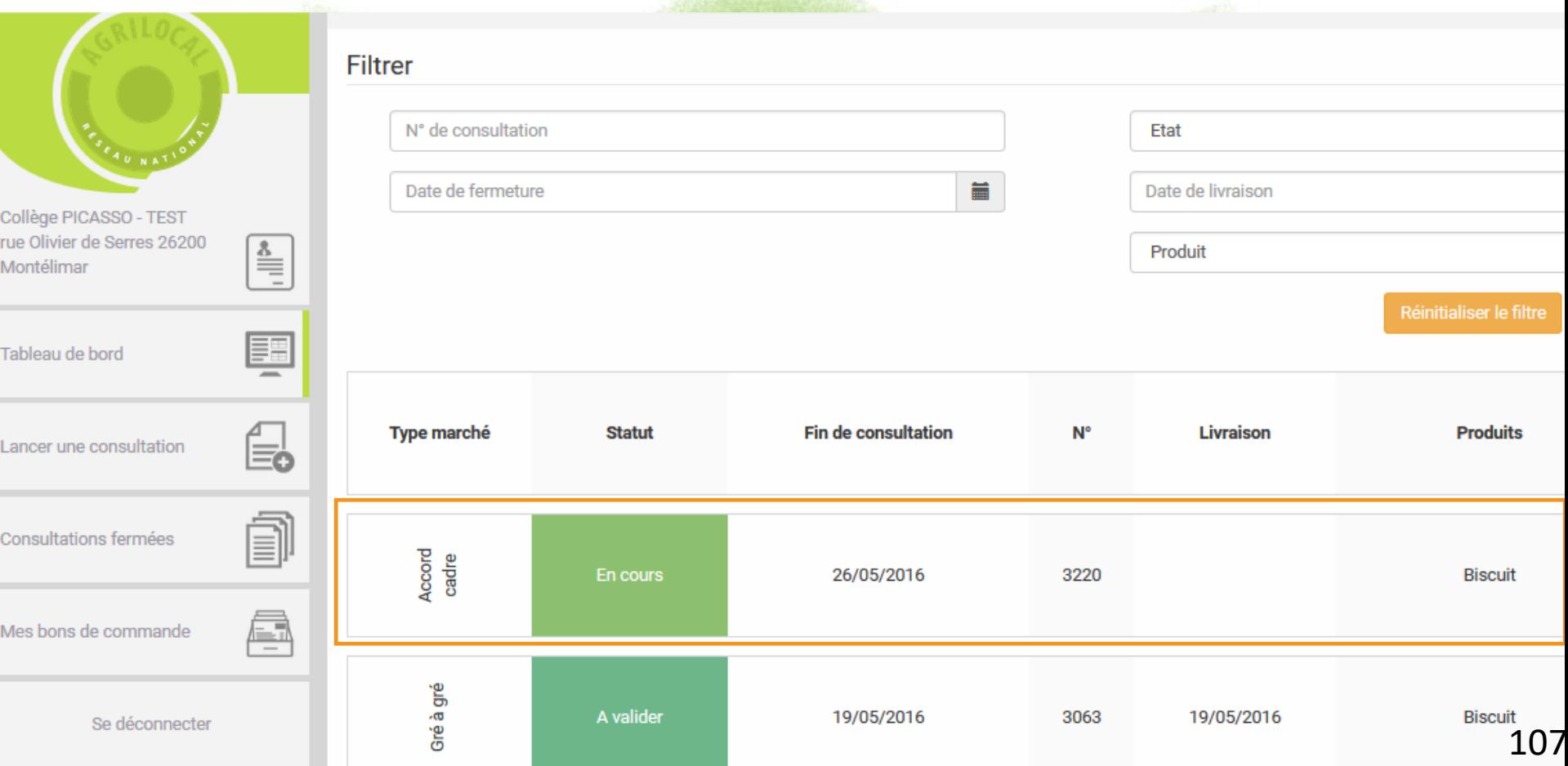

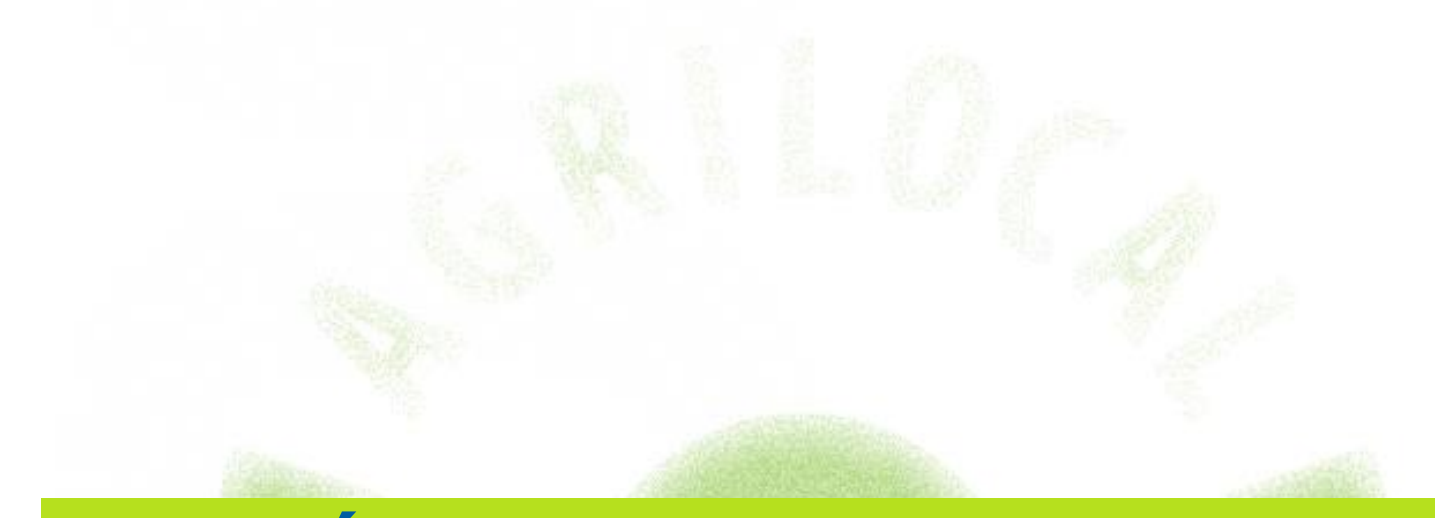

# **Étape 2 : attribution de**

# **l'accord-cadre**

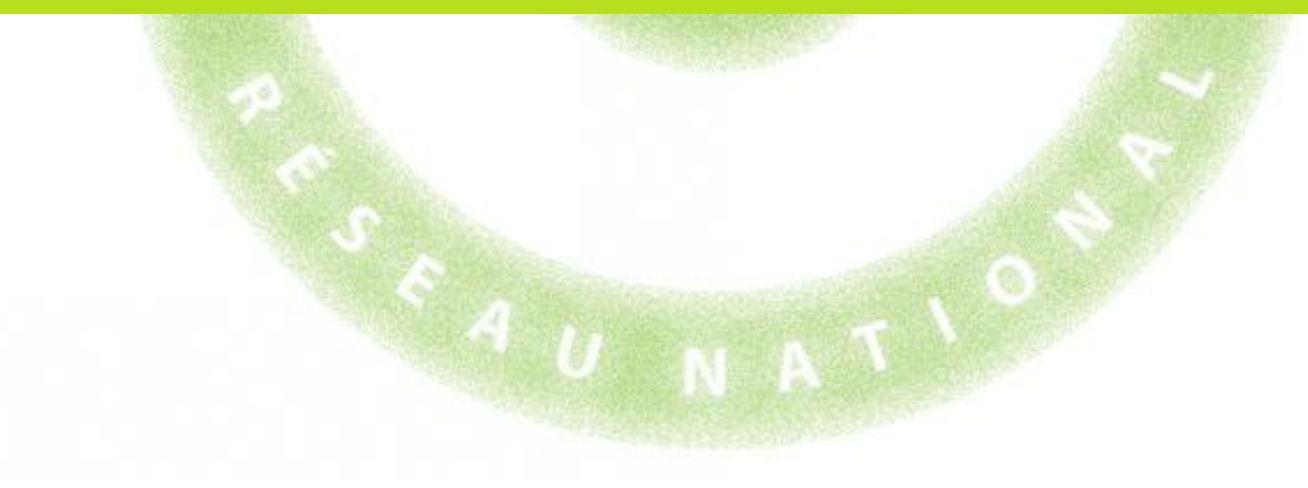
Dans votre tableau de bord et à l'issue du délai de fin de consultation, votre accord-cadre a le **statut « A valider ».** Cela indique que vous pouvez attribuer votre marché.

Vous pouvez également **visualiser le nombre de réponses reçues.**

Pour attribuer le marché, cliquez sur la ligne en question.

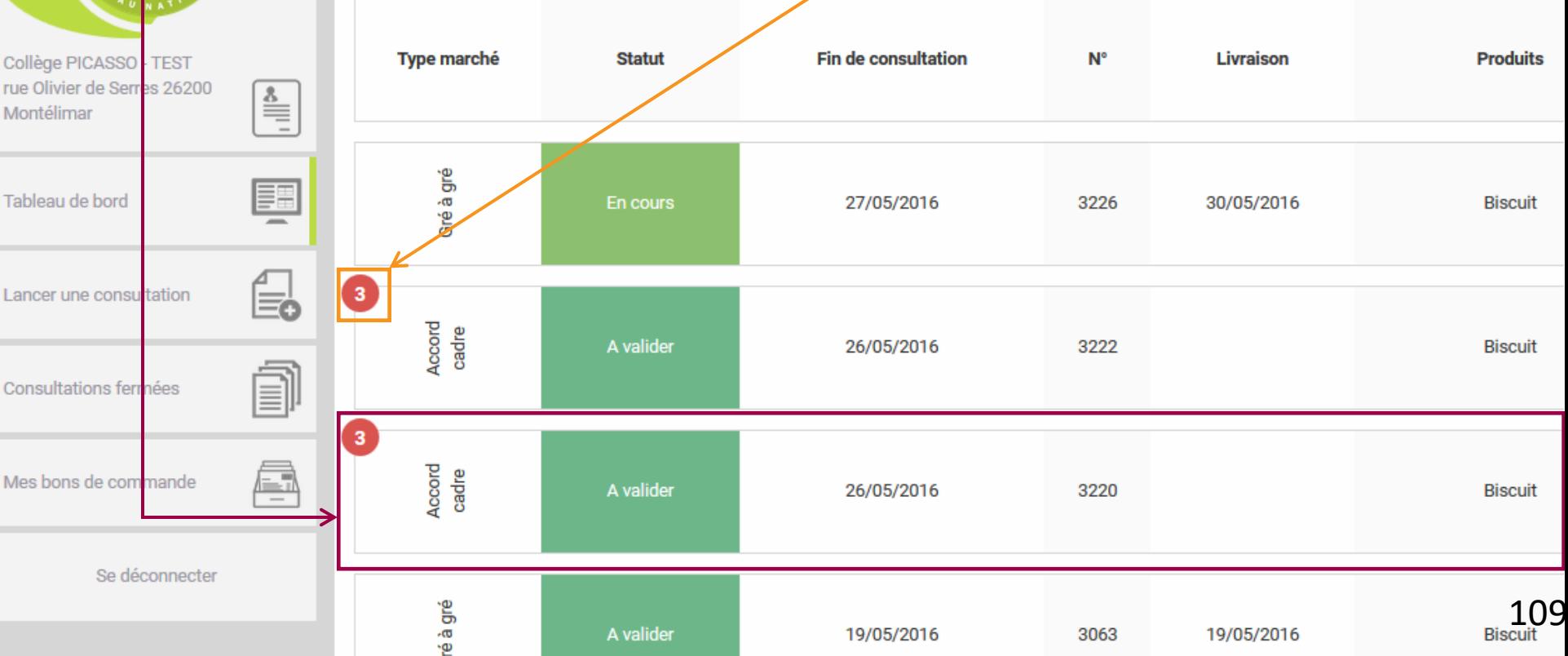

Le choix du/des fournisseur(s) retenus pour ce marché **se passe en trois étapes**. Vous pouvez **suivre votre progression via la ligne d'étape.**

Vous visualisez également toutes les **informations de votre marché** :

- numéro du marché
- durée

**Biscuit** 

- critères d'analyse
- nombre d'attributaires

Langue de chat

#### ATTRIBUTION DU MARCHÉ > SÉLECTION DES FOURNISSEURS

Кg

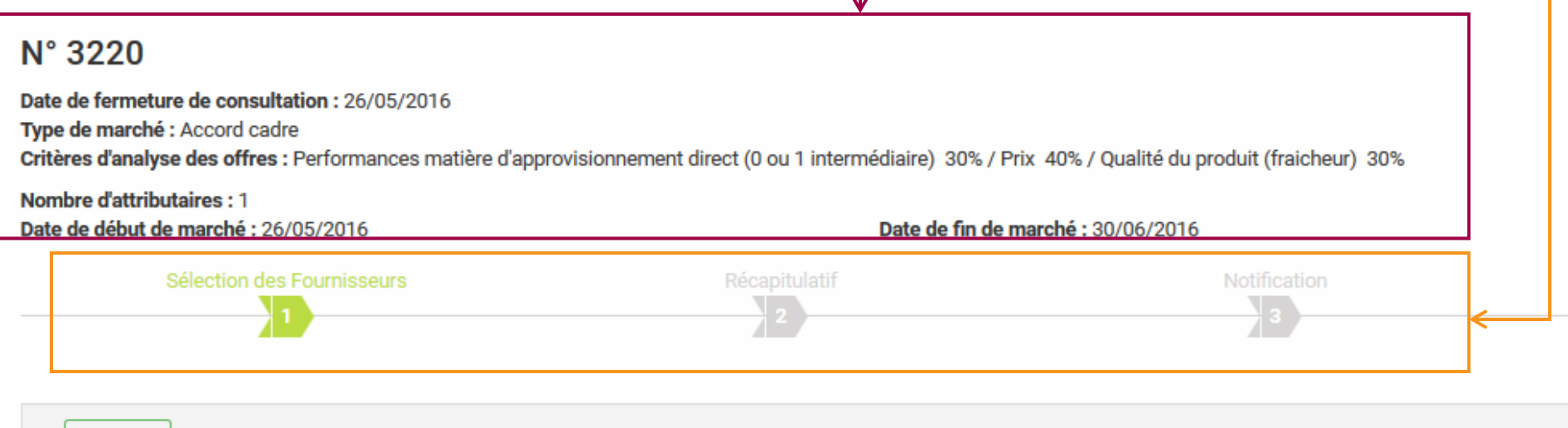

#### **Étape 1 : sélection des fournisseurs**

Vous devez retenir un fournisseur (mono-attribution) ou plusieurs fournisseurs (multiattribution) en **cochant le rond vert.**

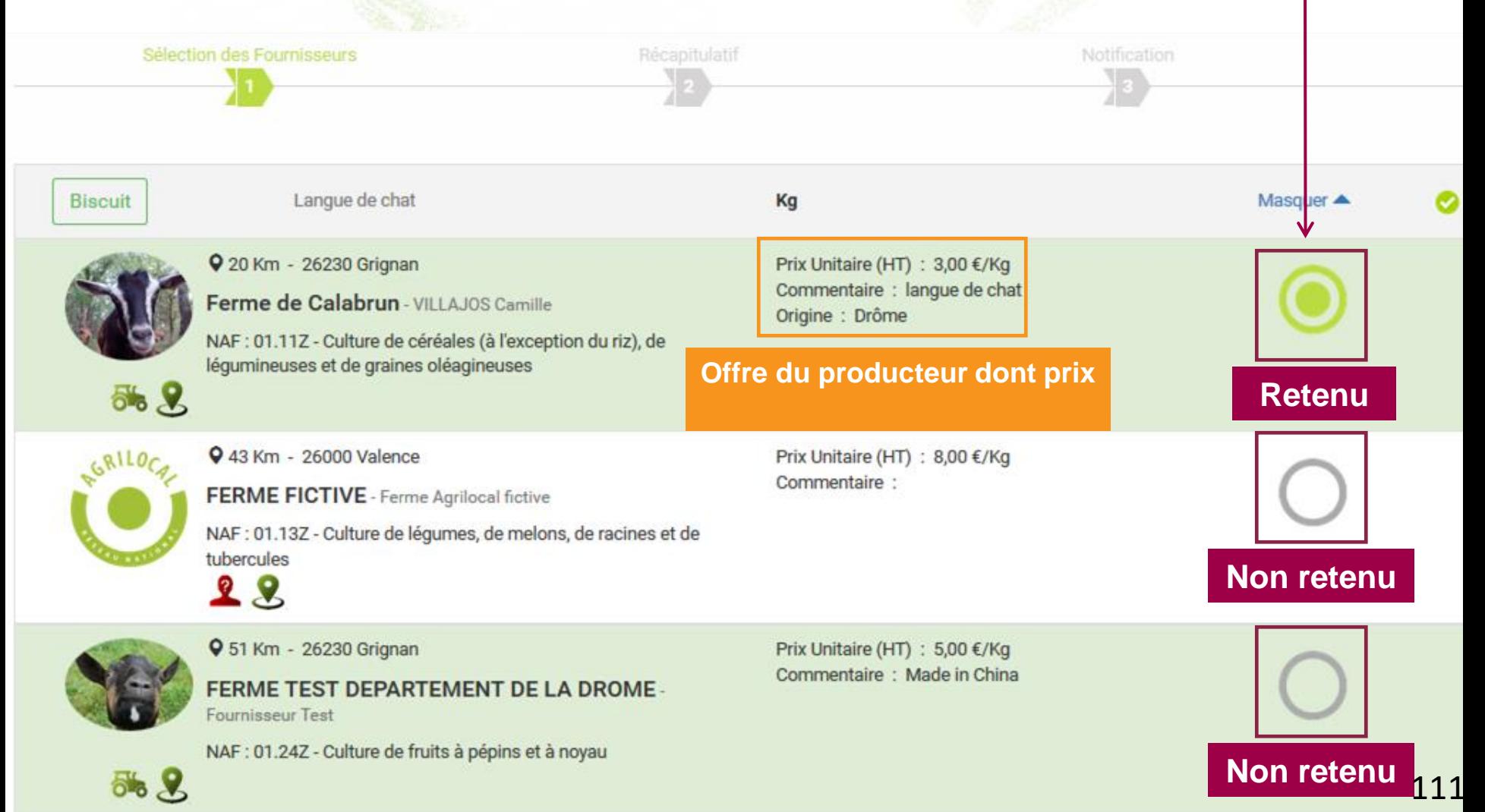

#### **Étape 1 : sélection des fournisseurs** Une fois votre choix effectué, **passez à l'étape suivante.**

#### Si aucune offre ne correspond à vos critères, vous pouvez **déclarer la consultation sans suite.**

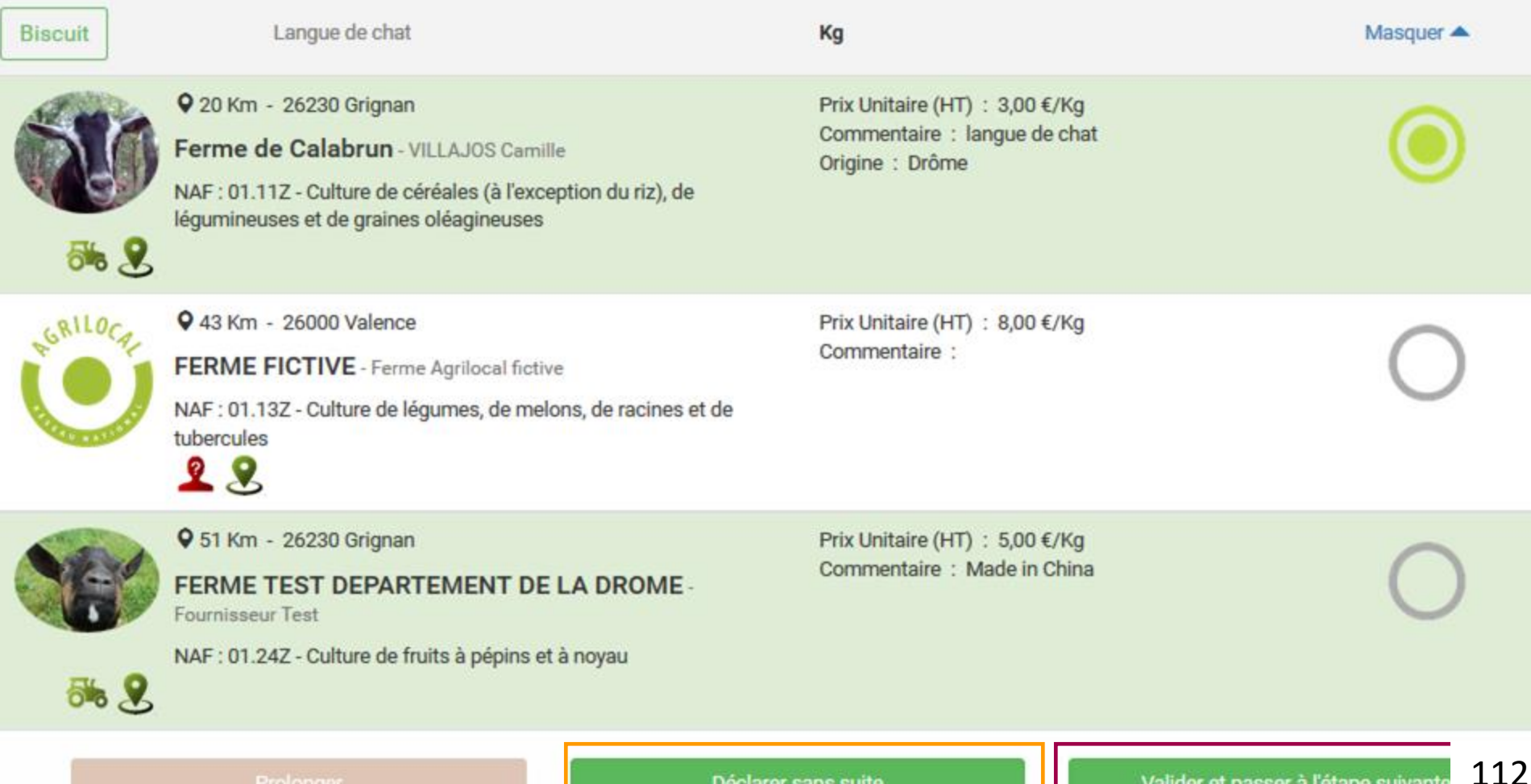

Prolonger

#### **Étape 2 : récapitulatif**

Cette étape vous permet de **visualiser vos choix** et de vous assurer qu'il n'y a pas d'erreurs. Pour **modifier votre choix**, cliquez sur « Revenir aux attributions » **Validez** pour passer à l'étape 3.

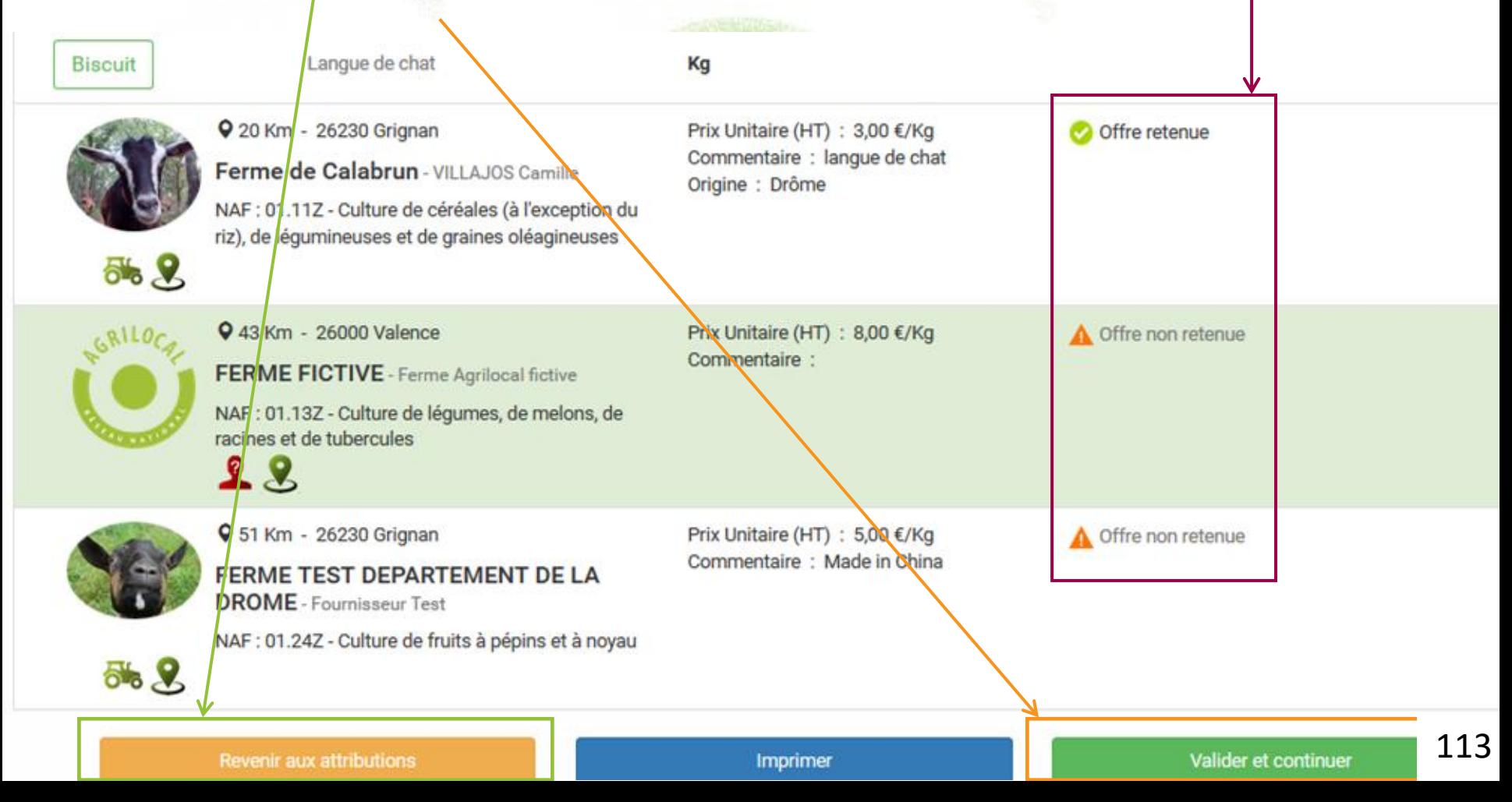

#### **Étape 3 : notification**

Dernière étape avant l'attribution. Elle vous permet de **personnaliser les mails** d'attribution et les mails de refus, si nécessaire.

**Validez** en cliquant sur « Passer la commande ». *Attention, cette opération lance l'envoi des mails !*

Message d'attribution:

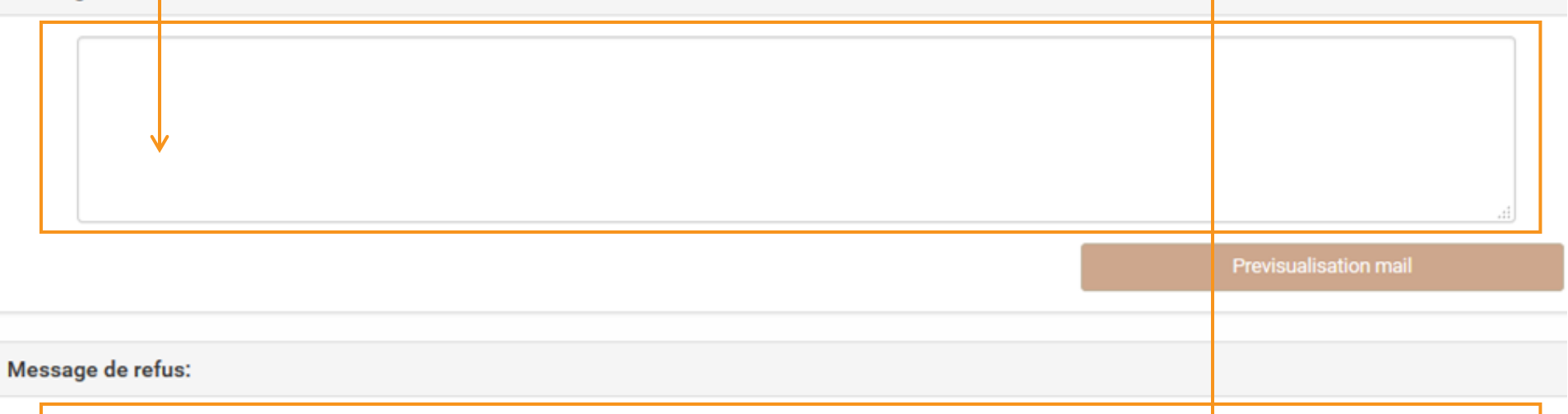

**Attribution du marché !**

Previsualisation mail

Retour au récapitulatif

Passer la commande

114

Dans le tableau de bord, votre accord-cadre a maintenant **le statut « Commandé ».** Vous pouvez commencer à lancer vos marchés subséquents.

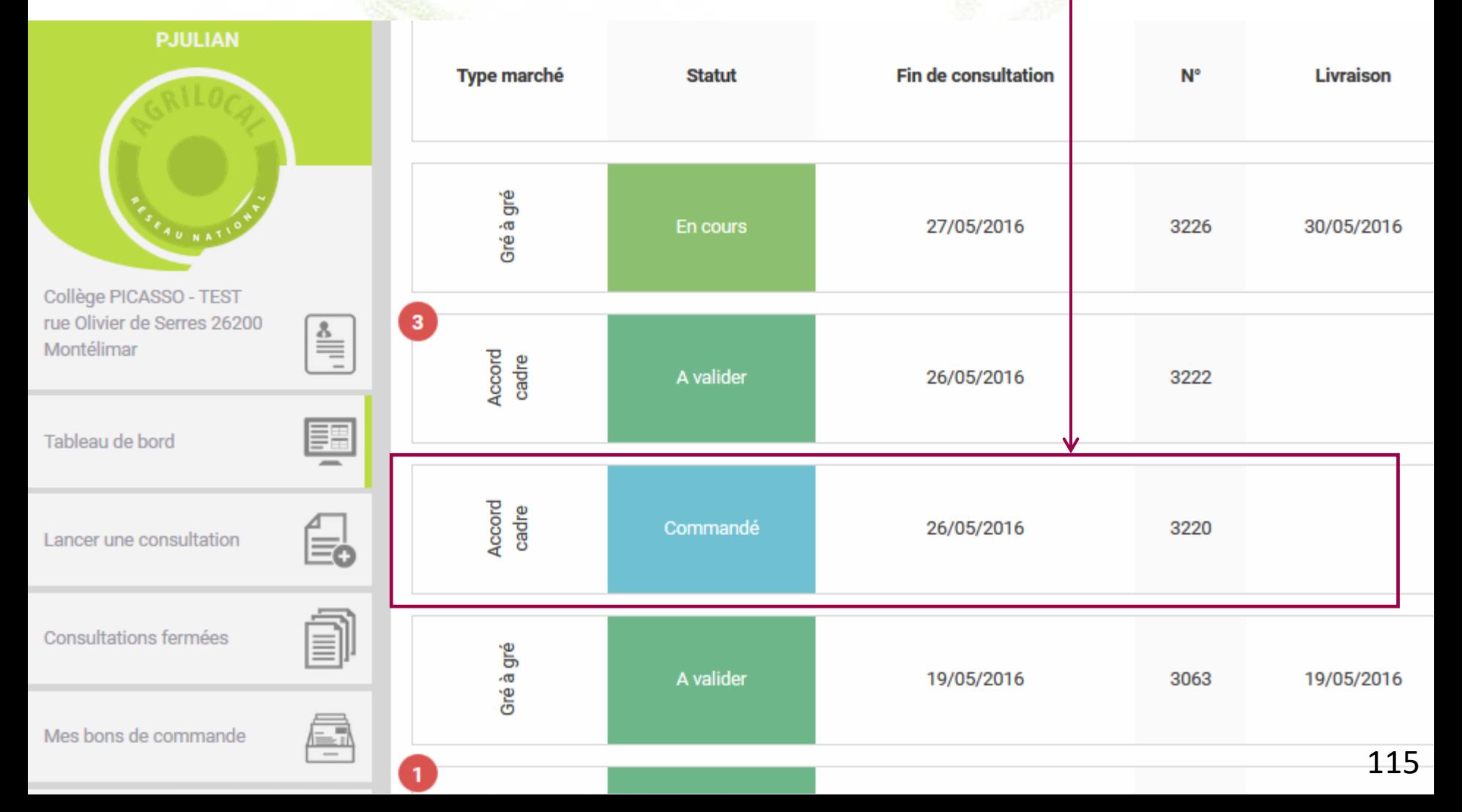

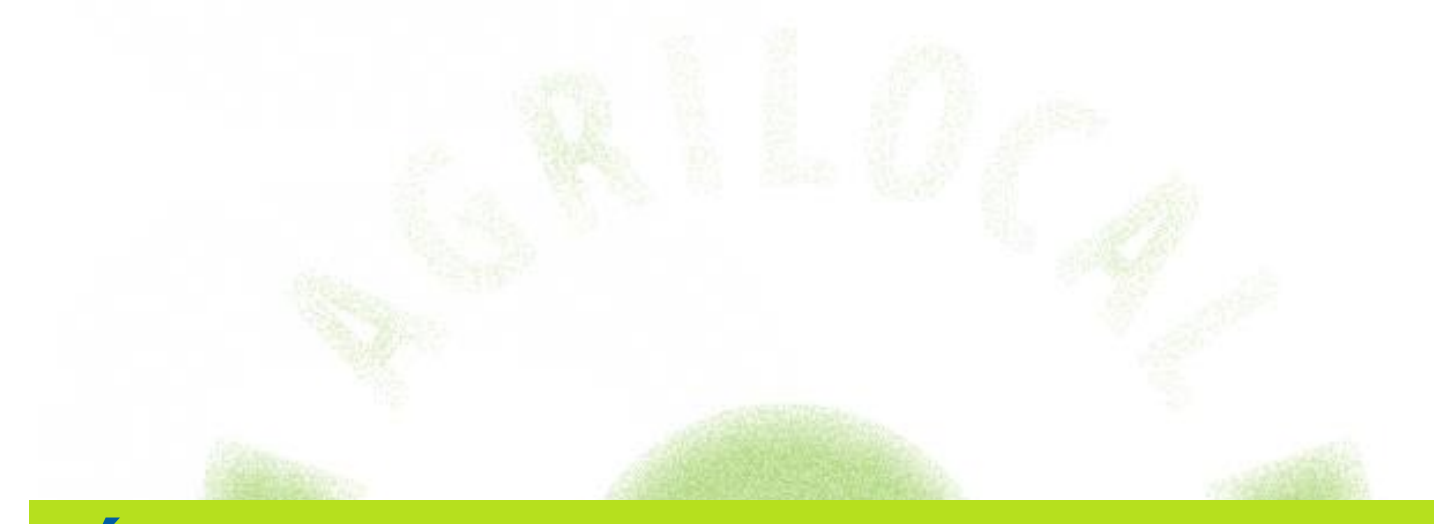

# **Étape 3 : lancement d'un marché subséquent**

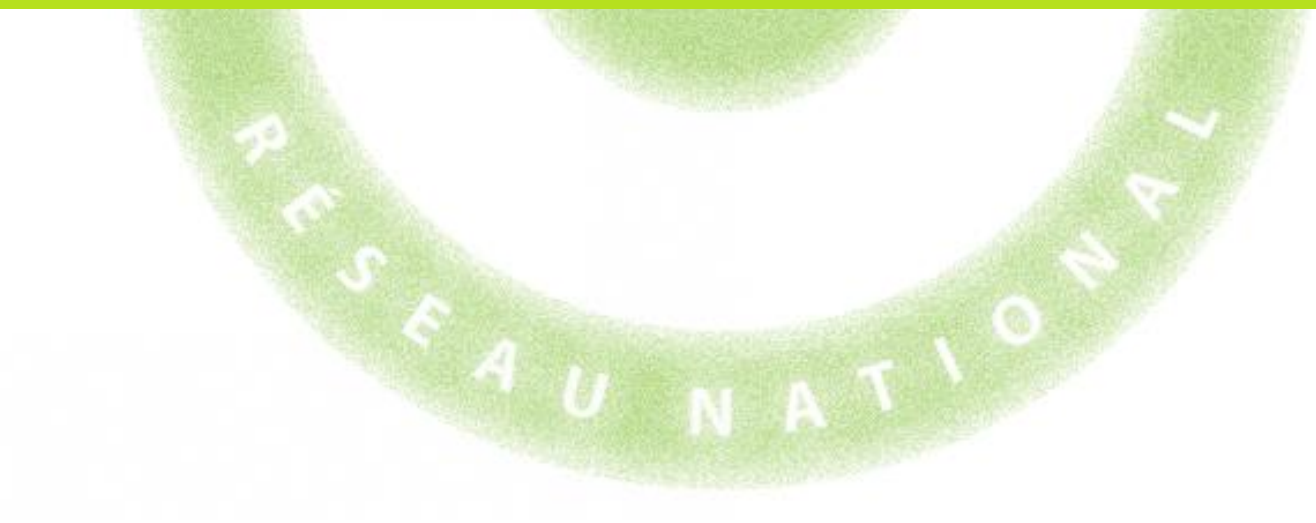

Une fois votre accord-cadre attribué, et **à la survenance de votre besoin**, vous pouvez **lancer un marché subséquent** qui remettra en concurrence les producteurs que vous avez retenus.

Pour cela, dans votre tableau de bord, **cliquez sur la ligne de l'accord-cadre** pour lequel vous souhaitez émettre un marché subséquent.

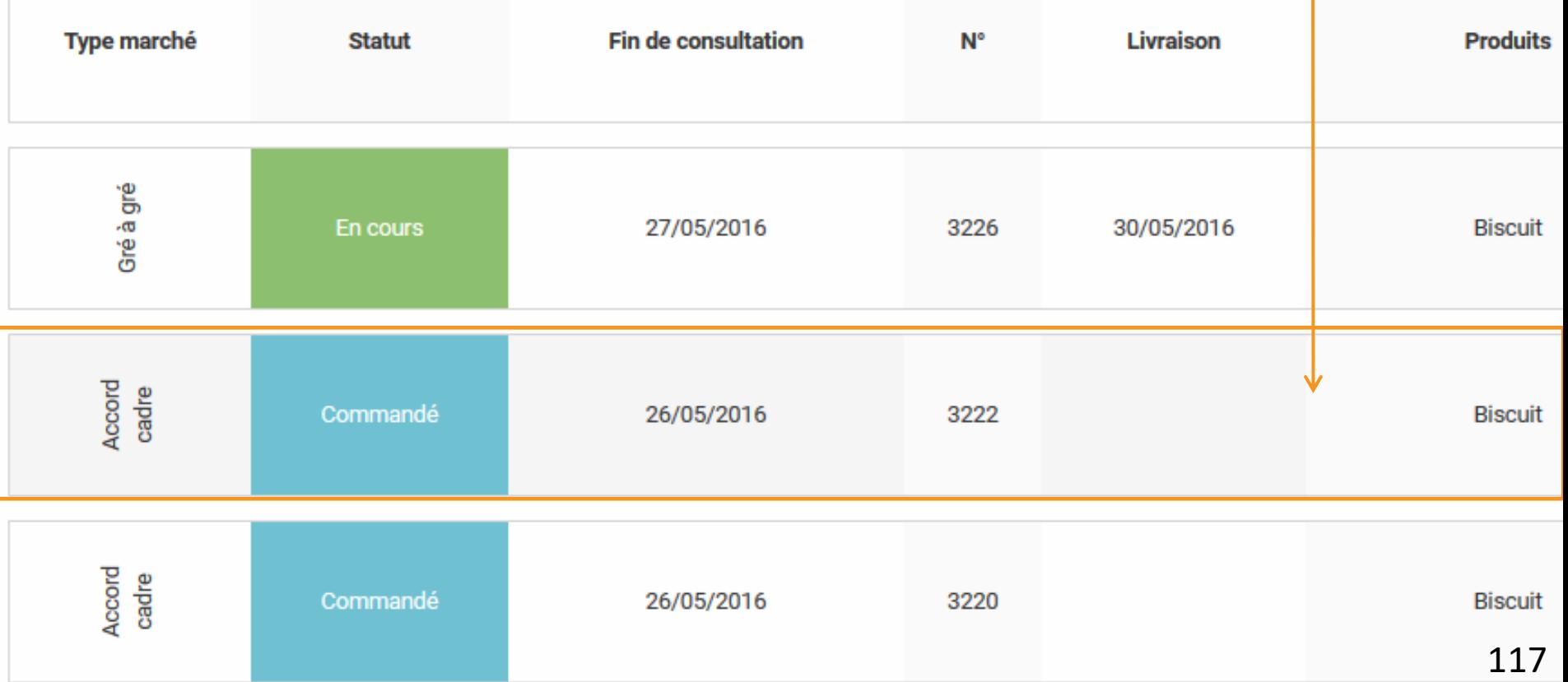

#### La page qui s'ouvre affiche **un récapitulatif des conditions de l'accord-cadre** et des **producteurs** que vous avez **retenus.**

Date de lancement de consultation : 21/12/2021 Date de fermeture de consultation : 26/05/2016 Type de marché : Accord cadre Critères d'analyse des offres : Performances matière d'approvisionnement direct (0 ou 1 intermédiaire) 30% / Prix 40% / Qualité du produit (fraicheur) 30% **Nombre d'attributaires : 3** Date de début de marché : 26/05/2016 Date de fin de marché : 29/07/2016 Périodicité de commande : aucune **Biscuit** Kg

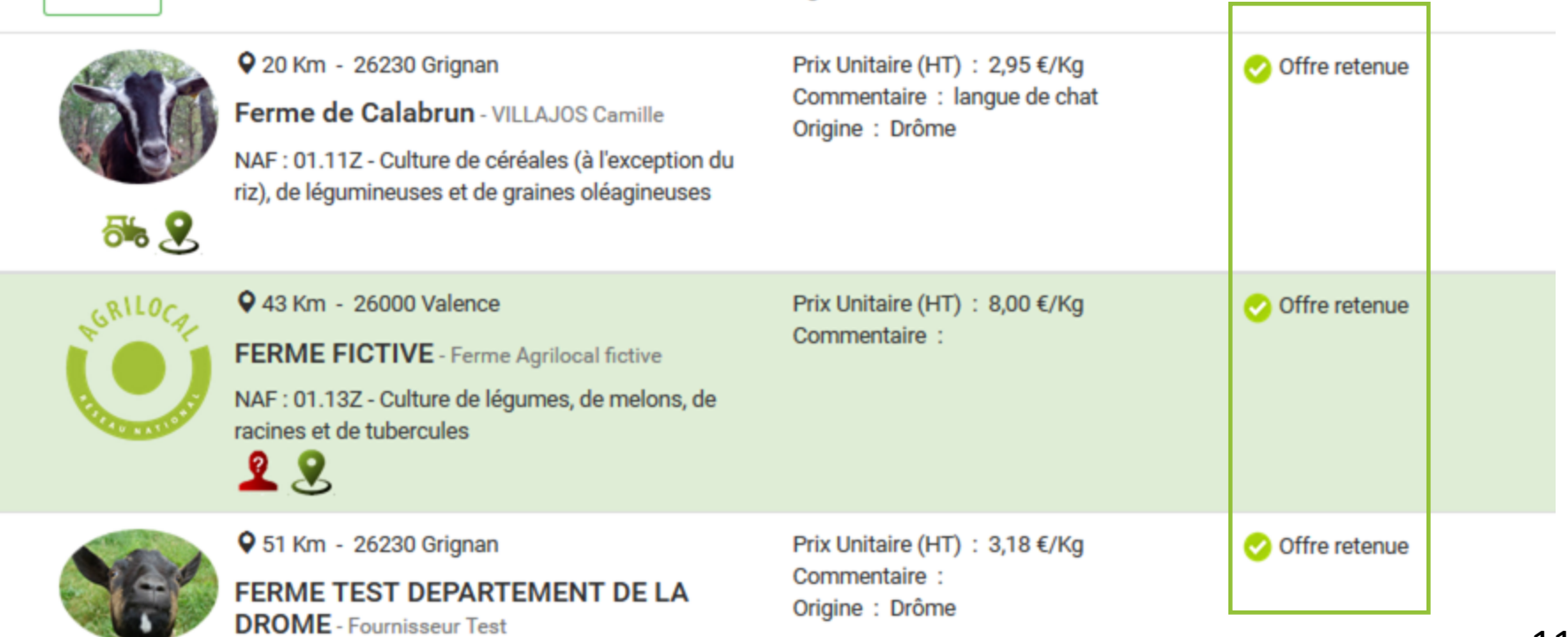

NAF : 01.24Z - Culture de fruits à pépins et à noyau

Pour démarrer le lancement du marché subséquent, cliquez sur **« Lancer marché subséquent »**

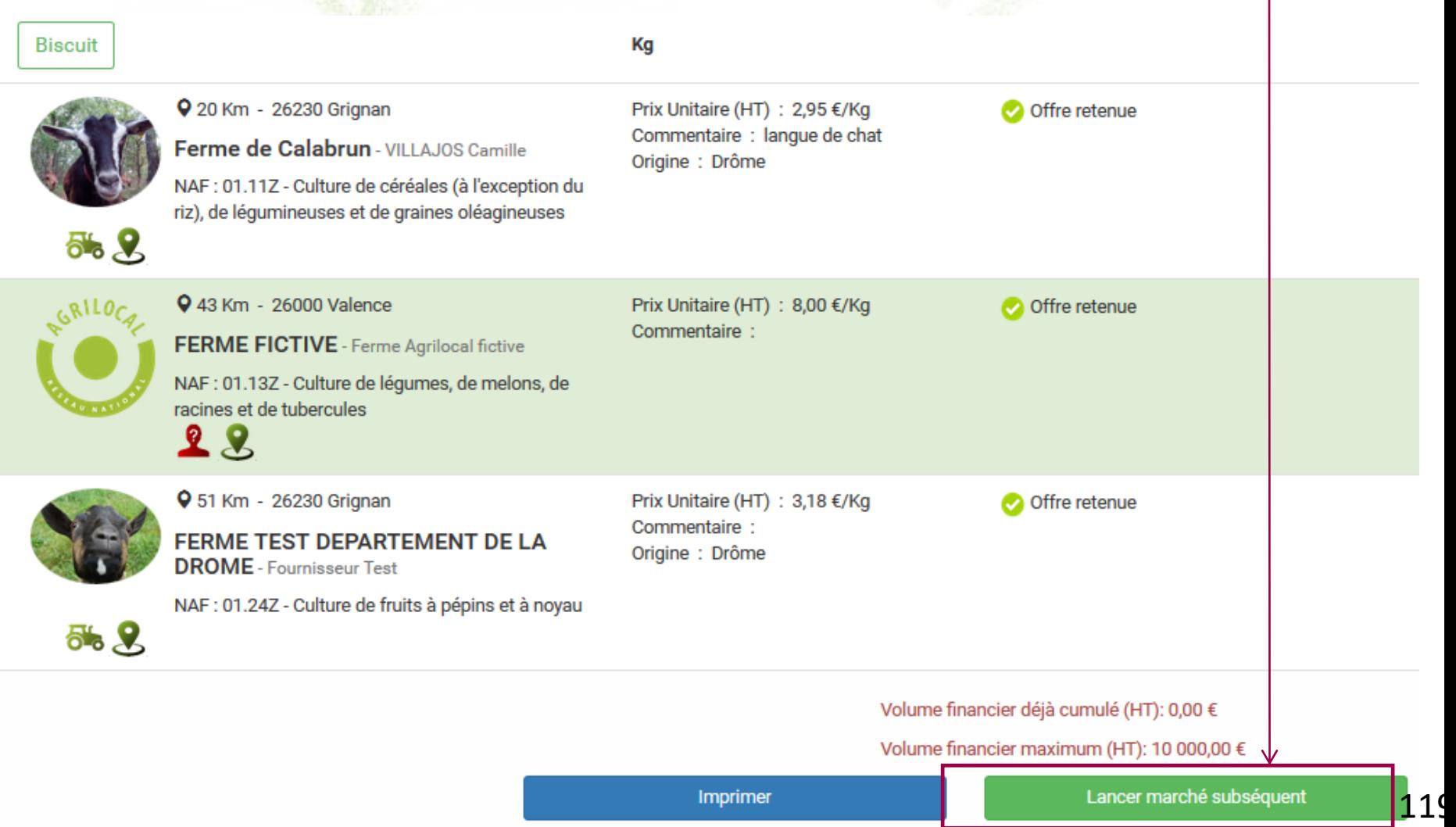

Dans un premier temps, vous devez **renseigner la quantité** que vous souhaitez commander dans le cadre de ce marché subséquent. Pour cela, **remplissez le champ « Quantité souhaitée ».**

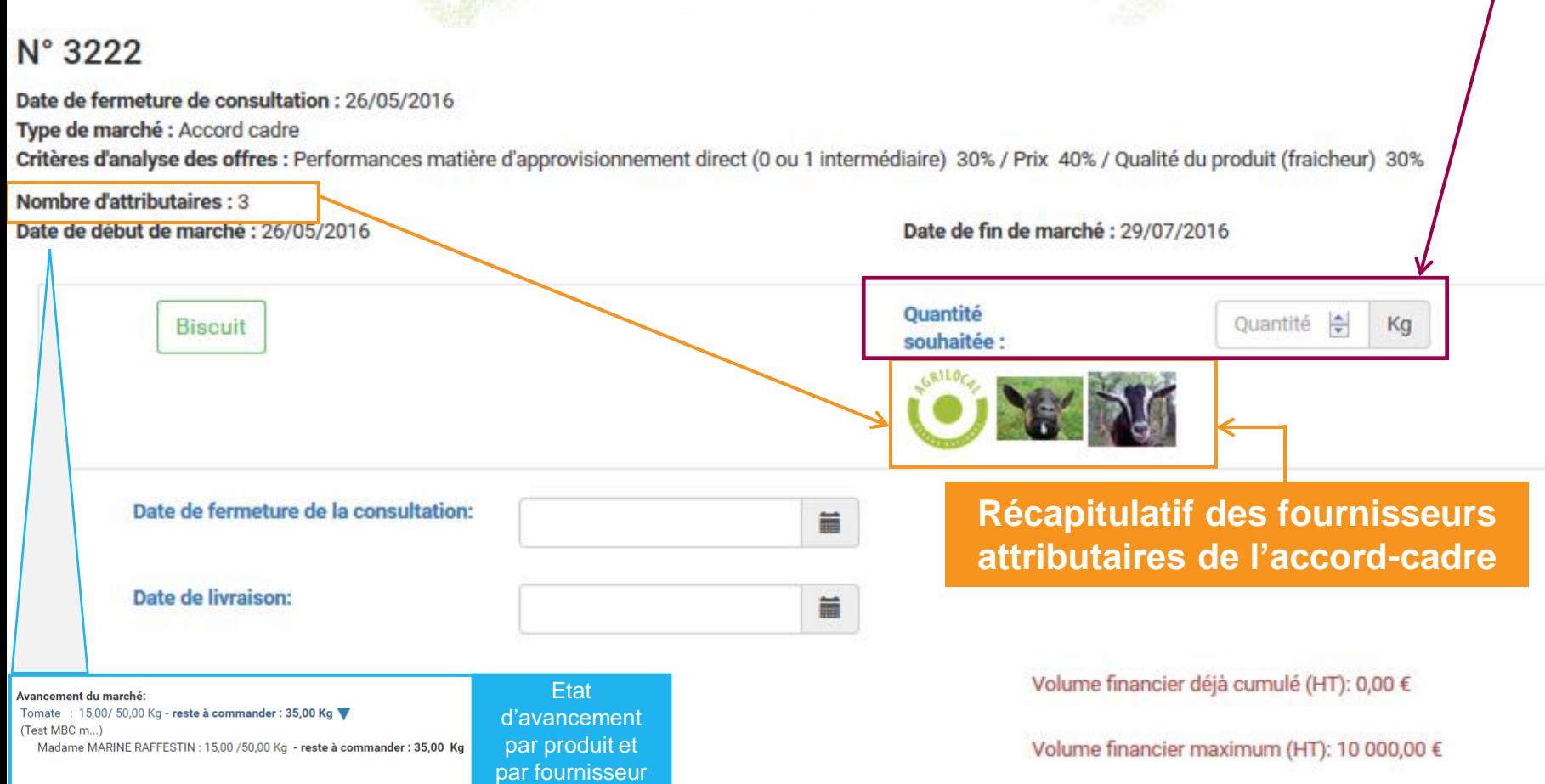

Ensuite, vous devez **renseigner :**

- le temps que vous laissez aux fournisseurs retenus pour répondre **(date de fin de consultation).** Cliquez sur le calendrier.

- **la date de livraison**. Cliquez sur le deuxième calendrier.

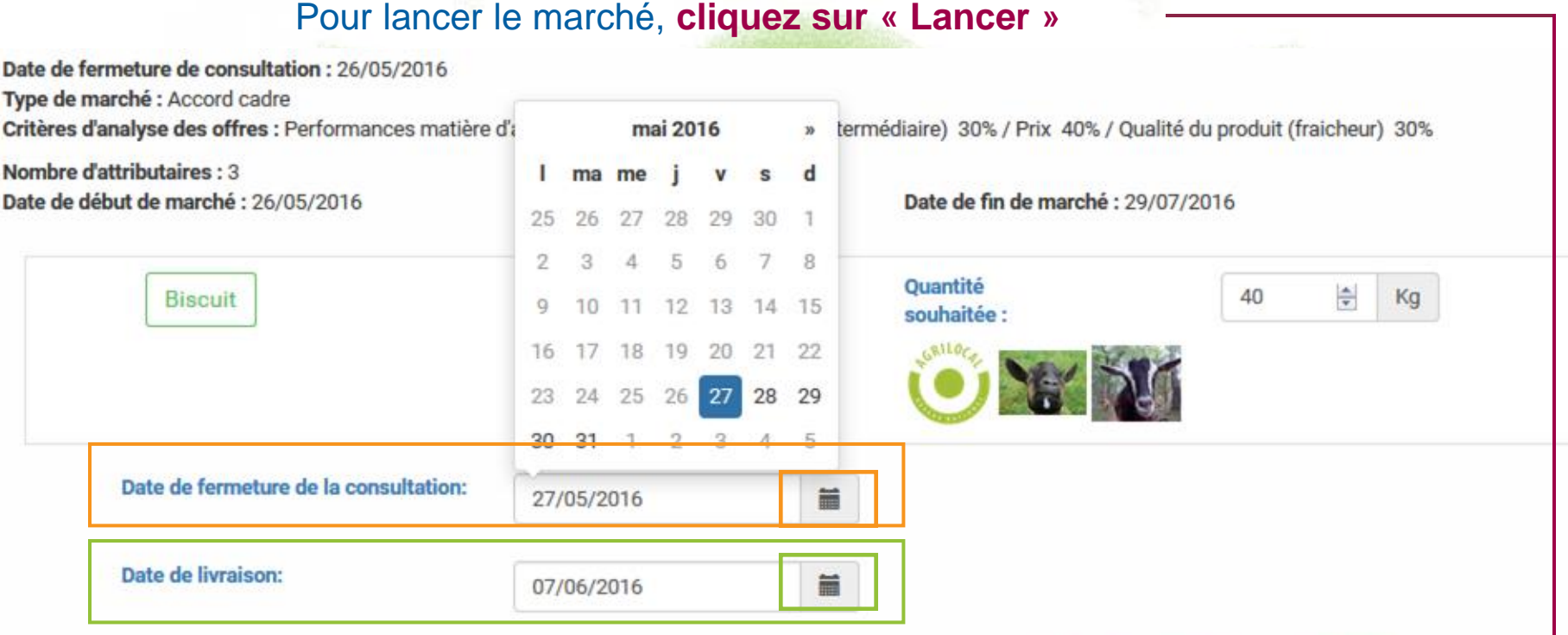

Volume financier déjà cumulé (HT): 0,00 €

Volume financier maximum (HT): 10 000,00 €

121

# **Visualisation du marché subséquent**

Dans le tableau de bord, **une ligne spécifique s'est créée** pour ce marché subséquent. Tant que le délai de consultation n'est pas passé le statut est « En cours ».

*Chaque marché subséquent dispose de son propre numéro : n°de l'accord- cadre – n° du marché subséquent*

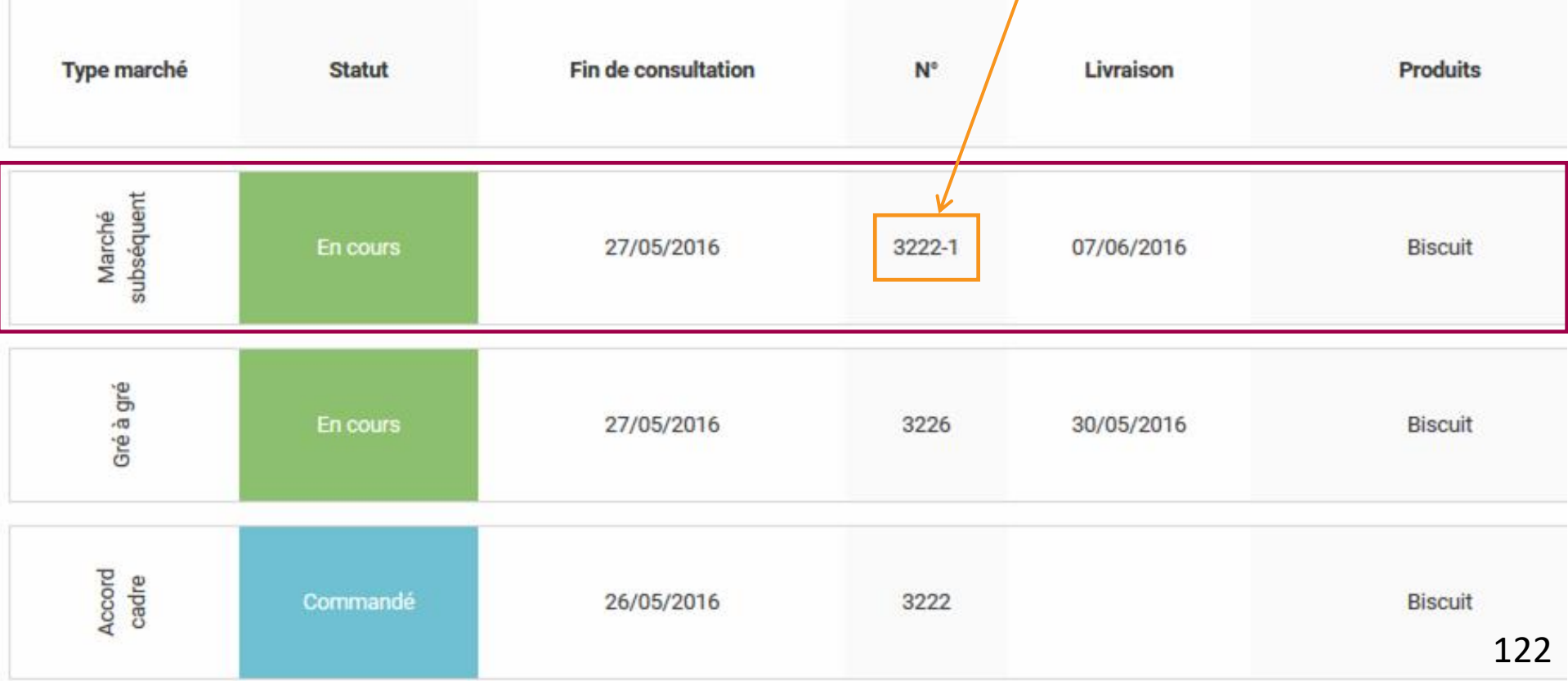

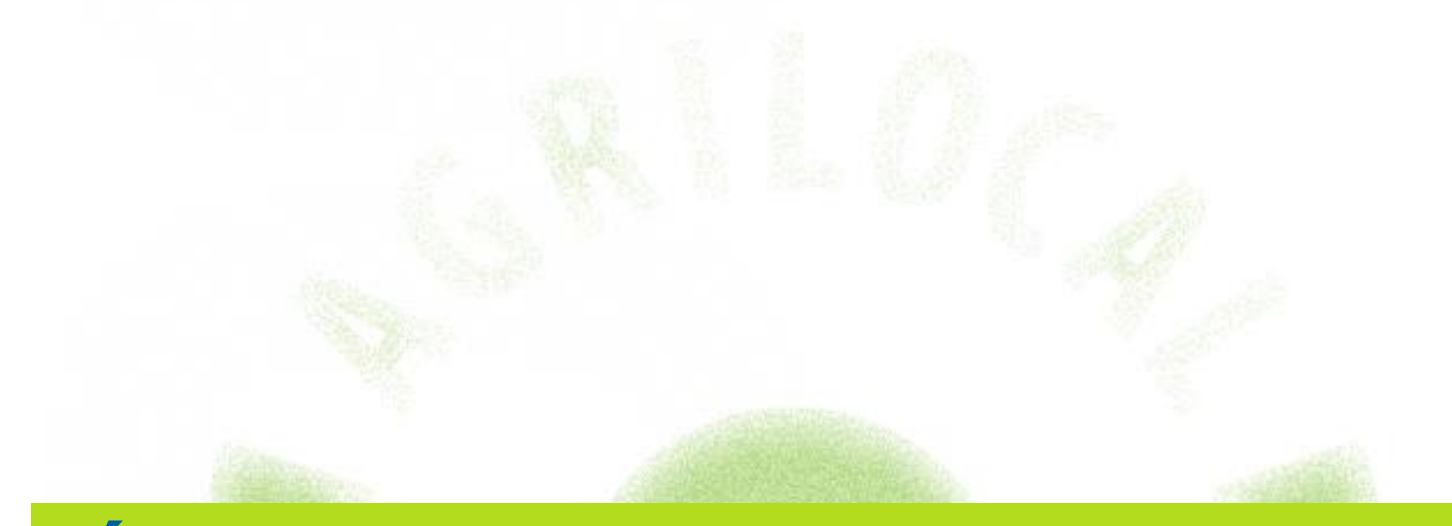

# **Étape 4 : attribution d'un marché subséquent**

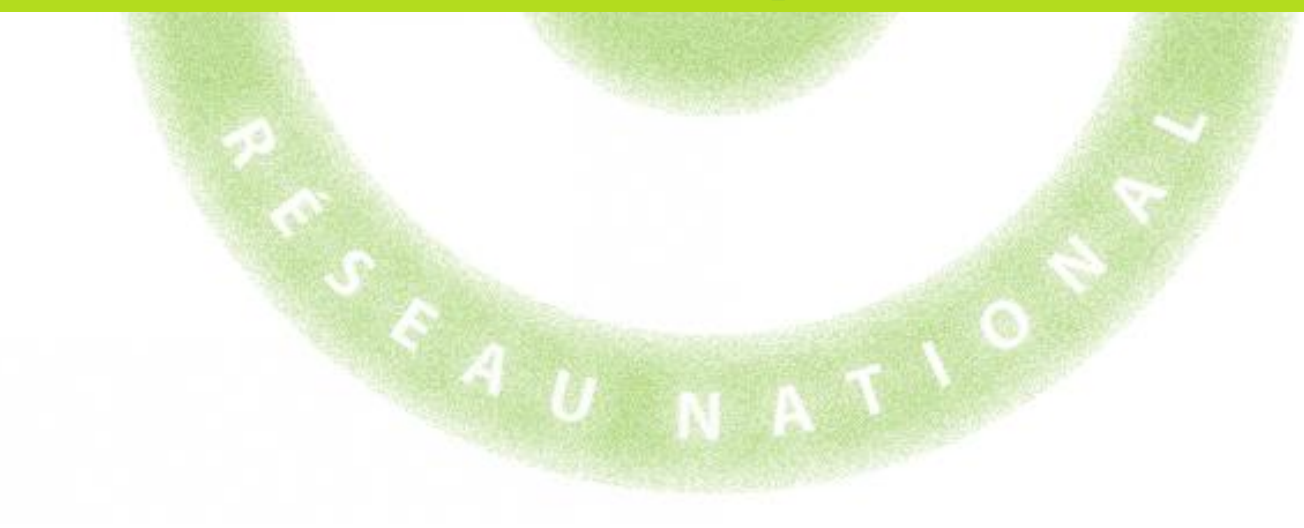

# **Visualisation du marché subséquent**

Dans votre tableau de bord et à l'issue du délai de fin de consultation, le marché subséquent a le **statut « A valider ».** Cela indique que vous pouvez attribuer votre marché.

Vous pouvez également **visualiser le nombre de réponses reçues.**

**Pour attribuer le marché, cliquez sur la ligne en question.**

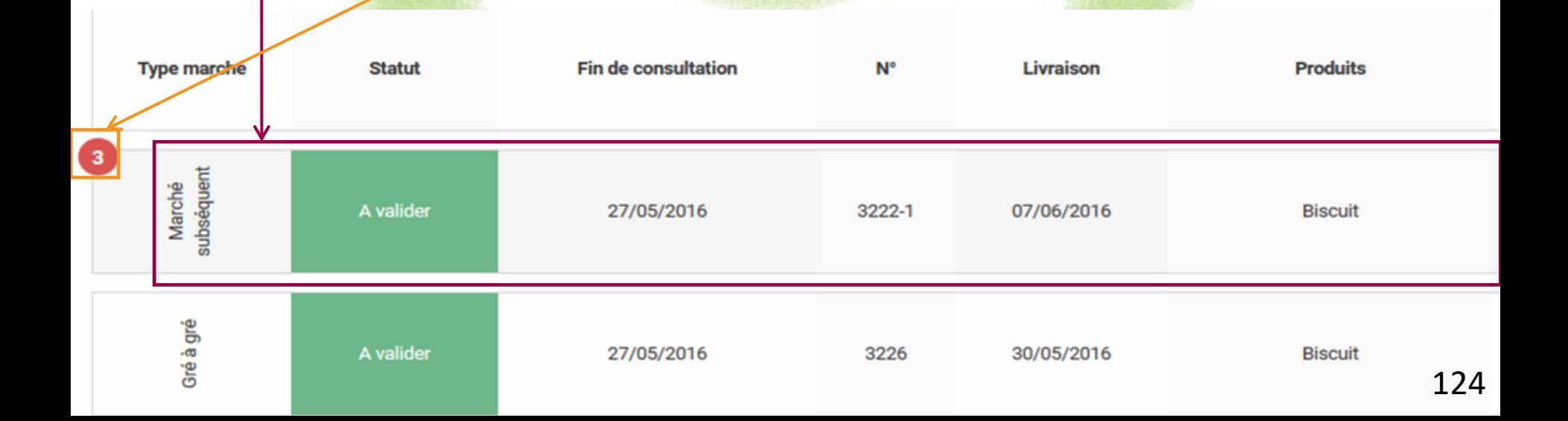

Le choix du fournisseur retenu pour ce marché subséquent **se passe en trois étapes**. Vous pouvez **suivre votre progression via la ligne d'étape.**

Vous visualisez également toutes les **informations de votre marché** :

- -- numéro du marché
- -- durée
- -- critère d'analyse
- -- nombre d'attributaires

#### $N^{\circ}$  3222-1

Date de fermeture de consultation: 27/05/2016

Date de livraison: 07/06/2016

Type de marché : Marché subséquent

Critères d'analyse des offres : Performances matière d'approvisionnement direct (0 ou 1 intermédiaire) 30% / Prix 40% / Qualité du produit (fraicheur) 30%

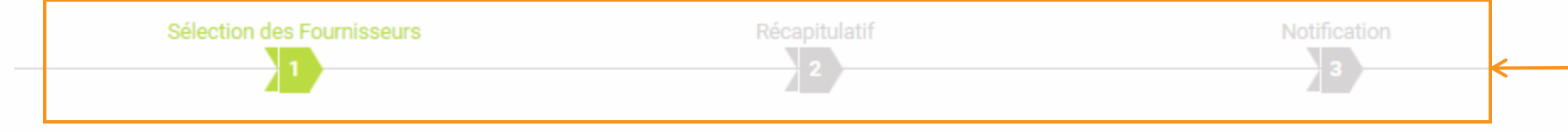

**Biscuit** 

#### **Étape 1 : sélection des fournisseurs**

#### Vous devez **retenir un seul producteur** en **cochant le rond vert.**

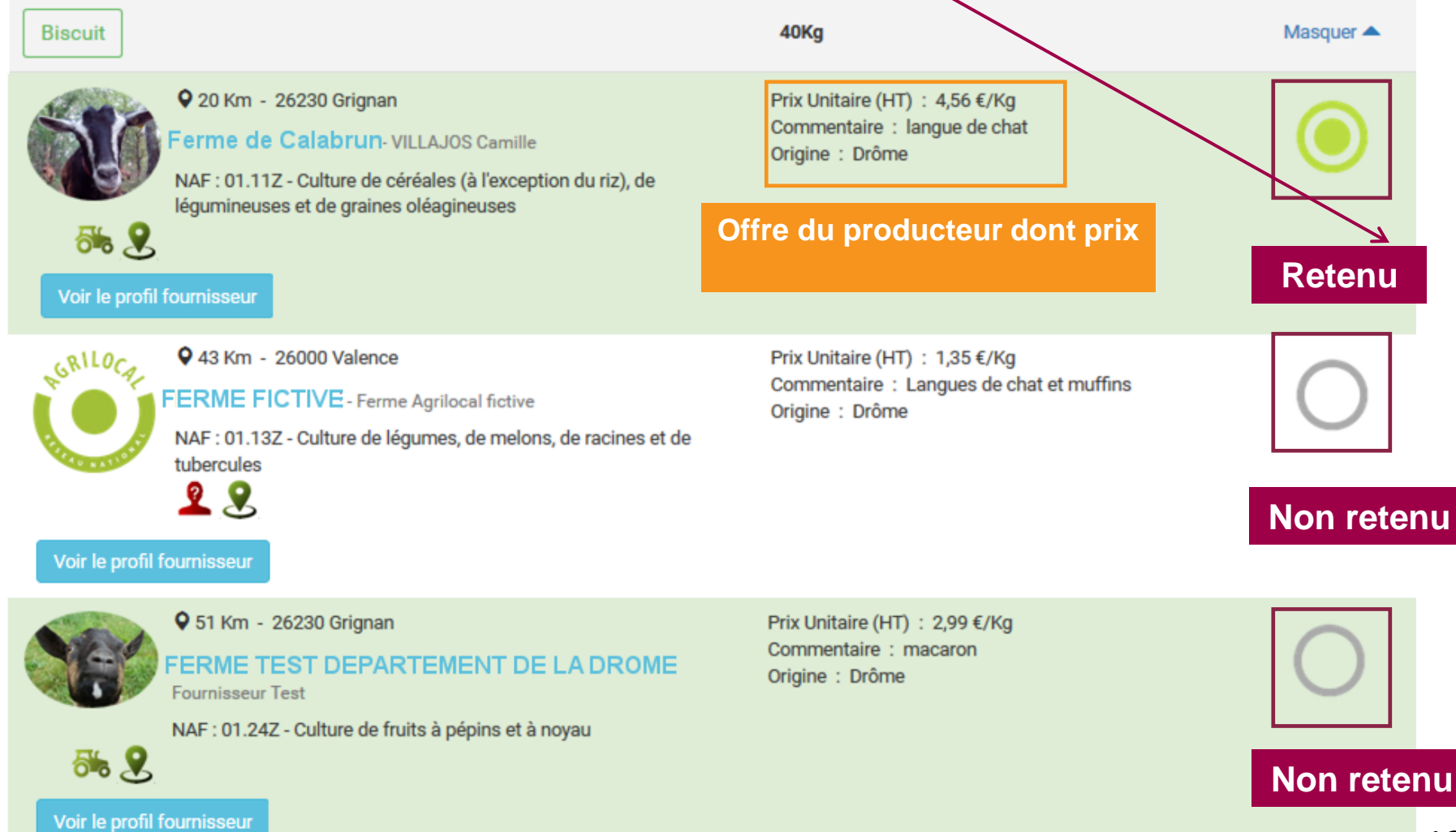

#### **Étape 1 : sélection des fournisseurs** Une fois votre choix effectué, **passez à l'étape suivante.**

#### Si aucune offre ne correspond à vos critères, vous pouvez **déclarer la consultation sans suite.**

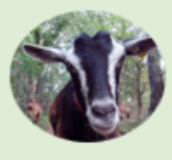

 $5.8$ 

**Q** 20 Km - 26230 Grignan

Ferme de Calabrun-VILLAJOS Camille

NAF : 01.11Z - Culture de céréales (à l'exception du riz), de légumineuses et de graines oléagineuses

Voir le profil fournisseur

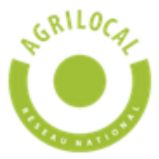

9 43 Km - 26000 Valence

**FERME FICTIVE** - Ferme Agrilocal fictive

NAF : 01.13Z - Culture de légumes, de melons, de racines et de tubercules

 $28$ 

Voir le profil fournisseur

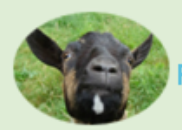

**FERME TEST DEPARTEMENT DE LA DROME Fournisseur Test** 

NAF : 01.24Z - Culture de fruits à pépins et à noyau

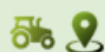

9 51 Km - 26230 Grignan

Voir le profil fournisseur

Prix Unitaire (HT) : 4,56 €/Kg Commentaire : langue de chat Origine : Drôme

Prix Unitaire (HT): 1,35 €/Kg Commentaire : Langues de chat et muffins Origine : Drôme

Prix Unitaire (HT) : 2,99 €/Kg Commentaire : macaron Origine : Drôme

Coût total (HT): 182,40 €

Déclarer sans suite

#### **Étape 2 : récapitulatif**

Cette étape vous permet de **visualiser votre choix** et de vous assurer qu'il n'y a pas d'erreurs. Validez pour passer à l'étape suivante. Pour **modifier votre choix**, cliquez sur « Revenir aux attributions ». **Validez** pour passer à l'étape 3.

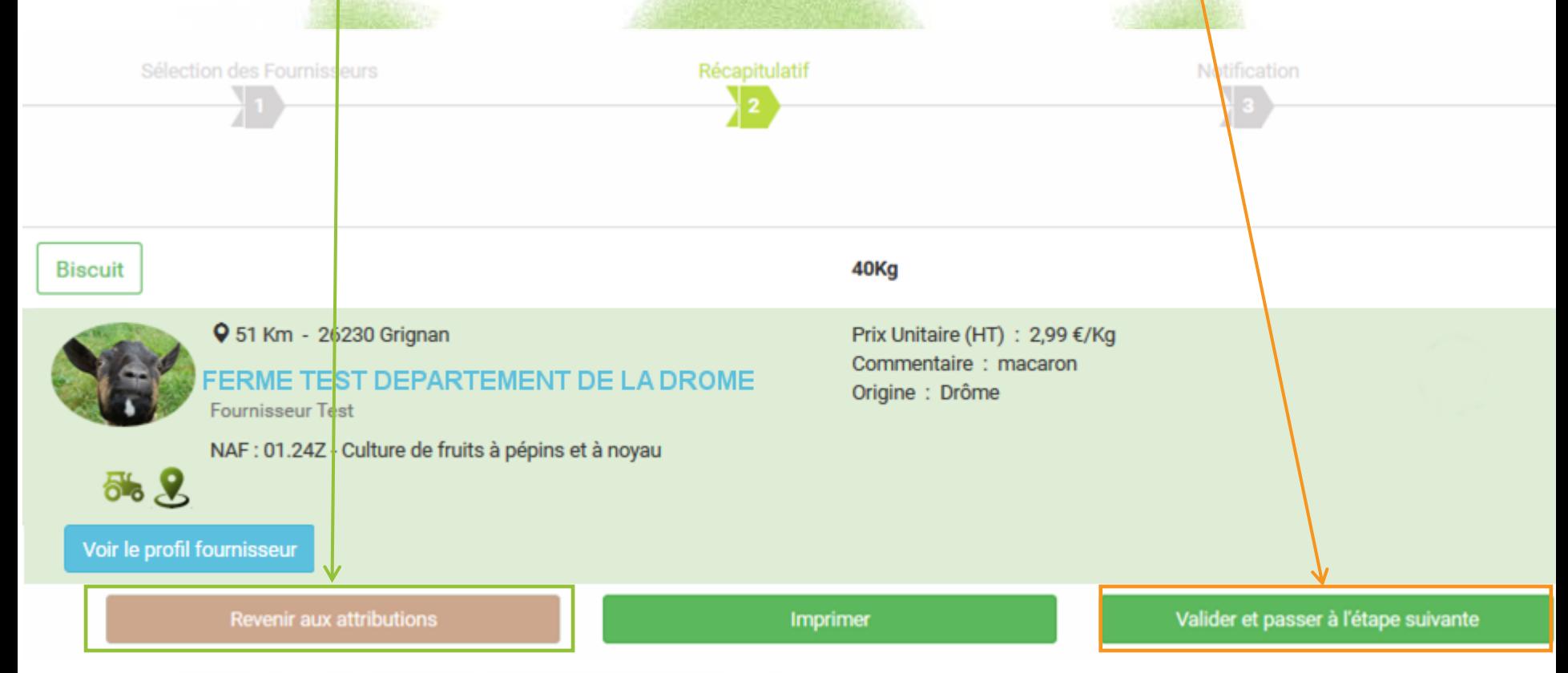

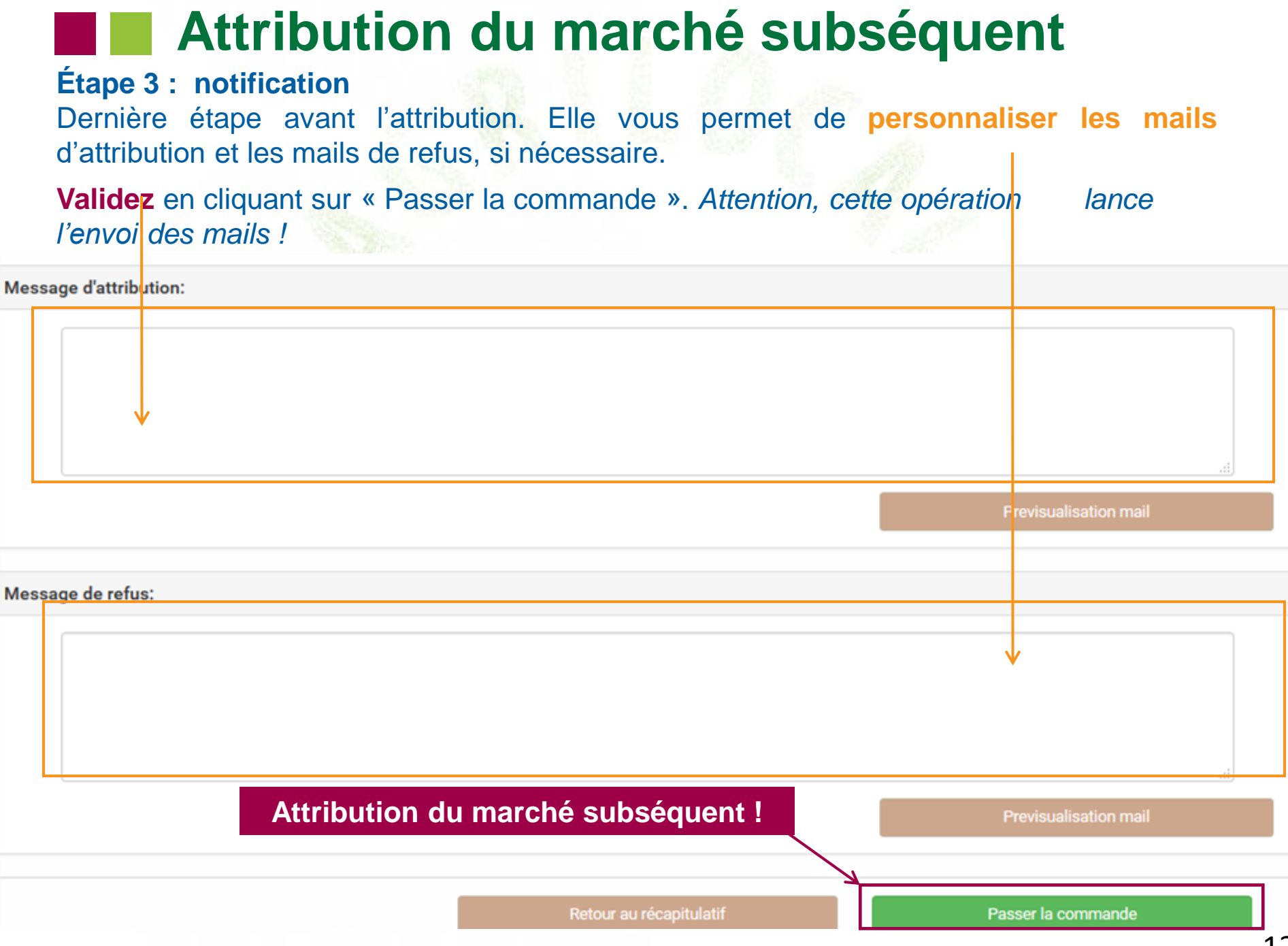

### **Visualisation du marché subséquent**

Dans le « **Tableau de bord »** et à l'issue de l'attribution, le marché subséquent a le **statut « Commandé en attente ».** Cela indique que vous avez bien passé votre commande et que vous êtes en affente de la livraison mais que le fournisseur peut demander un ajustement de la quantité (à la marge). Pour voir la cinématique de modification des quantités, se référer aux pages 47 à 51 du guide (même fonctionnement que le gré à gré).

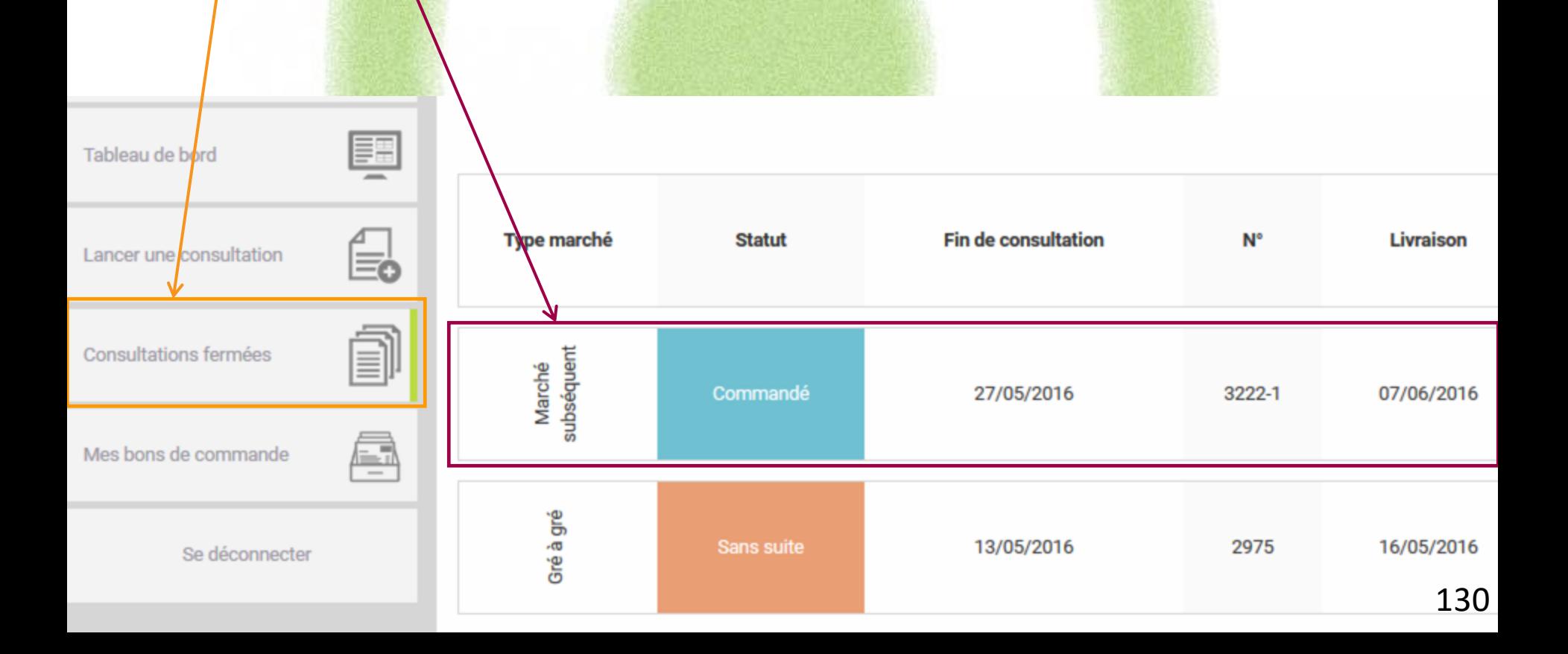

## **Visualisation du marché subséquent**

A l'issue des « **Consultations fermées »** et à l'issue de l'attribution, le marché subséquent a le statut « Commandé ». Cela indique que vous avez bien passé votre commande et que vous êtes en attente de la livraison.

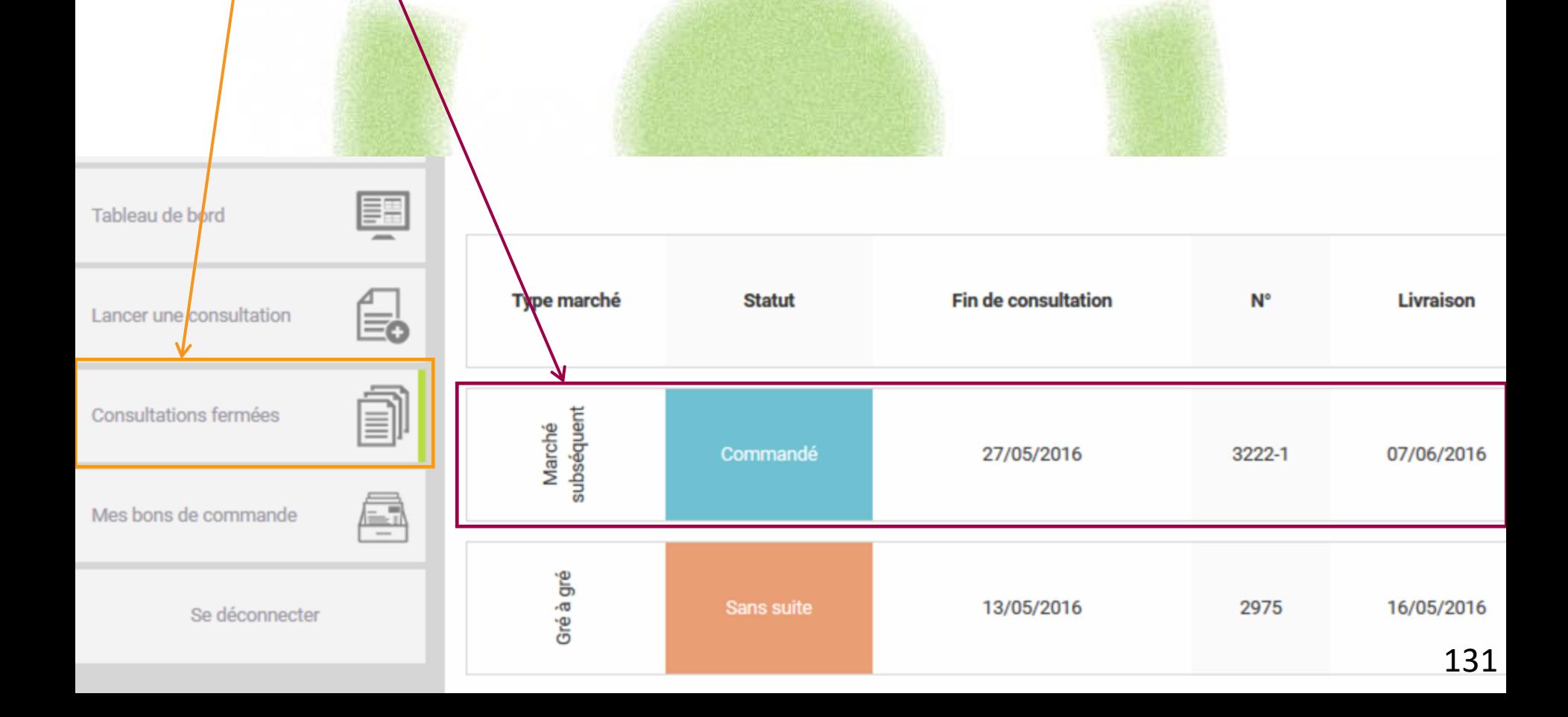

Pendant toute la durée de l'accord-cadre, vous pouvez **lancer autant de marchés subséquents que vous le souhaitez** en suivant la procédure détaillée précédemment.

L'offre des fournisseurs attributaires pouvant varier à chaque marché subséquent, **vous n'êtes pas tenu de choisir toujours le même fournisseur.** Un fournisseur non retenu sur un marché subséquent pourra quand même répondre au marché subséquent suivant.

Attention, les fournisseurs attributaires de l'accord-cadre ne sont pas tenus de faire systématiquement une offre à chaque marché subséquent que vous lancez.

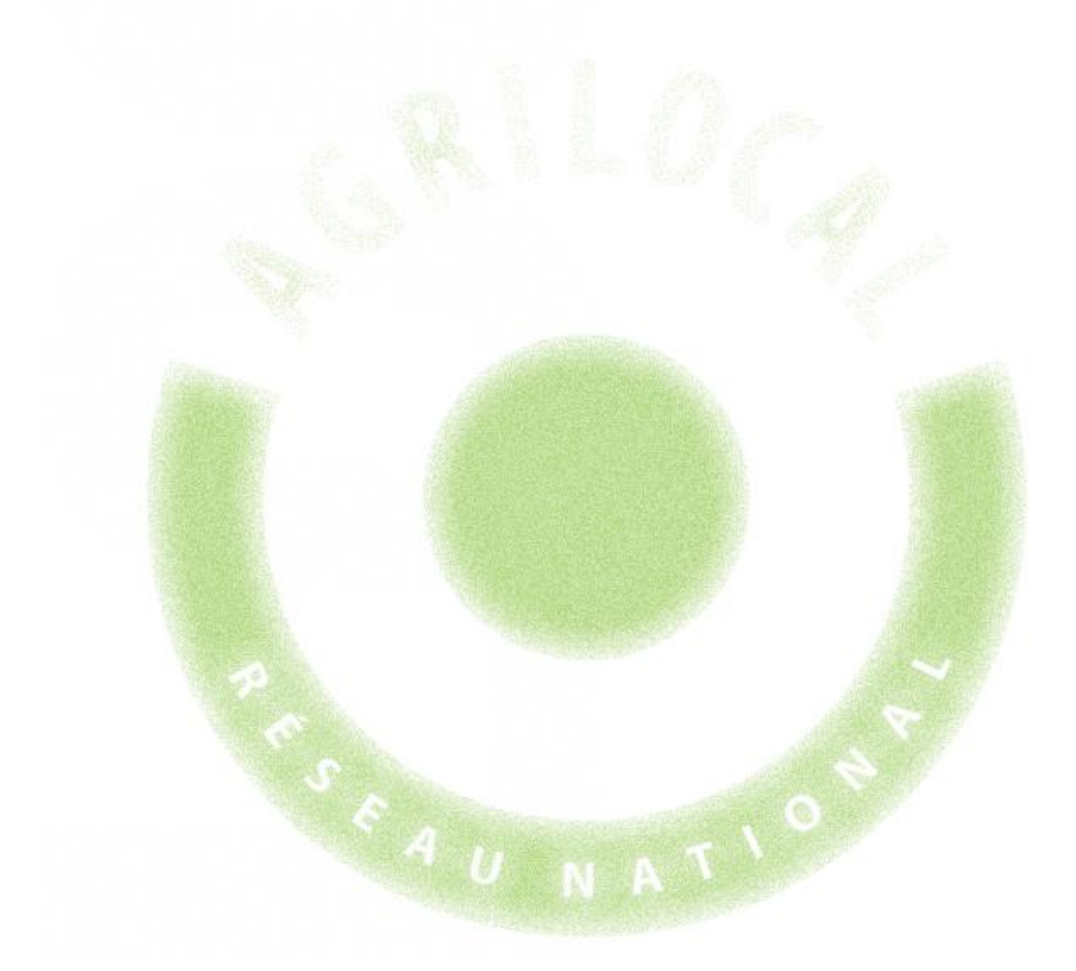

# **6- Impression d'une fiche produit**

# **6 – Impression d'une fiche produit**

Agrilocal vous donne la possibilité de publier la fiche produit de produits que vous avez commandés.

La fiche est disponible pour chaque produit retenu dans le récapitulatif des consultations de statut « commandé ».

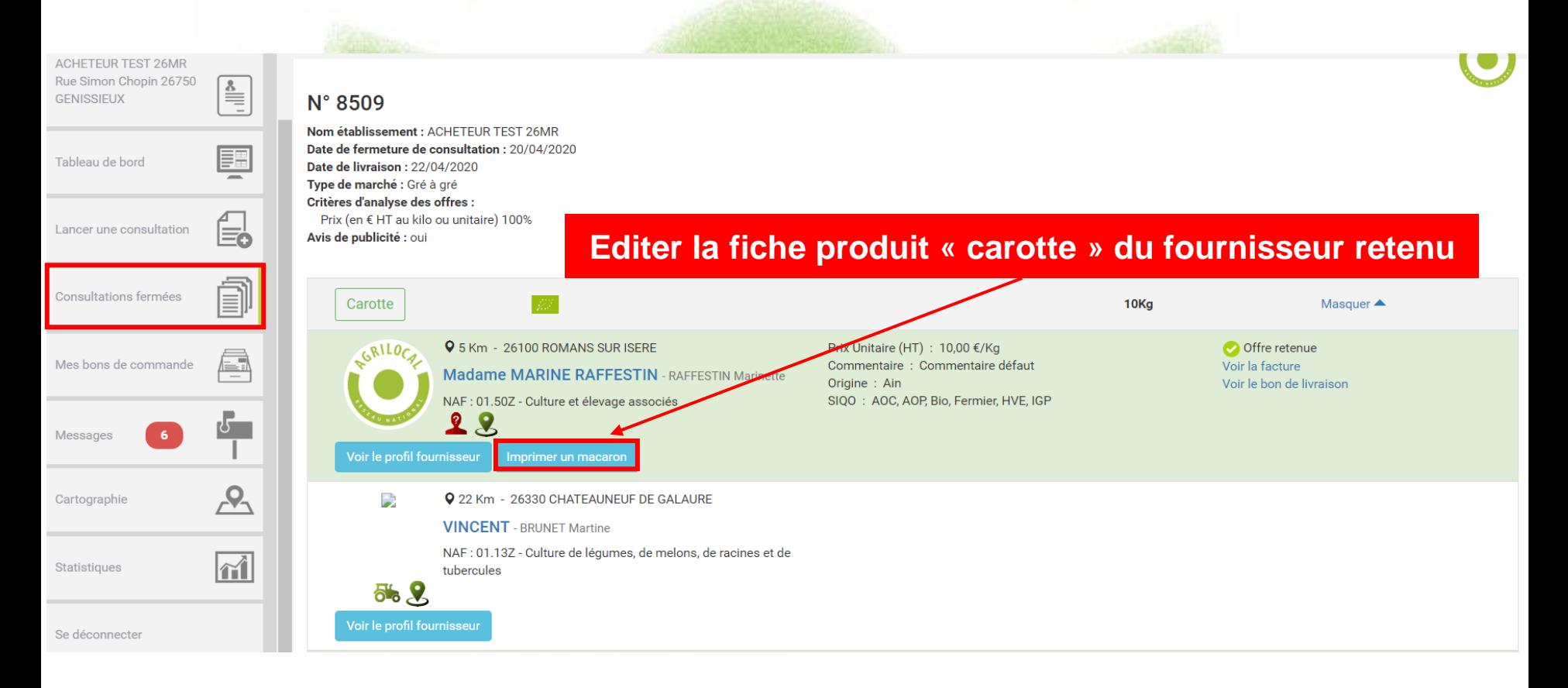

# **6 – Impression d'une fiche produit**

Vous pouvez désormais imprimer la fiche (format A5).

*NB : le format de cette fiche est aux dimensions de l'ardoise Agrilocal*

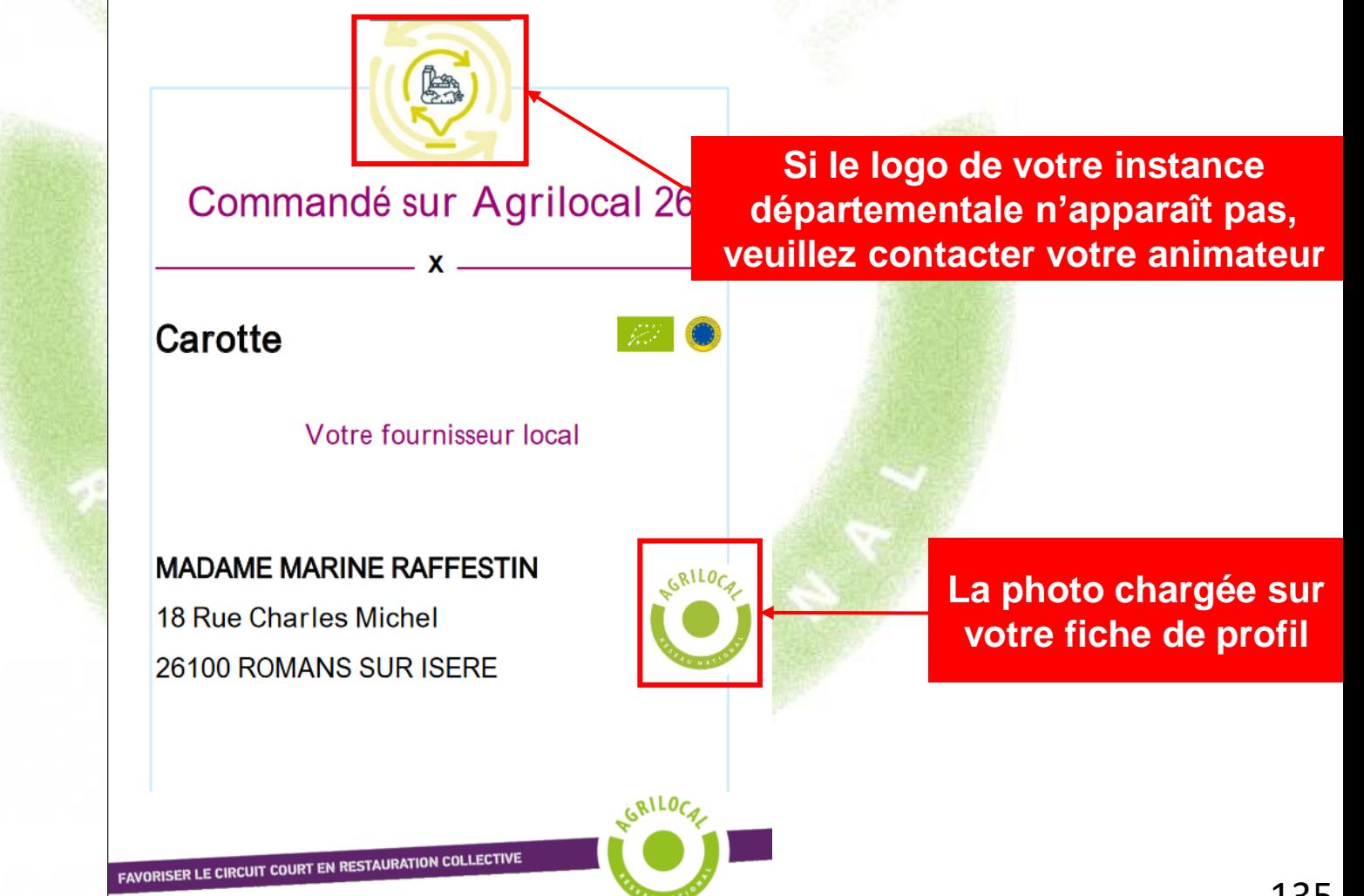

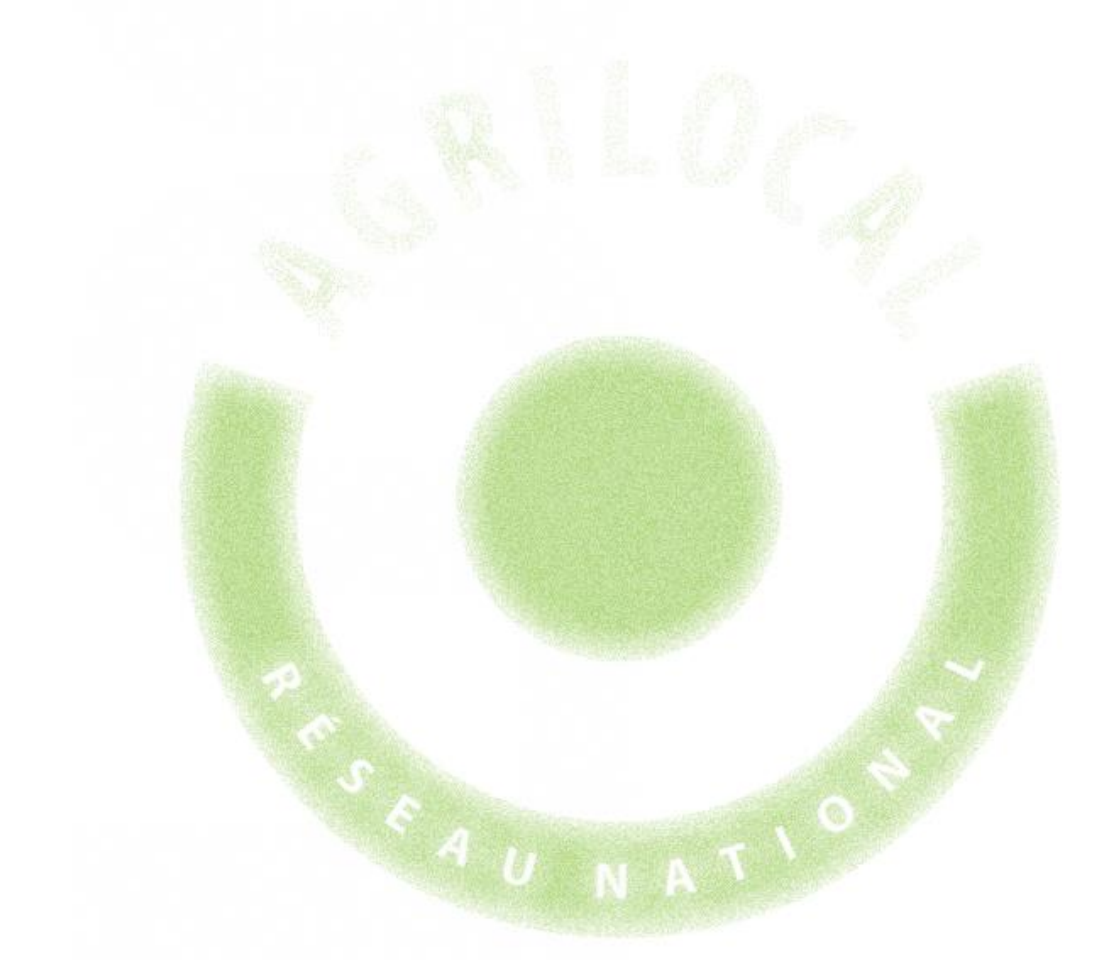

# **7- Duplication des consultations**

# **7 – Duplication des consultations**

Pour vos recherches récurrentes de produits, afin de vous éviter de ressaisir toutes les données du marché, Agrilocal vous permet de copier les consultations (gré à gré, marché à bons de commande, accord-cadre).

Ces consultations reprennent toutes les informations de marché (produits, commentaires, rayon de recherche, liste des producteurs correspondant à la recherche, critères, modalités de livraison,…)

Seules les dates de fermeture de consultation et de début et de fin de marché sont à renseigner.

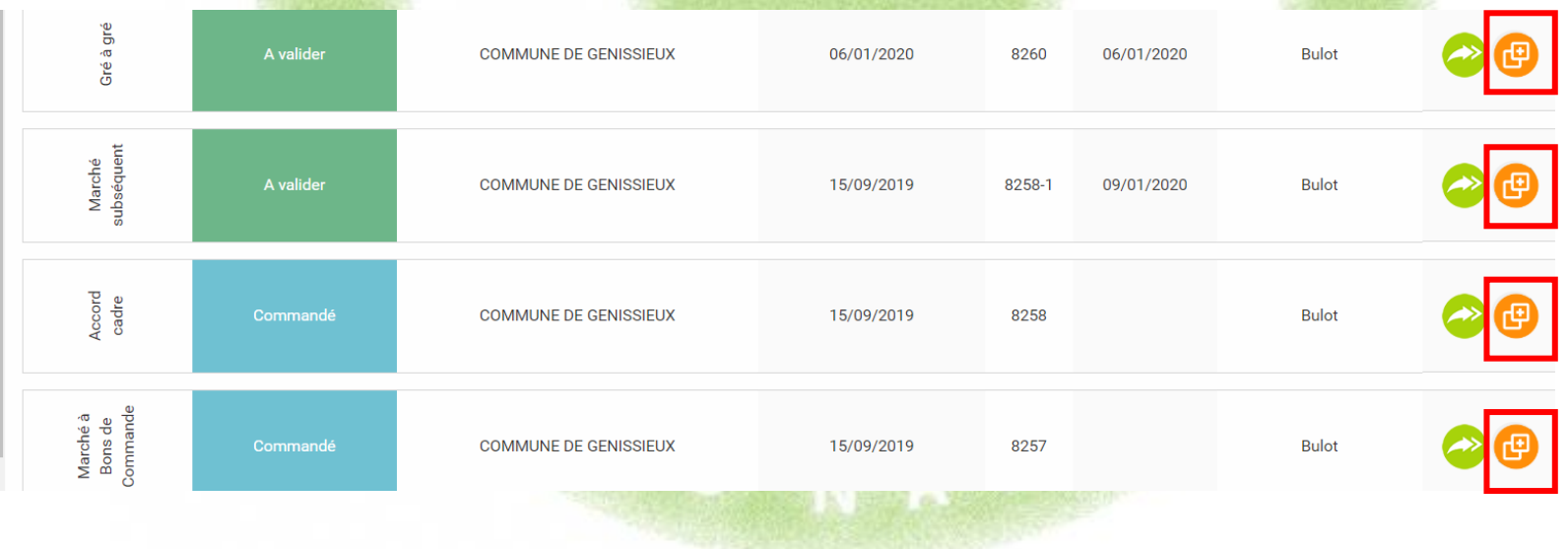

# **7 – Duplication des consultations**

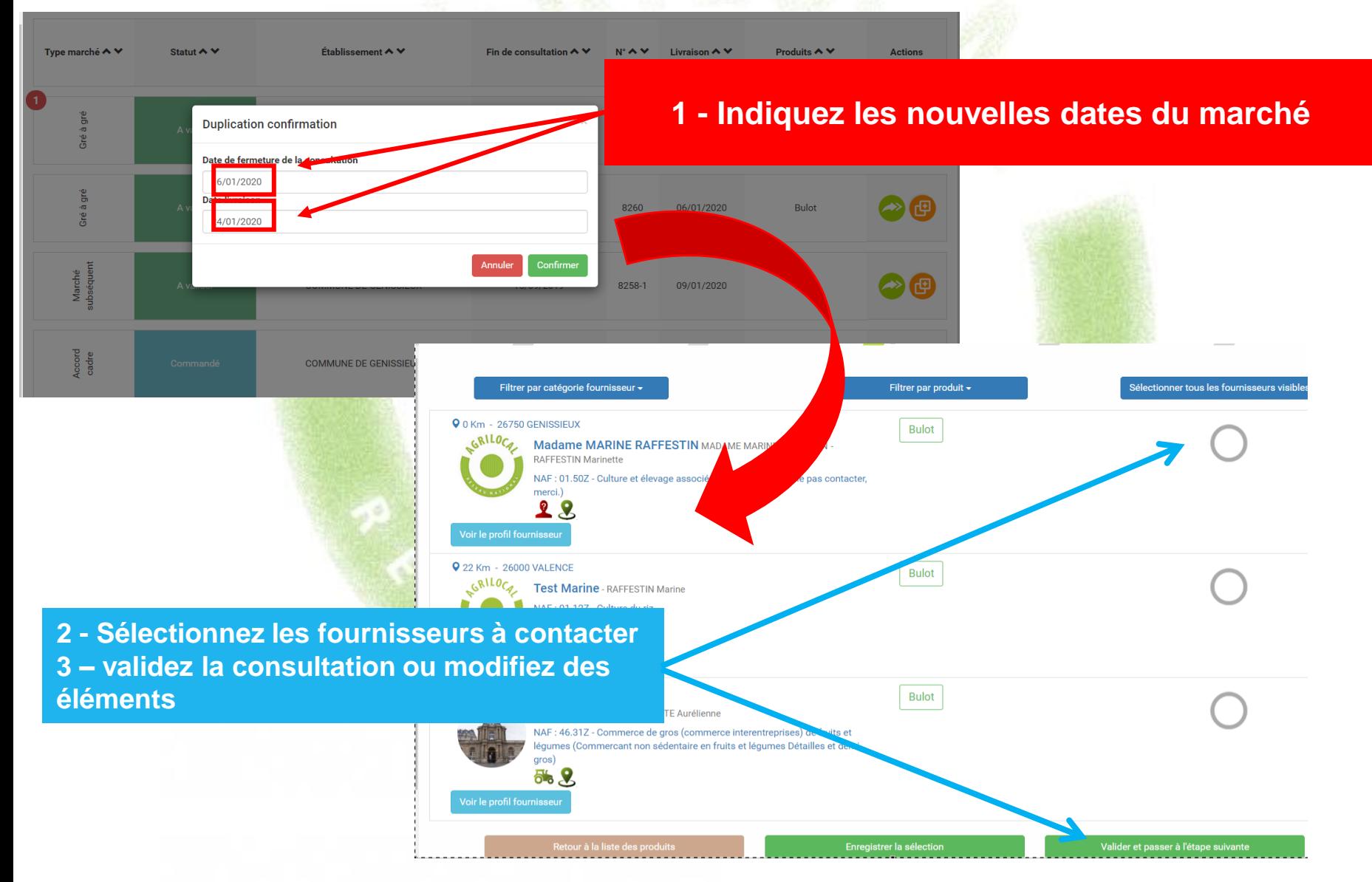

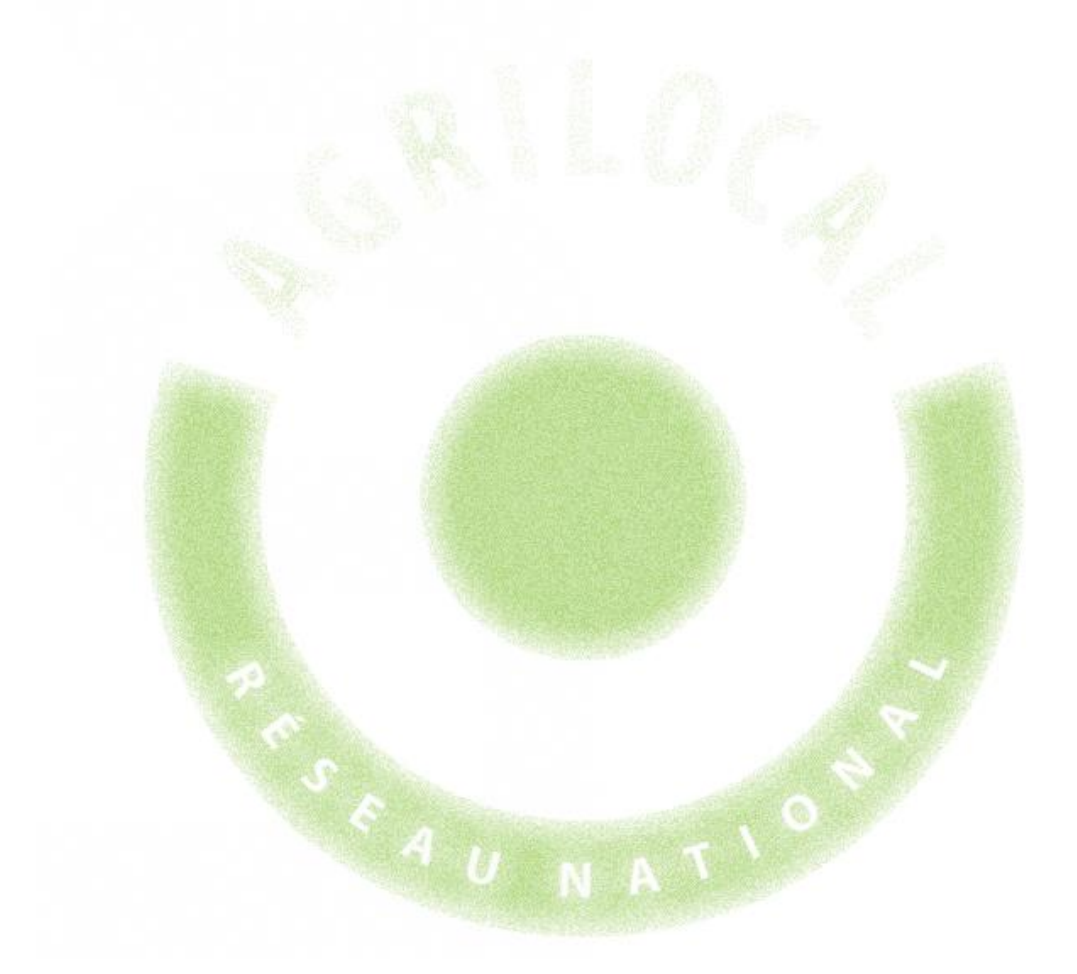

L'application Agrilocal signe électroniquement le bon de commande et le bon de livraison via l'émission d'un certificat délivré par une autorité compétente (Chambersign).

Ce certificat constitue une preuve juridique de la contractualisation du marché.

Cette signature n'est pas visible à l'œil nu sur les documents mais il est possible de voir le détail à l'aide d'un lecteur PDF adapté, tel que Acrobat Reader (téléchargement gratuit).

A la première ouverture d'un PDF signé électroniquement, votre lecteur indiquera que l'émetteur du certificat est inconnu. Une validation de votre part est nécessaire.

Les pages suivantes vous indiquent la manière de visualiser le détail de la signature et comment valider le certificat

#### **Validation et propriétés du certificat :** ouvrir le document avec Acrobat Reader

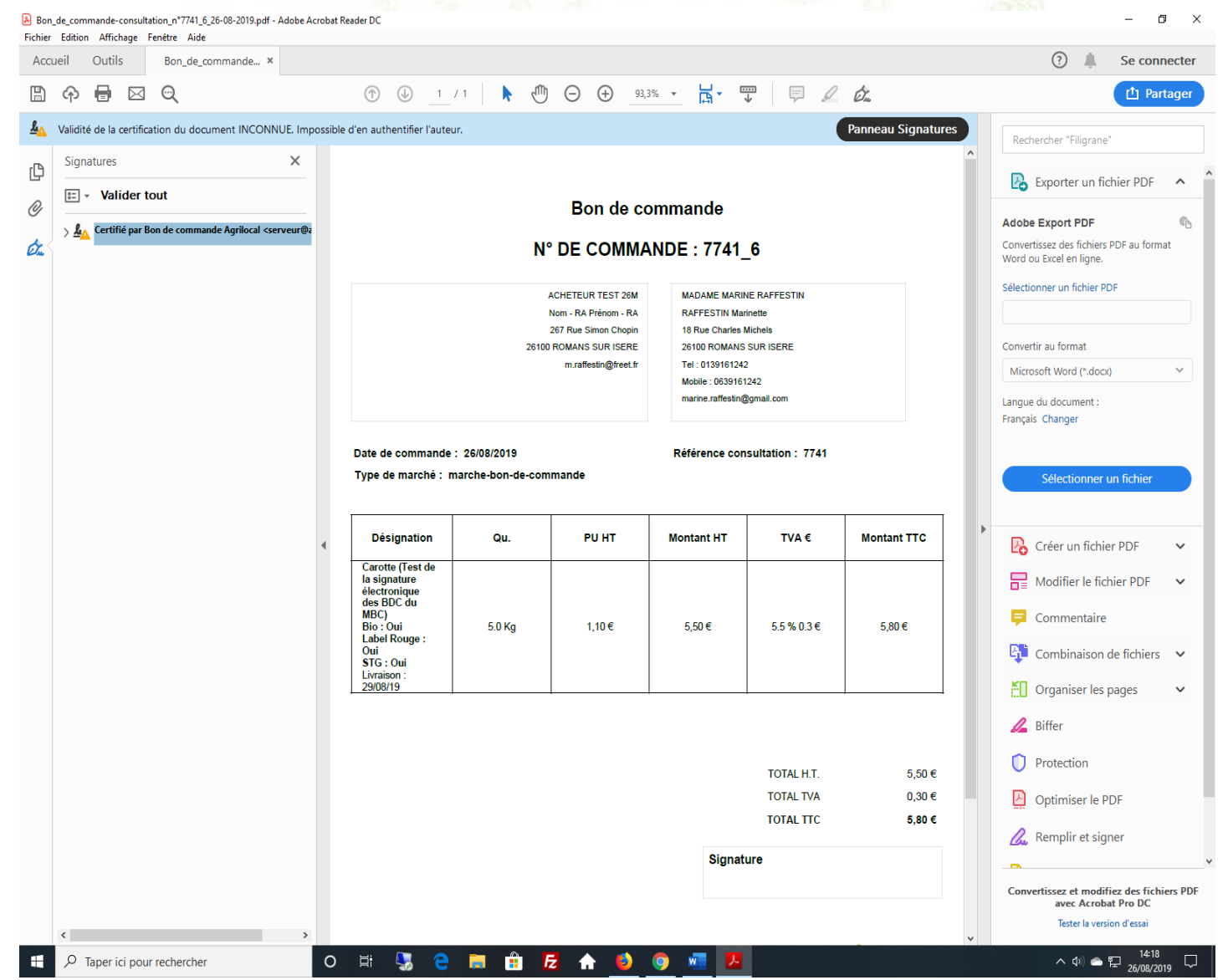

141

#### Bon\_de\_commande-consultation\_n\*7741\_6\_26-08-2019.pdf - Adobe Acrobat Reader DC

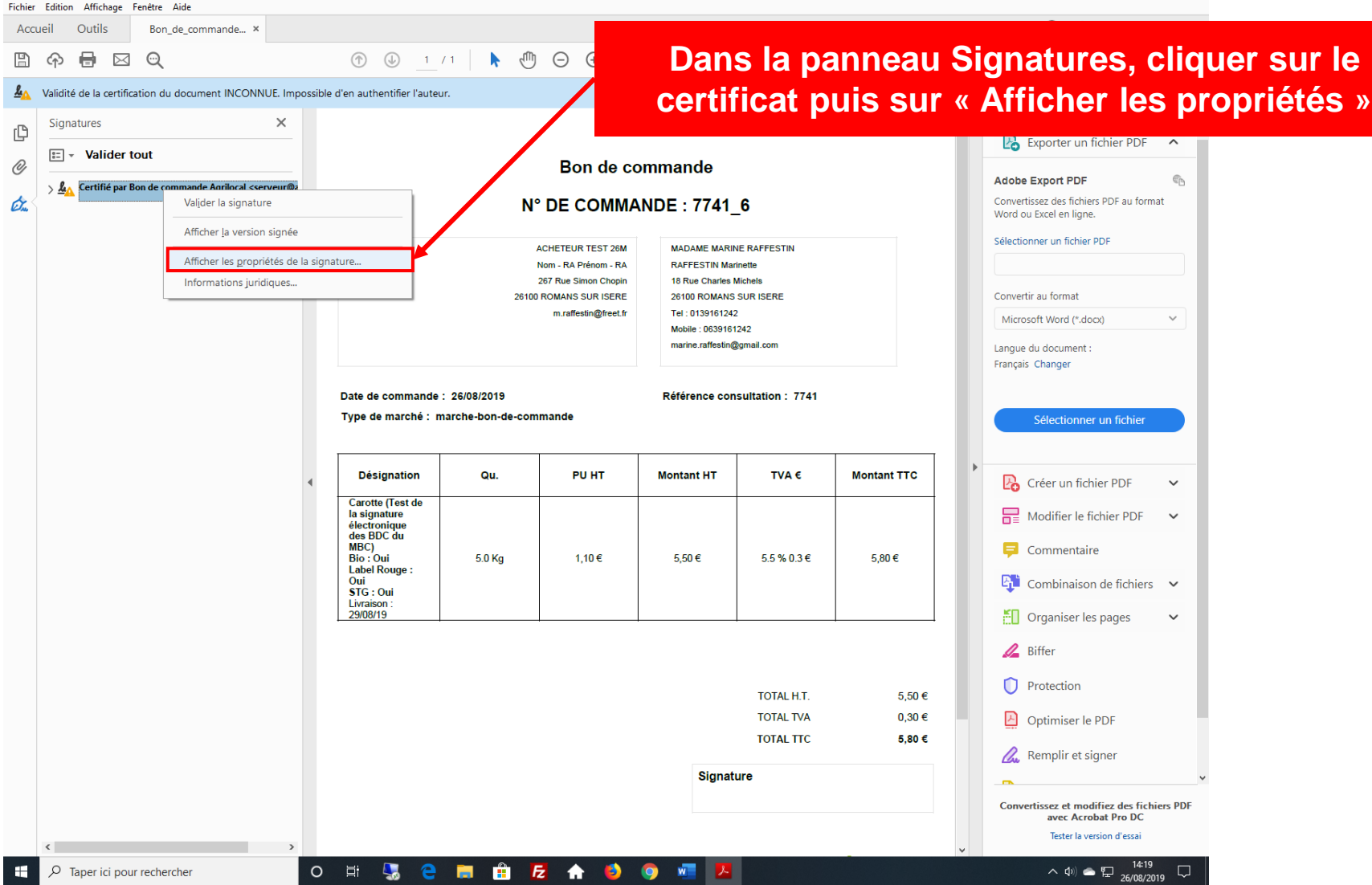

 $n \times$ 

Tant que vous n'avez pas validé le certificat, il sera indiqué que la validité est inconnue. Cela ne signifie pas pour autant que le certificat n'a pas de valeur juridique. Ce message n'apparaît plus une fois le certificat validé

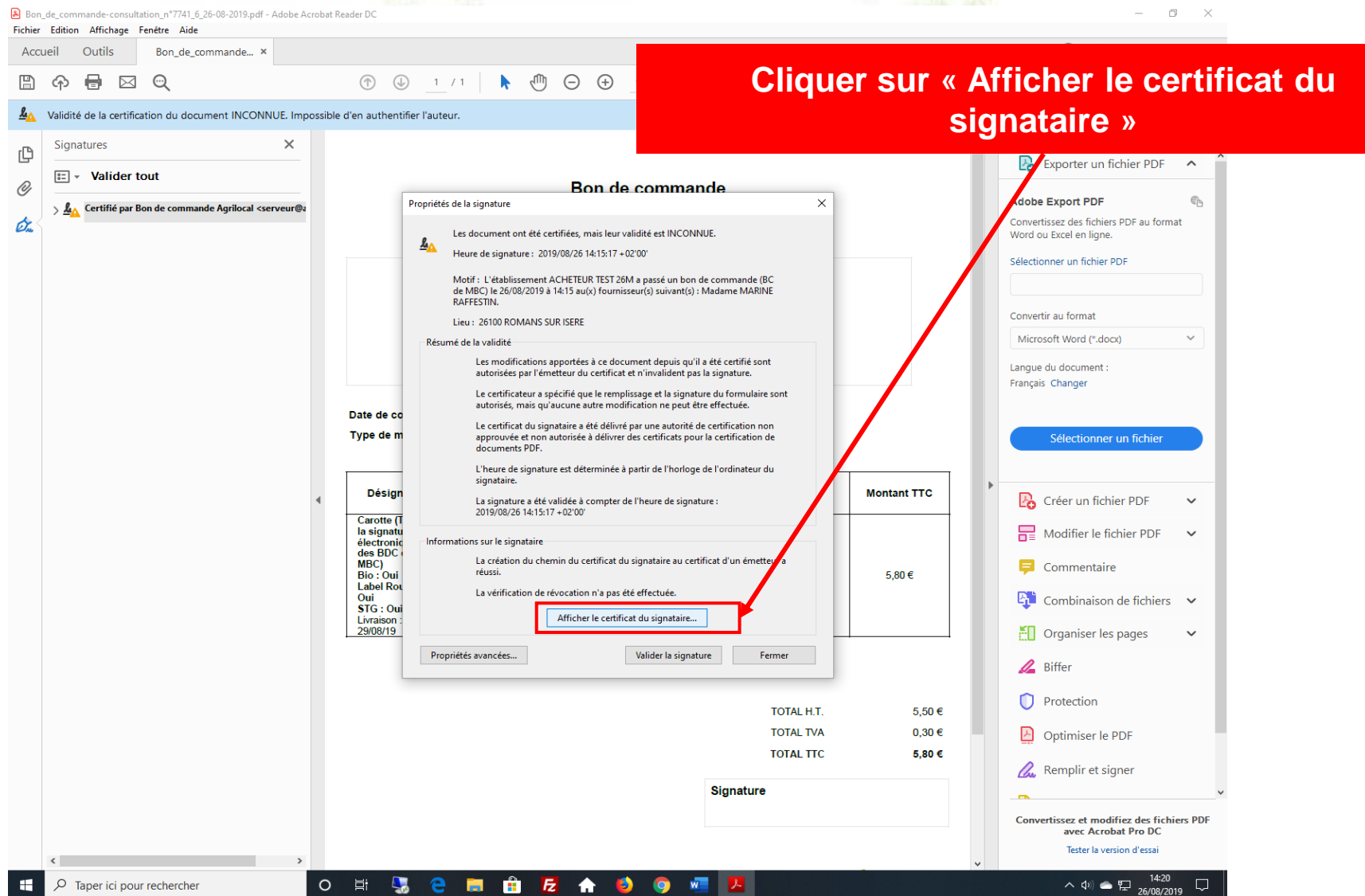

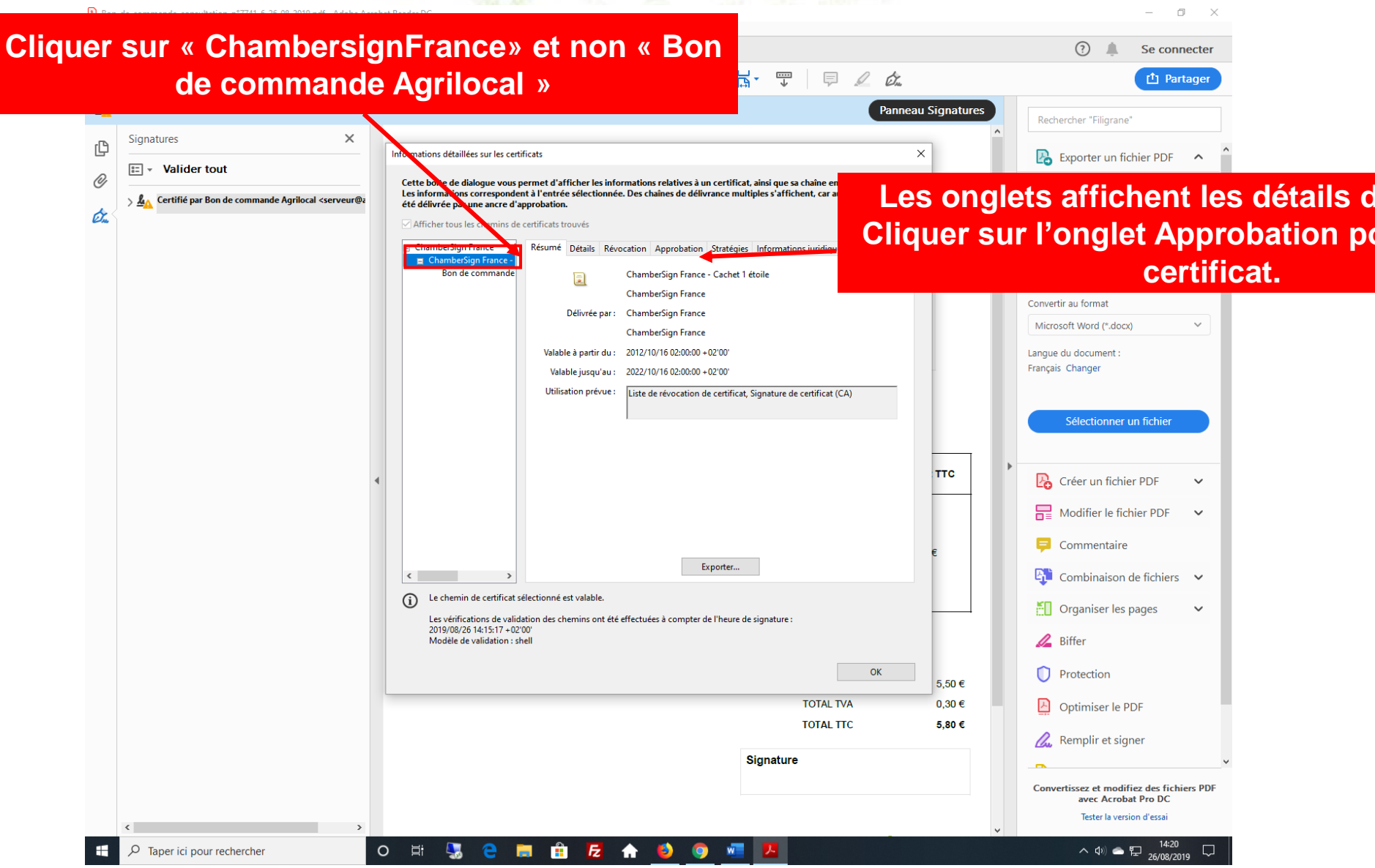
# **8 - Signature électronique des documents**

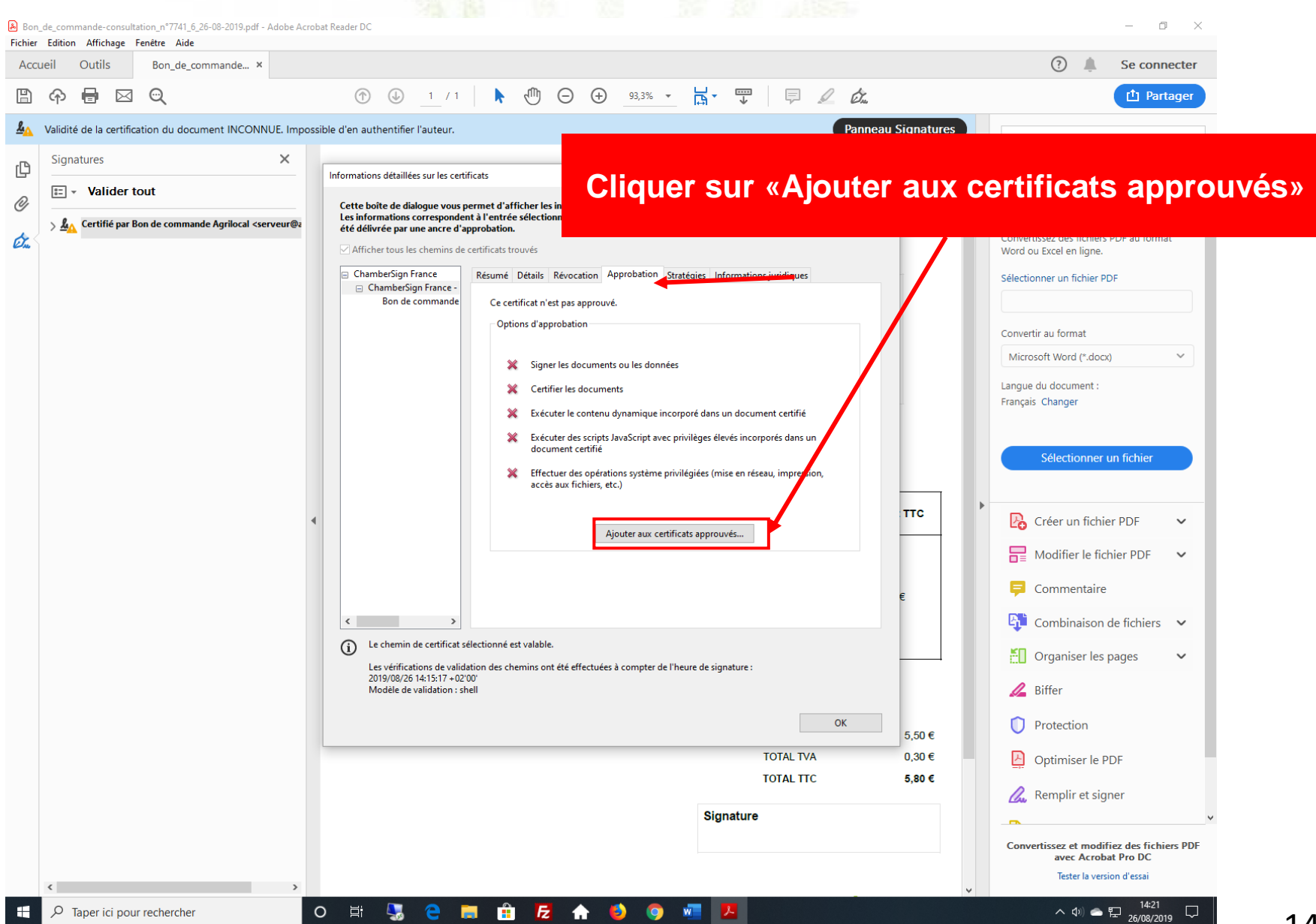

# **8 - Signature électronique des documents**

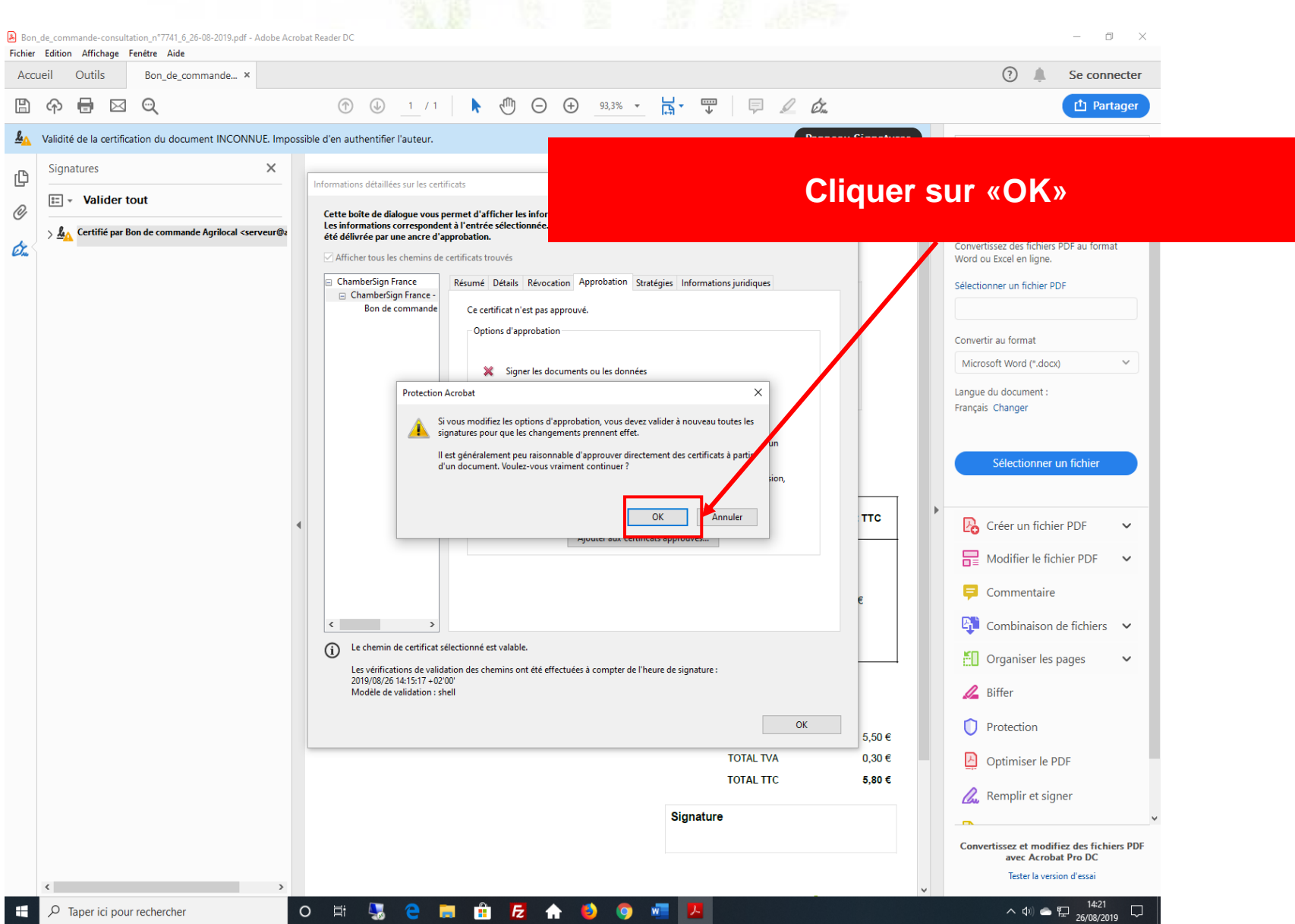

# **8 - Signature électronique des documents**

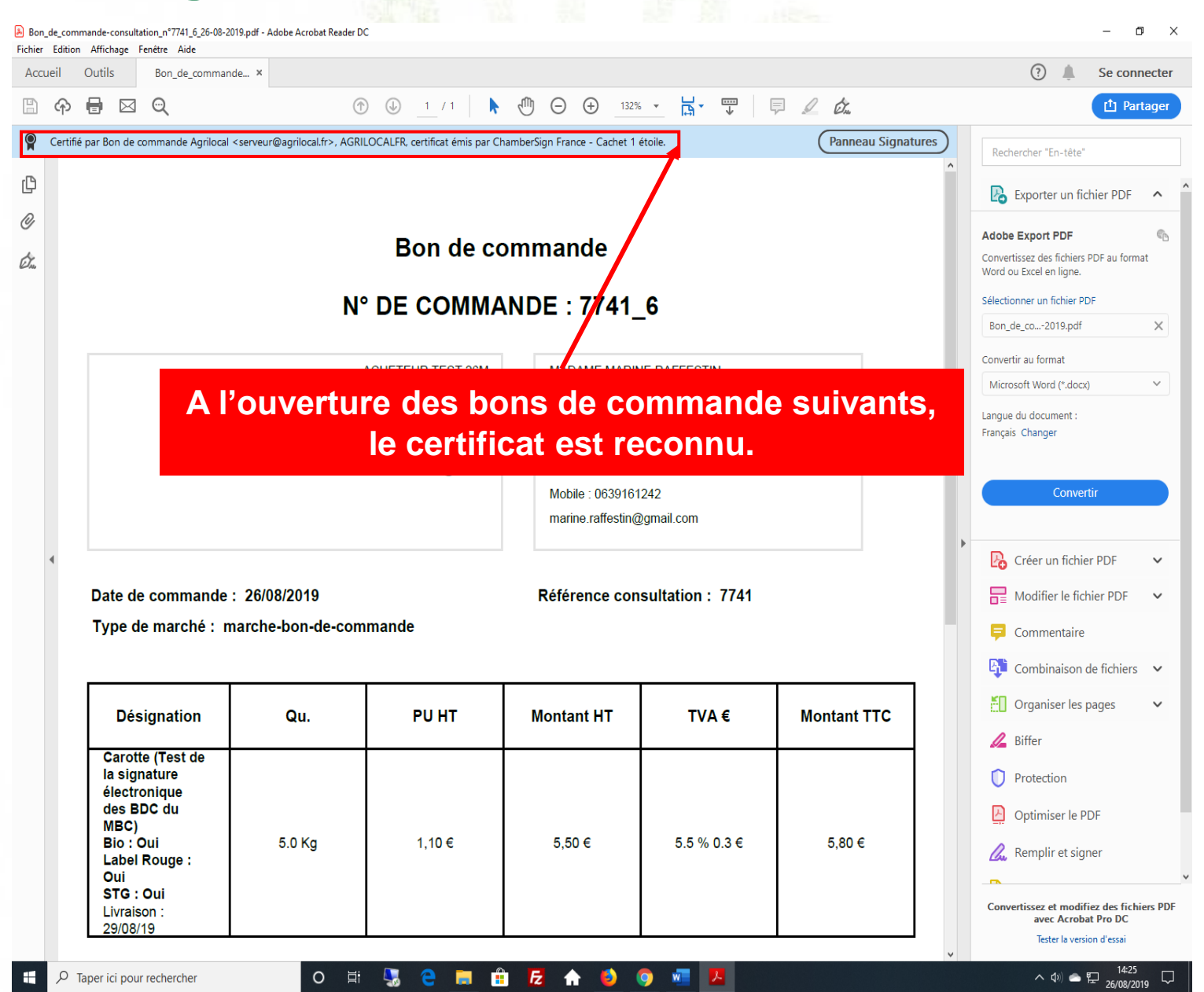

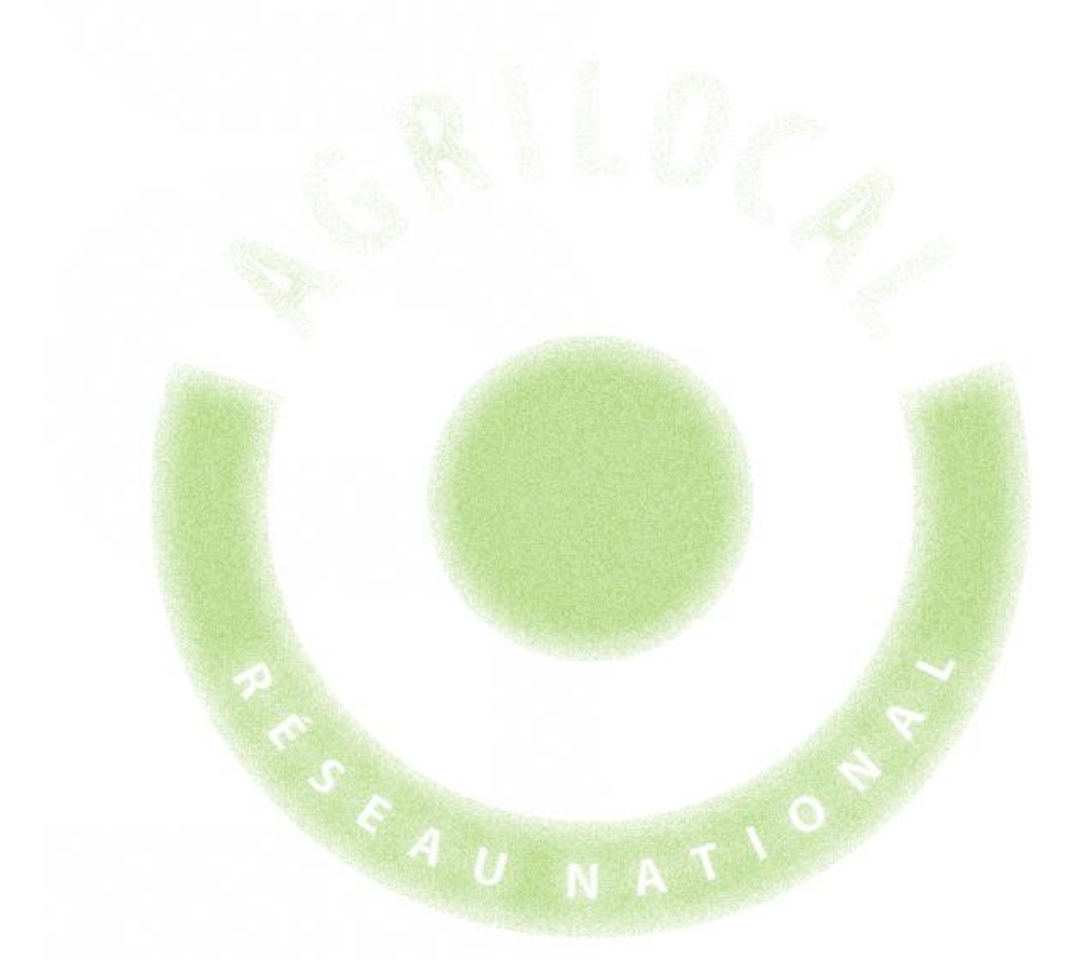

# **9 - Facturation Chorus Pro**

### **9 – Acheteurs publics – Facturation Chorus Pro**

Agrilocal vous permet, en tant qu'acheteur public, d'être directement relié à la plateforme de facturation Chorus Pro. Cela signifie qu'à chaque commande effectuée sur Agrilocal, si le fournisseur retenu a accepté d'ouvrir son flux de facturation vers Chorus Pro, les factures seront informatiquement déposées sur cette plate-forme.

#### **Pré-requis pour recevoir les factures sous Chorus Pro :**

1 – SIRET valide : Votre numéro de SIRET est automatiquement analysé dans votre fiche de profil et une alerte apparaît sur votre fiche en cas de non reconnaissance avec l'annuaire Chorus de Pro. Dans ce cas, veuillez contacter votre animateur départemental qui vous guidera dans la résolution de ce problème.

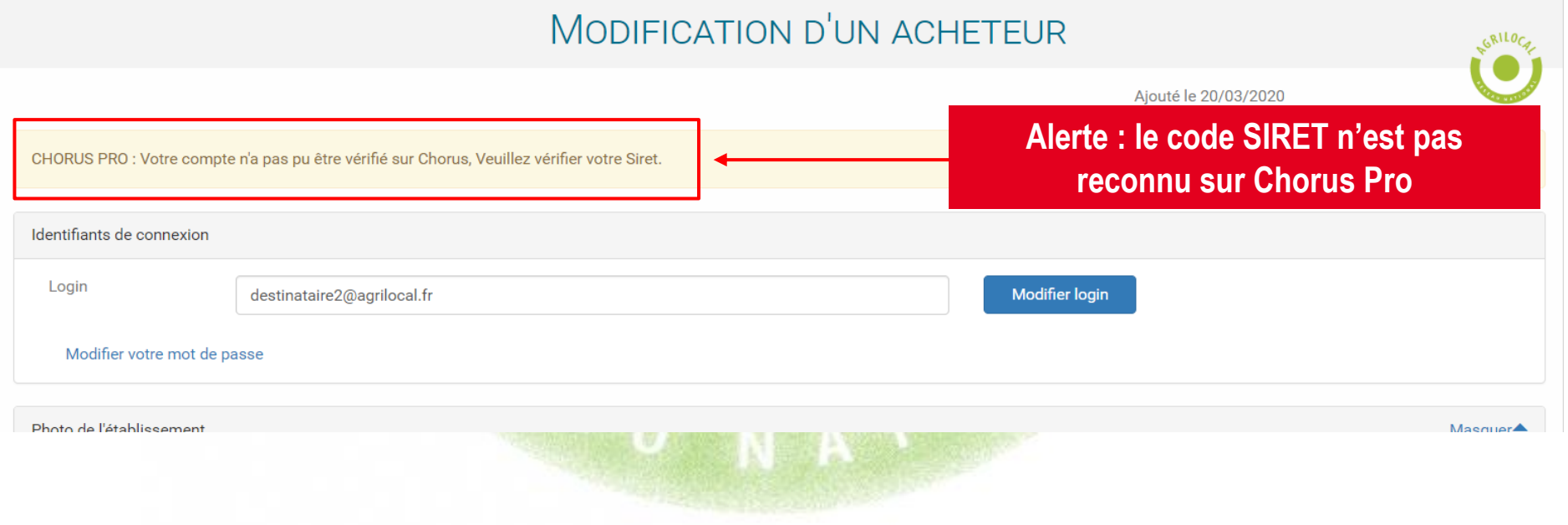

### **8 – Acheteurs publics – Facturation Chorus Pro**

2 - Code service Chorus Pro : Agrilocal détecte si votre établissement demande obligatoirement aux fournisseurs de renseigner le code service. Si tel est le cas, veuillez choisir le code correspondant à votre service.

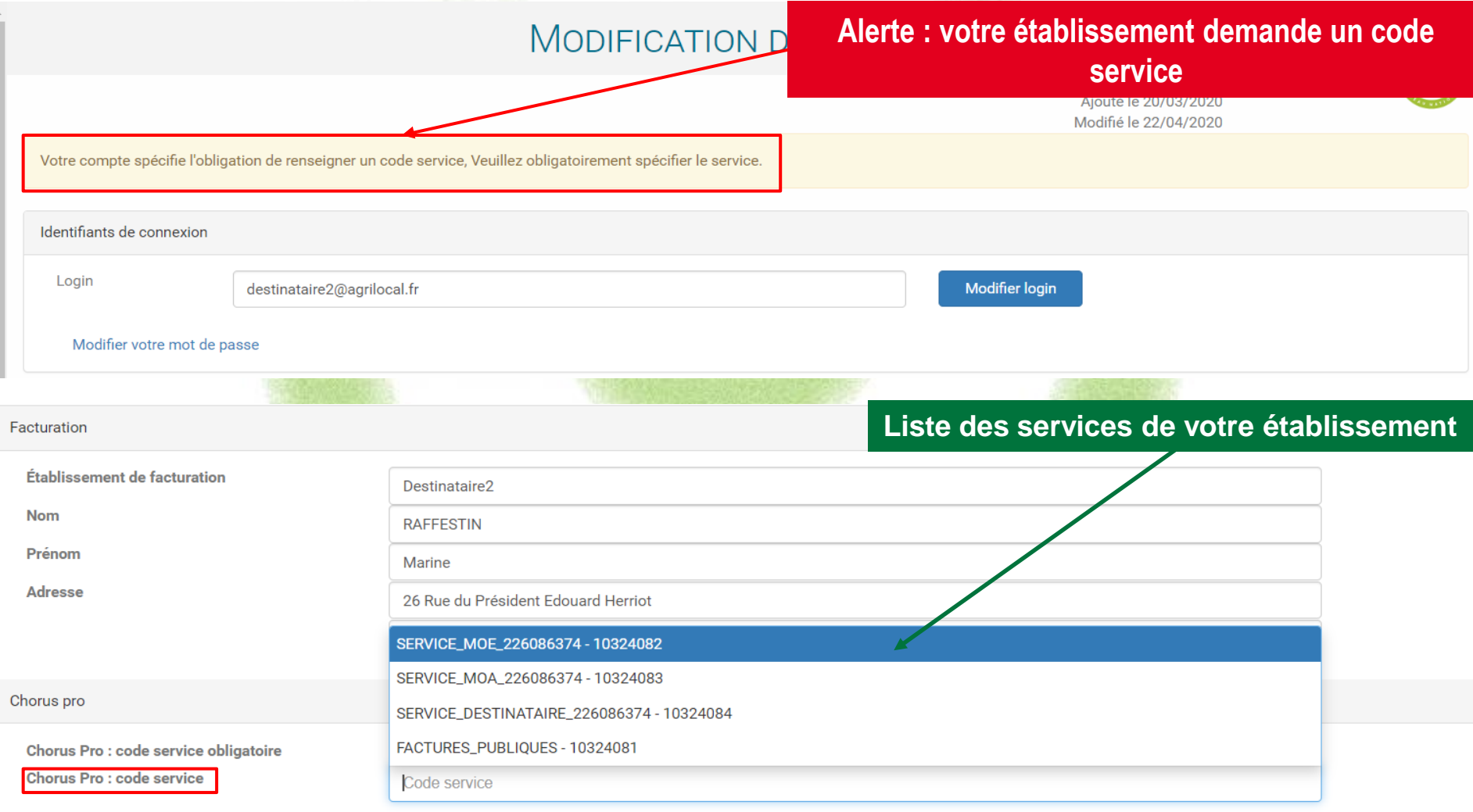

### **9 – Acheteurs publics – Facturation Chorus Pro**

3 - Code d'engagement financier : le gestionnaire de votre établissement peut rendre obligatoire le renseignement par le fournisseur du code d'engagement financier pour chaque marché.

Pour ne pas bloquer le processus de facturation, au moment de valider votre marché, merci d'indiquer au fournisseur ce code. Il peut être mentionné dans les commentaires, dans le message d'attribution du marché.

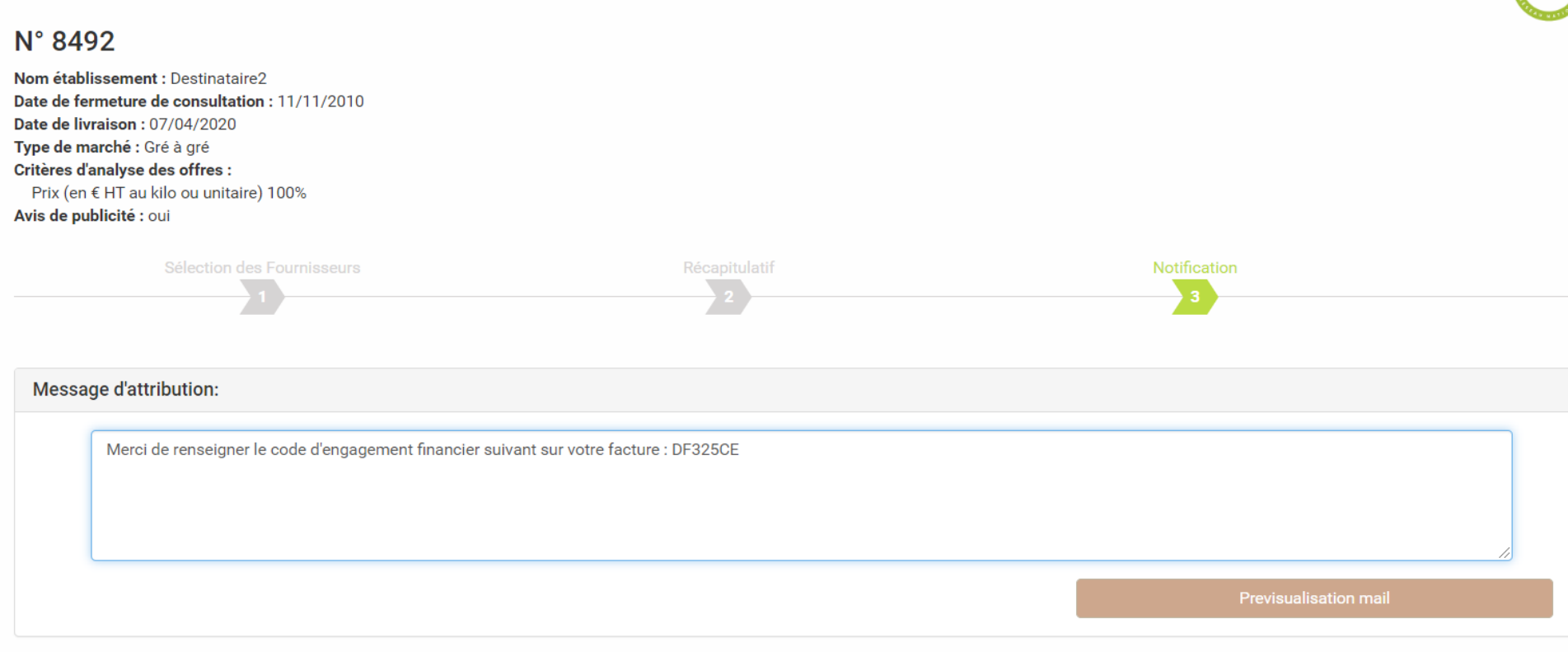

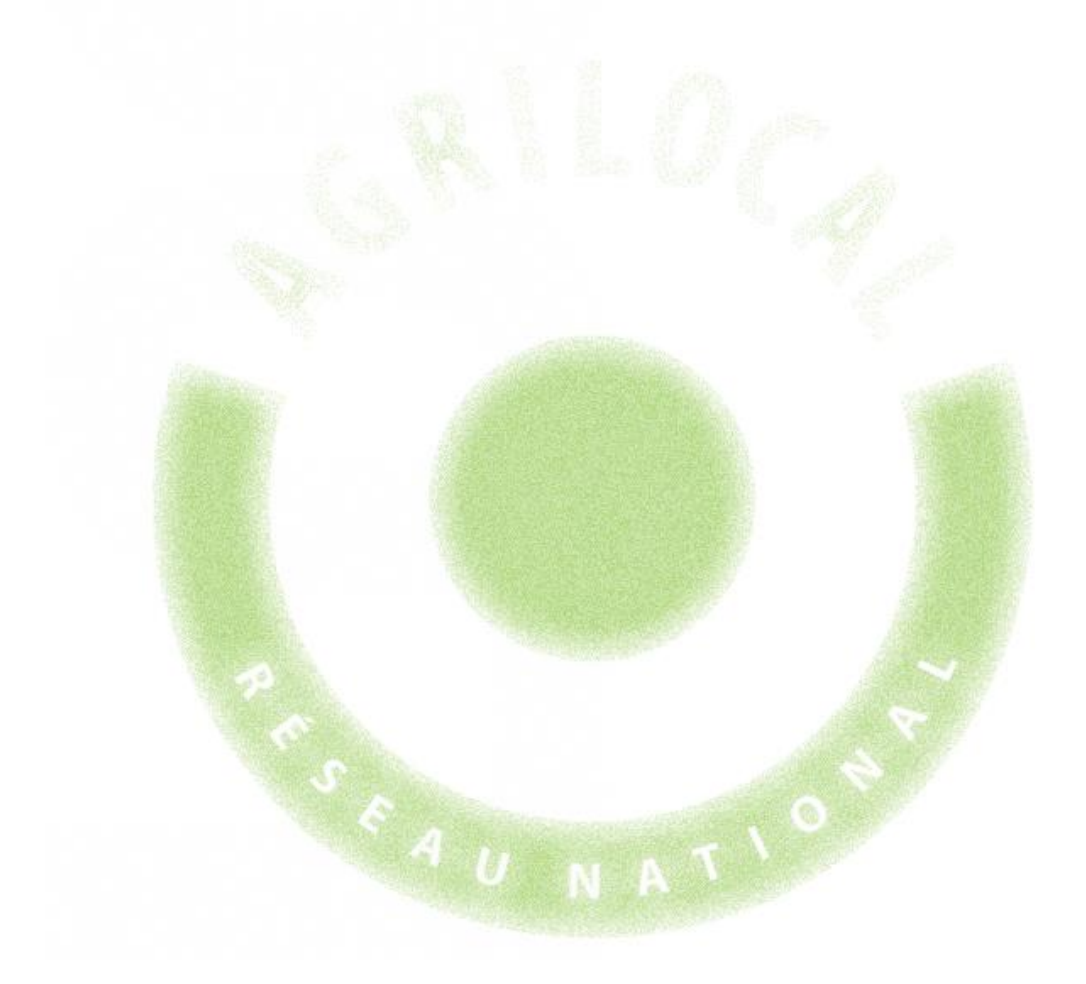

# **10- Cartographie**

## **10 – Cartographie**

Un module de cartographie vous permet de visualiser les établissements fournisseurs Agrilocal dans un périmètre défini autour de votre établissement.

Une palette de filtres vous permet d'appliquer divers critères. Vous pouvez les croiser entre eux afin d'affiner vos recherches.

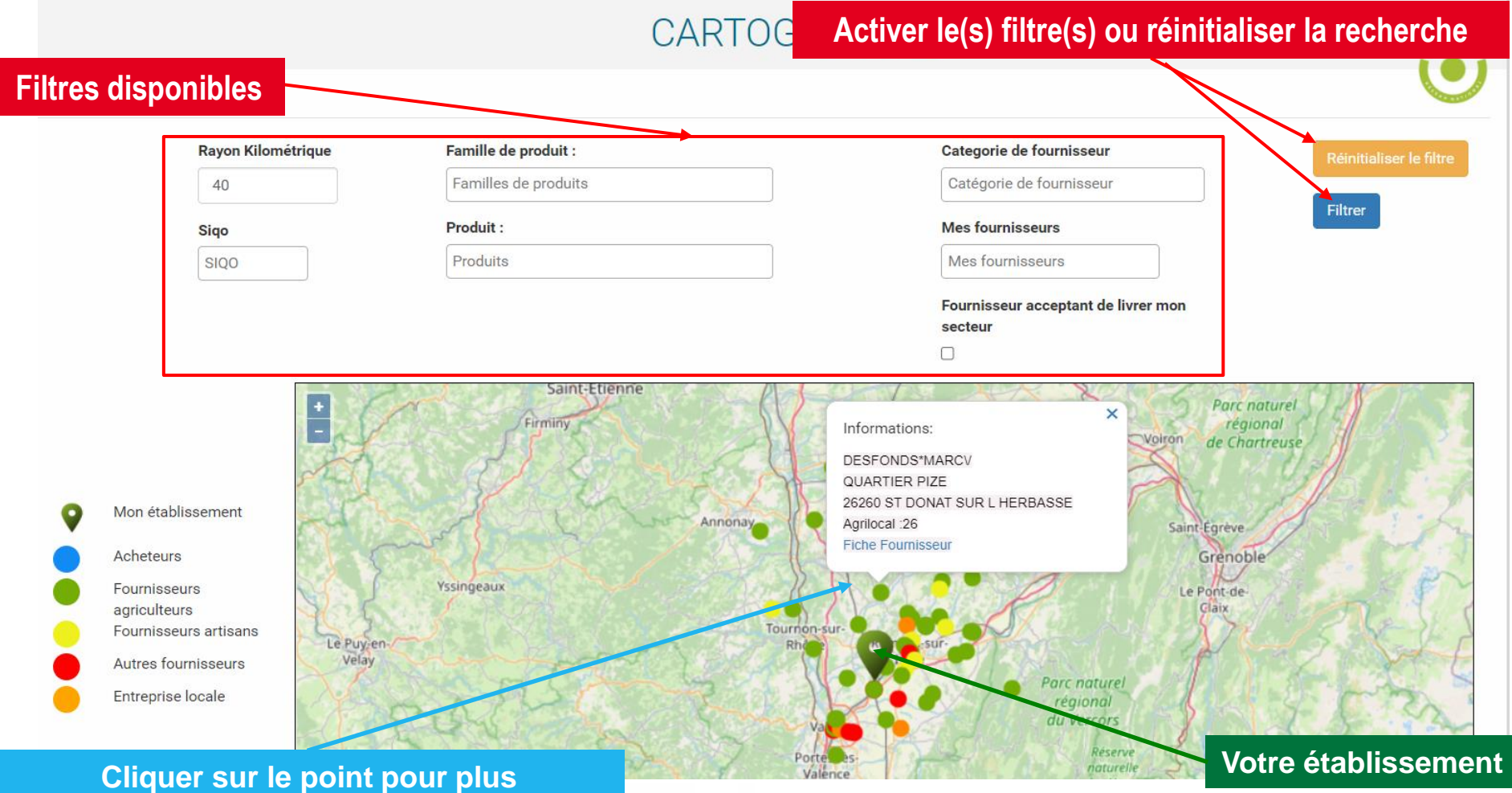

**d'information sur un fournisseur**

### **10 – Cartographie**

#### Filtres applicables

- Rayon kilométrique : vous pouvez l'augmenter ou le diminuer dans la limite du rayon maximum configuré par l'animateur départemental.
- Famille de produits : liste des 34 familles de produits Agrilocal. Vous pouvez en sélectionner une ou plusieurs.
- Produit : vous pouvez sélectionner un ou plusieurs produits de liste des produits du catalogue de votre plate-forme.
- SIQO : vous permet de trouver des fournisseurs qui produisent sous signe(s) de qualité (Bio, AOC, AOP, IGP, Label Rouge, STG).
- Catégorie : vous pouvez sélectionner une ou plusieurs catégories de fournisseurs (agriculteurs, artisans, entreprises locales, autres fournisseurs) .
- Mes fournisseurs : vous permet de sélectionner toute ou partie de vos fournisseurs Agrilocal.

### **10 – Cartographie**

#### Exemple : la recherche effectuée porte sur les légumes bio dans un rayon de 60 km.

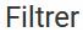

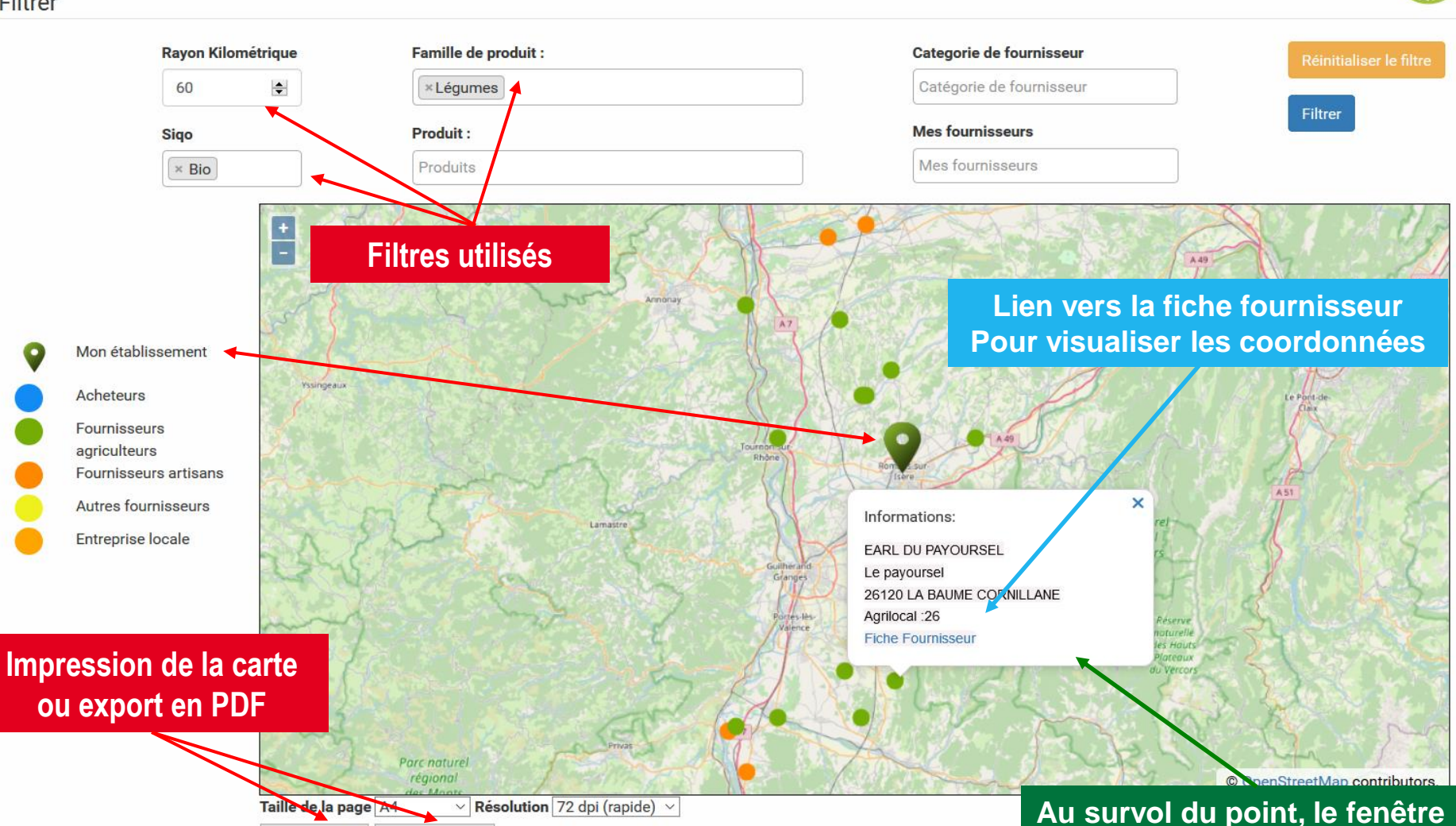

Exporter en pdf Imprimer la carte

**d'information s'affiche.**

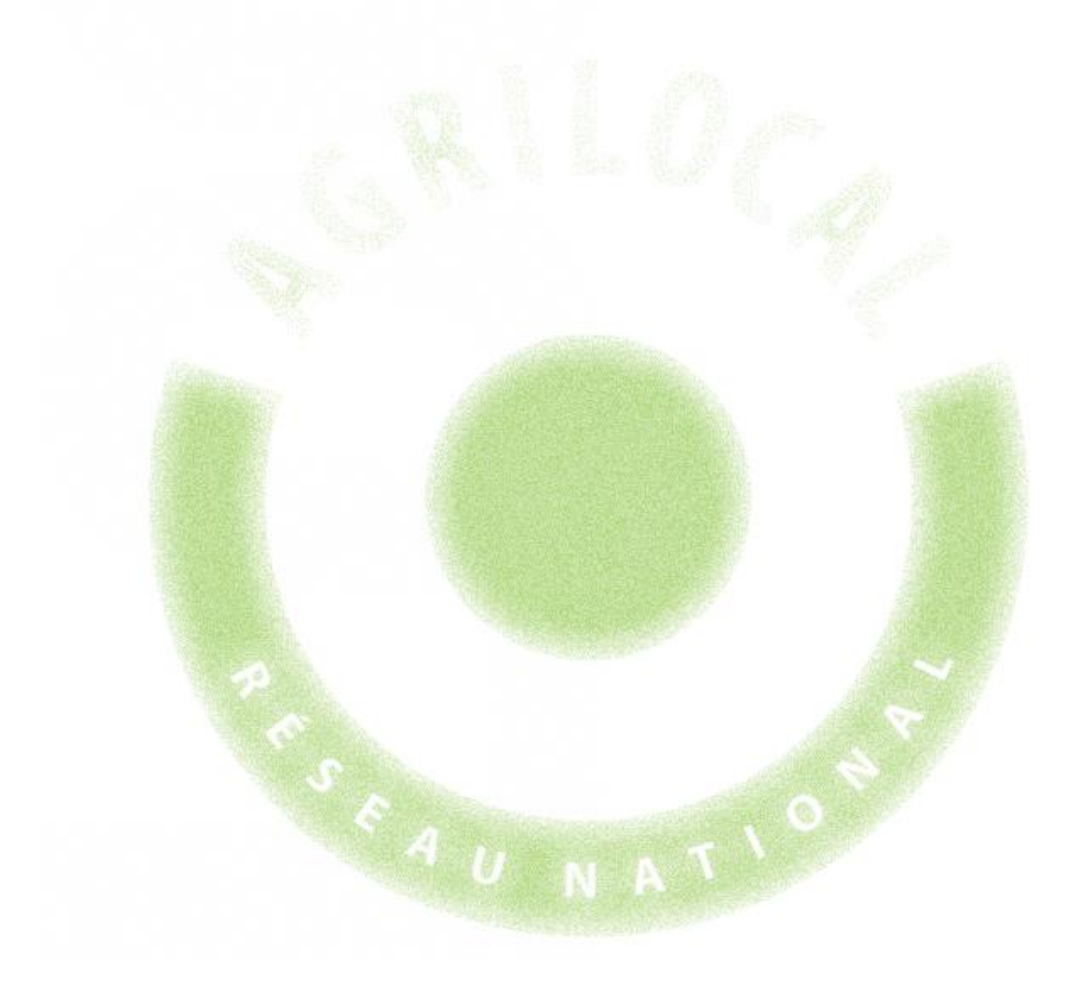

Le module Statistiques vous permet, de manière différenciée, grâce à des filtres :

- d'accéder à des indicateurs des commandes que vous avez passées sur Agrilocal.
- de sortir un fichier d'export des commandes passées.

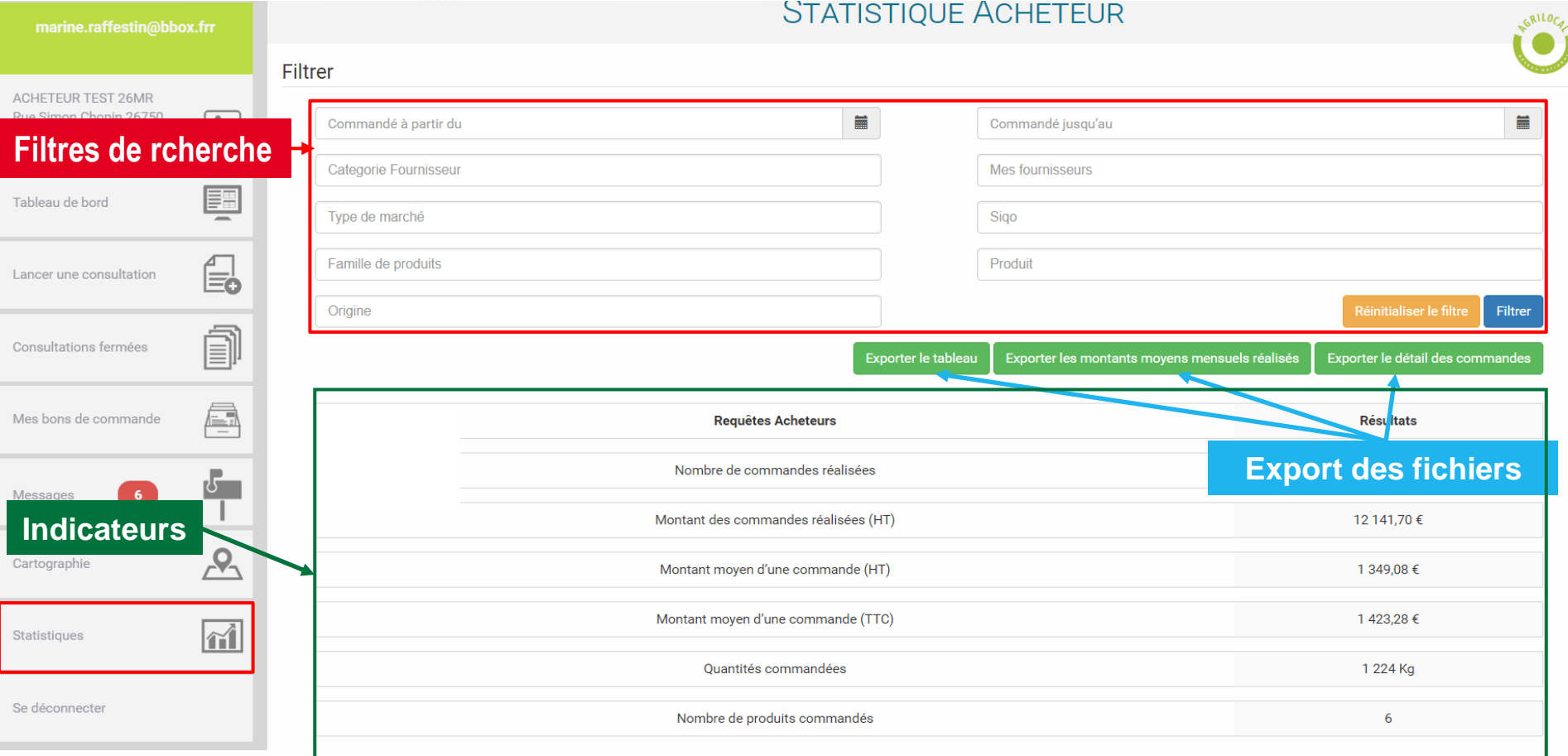

Filtres applicables et cumulables : ces filtres s'appliquent aux indicateurs et aux fichiers d'exports

- Commandé à partir de : sert à filtrer les commandes effectuées à partir de la date indiquée
- Commandé jusqu'au : sert à indiquer la date maximale des commandes que l'on souhaite calculer
- Catégorie fournisseur : permet de filtrer les commande sur une catégorie de fournisseur Agrilocal spécifique
- Mes fournisseurs : liste des fournisseurs auprès de qui vous ont passé au moins une commande
- Type de marché : permet de filtrer la recherche par forme de marché (Gré à gré, Marché à bons de commandes, accord-cadre)
- Famille de produits : sélection d'une ou plusieurs familles de produits
- Produit : sélection d'un ou plusieurs produits
- SIQO : sélection d'aucun, un ou plusieurs signes de qualité (Bio, Label rouge, STG, IGP, AOP, AOC, Sans SIQO)
- **158** - Origine du produit (liste multi-sélection) : Filtre sur le département d'origine des produits

Filtres applicables et cumulables : ces filtres s'appliquent aux indicateurs et aux fichiers d'exports

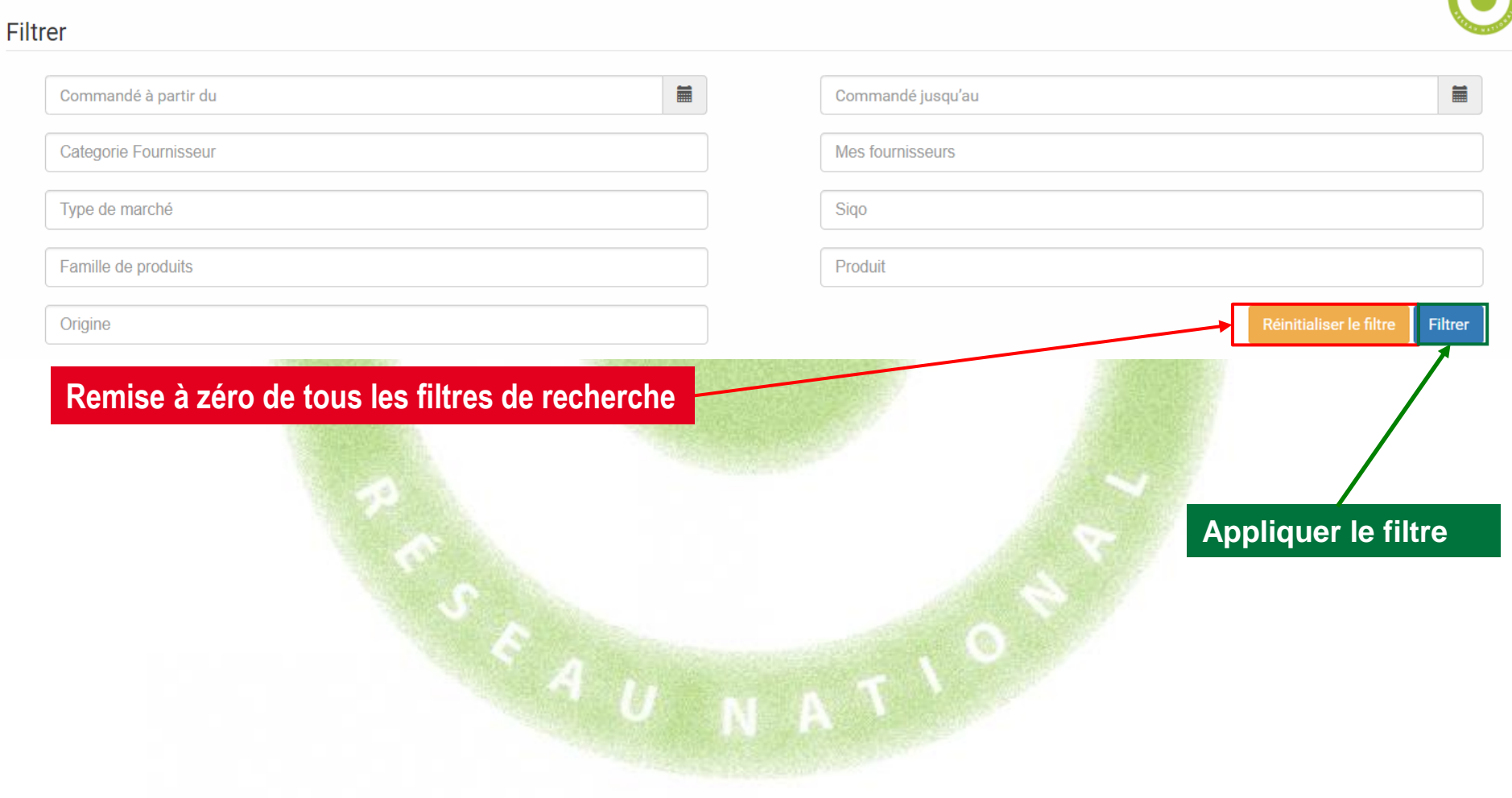

#### Exemple de filtrage

Calcul du volume et du montant des bons de commandes passés en marché à bons de commande depuis le début de l'année.

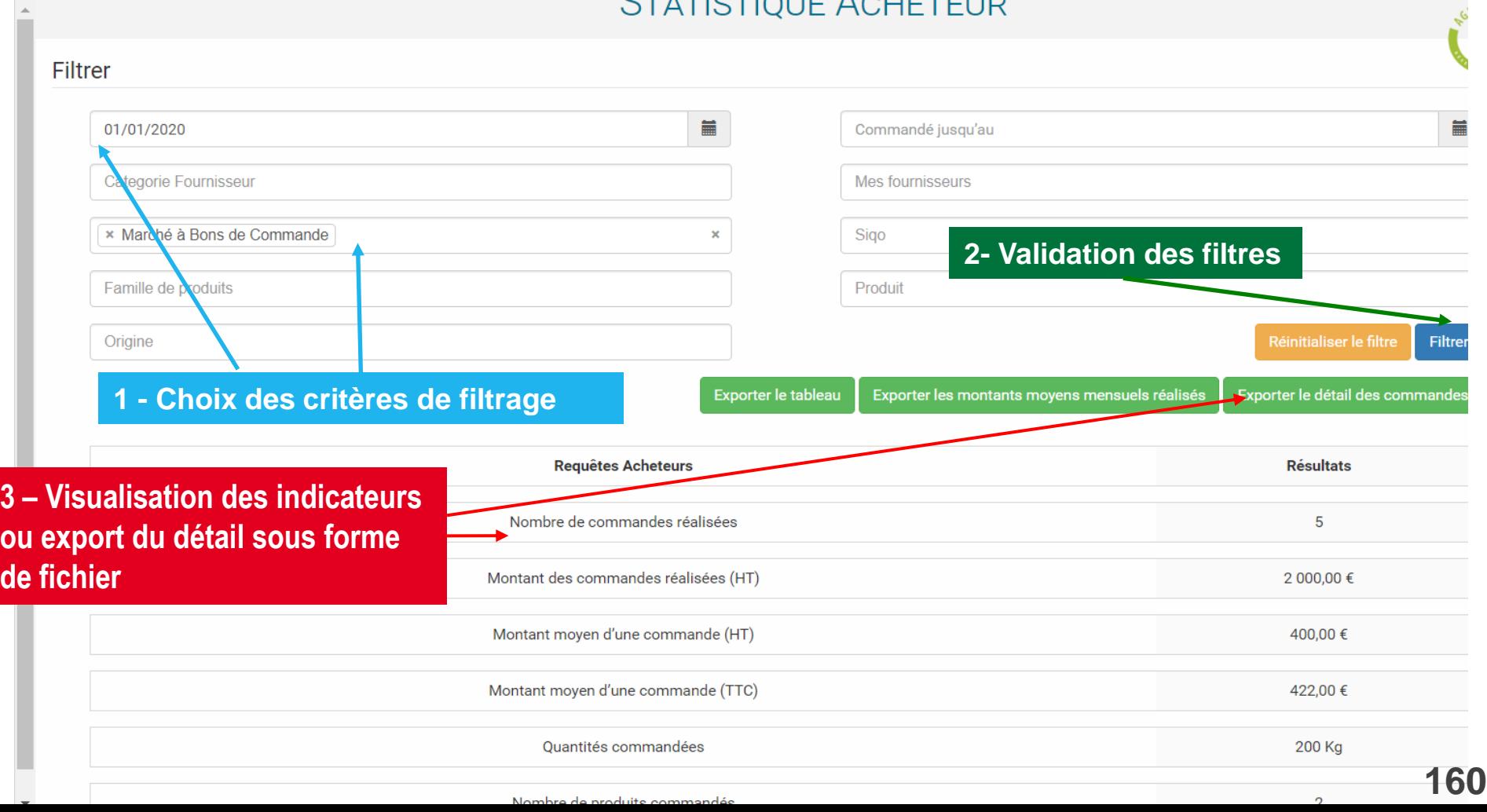

#### Boutons d'export

Les exports vous permettent d'obtenir les données sous forme d'un fichier .csv.

Une fois téléchargé, il faut le formater pour obtenir un fichier correctement colonné (séparateur : ,

- identificateur de texte : '' (double guillemet)).

Un guide est à votre disposition pour vous aider à réaliser cette manipulation (le demander à votre animateur).

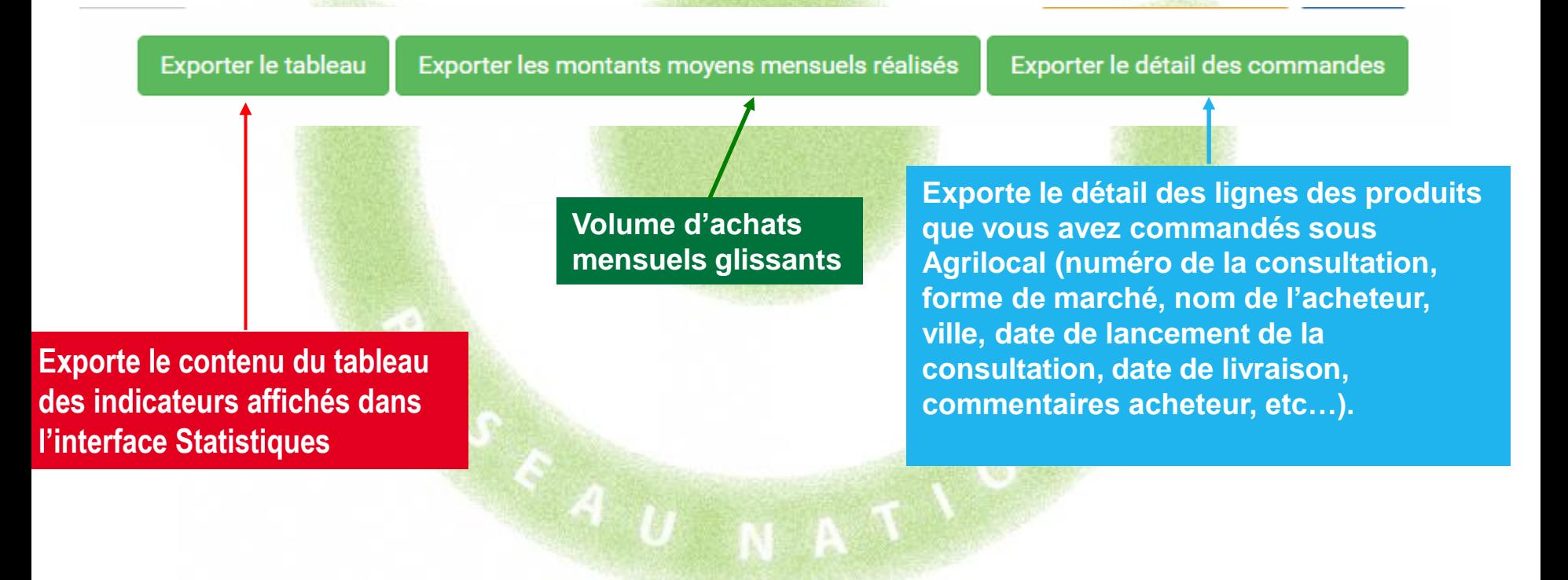

### Convertir un fichier .csv en fichier .xls : sélectionner la première colonne

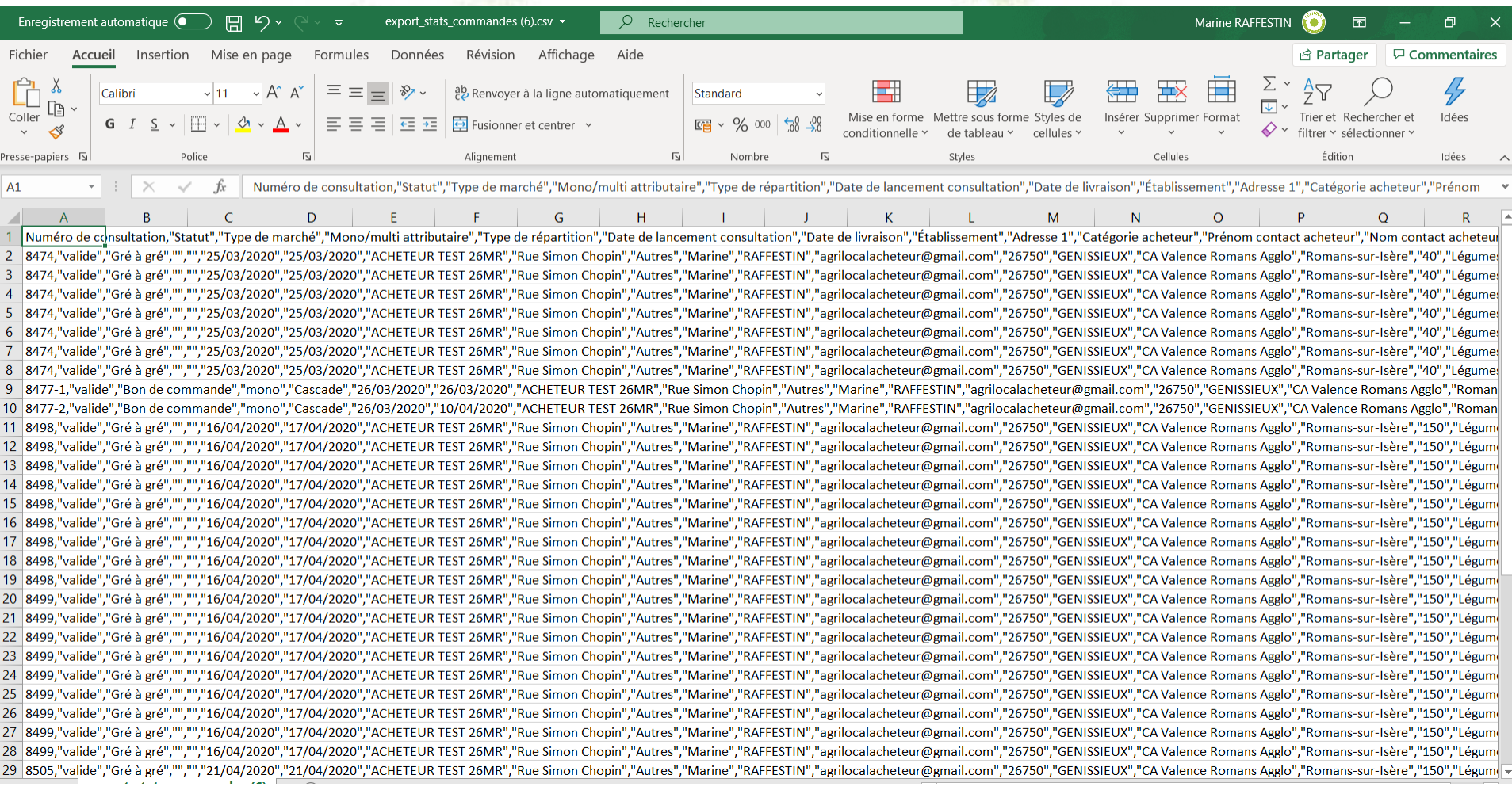

### Assistant de conversion - Fichier délimité

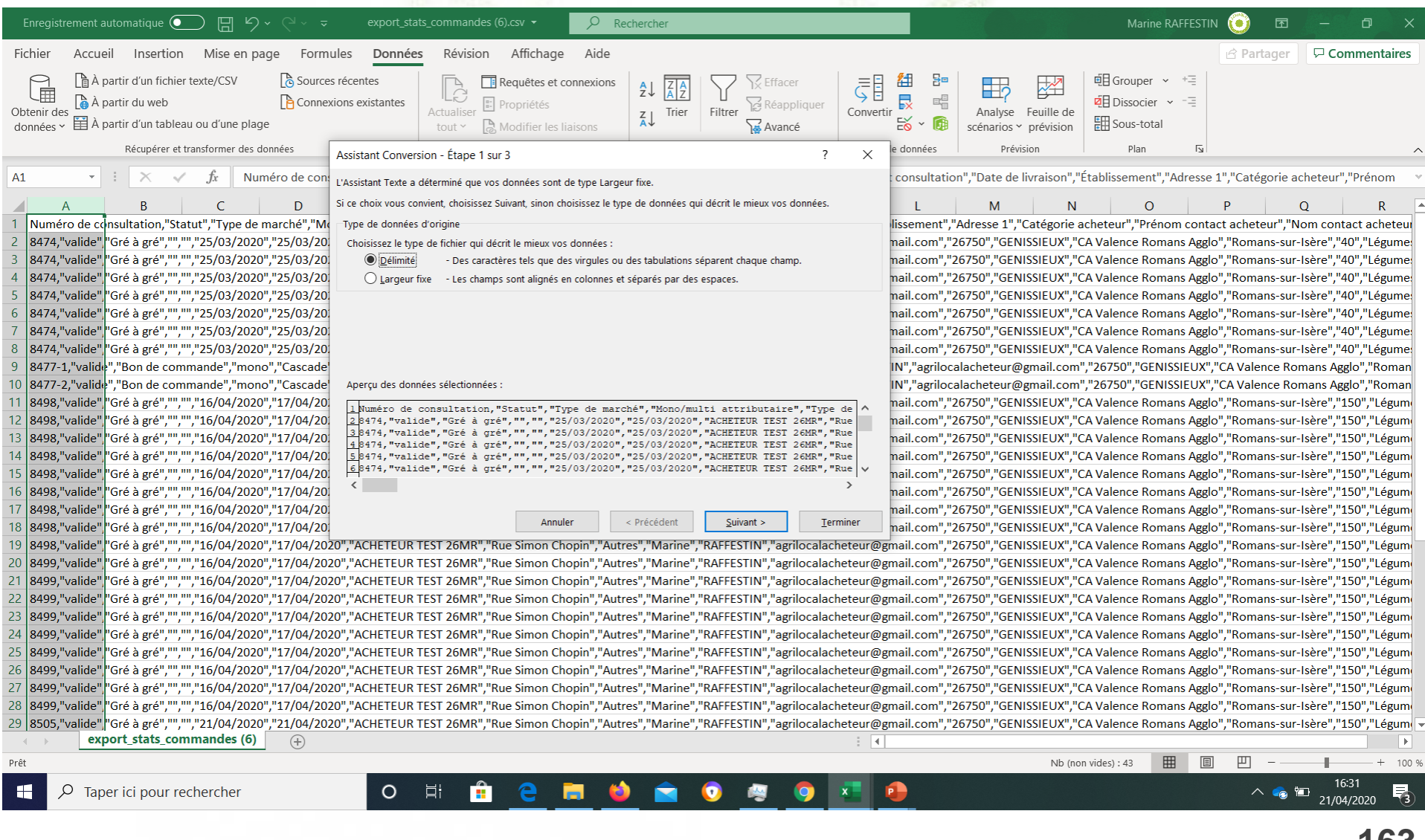

### Assistant de conversion - Séparateur virgule et identificateur de texte " (guillemet)

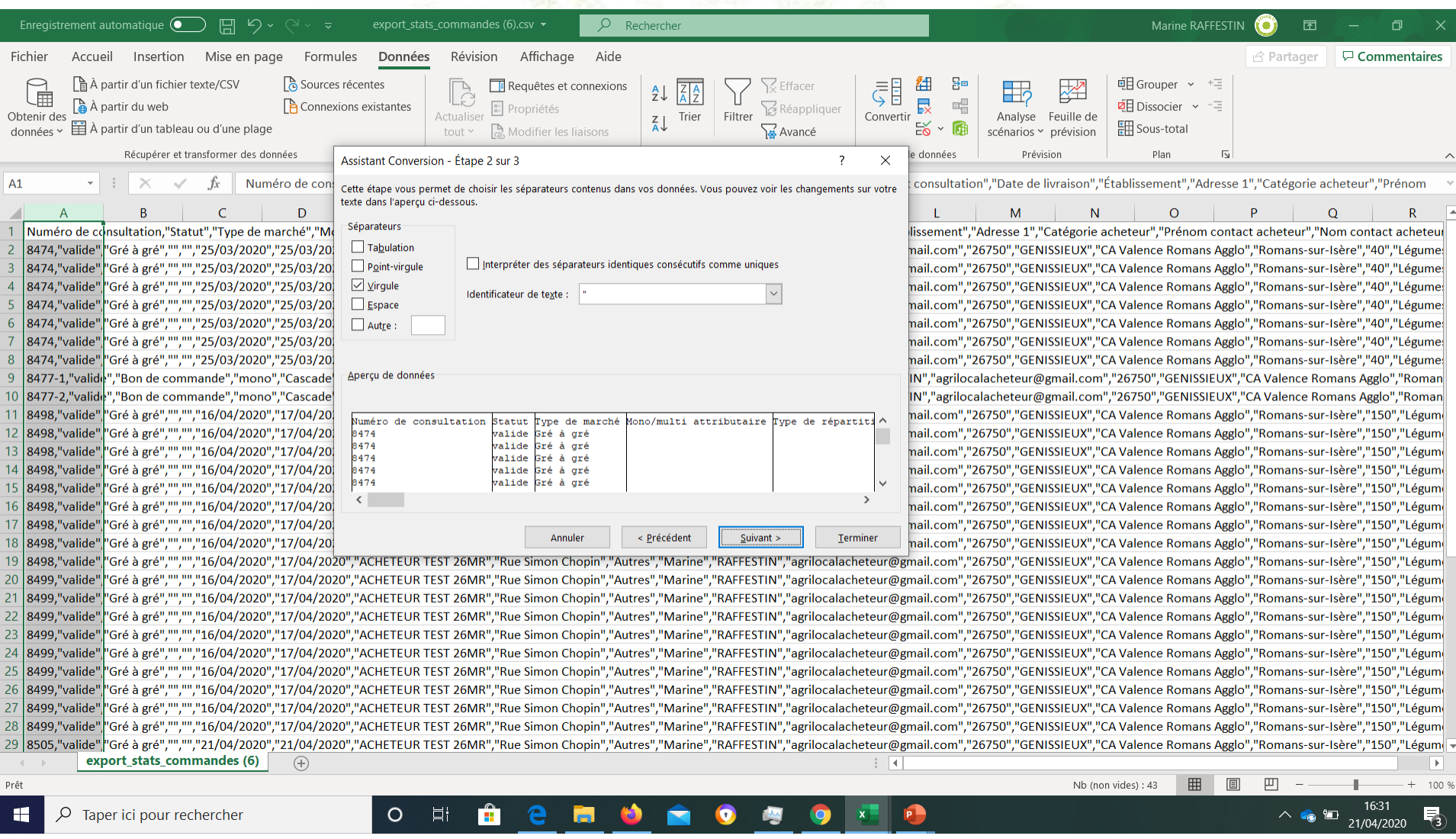

### Assistant de conversion - Passer l'étape 3 et valider

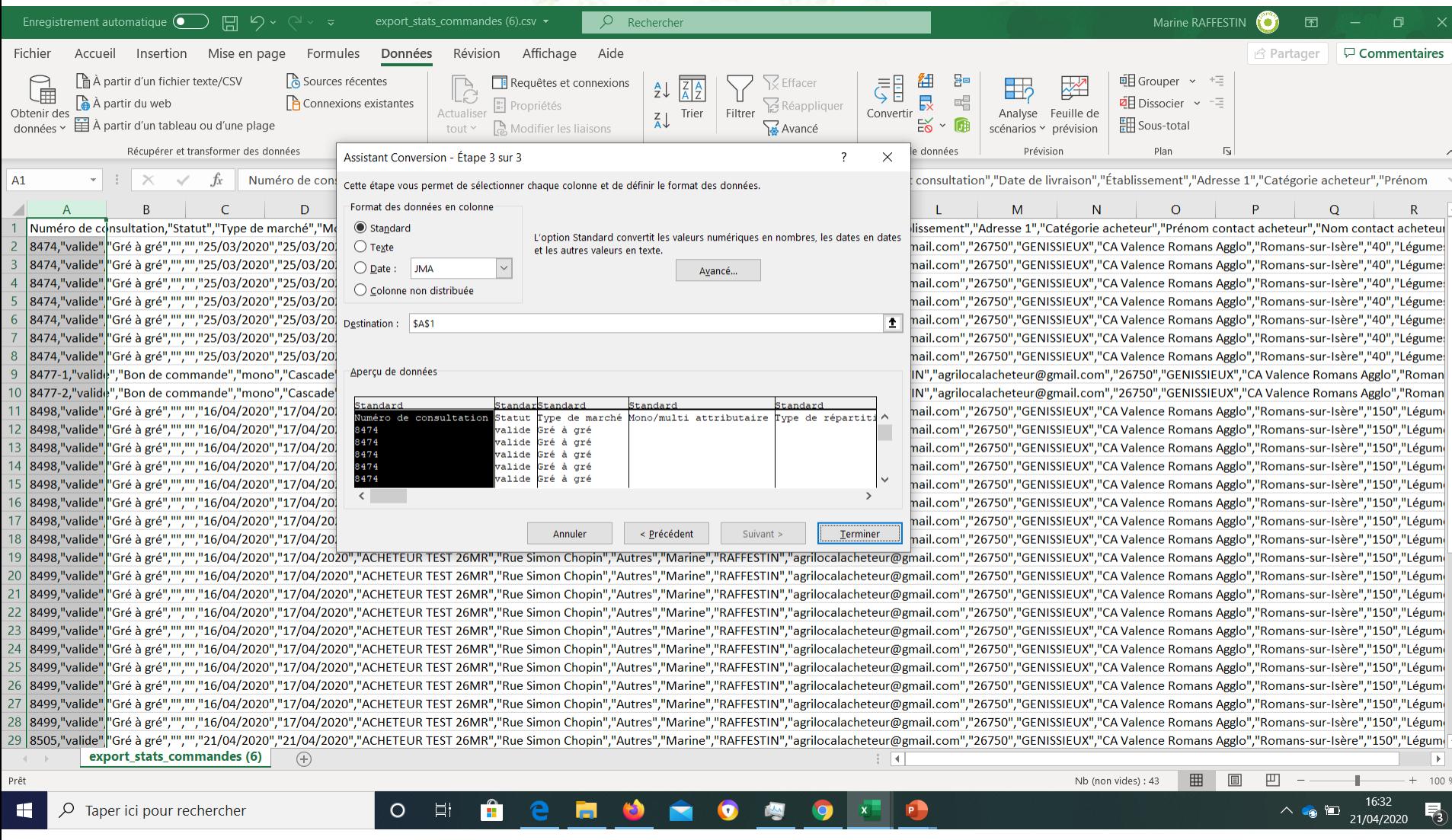

#### Format du fichier d'export des commandes – détail et signification des colonnes

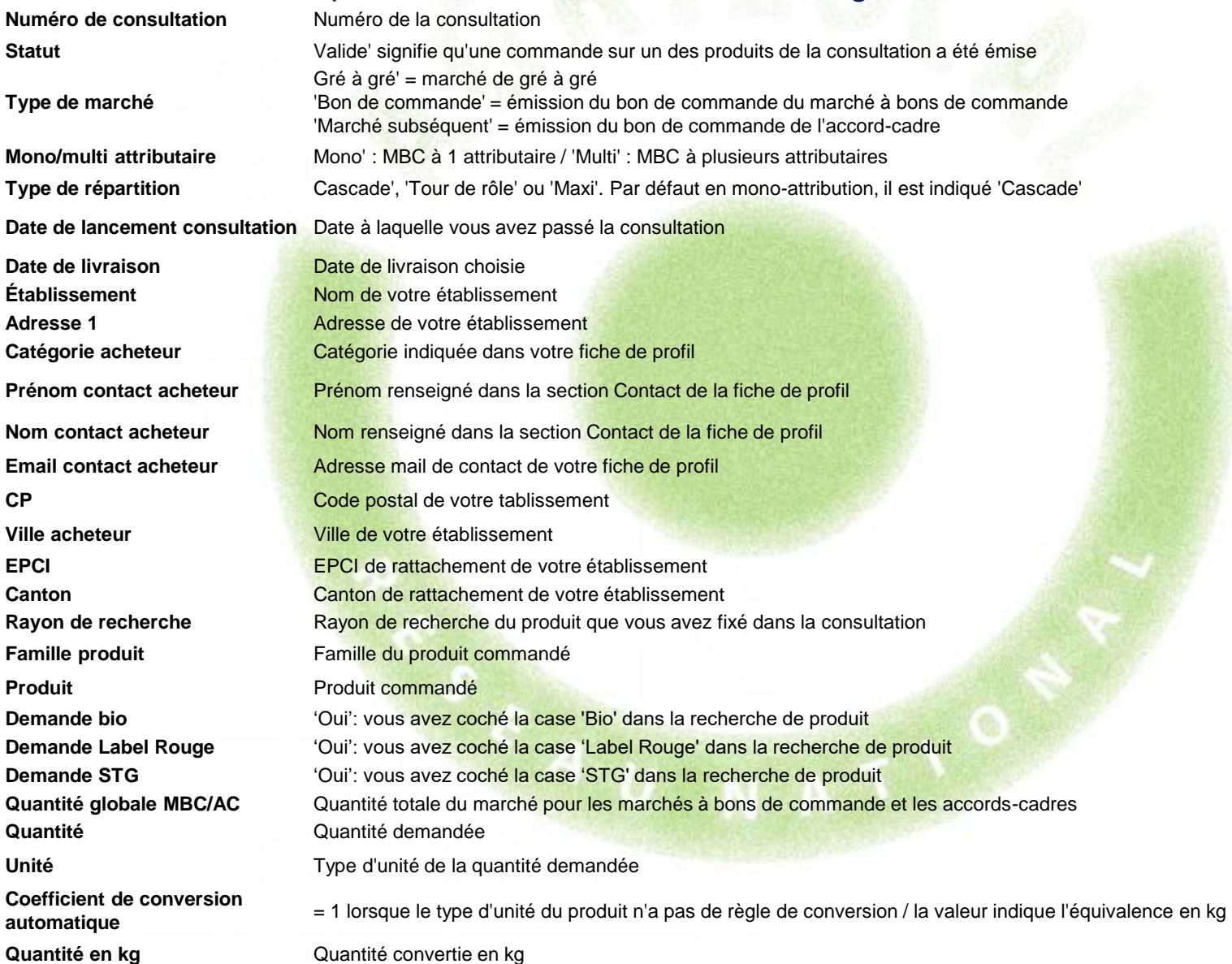

### Format du fichier d'export des commandes – détail et signification des colonnes (suite)

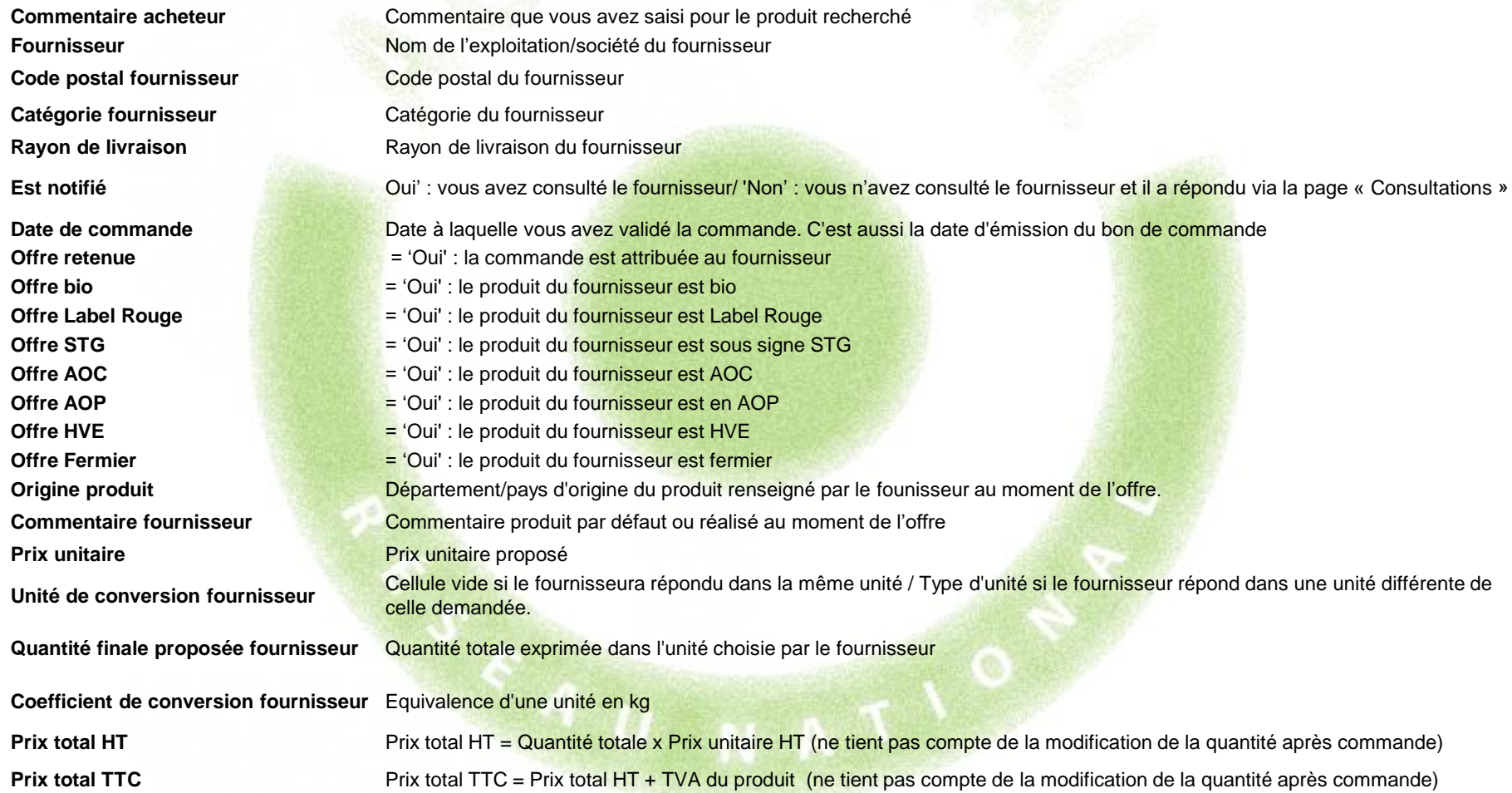

#### Format du fichier d'export des commandes – détail et signification des colonnes (suite)

Précision bdl-facture **Commentaire** éventuel laissé par le fournisseurs sur le bon de livraison et la facture (interface de la modification de quantité) Quantité modifiée **Indication de la nouvelle quantité saisie**. Si le champ est vide, cela signifie que le fournisseur n'a pas ajusté la quantité **Modification de quantité acceptée** Oui : vous avez validé la modification – Non : vous avez refusé la demande de modification **Prix total définitif HT** Prix total définitif HT = Quantité définitive totale x Prix unitaire HT (tient compte de la modification de la quantité) **Prix total définitif TTC** Prix total définitif TTC = Quantité définitive totale + TVA du produit (tient compte de la modification de la quantité)

Exemple d'utilisation : Calcul des objectifs de la loi Egalim

Dans le cadre de la loi Egalim entrant en vigueur en 2022,vous devrez justifier de 50% d'achat de produits durables, dont 20% de produits bio sur le montant total HT de vos achats de denrées alimentaires. Il vous sera demandé un bilan statistique annuel pour évaluer l'atteinte de ces objectifs.

Pour calculer la part de ces achats : Dans le module Statistiques :

- Filtrer sur l'année civile écoulée (Commandé à partir du 1<sup>er</sup> janvier jusqu'au 31 décembre)
- Cliquer sur le bouton Exporter le détail des commandes

Dans le fichier d'export :

Après avoir formaté les données (cf. 4 diapositives sur l'export) :

- 1 Conserver les colonnes suivantes :
	- Numéro de la consultation, Famille de produits, Produits

- Demande Bio, Demande STG, Demande Label Rouge, commentaire acheteur : déterminent votre demande sur des produits sous signes de qualité

- Offre AOC, Offre AOP, Offre IGP, Offre HVE, Offre fermier
- Prix total définitif HT

2 - Faire la somme des cellules de la colonne Prix total définitif HT pour obtenir votre volume financier annuel HT.

Exemple d'utilisation : Calcul des objectifs de la loi Egalim

3 - Eliminer toutes les lignes de produits achetés qui n'ont aucun SIQO : Filtre automatique : sur chaque SIQO, sélectionner la valeur NON. On obtient alors toutes les commandes de produits sans SIQO. Supprimer ces lignes et enlever tous les filtres. Il reste donc uniquement les achats de produits durables.

4 - Calculer la somme HT de ces produits

Somme HT des produits durables / Somme HT des achats Agrilocal x 100 = Part des achats durables (elle doit être égale ou supérieure à 50%)

5 - Filtrer sur la colonne Offre Bio = Oui et calculer la somme HT des produits filtrés

Somme HT des produits Bio/ Somme HT des produits durables x 100 = Part des achats Bio (elle doit être égale ou supérieure à 20%)

### Exemple d'utilisation : Calcul des objectifs de la loi Egalim – étape 1

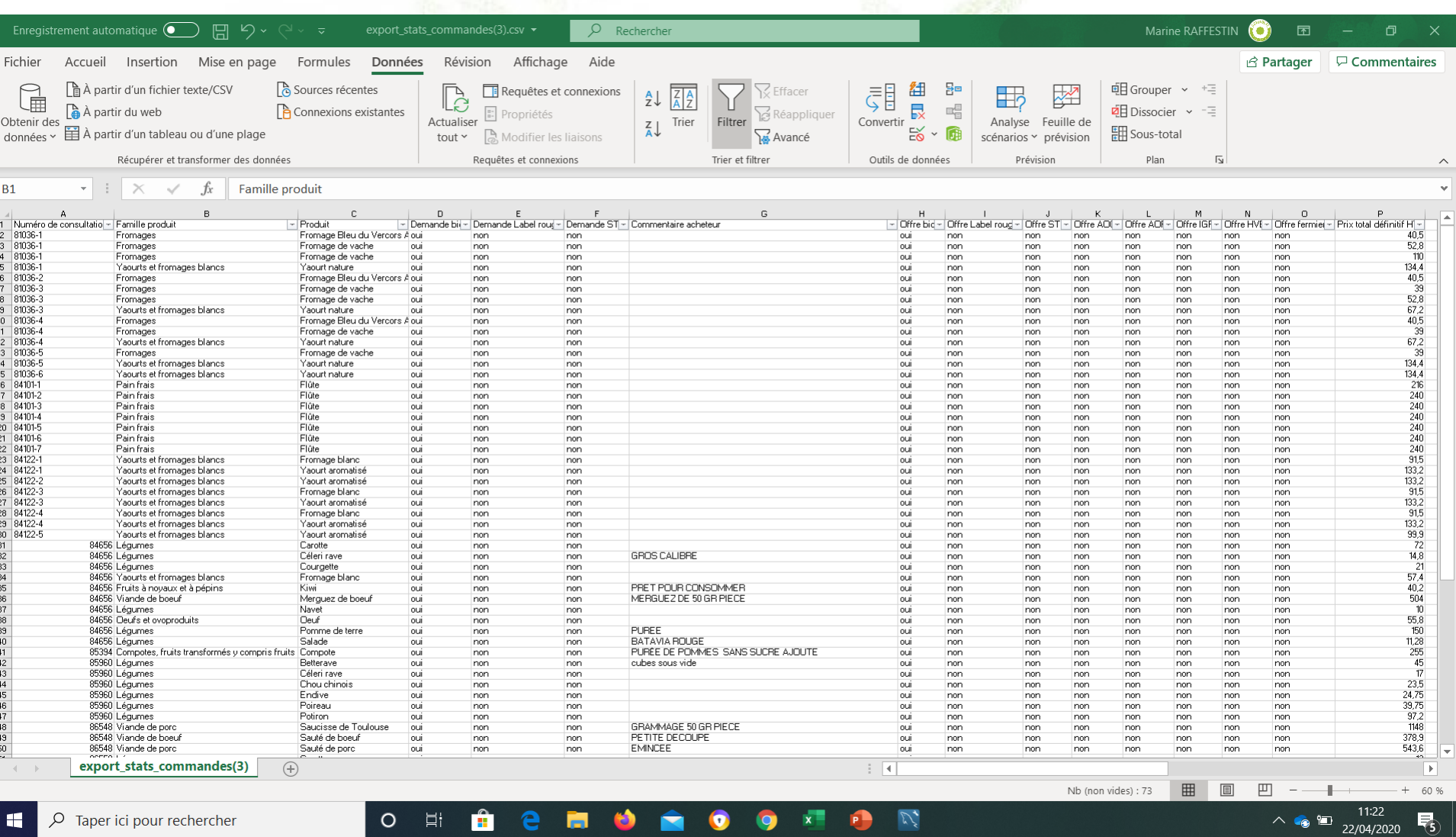

**171**

### Exemple d'utilisation : Calcul des objectifs de la loi Egalim - étape 3

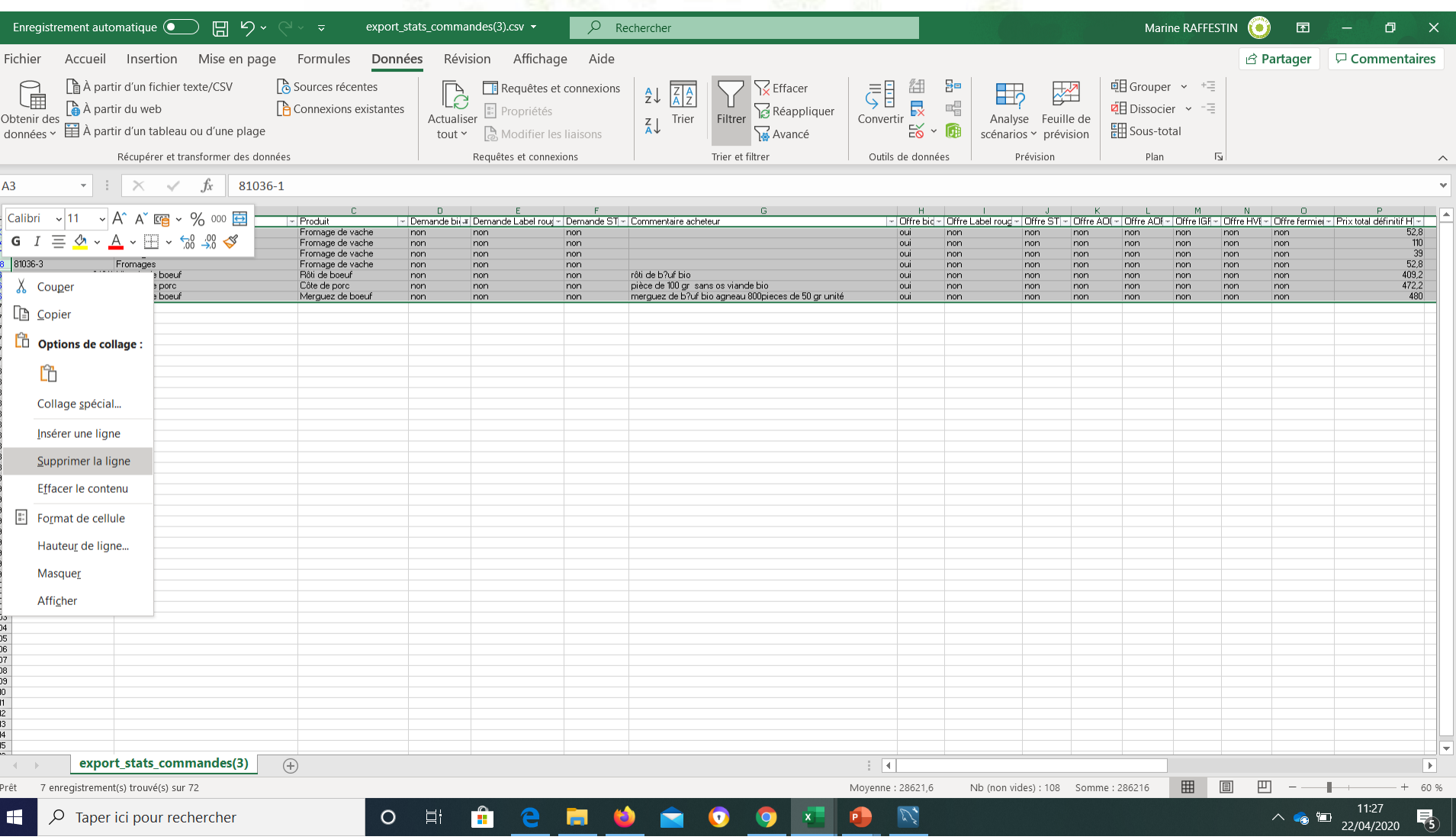

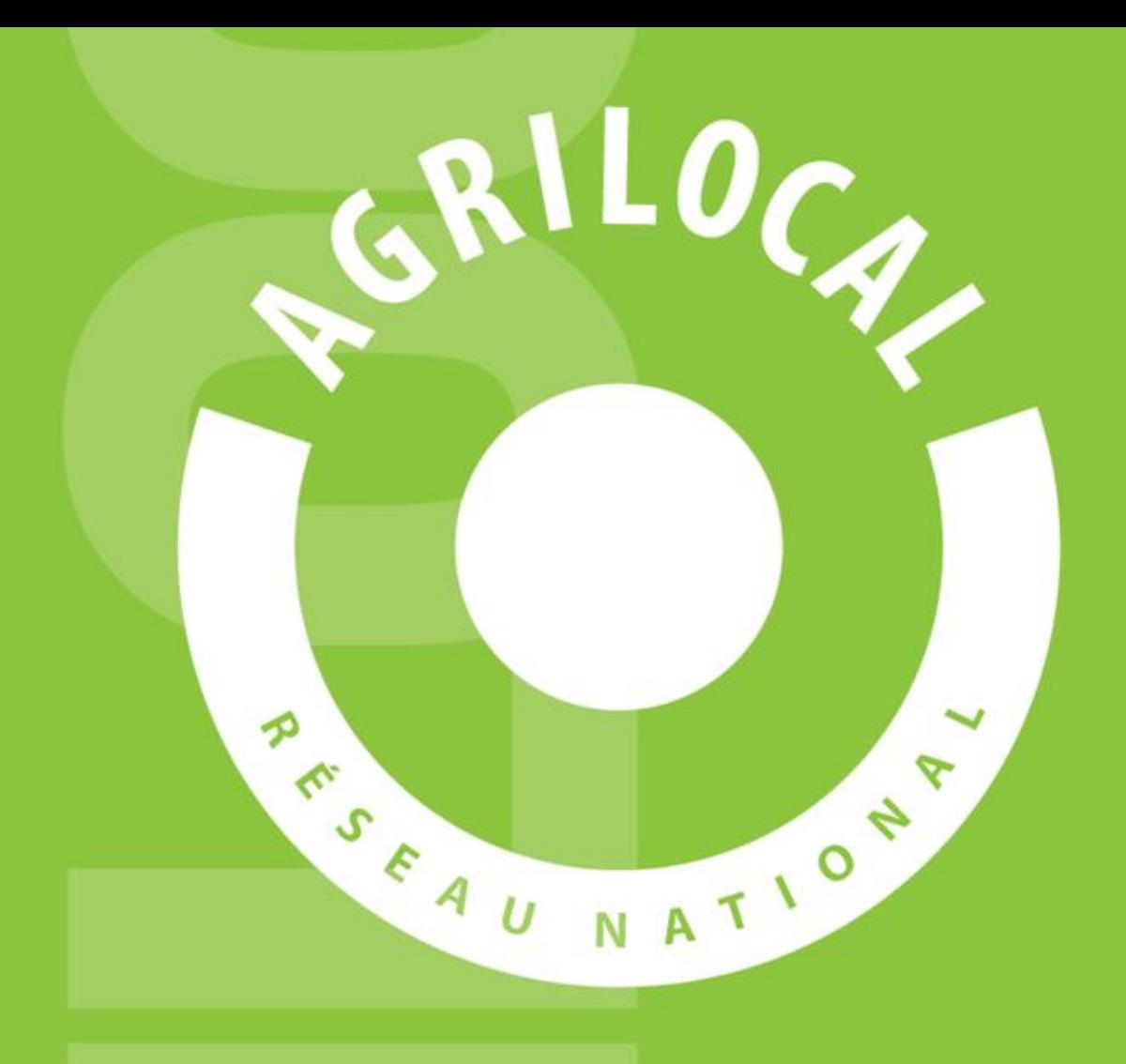

**Contact:** AGRILOCAL.FR 04 73 42 20 98 / 06 03 59 57 91 contact@agrilocal.fr